# HP LaserJet M9059 MFP

# Uživatelská příručka

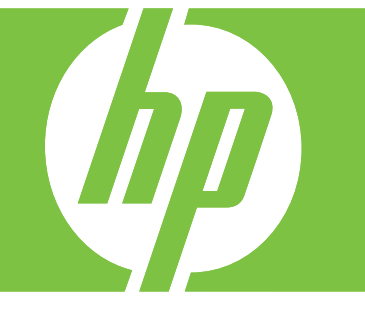

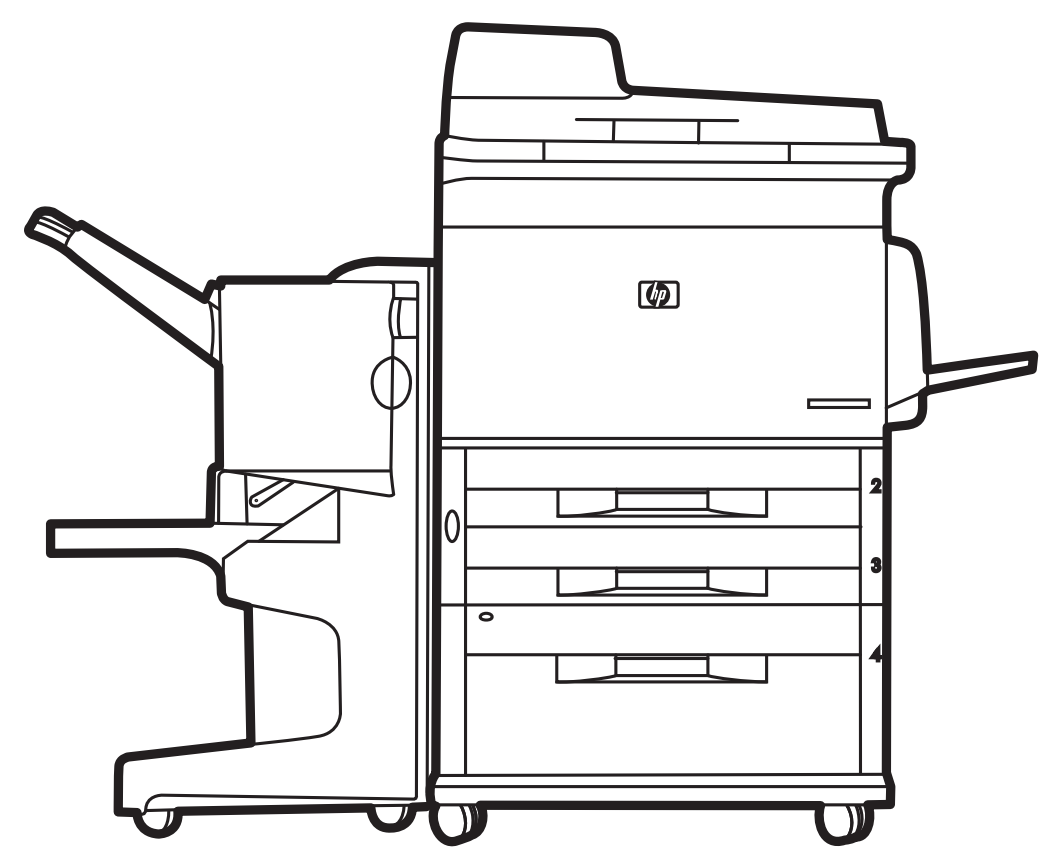

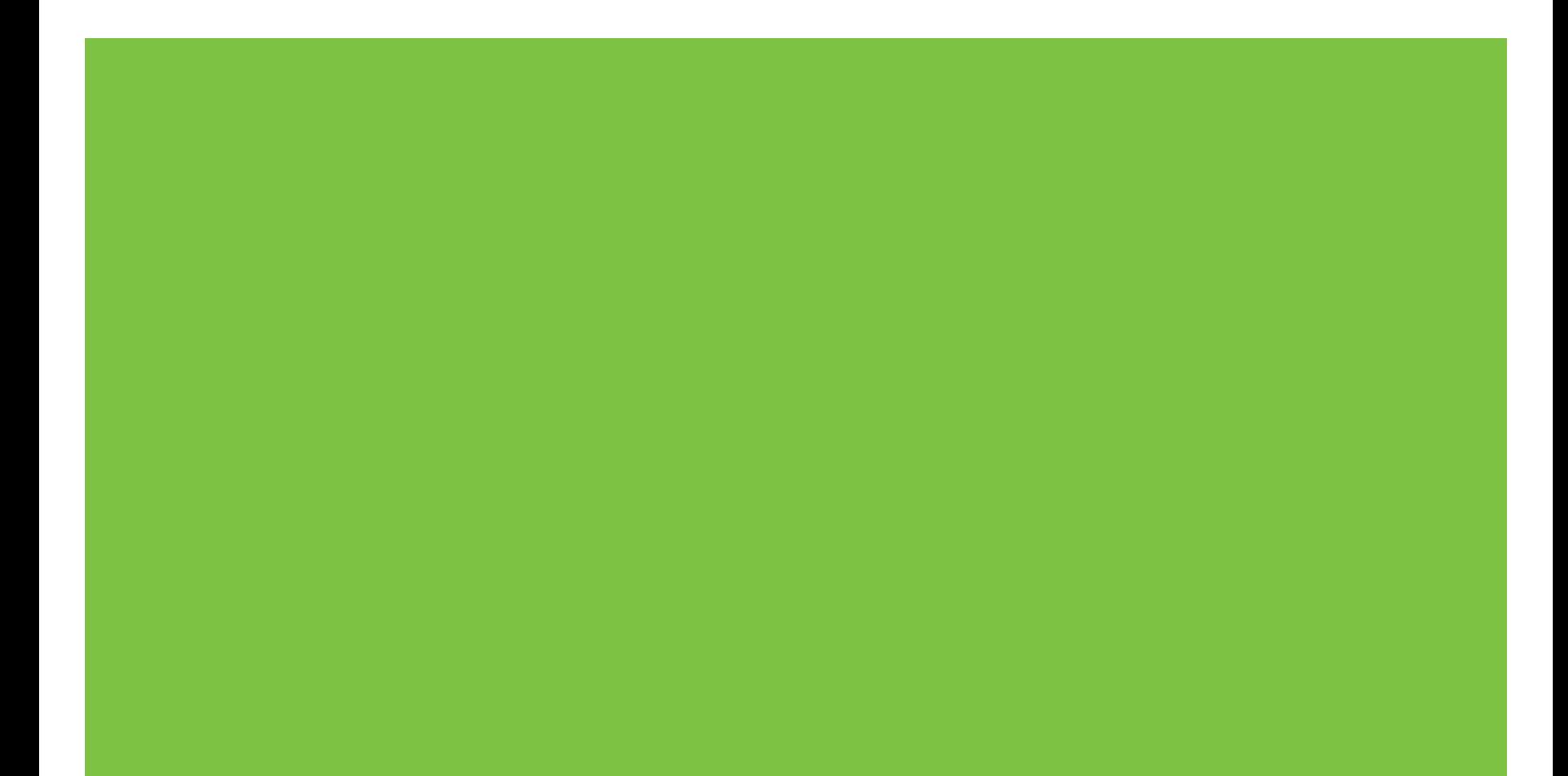

# HP LaserJet M9059 MFP Uživatelská příručka

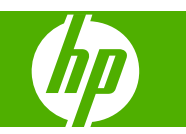

Informace o autorských právech

© 2009 Copyright Hewlett-Packard Development Company, L.P.

Reprodukce, úpravy nebo překlady nejsou povoleny bez předchozího písemného souhlasu, pokud to není povoleno autorským právem.

Změna informací obsažených v tomto dokumentu je vyhrazena.

Jediné záruky na výrobky HP a služby jsou uvedeny ve výslovných prohlášeních o záruce dodaných s těmito výrobky a službami. Žádnou část tohoto dokumentu nelze považovat za dodatečnou záruku. Společnost HP nenese žádnou zodpovědnost za technické nebo věcné chyby nebo chybějící informace, které se mohou v tomto dokumentu vyskytnout.

Číslo dílu: CE800-90908

#### Ochranné známky

Microsoft® a Windows® jsou registrované ochranné známky společnosti Microsoft Corporation v USA.

PostScript® je registrovaná ochranná známka společnosti Adobe Systems, Incorporated.

ENERGY STAR® a logo ENERGY STAR® jsou registrované ochranné známky sdružení United States Environmental Protection Agency v USA

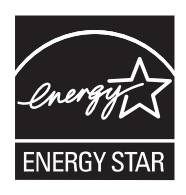

# **Obsah**

### 1 Základní informace o produktu

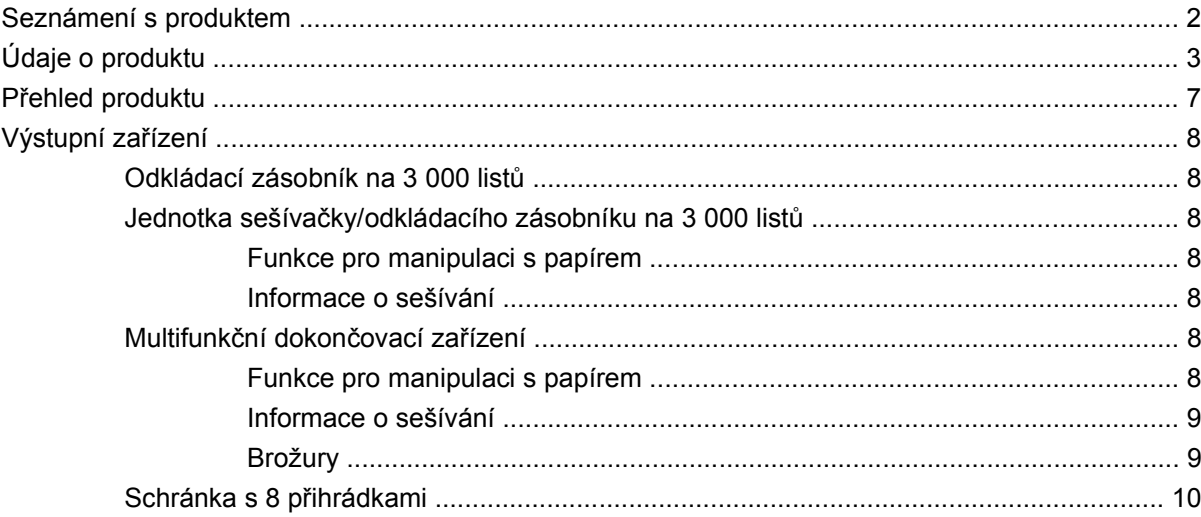

### 2 Ovládací panel

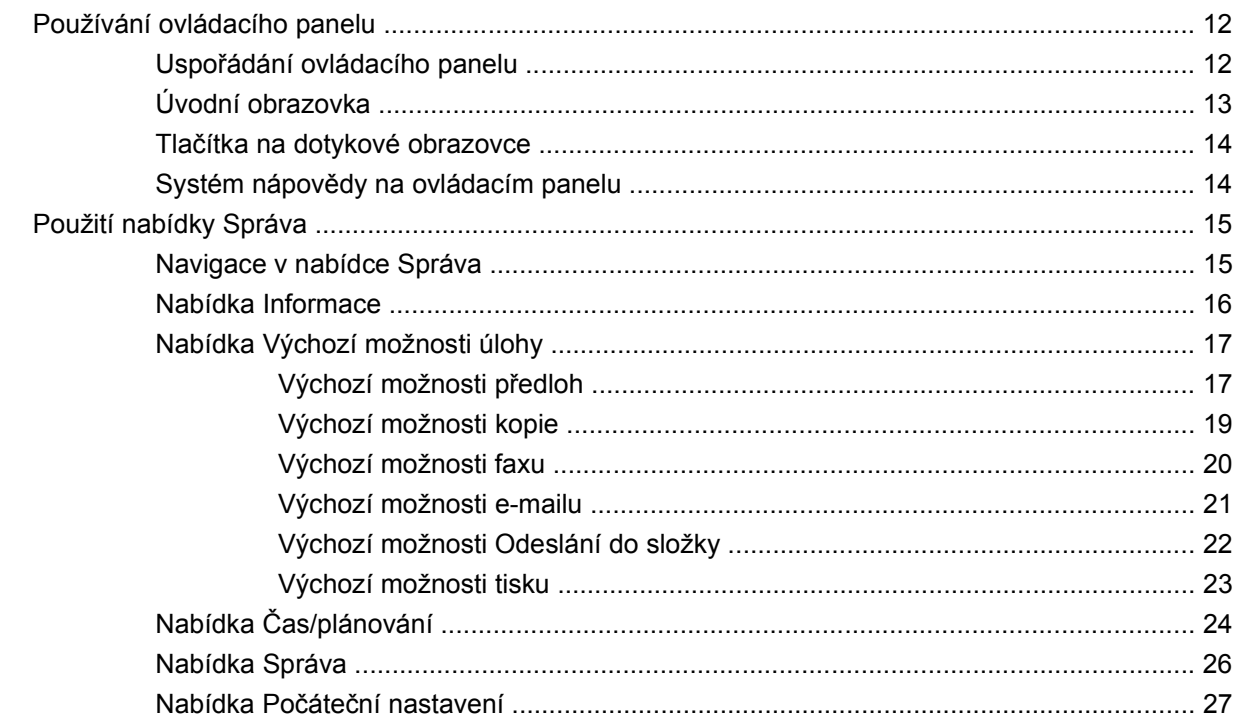

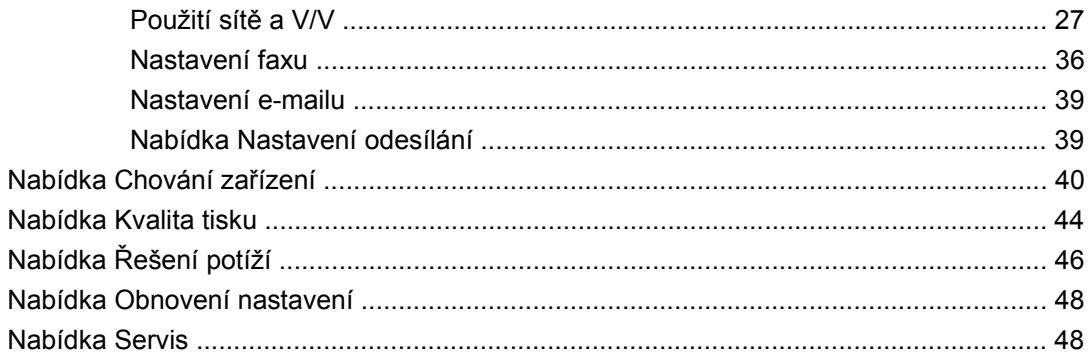

## 3 Software pro systém Windows

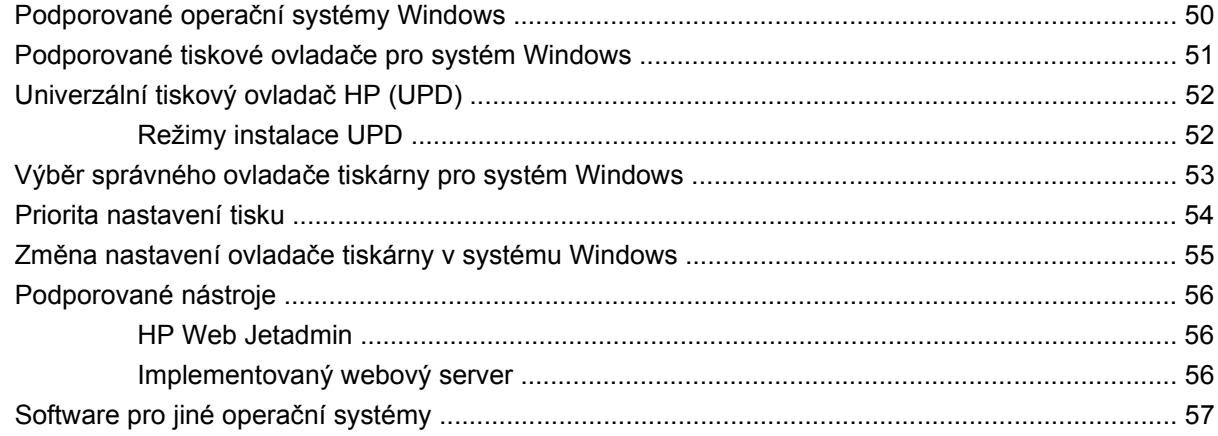

### 4 Použití výrobku s počítači Macintosh

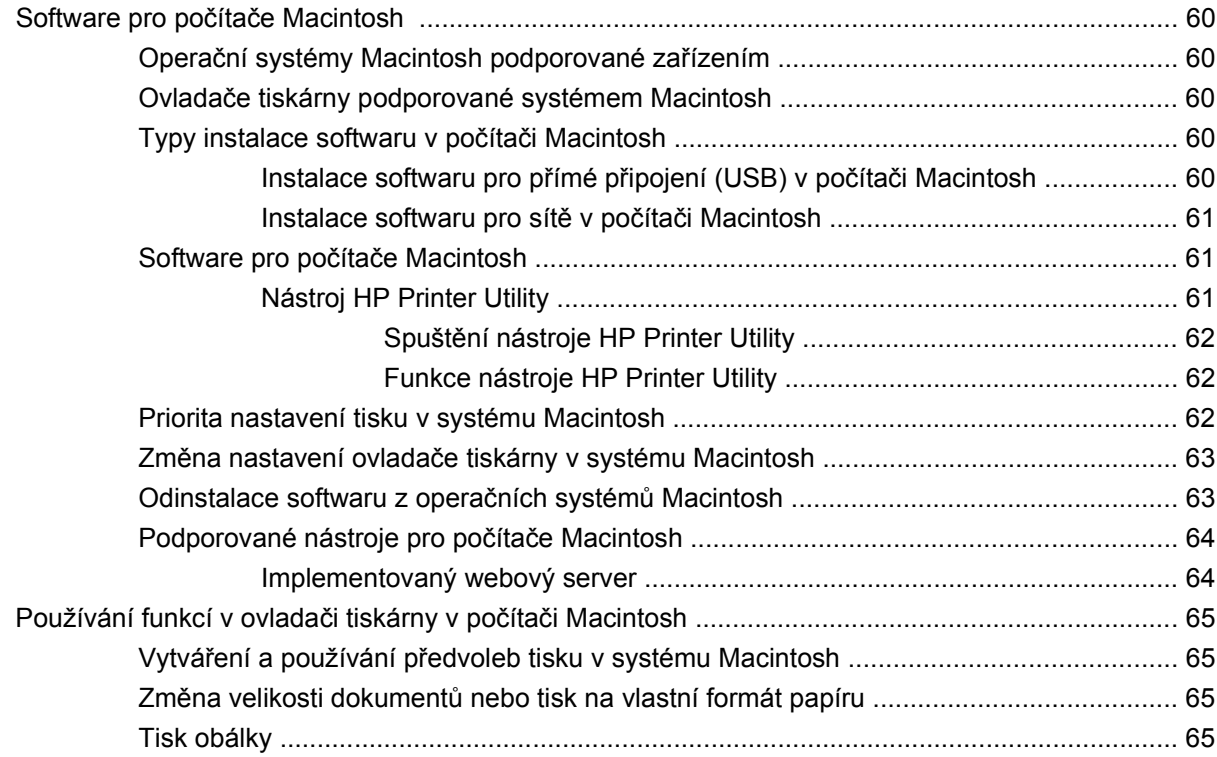

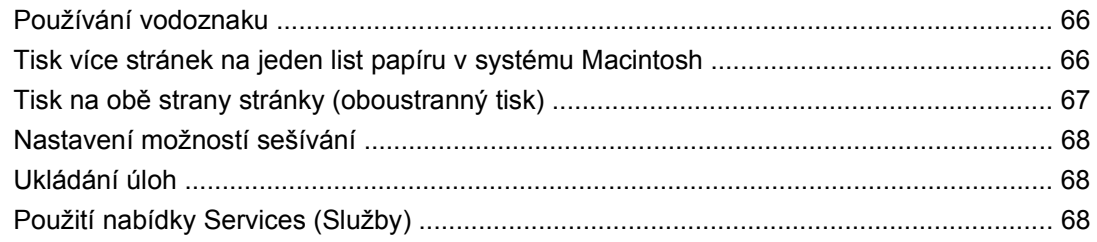

# 5 Připojení

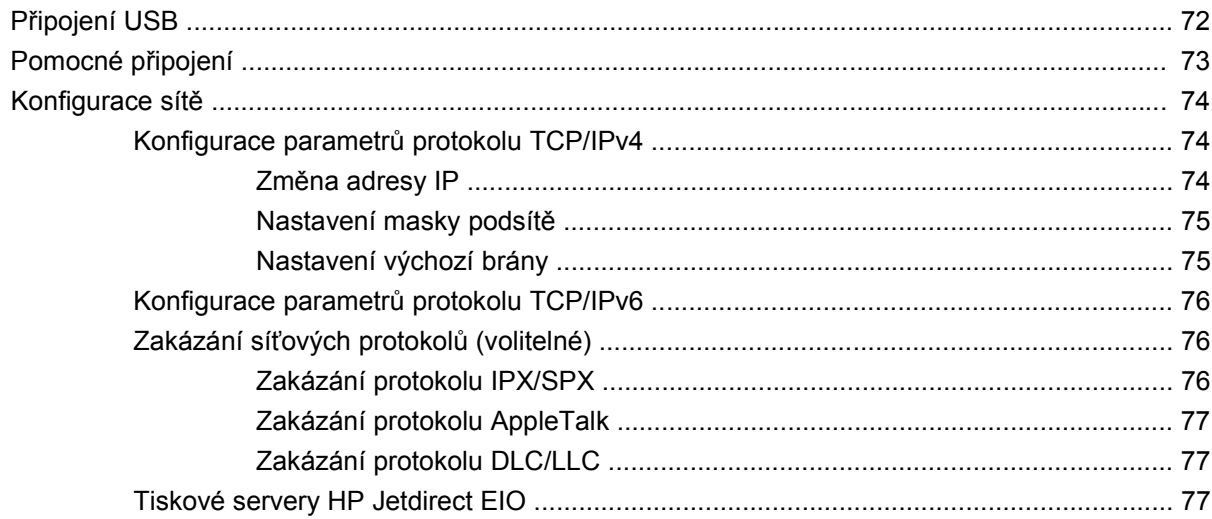

# 6 Papír a tisková média

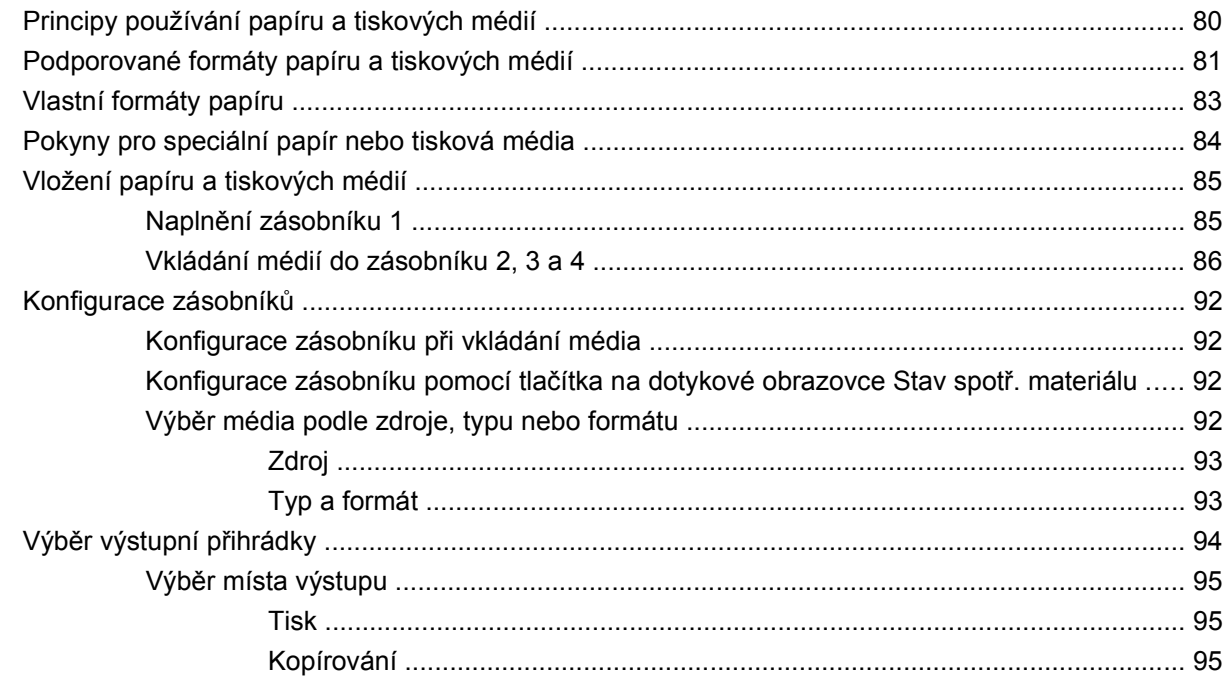

# 7 Tiskové úlohy

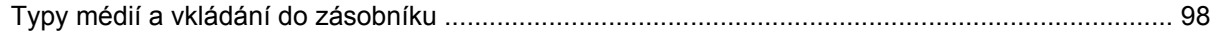

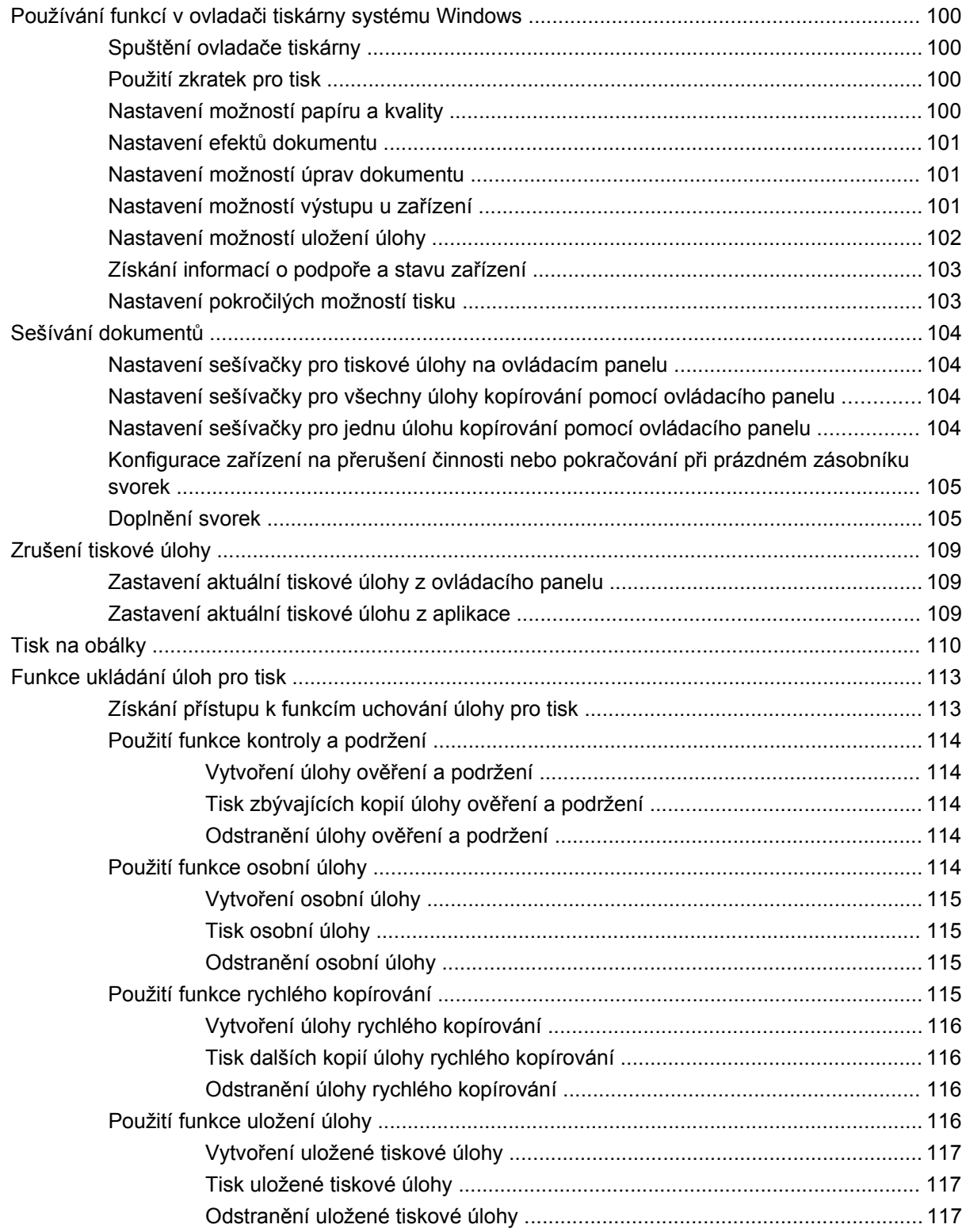

# 8 Kopírování

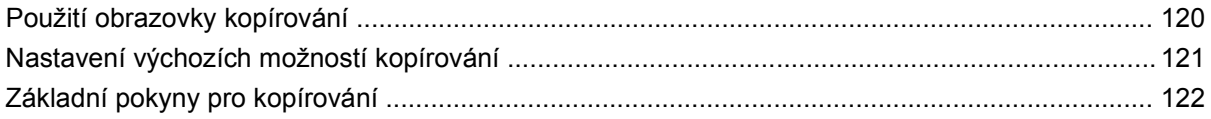

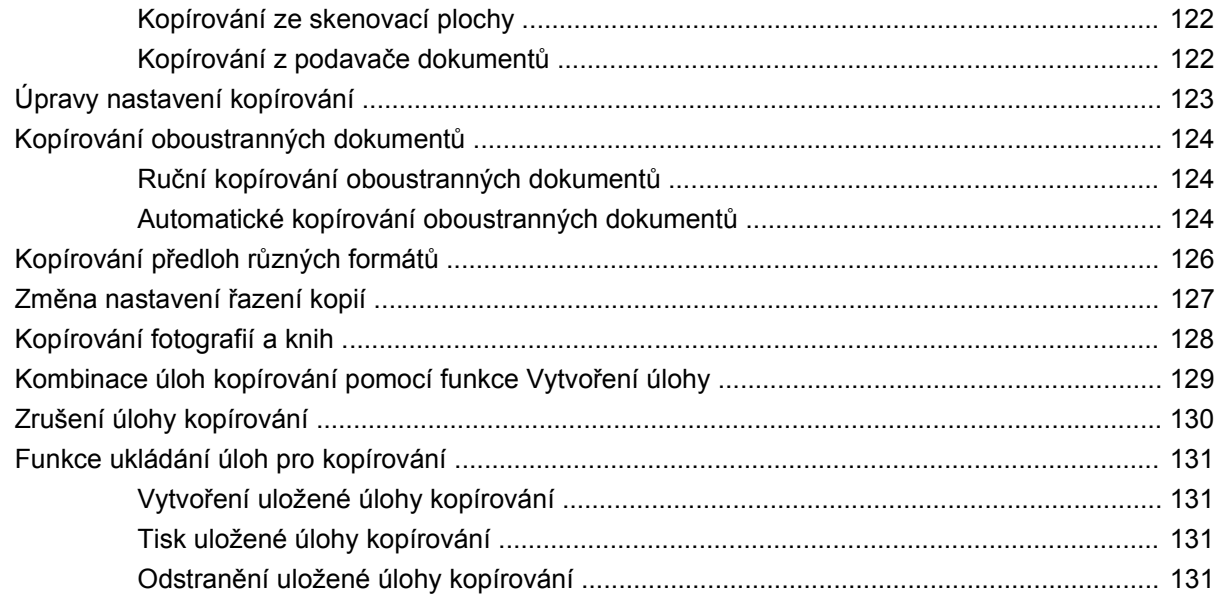

#### 9 Skenování a odeslání na e-mailovou adresu

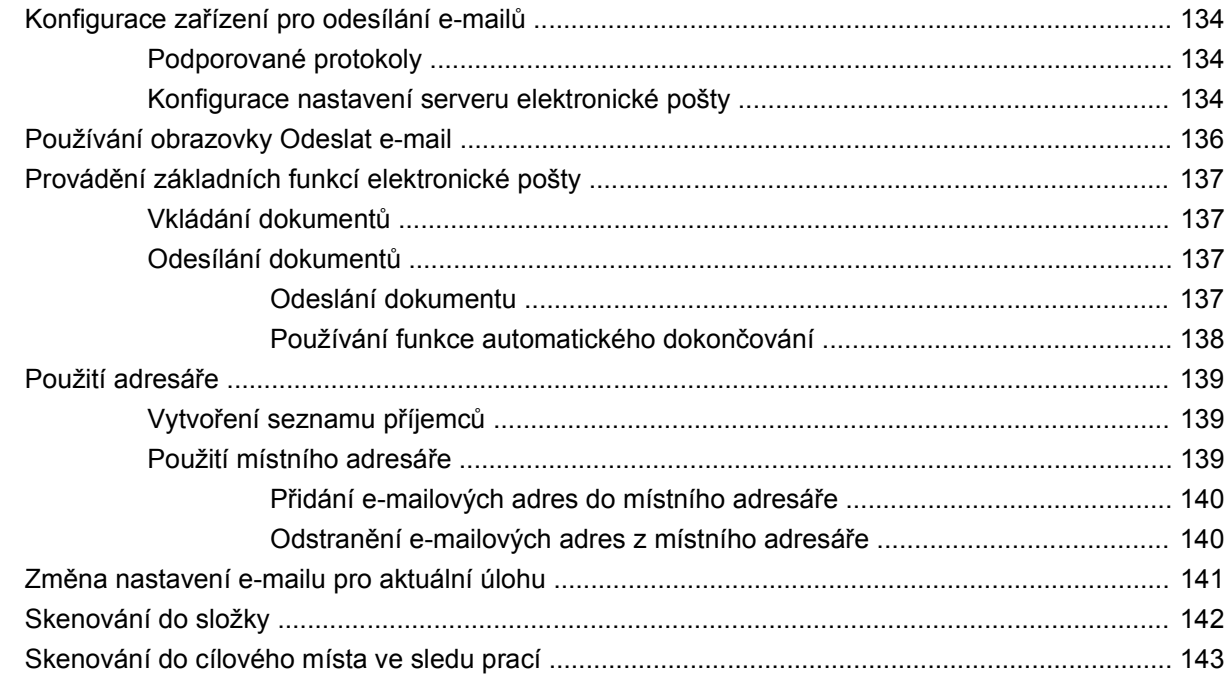

# **10 Fax**

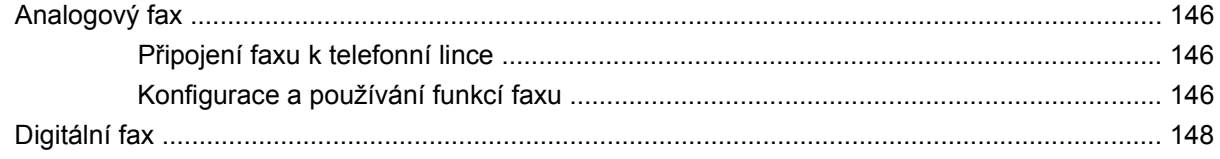

# 11 Správa a údržba zařízení

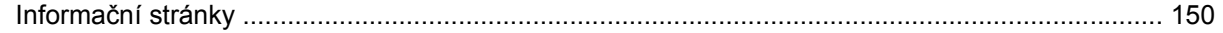

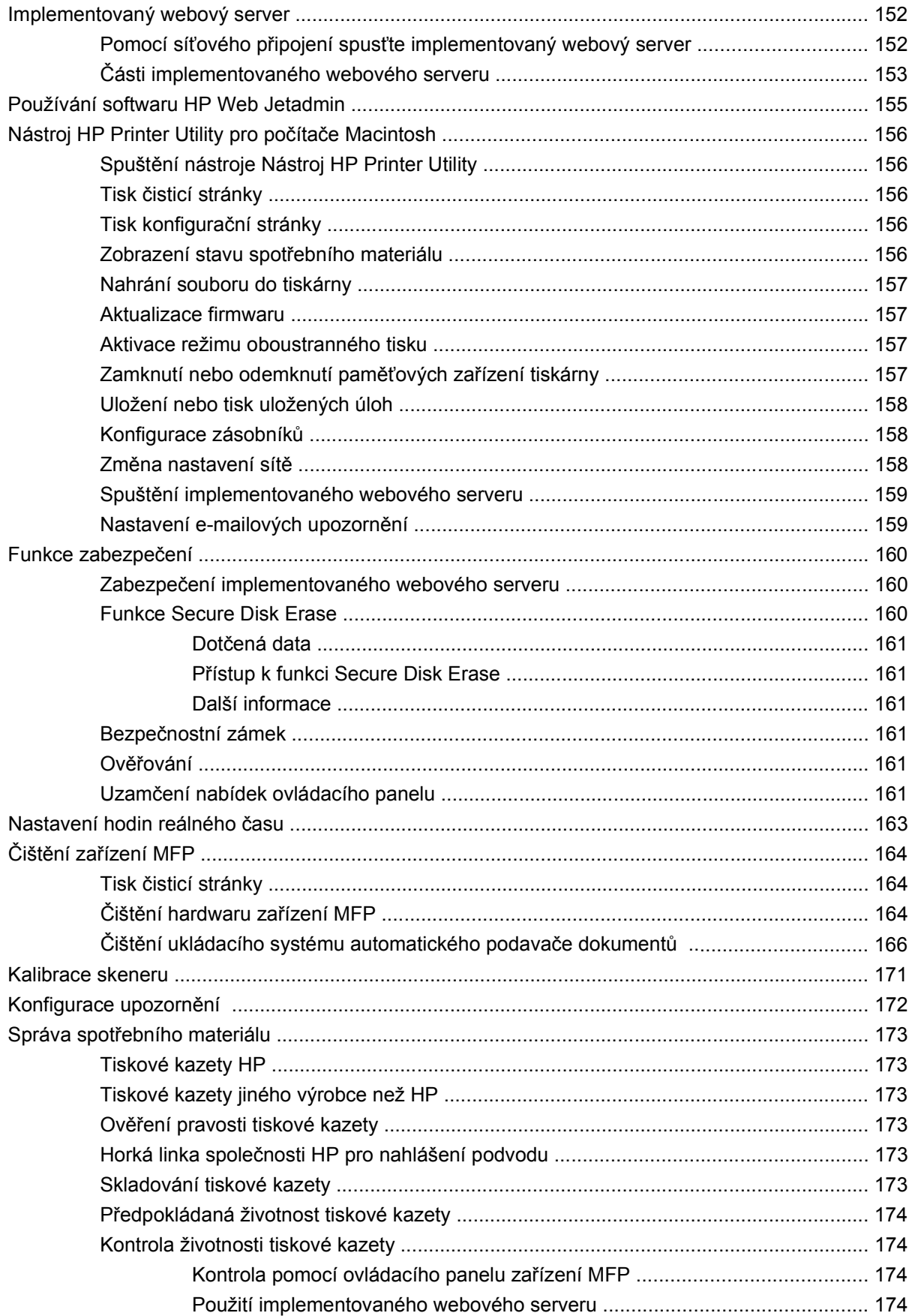

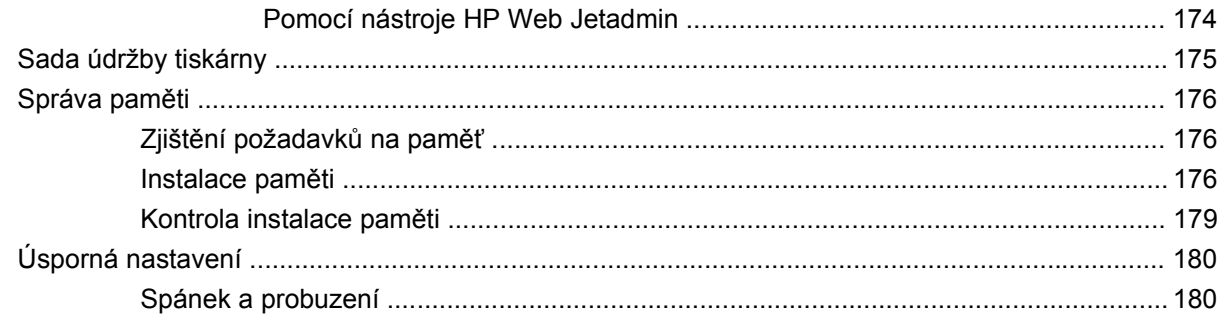

### 12 Řešení problémů

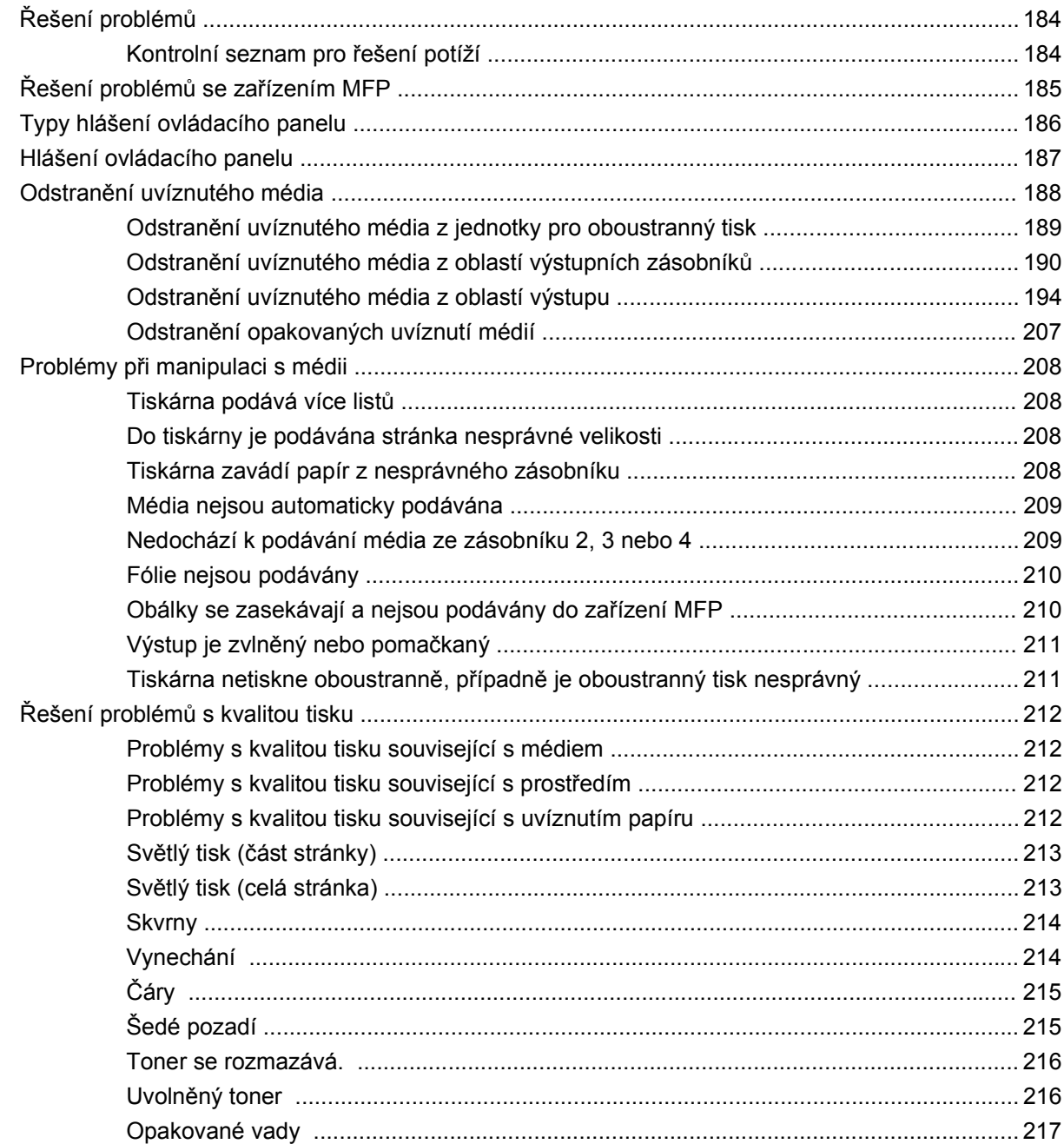

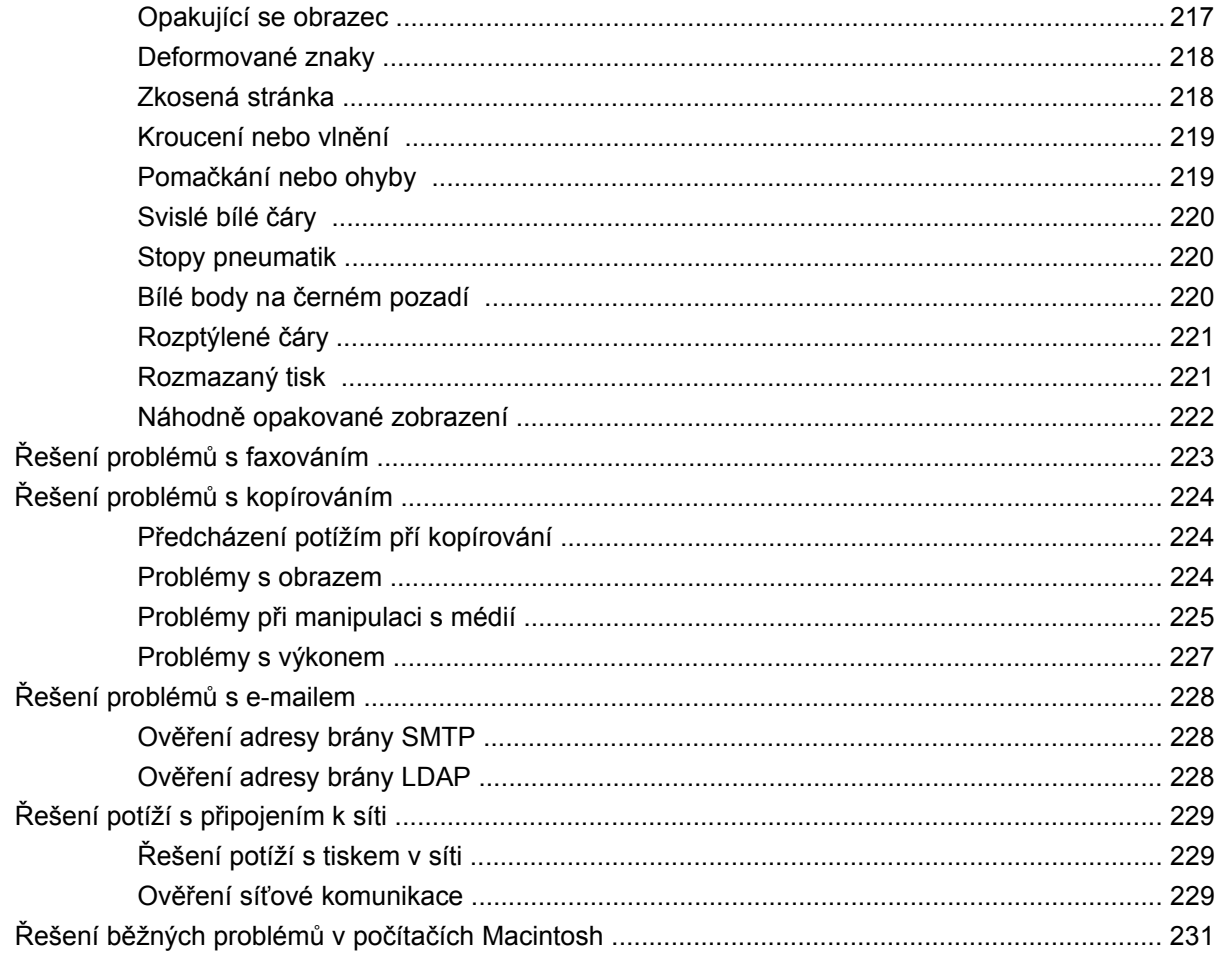

# Dodatek A Spotřební materiál a příslušenství

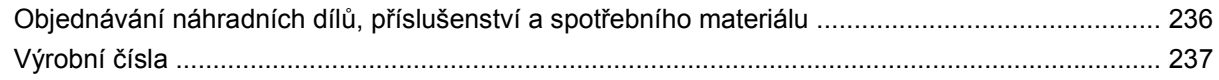

### Dodatek B Technické údaje

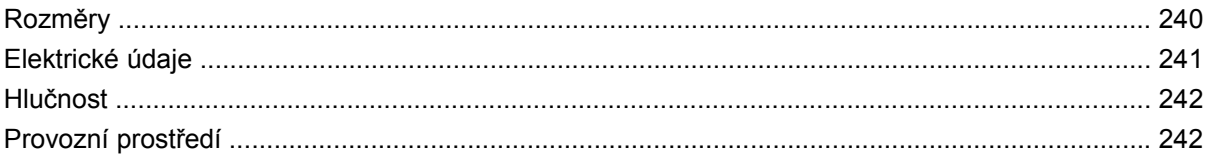

# Dodatek C Informace o předpisech

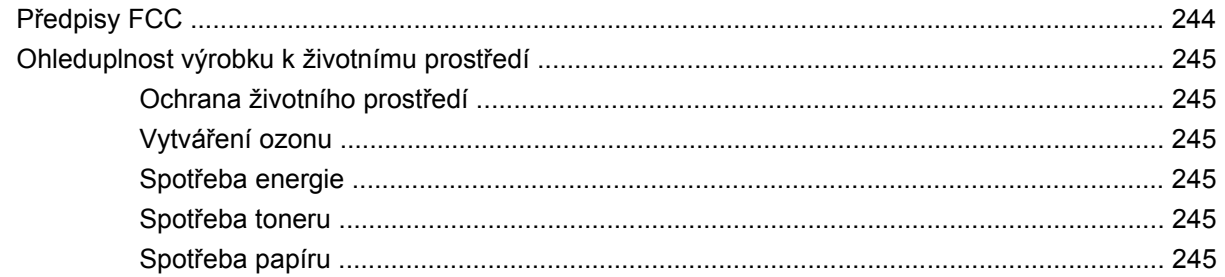

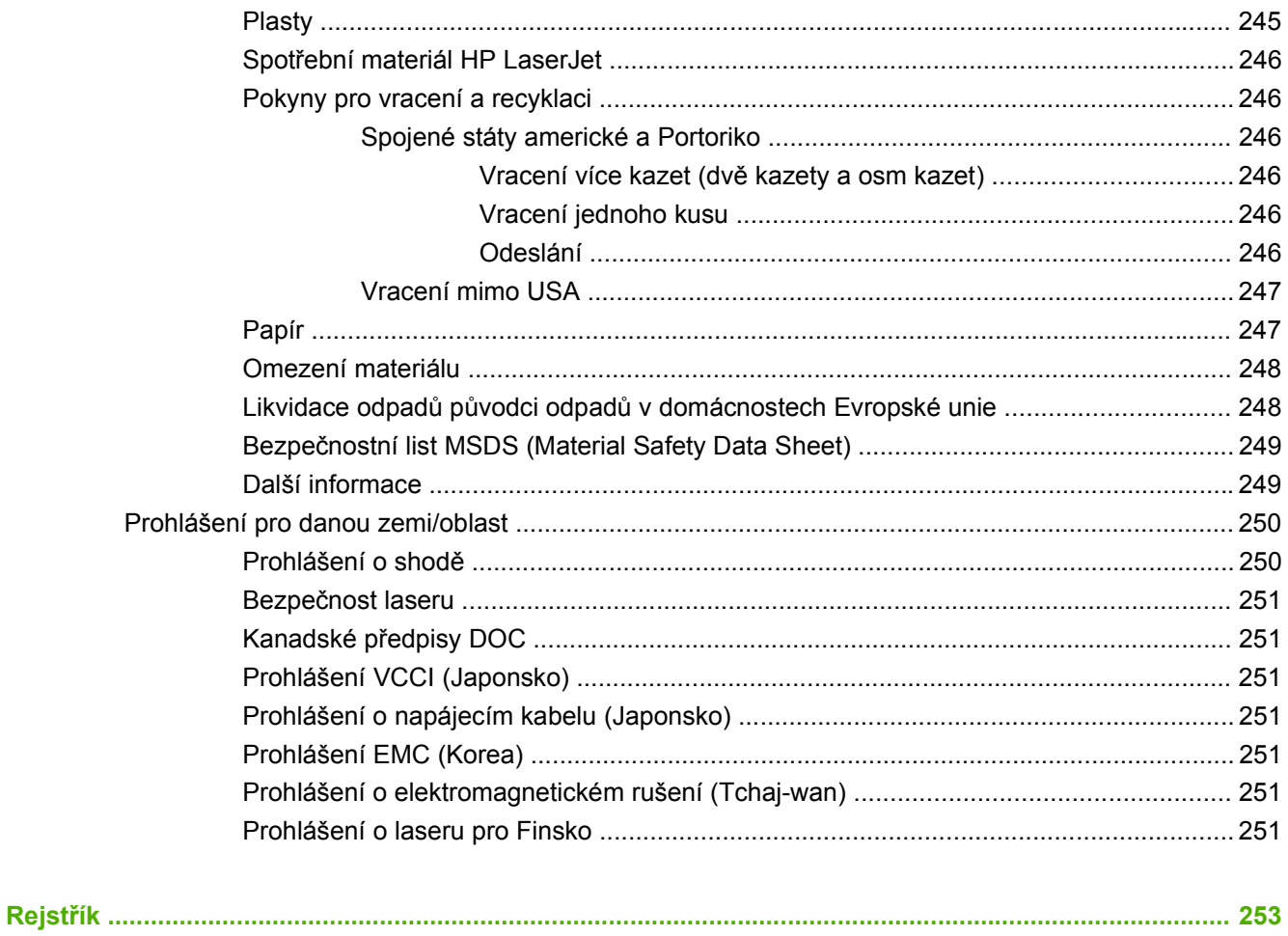

# <span id="page-14-0"></span>**1 Základní informace o produktu**

- [Seznámení s produktem](#page-15-0)
- [Údaje o produktu](#page-16-0)
- Př[ehled produktu](#page-20-0)
- [Výstupní za](#page-21-0)řízení

# <span id="page-15-0"></span>**Seznámení s produktem**

**Obrázek 1-1** HP LaserJet M9059 MFP

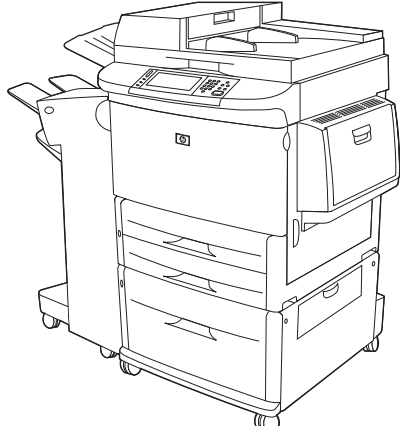

Multifunkční zařízení HP LaserJet M9059 se standardně dodává včetně následujících položek:

- víceúčelový zásobník na 100 listů (zásobník 1),
- dva vstupní zásobníky na 500 listů,
- jeden vstupní zásobník na 2 000 listů,
- **•** automatický podavač dokumentů (ADF),
- implementovaný tiskový server HP Jetdirect pro připojení k síti typu 10/100/1000Base-TX (podporuje síť Gigabit),
- 384 MB paměti RAM,
- jednotka oboustranného tisku,
- pevný disk,

# <span id="page-16-0"></span>**Údaje o produktu**

Multifunkční zařízení HP LaserJet M9059 je určeno pro sdílení v pracovní skupině. Multifunkční zařízení je samostatná kopírka, která nevyžaduje připojení k počítači. S výjimkou síťového tisku můžete vybrat všechny funkce na ovládacím panelu zařízení MFP.

#### **Funkce**

- Oboustranné kopírování a tisk
- Úprava obrázků
- **Barevné digitální odesílání**
- Černobílý tisk a kopírování
- **•** Tisk na velké formáty
- Dokončování dokumentů

#### **Rychlost a propustnost**

- 50 obrázků za minutu při skenování a tisku na papír formátu Letter nebo A4 podle standardu ISO
- Možnost změny měřítka od 25 % do 400 % při skenování z pracovní plochy
- Možnost změny měřítka od 25 % do 200 % při použití automatického podavače dokumentů (ADF)
- **•** Technologie Transmit Once, Raster Image Processing (RIP) ONCE
- **•** Tisk první stránky za 8 sekund
- Pracovní využití až 300 000 obrázků za měsíc
- Mikroprocesor 533 MHz

#### **Rozlišení**

- 600 bodů na palec (dpi) s technologií zvýšeného rozlišení REt (Resolution Enhancement Technology)
- Technologie FastRes 1 200 poskytuje kvalitu 1 200 dpi při plné rychlosti
- Až 220 odstínů šedé

#### **Paměť**

- 384 MB paměti RAM, možnost rozšíření na 512 MB pomocí standardních duálních lineárních paměťových modulů s dvojnásobnou rychlostí přenosu dat a 100 vývody (DIMM DDR)
- Technologie MEt (Memory Enhancement Technology) automaticky komprimující data pro efektivnější využití paměti RAM

#### **Uživatelské rozhraní**

- **•** Grafický displej na ovládacím panelu
- Implementovaný webový server, který umožňuje přístup k technické podpoře (u zařízení připojených k síti)
- Software HPToolbox, který poskytuje informace o stavu zařízení MFP a upozornění a umožňuje tisk interních informačních stránek

#### **Jazyk a písma**

- HP PCL 6 (Printer Command Language)
- HP PCL 5e pro zajištění kompatibility
- Jazyk Printer Management Language (jazyk řízení tiskárny)
- 80 písem TrueType s plynule proměnnou velikostí
- Emulace HP PostScript 3

#### **Kopírování a odeslání**

- Režimy pro textové, grafické a smíšené textové a grafické formáty
- Funkce prerušení úlohy (na hranici úlohy kopírování)
- Více stran na jeden list
- Animace obsluhy operátorem (například odstranění uvíznutého papíru)
- $\bullet$  Schopnost kopírovat knihy
- $\bullet$  Kompatibilita s e-mailem
- Funkce úsporného režimu, který šetří elektrickou energii
- Oboustranné skenování na jeden průchod

#### **Tisková kazeta**

- Konstrukce kazety nevyžadující protřepání
- Detekce originálních tiskových kazet společnosti HP
- Automatické odstranění krycí pásky

#### **Manipulace s papírem**

- **Vstup**
	- **Zásobník 1 (víceúčelový zásobník):** Víceúčelový zásobník na papír, transparentní fólie, štítky a obálky. Pojme až 100 listů papíru nebo 10 obálek.
	- **Zásobníky 2 a 3:** Dva zásobníky na 500 listů papíru. Tyto zásobníky automaticky rozpoznávají standardní formáty papíru až do formátu 11 x 17 palců/A3 a umožňují tisk na vlastní formáty papíru.
- **Zásobník 4 (vstupní zásobník na 2 000 listů papíru):** Tento zásobník automaticky rozpozná standardní formáty papíru až do formátu 11 x 17 palců/A3 a umožňuje tisk na vlastní formáty papíru.
- Automatický podavač dokumentů (ADF): Pojme až 100 listů papíru formátu Letter nebo A4 nebo až 50 listů papíru formátu 11 x 17 palců nebo A3.
- **Oboustranný tisk:** Umožňuje oboustranný tisk (tisk na obě strany papíru).

#### ● **Výstup**

Zařízení MFP obsahuje následující volitelné možnosti výstupu:

◦ **Odkládací zásobník na 3 000 listů:** Pojme až 3 000 listů papíru.

Horní přihádka (lícem nahoru): Pojme až 100 listů papíru.

Dolní přihrádka (lícem dolů): Pojme až 3 000 listů papíru. Výstupní přihrádky jsou součástí výstupního zařízení.

◦ **Odkládací zásobník/sešívačka na 3 000 listů:** Umožňuje sešívání na více místech až 50 listů papíru v rámci jedné úlohy nebo sešívání vytištěné úlohy vysoké až 5 mm.

Horní přihádka (lícem nahoru): Pojme až 100 listů papíru.

Dolní přihrádka (lícem dolů): Pojme až 3 000 listů papíru. Výstupní přihrádky jsou součástí výstupního zařízení.

◦ **Multifunkční dokončovací jednotka:** Umožňuje stohovat až 1 000 listů, sešívat až 50 listů papíru v rámci jednoho dokumentu a překládat a sešívat na stříšku brožury tvořené až 10 listy papíru.

Horní přihrádka (na listy lícem nahoru a lícem dolů): Pojme až 1 000 listů papíru.

Doplní přihrádka na brožury: Pojme až 50 brožur.

◦ **Schránka s 8 přihrádkami:** Odkládací zásobník, řadič nebo oddělovač úloh. Osm přihrádek, které mohou sloužit i jako poštovní schránky. Po přiřazení jednotlivým uživatelům nebo pracovním skupinám usnadňují vyhledání a převzetí dokončených tiskových úloh. Schránka s osmi přihrádkami pojme celkem ve všech přihrádkách až 2 000 listů papíru formátu A4 nebo Letter.

Horní přihádka (lícem nahoru): Pojme až 125 listů papíru.

Přihrádky 1 až 8 (na listy lícem dolů): Každá pojme až 250 listů papíru.

#### **Připojení**

- Vysokorychlostní port USB 2.0
- Tiskový server HP JetDirect 635n IPv6/IPSecKonektor RJ-45 místní sítě (LAN) pro vestavěný tiskový server
- Volitelná karta analogového faxu
- Doplňkové karty EIO tiskového serveru HP Jetdirect
	- Tiskový server HP JetDirect 625n pro síť Gigabit Ethernet
	- IPV6/IPSec

#### **Ekologické vlastnosti**

- Aktualizace firmwaru poskytují možnost aktualizovat firmware zařízení MFP. Chcete-li stáhnout nejnovější firmware, navštivte webovou stránku [www.hp.com/go/ljm9059mfp\\_firmware](http://www.hp.com/go/ljm9059mfp_firmware) a postupujte podle pokynů na obrazovce. K jednoduchému odeslání aktualizací firmwaru na více zařízení slouží software HP Web Jetadmin (navštivte webovou stránku [www.hp.com/go/](http://www.hp.com/go/webjetadmin) [webjetadmin](http://www.hp.com/go/webjetadmin)).
- **POZNÁMKA:** Úplná podpora tohoto produktu vyžaduje program HP Web Jetadmin 10.0 nebo novější.
- Vnitřní pevný disk je možné použít pro uložení zvolených tiskových úloh. Může podporovat technologii RIP ONCE a mohou na něm být trvale uložena zavedená písma a formuláře pro zařízení MFP. Na rozdíl od standardní paměti zařízení zůstane na pevném disku uloženo mnoho položek i po vypnutí zařízení MFP. Písma zavedená na pevný disk jsou k dispozici všem uživatelům zařízení MFP.
- Volitelné příslušenství pevného disku EIO poskytuje další kapacitu pro uložení písem a formulářů. Zařízení MFP nepoužívá pevný disk EIO pro takové úlohy, jako jsou RIP ONCE nebo ukládání úloh. Pro tyto úlohy používá zařízení MFP vnitřní pevný disk. V zájmu vyššího zabezpečení je možné oba disky softwarově chránit proti zápisu.

#### **Funkce zabezpečení**

- **•** Funkce Secure Disk Erase
- Bezpečnostní zámek
- **•** Uchování úlohy
- **•** Ověřování pomocí předního panelu

# <span id="page-20-0"></span>**Přehled produktu**

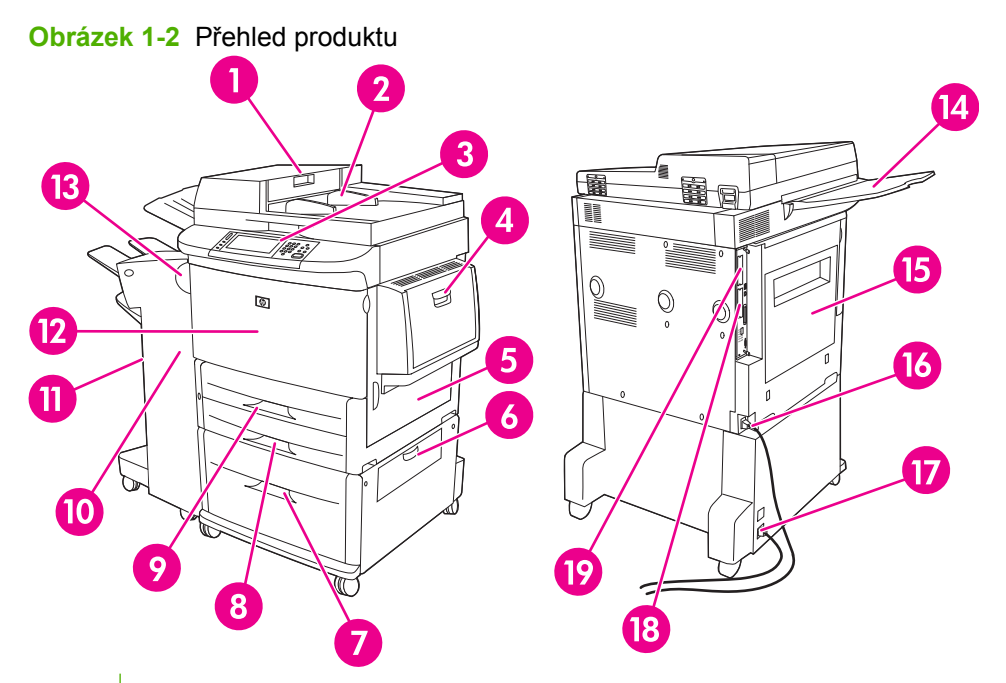

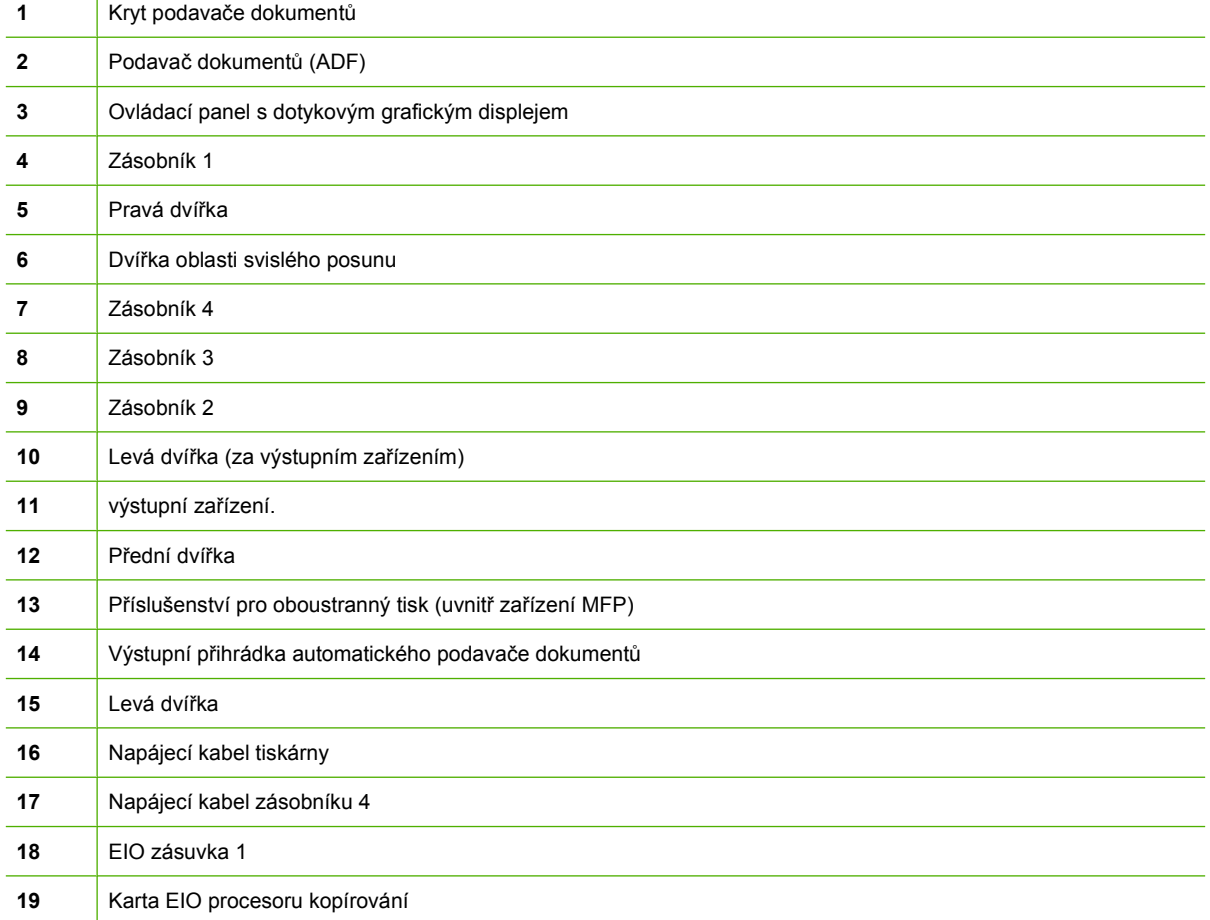

# <span id="page-21-0"></span>**Výstupní zařízení**

Toto zařízení MFP je vybaveno odkládacím zásobníkem na 3 000 listů, odkládacím zásobníkem/ sešívačkou na 3 000 listů, multifunkčním dokončovacím zařízením nebo schránkou s 8 přihrádkami.

# **Odkládací zásobník na 3 000 listů**

- Umožňuje stohovat až 3 000 listů papíru formátů A4 nebo Letter.
- Umožňuje stohovat až 1 500 listů papíru formátů A3 nebo Ledger.
- Umožňuje odsazení tiskových úloh nebo první stránky úloh.

Spodní přihrádka (na listy lícem dolů) slouží jako výchozí přihrádka pro všechny výstupní úlohy.

# **Jednotka sešívačky/odkládacího zásobníku na 3 000 listů**

#### **Funkce pro manipulaci s papírem**

- Umožňuje stohovat až 3 000 listů papíru formátů A4 nebo Letter.
- Umožňuje stohovat až 1 500 listů papíru formátu A3 nebo Leger.
- Umožňuje odsazení tiskových úloh nebo první stránky úloh.

Horní přihrádka (na listy lícem nahoru) slouží jako výchozí přihrádka pro všechny výstupní úlohy.

#### **Informace o sešívání**

Pomocí sešívačky/odkládacího zásobníku na 3 000 listů lze sešívat dokumenty, které obsahují od dvou do 50 stran papíru gramáže 75 g/m2 nebo jejich ekvivalent do výšky 5 mm. Stránky musí být vytištěny na papíru gramáže 64 až 199 g/m<sup>2</sup>. Toto omezení platí pro všechny formáty podporované zařízením MFP.

- Při použití těžších médií může dojít ke snížení limitu sešívání na méně než 50 stránek.
- Sešití nebude provedeno, pokud má úloha méně než méně 2 dva nebo více než 50 listů. Zařízení MFP však úlohu zkopíruje nebo vytiskne.

Sešívání je obvykle třeba vybrat v programu nebo v ovladači tiskárny. Další informace naleznete v části Změna nastavení ovladače tiskárny. Kde a jak výběr provádíte, závisí na vašem programu nebo ovladači tiskárny.

Pokud nelze sešívačku vybrat v aplikaci ani v ovladači tiskárny, lze ji vybrat na ovládacím panelu zařízení MFP. Pokyny naleznete v části [Sešívání dokument](#page-117-0)ů na stránce 104.

# **Multifunkční dokončovací zařízení**

#### **Funkce pro manipulaci s papírem**

- Stohuje až tisíc listů papíru formátu A4 a Letter nebo až 500 listů papíru formátu A3 a 11 x 17 palců.
- Stohuje až 40 brožur po pěti listech papíru formátu A3 a Ledger.
- Umožňuje odsazení tiskových úloh.
- <span id="page-22-0"></span>Sešívá až 50 listů papíru v rámci jednoho dokumentu ve formátu papíru A4 a Letter.
- Sešívá až 25 listů papíru v rámci jednoho dokumentu ve formátu papíru A3 a Ledger.
- Překládá jednotlivé stránky.
- Sešívá na stříšku a překládá až 40 brožur po 5 listech narovnaných na sebe, nebo 20 brožur po 10 listech narovnaných na sebe.

#### **Informace o sešívání**

Dokončovací zařízení umožňuje sešívat dokumenty, které obsahují mezi dvěma a 50 stránkami papíru formátu A4 nebo Letter gramáže 75 g/m2, nebo 25 stránek papíru ve formátu A3 nebo 11 x 17 nebo odpovídající až do výšky stohu papíru 5,5 mm. Stránky musí být vytištěny na papíru gramáže 64 až 199 g/m2. Toto omezení platí pro všechny formáty podporované zařízením MFP.

V úvahu vezměte i následující faktory:

- Horní přihrádka (přihrádka stohovače) pojme maximálně 1 000 stohovaných listů (nesešitých). Multifunkční dokončovací zařízení může do horní přihrádky ukládat výstupní úlohy lícem nahoru nebo dolů.
- Při použití těžších médií může dojít ke snížení limitu sešívání na méně než 50 stránek.

Pokud úloha pro sešívání obsahuje pouze jeden list nebo obsahuje více než 50 listů, multifunkční dokončovací zařízení úlohu zpracuje bez sešití.

Obvykle můžete sešívačku zvolit pomocí programu nebo ovladače tiskárny, některé možnosti však mohou být k dispozici pouze pomocí ovladače tiskárny. Další informace naleznete v části [Zm](#page-68-0)ěna nastavení ovladač[e tiskárny v systému Windows na stránce 55.](#page-68-0) Kde a jak výběr provádíte, závisí na vašem programu nebo ovladači tiskárny.

Pokud nelze sešívačku vybrat v aplikaci ani v ovladači tiskárny, lze ji vybrat na ovládacím panelu zařízení MFP. Pokyny naleznete v části [Sešívání dokument](#page-117-0)ů na stránce 104.

#### **Brožury**

K funkci tisku brožur lze získat přístup prostřednictvím některých programů, např. programů pro DTP. Informace o vytváření brožur naleznete v uživatelské příručce dodané s příslušným programem.

Pokud používáte program, který tvorbu brožur nepodporuje, můžete brožury vytvářet pomocí ovladačů tiskáren společnosti HP.

**POZNÁMKA:** Společnost HP doporučuje používat programy k přípravě dokumentů k tisku a k zobrazení jejich náhledu před tiskem. Poté lze pomocí ovladače tiskárny HP brožuru vytisknout a sešít na stříšku.

<span id="page-23-0"></span>Pomocí ovladače tiskárny můžete brožuru vytvořit následujícím postupem:

- Příprava brožury: Rozvrhněte strany na list tak, aby z nich bylo možno vytvořit brožuru. Rozvržení brožury lze provést z programu nebo lze použít funkci pro tisk brožur v ovladači tiskárny.
- Přidání desek: Přidejte k brožuře desky výběrem odlišné první stránky s odlišným typem papíru. Desky lze tisknout i na papír stejného typu, na který se tiskne brožura. Desky brožury musí mít shodný formát s formátem ostatních listů brožury. Desky však lze vytisknout na papír odlišné gramáže.
- Použití sešívání na stříšku: Papír je do zařízení MFP nutné zavádět kratší hranou. Zařízení MFP vyzve k otočení papíru. Multifunkční dokončovací zařízení sešije brožuru ve středu (tj. na stříšku). Pokud se brožura skládá z jediného listu papíru, multifunkční dokončovací zařízení list přehne, ale nesešije. Pokud brožura obsahuje více listů papíru, multifunkční dokončovací zařízení listy sešije a poté přehne až 10 listů na jednu brožuru.

Funkce tisku brožur, kterou zajišťuje multifunkční dokončovací zařízení, umožňuje překládat a sešívat na stříšku následující formáty papíru:

- $\bullet$  A3
- $\bullet$  A4 otočený (A4-R)\*
- **•** Letter otočený (Letter-R)\*
- Legal
- Ledger

Další informace vytváření brožur naleznete v *Uživatelské příručce multifunkčního dokončovacího zařízení HP* na adrese [www.hp.com/support/ljm9059mfp](http://www.hp.com/support/ljm9059mfp).

\* A4-R a Letter-R jsou papíry formátů A4 a Letter, které jsou ve vstupním zásobníku otočeny o 90˚.

# **Schránka s 8 přihrádkami**

- Zajišťuje manipulaci s velkými objemy vytištěných úloh. Výstupní kapacita zařízení MFP se zvyšuje na 2 000 listů standardního média.
- Horní přihrádka zajišťuje stohování 125 listů lícem nahoru.
- Tiskové úlohy vystupují z tiskárny lícem dolů do osmi přihrádek. V každé přihrádce lze stohovat 250 listů.
- Poskytuje možnosti stohování v různých provozních režimech: schránka, odkládací zásobník, oddělovač tiskových úloh a třídič/řadič.

Další informace o schránce s osmi přihrádkami jsou uvedeny v uživatelské příručce dodané se schránkou.

# <span id="page-24-0"></span>**2 Ovládací panel**

- [Používání ovládacího panelu](#page-25-0)
- · [Použití nabídky Správa](#page-28-0)

# <span id="page-25-0"></span>**Používání ovládacího panelu**

Ovládací panel obsahuje dotykovou obrazovku VGA umožňující přístup ke všem funkcím zařízení. Pomocí tlačítek a číselné klávesnice lze ovládat úlohy a stav zařízení. Diody LED signalizují celkový stav zařízení.

# **Uspořádání ovládacího panelu**

Na ovládacím panelu je umístěn dotykový grafický displej, ovládací tlačítka, číselná klávesnice a tři kontrolky stavu (diody LED).

#### **Obrázek 2-1** Ovládací panel

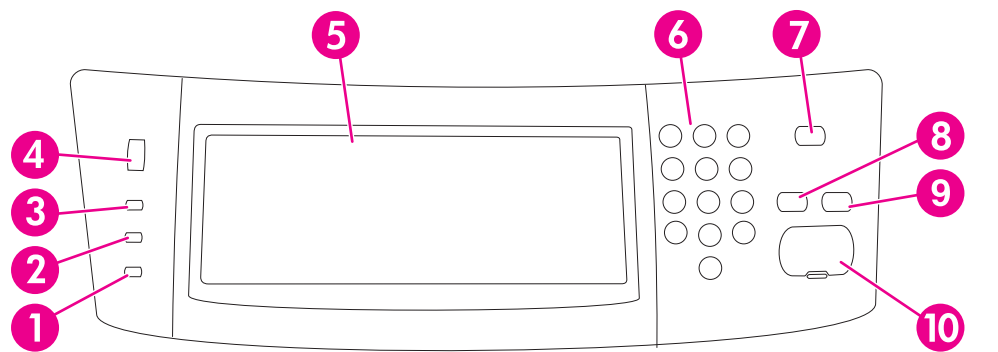

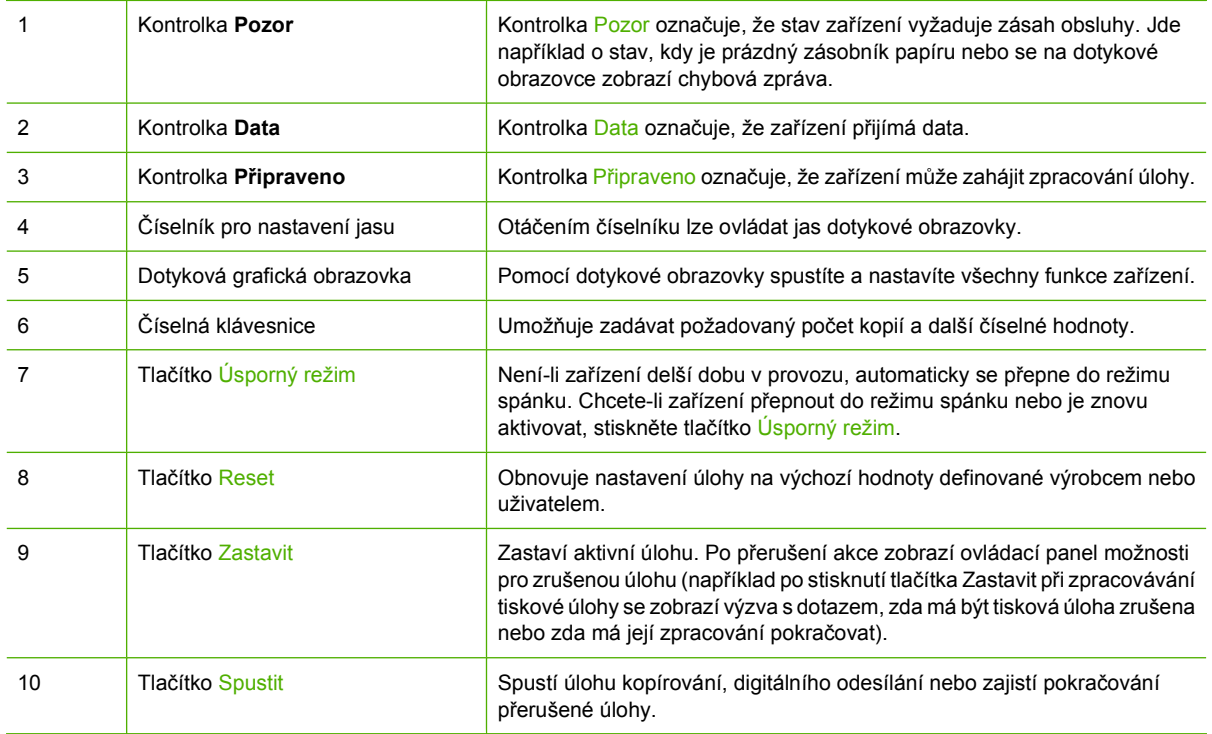

# <span id="page-26-0"></span>**Úvodní obrazovka**

Úvodní obrazovka zpřístupňuje funkce zařízení a informuje o jeho aktuálním stavu.

**POZNÁMKA:** V závislosti na tom, jak zařízení nastavil správce sítě, se mohou funkce zobrazované na úvodní obrazovce lišit.

#### **Obrázek 2-2** Úvodní obrazovka

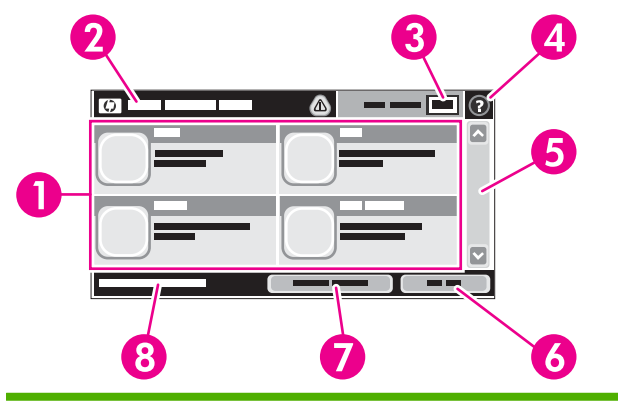

1 Funkce V závislosti na tom, jak zařízení nastavil správce sítě, mohou funkce, které se v této oblasti zobrazují, zahrnovat následující položky:

- **Kopírování**
- Fax (volitelné)
- E-mail
- Sekundární e-mail
- Síťová složka
- Ukládání úloh
- Sled prací
- Stav spotřebního materiálu
- Správa
- 2 Stavový řádek zařízení Stavový řádek poskytuje informace o celkovém stavu zařízení. V této oblasti se zobrazují různá tlačítka v závislosti na aktuálním stavu. Popis každého tlačítka, které se zobrazí na stavovém řádku, naleznete v části Tlač[ítka na dotykové obrazovce na stránce 14.](#page-27-0) 3 Počet kopií Okno s počtem kopií označuje počet kopií, které má zařízení vytvořit. 4 Tlačítko Nápověda Stisknutím tlačítka Nápověda otevřete integrovaný systém nápovědy.

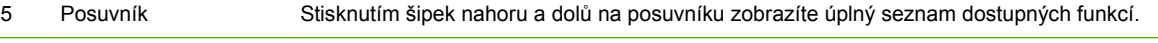

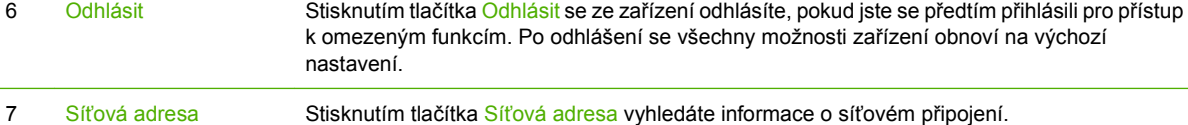

# <span id="page-27-0"></span>**Tlačítka na dotykové obrazovce**

Stavový řádek na dotykové obrazovce poskytuje informace o stavu zařízení. V této oblasti se mohou objevit různá tlačítka. Jednotlivá tlačítka jsou popsána v následující tabulce.

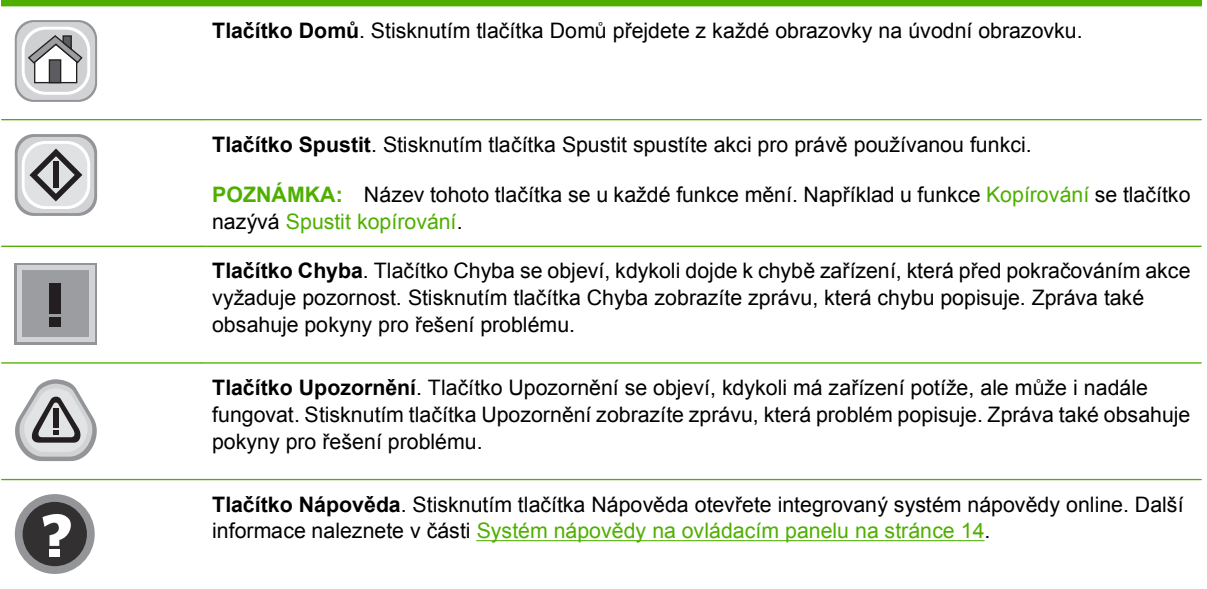

# **Systém nápovědy na ovládacím panelu**

Zařízení obsahuje integrovaný systém nápovědy, který vysvětluje použití každé obrazovky. Systém nápovědy otevřete stisknutím tlačítka Nápověda (@) v pravém horním rohu obrazovky.

Na některých obrazovkách nápověda otevře globální nabídku, v níž lze hledat konkrétní témata. Strukturou nabídky lze procházet stisknutím tlačítek v nabídce.

Na obrazovkách obsahujících nastavení jednotlivých úloh otevře nápověda téma, které vysvětluje možnosti pro danou obrazovku.

Pokud zařízení zobrazí chybu nebo varování, stisknutím tlačítka Chyba (1) nebo Upozornění ( $\triangle$ ) otevřete zprávu, která problém popisuje. Zpráva také obsahuje pokyny pro řešení problému.

# <span id="page-28-0"></span>**Použití nabídky Správa**

Nabídka Správa slouží k nastavení výchozího chování zařízení a dalších globálních nastavení, například jazyka a formátu data a času.

**POZNÁMKA:** Správce zařízení může nabídky uzamknout. V případě, že není některá nabídka nebo položka nabídky dostupná, obraťte se na správce zařízení.

# **Navigace v nabídce Správa**

Strukturu nabídky otevřete stisknutím tlačítka Správa na úvodní obrazovce. Možná bude třeba zobrazení úvodní stránky posunout směrem dolů, aby byla tato funkce zobrazena.

Nabídka Správa obsahuje několik dílčích nabídek, které jsou uvedeny na levé straně obrazovky. Stisknutím názvu nabídky rozbalíte její strukturu. Znak plus (+) vedle názvu nabídky znamená, že nabídka obsahuje dílčí nabídky. Otevřete další úrovně struktury, až se dostanete k možnosti, kterou chcete nakonfigurovat. Do předcházející úrovně se vraťte stisknutím tlačítka Zpět.

Chcete-li opustit nabídku Správa, stiskněte tlačítko Domů (@) v levém horním rohu obrazovky.

Zařízení obsahuje vestavěnou nápovědu, která vysvětluje všechny funkce dostupné z nápovědy. V mnoha nabídkách je nápověda dostupná na pravé straně dotykové obrazovky. Také lze spustit globální systém nápovědy stisknutím tlačítka Nápověda (@) v pravém horním rohu obrazovky.

Tabulky v následujících částech ukazují strukturu jednotlivých nabídek.

# <span id="page-29-0"></span>**Nabídka Informace**

#### **Správa > Informace**

Tato nabídka se používá k tisku informačních stránek a zpráv, které jsou uloženy interně v zařízení.

#### **Tabulka 2-1 Nabídka Informace**

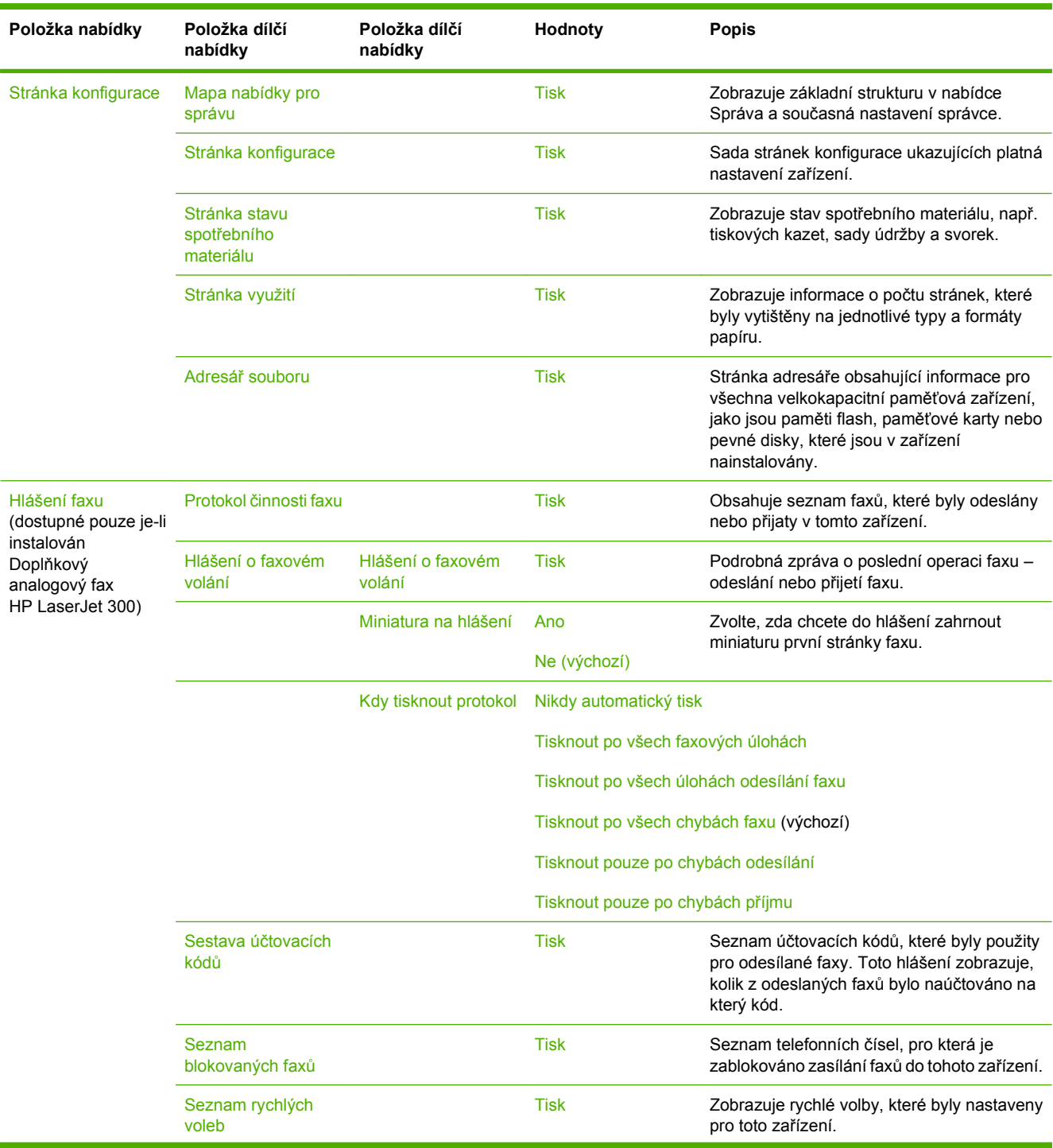

<span id="page-30-0"></span>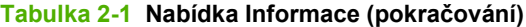

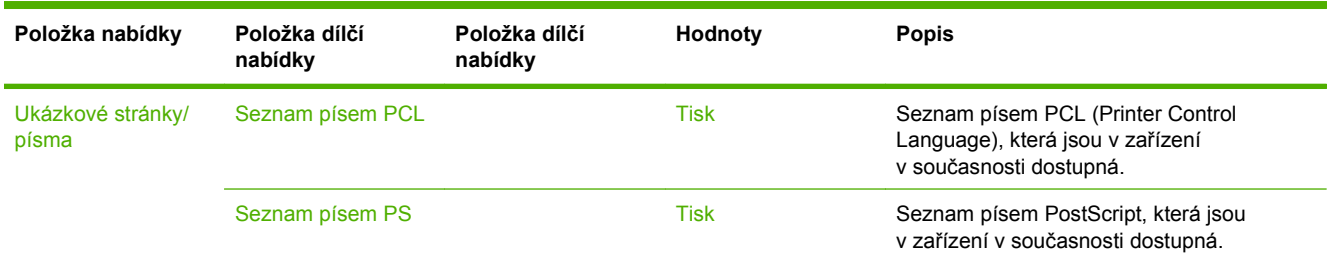

# **Nabídka Výchozí možnosti úlohy**

#### **Správa > Výchozí možnosti úlohy**

Pomocí této nabídky lze pro každou funkci definovat výchozí možnosti úlohy. Pokud uživatel nezadá možnosti úlohy při jejím vytvoření, použijí se tyto výchozí možnosti.

Nabídka Výchozí možnosti úlohy obsahuje následující dílčí nabídky:

- Výchozí možnosti předloh
- Výchozí možnosti kopie
- Výchozí možnosti faxu
- Výchozí možnosti e-mailu
- Výchozí možnosti Odeslání do složky

**Text** 

Vytištěný obrázek

Výchozí možnosti tisku

#### **Výchozí možnosti předloh**

#### **Správa > Výchozí možnosti úlohy > Výchozí možnosti předloh**

**E POZNÁMKA:** Hodnoty zobrazené s označením (výchozí) představují hodnoty nastavené od výrobce. Některé položky nabídky nemají výchozí nastavení.

Optimalizace textu/obrázku Ručně nastavit (výchozí) Toto nastavení slouží k optimalizaci výstupu pro určitý typ předlohy.

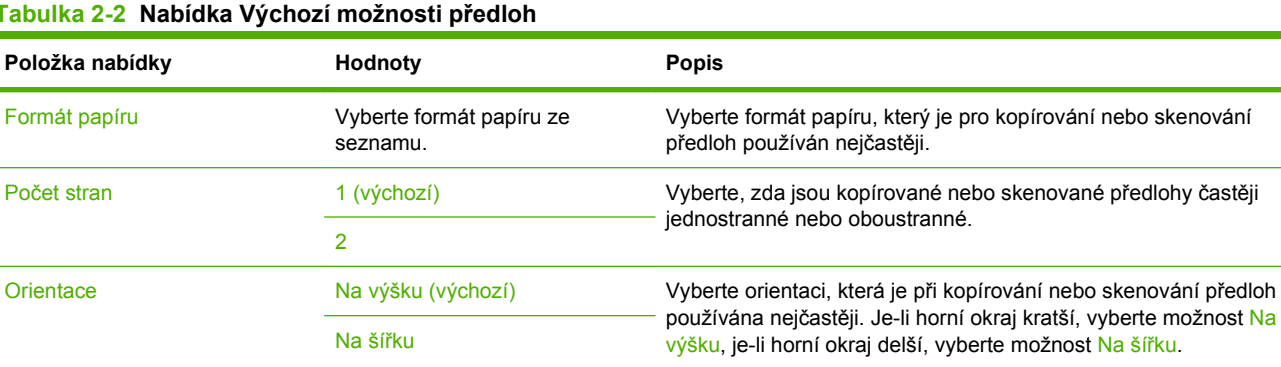

**Tabulka 2-2 Nabídka Výchozí možnosti předloh**

Výstup je možné optimalizovat pro text, obrázky nebo kombinaci.

Pokud vyberete možnost Ručně nastavit, můžete určit takovou kombinaci textu a obrázků, která bude používána nejčastěji.

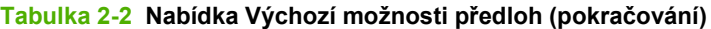

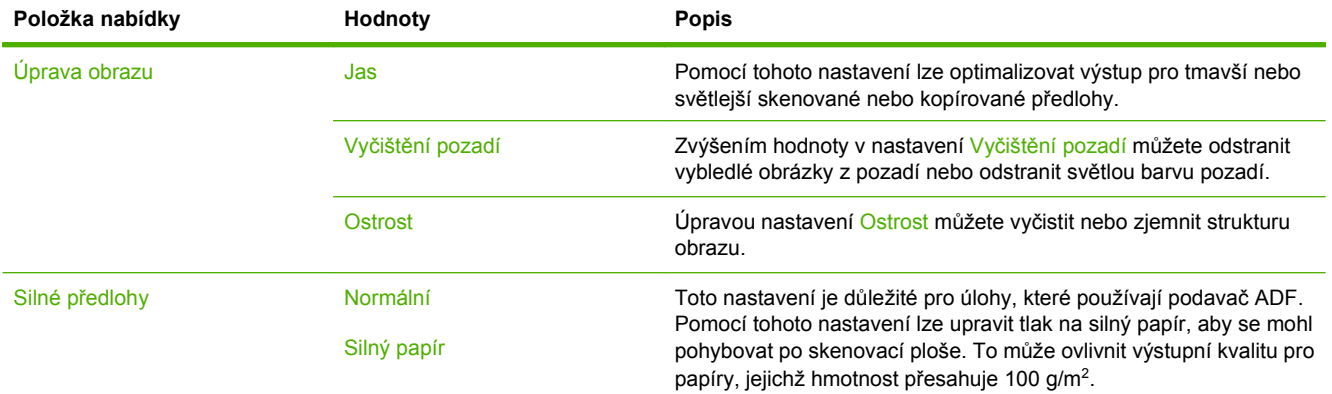

# <span id="page-32-0"></span>**Výchozí možnosti kopie**

#### **Správa > Výchozí možnosti úlohy > Výchozí možnosti kopie**

**POZNÁMKA:** Hodnoty zobrazené s označením (výchozí) představují hodnoty nastavené od výrobce. Některé položky nabídky nemají výchozí nastavení.

#### **Tabulka 2-3 Nabídka Výchozí možnosti kopie**

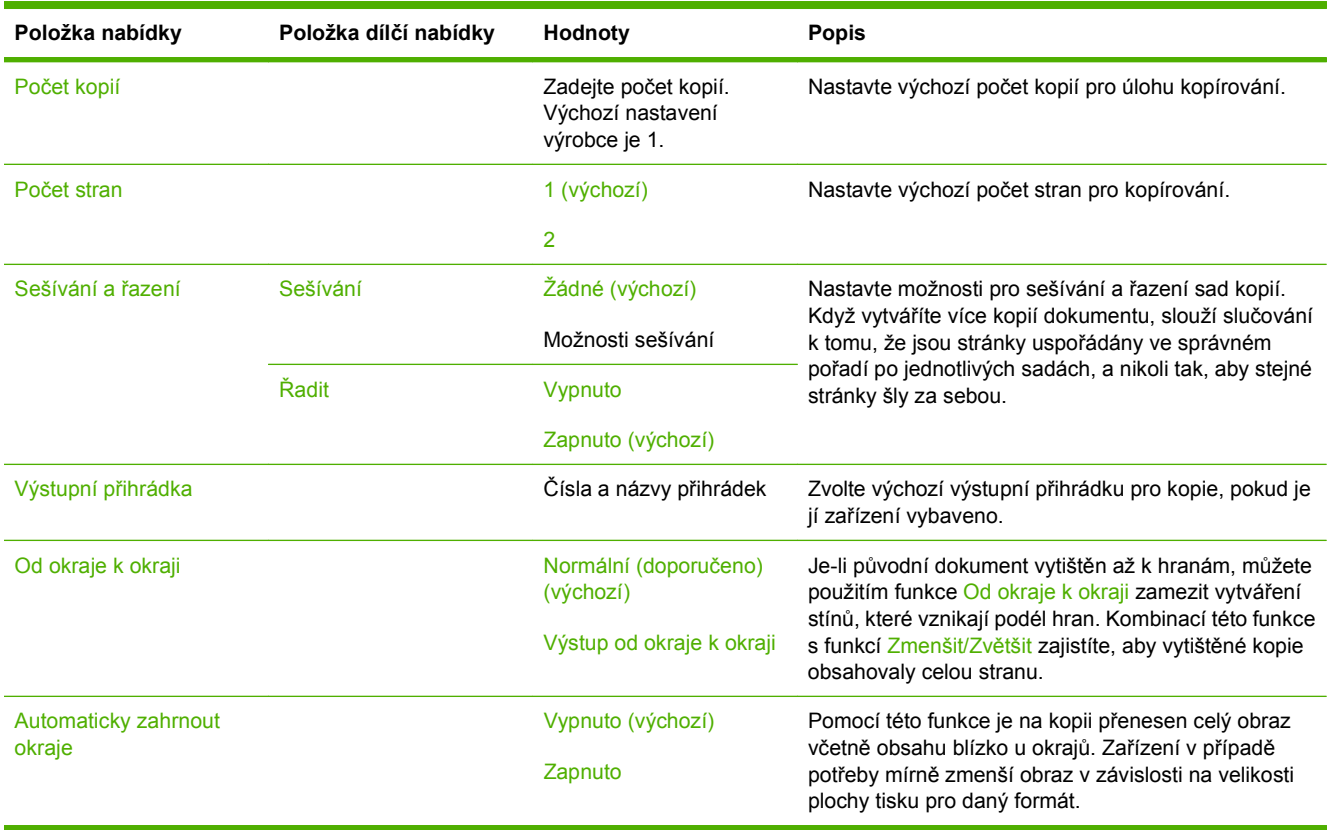

# <span id="page-33-0"></span>**Výchozí možnosti faxu**

#### **Správa > Výchozí možnosti úlohy > Výchozí možnosti faxu**

**POZNÁMKA:** Tato nabídka je dostupná pouze je-li nainstalován Doplňkový analogový fax HP LaserJet 300.

#### **Tabulka 2-4 Nabídka Odeslat fax**

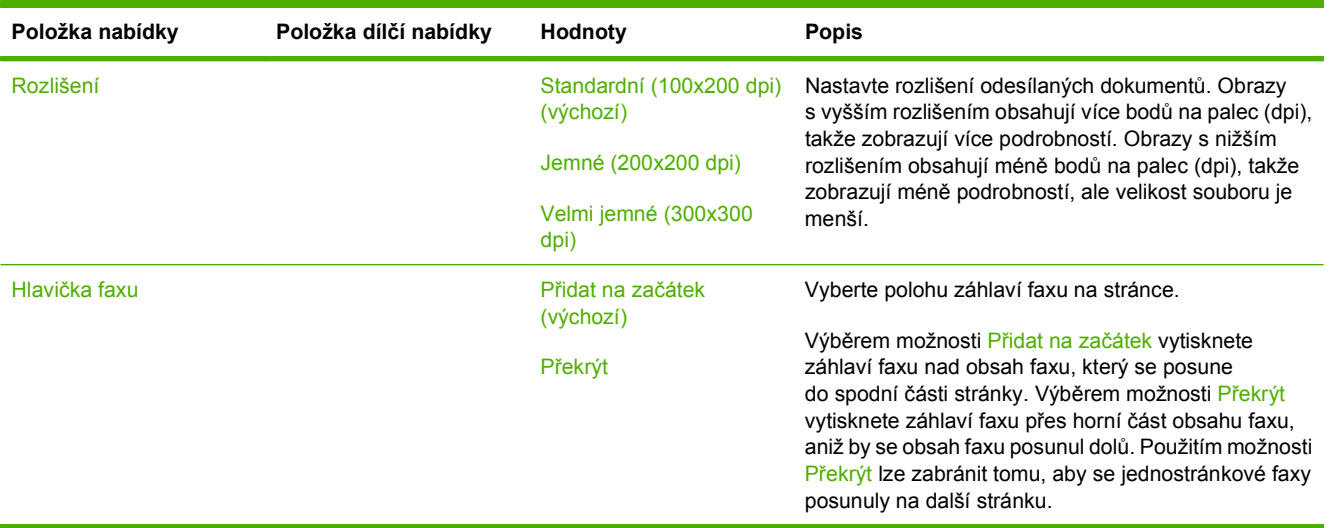

#### **Tabulka 2-5 Nabídka Příjem faxu**

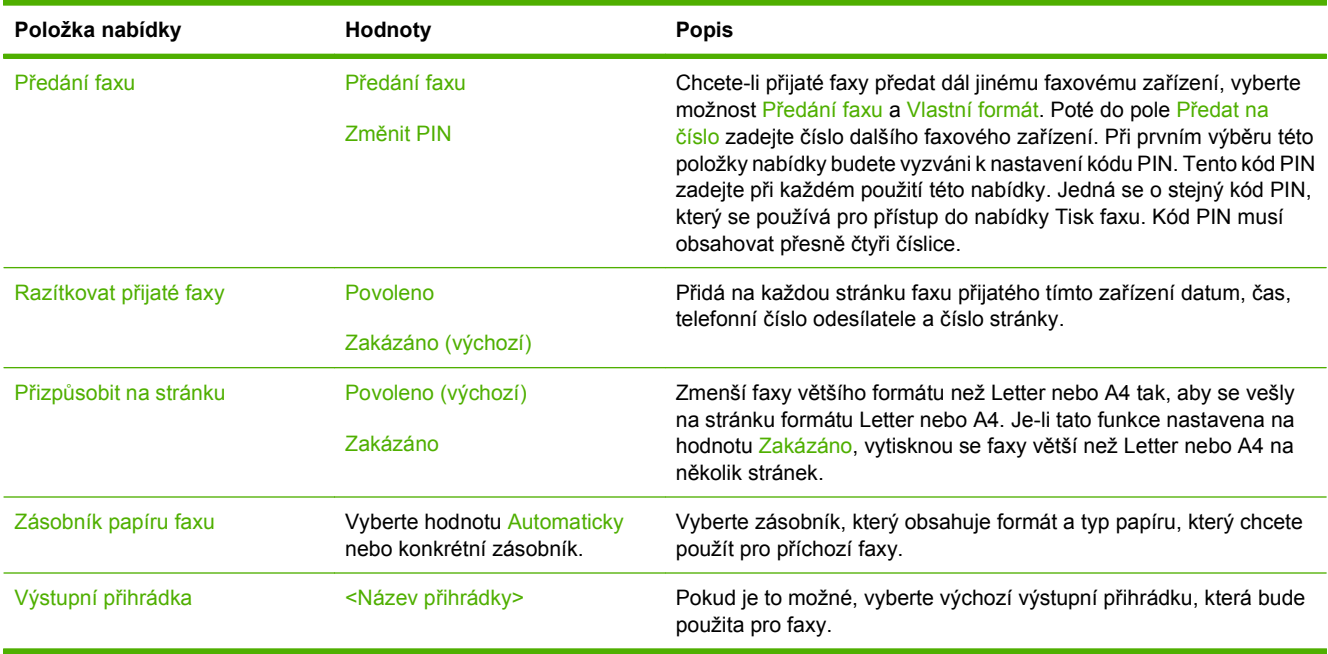

### <span id="page-34-0"></span>**Výchozí možnosti e-mailu**

#### **Správa > Výchozí možnosti úlohy > Výchozí možnosti e-mailu**

Tato nabídka slouží k nastavení výchozích možností pro e-maily, které jsou odeslány z tohoto zařízení.

**POZNÁMKA:** Hodnoty zobrazené s označením (výchozí) představují hodnoty nastavené od výrobce. Některé položky nabídky nemají výchozí nastavení.

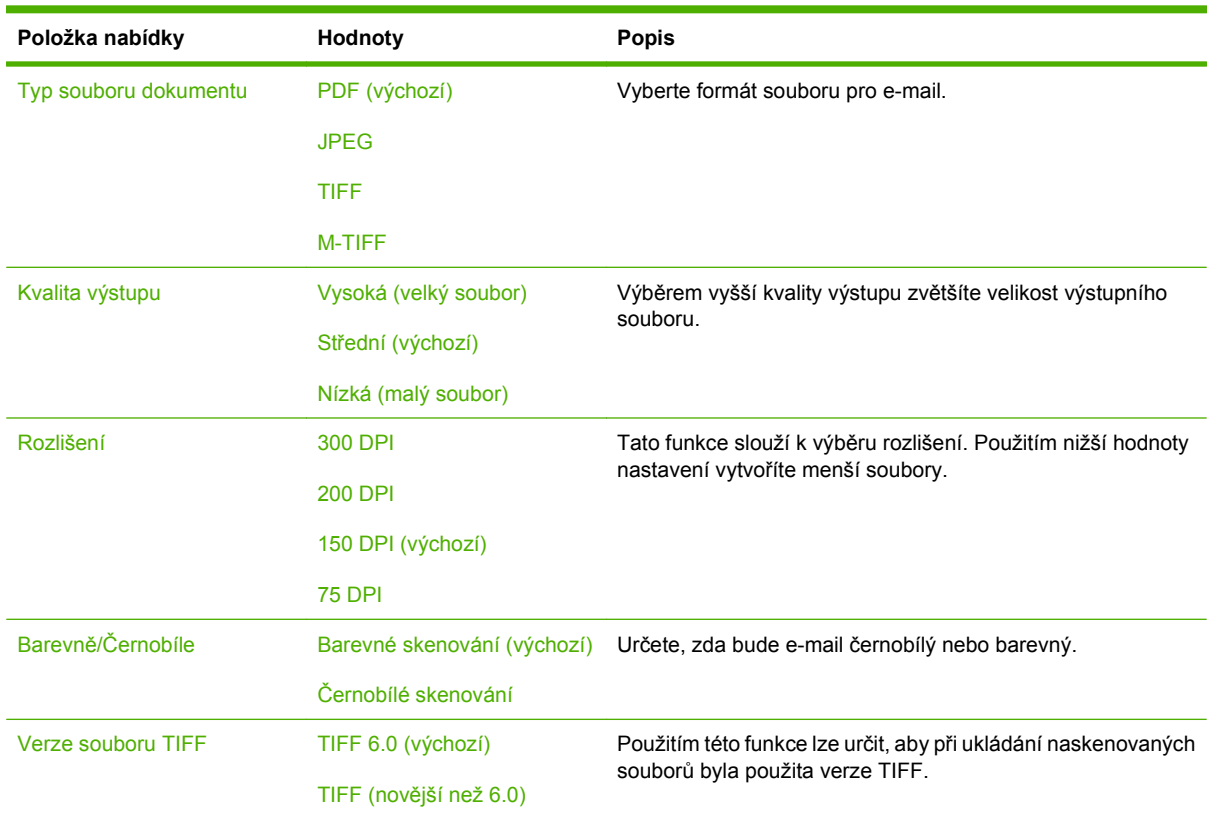

### <span id="page-35-0"></span>**Výchozí možnosti Odeslání do složky**

#### **Správa > Výchozí možnosti úlohy > Výchozí možnosti Odeslání do složky**

Tato nabídka slouží k nastavení výchozích možností pro skenování úloh odesílaných do počítače.

**POZNÁMKA:** Hodnoty zobrazené s označením (výchozí) představují hodnoty nastavené od výrobce. Některé položky nabídky nemají výchozí nastavení.

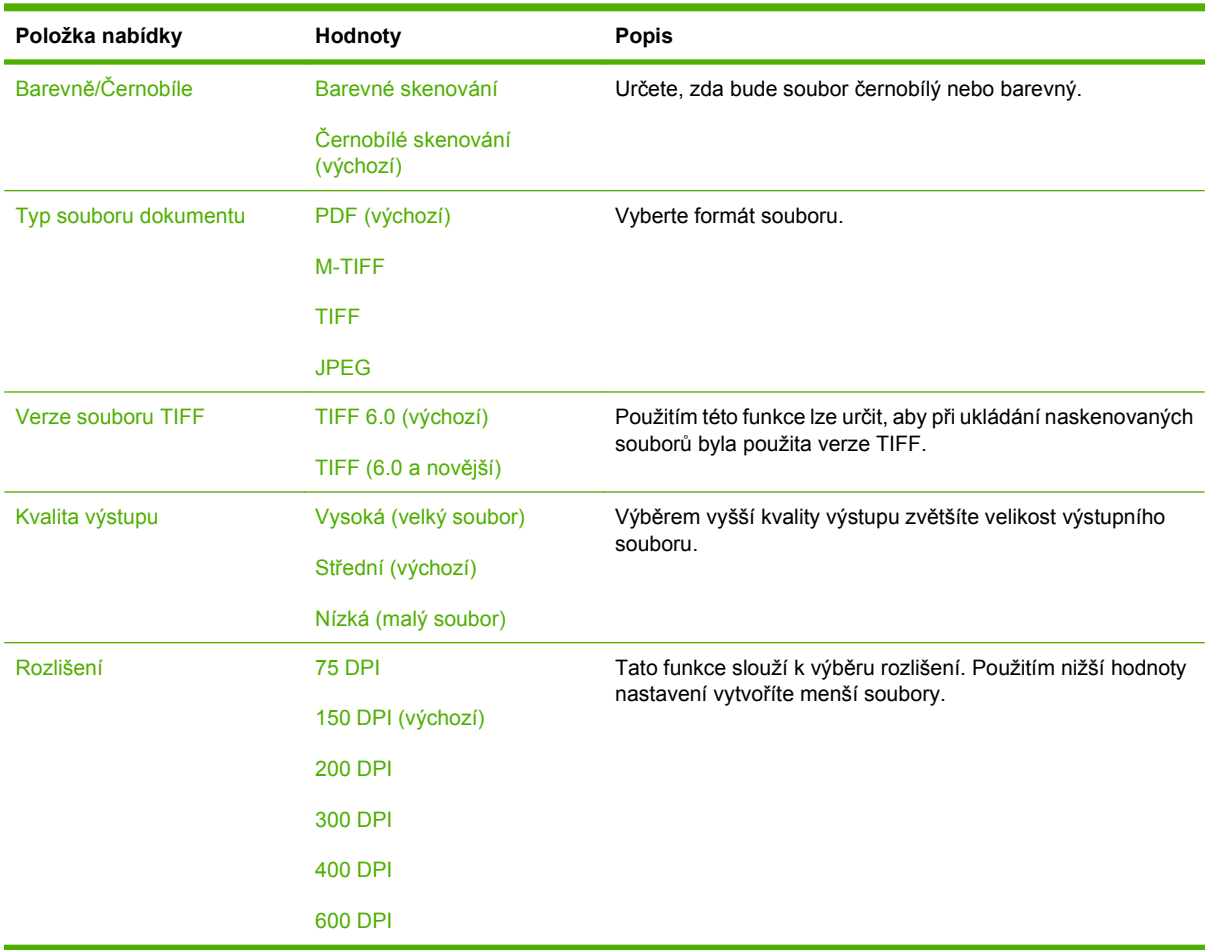
### **Výchozí možnosti tisku**

#### **Správa > Výchozí možnosti úlohy > Výchozí možnosti tisku**

Tato nabídka slouží k nastavení výchozích voleb pro úlohy, které jsou odesílány z počítače.

**POZNÁMKA:** Hodnoty zobrazené s označením (výchozí) představují hodnoty nastavené od výrobce. Některé položky nabídky nemají výchozí nastavení.

#### **Tabulka 2-6 Nabídka Výchozí možnosti tisku**

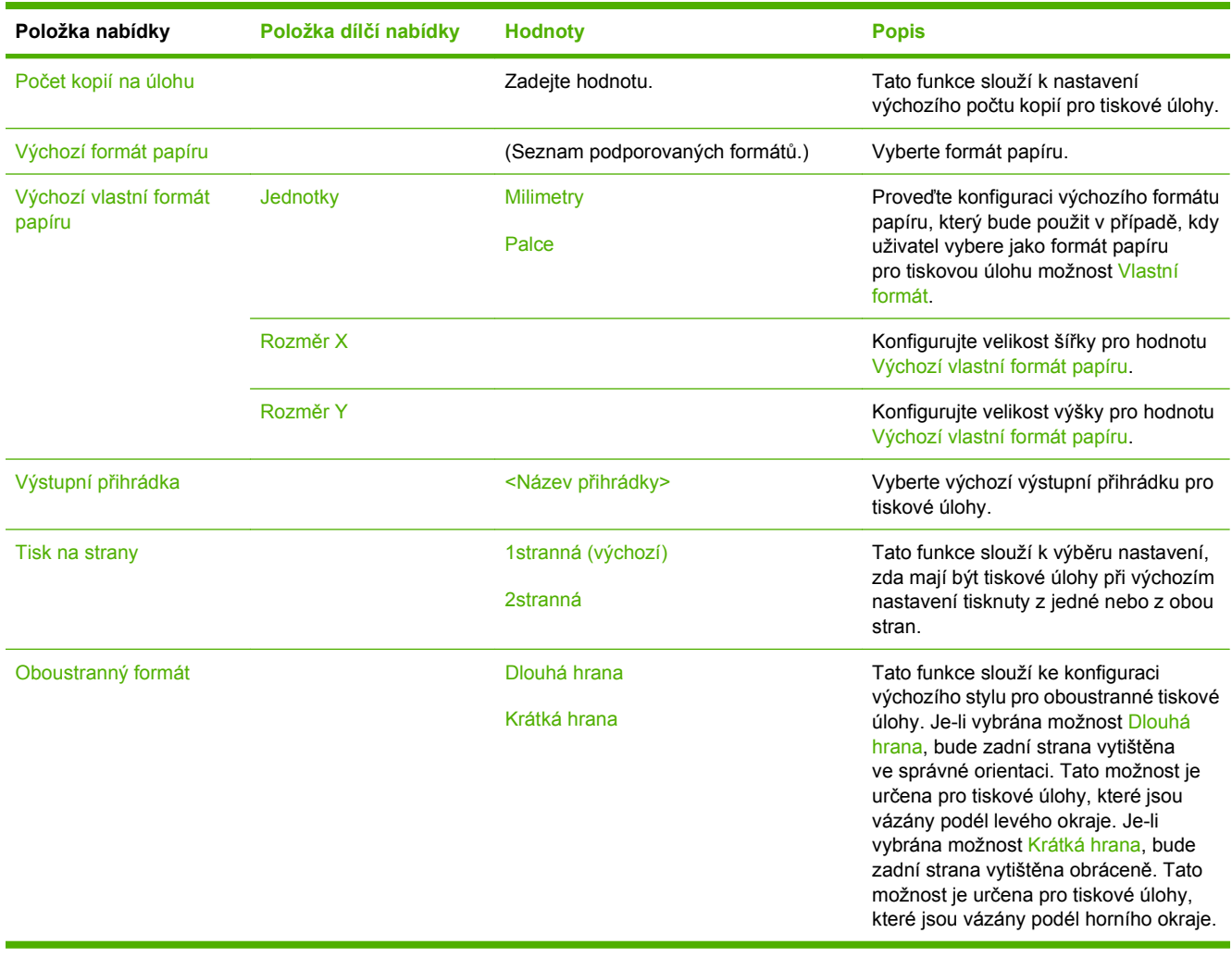

## **Nabídka Čas/plánování**

#### **Správa > Čas/plánování**

Tato nabídka se používá k nastavení času a možností pro přechod zařízení do režimu spánku.

**POZNÁMKA:** Hodnoty zobrazené s označením (výchozí) představují hodnoty nastavené od výrobce. Některé položky nabídky nemají výchozí nastavení.

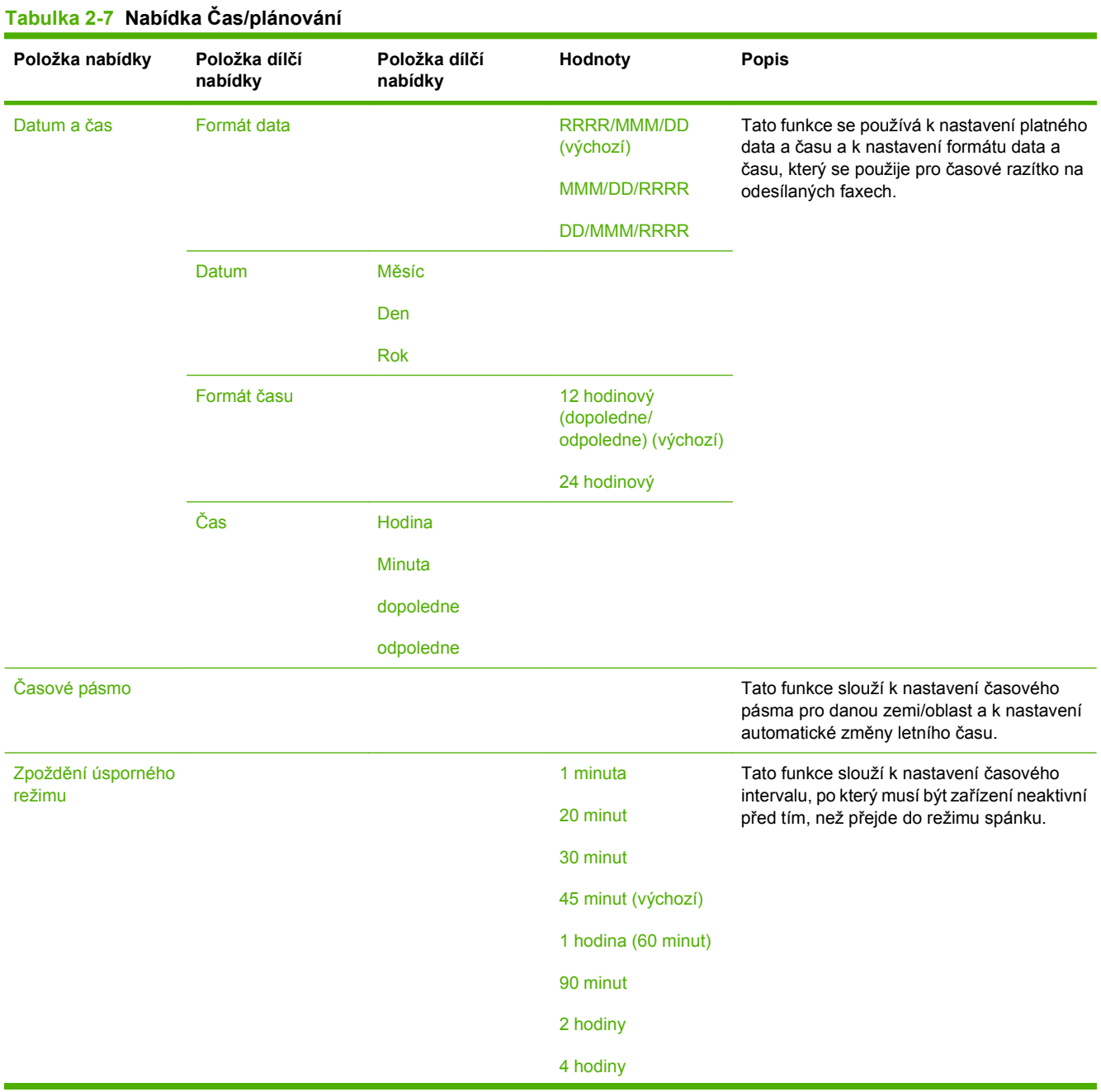

#### **Tabulka 2-7 Nabídka Čas/plánování (pokračování)**

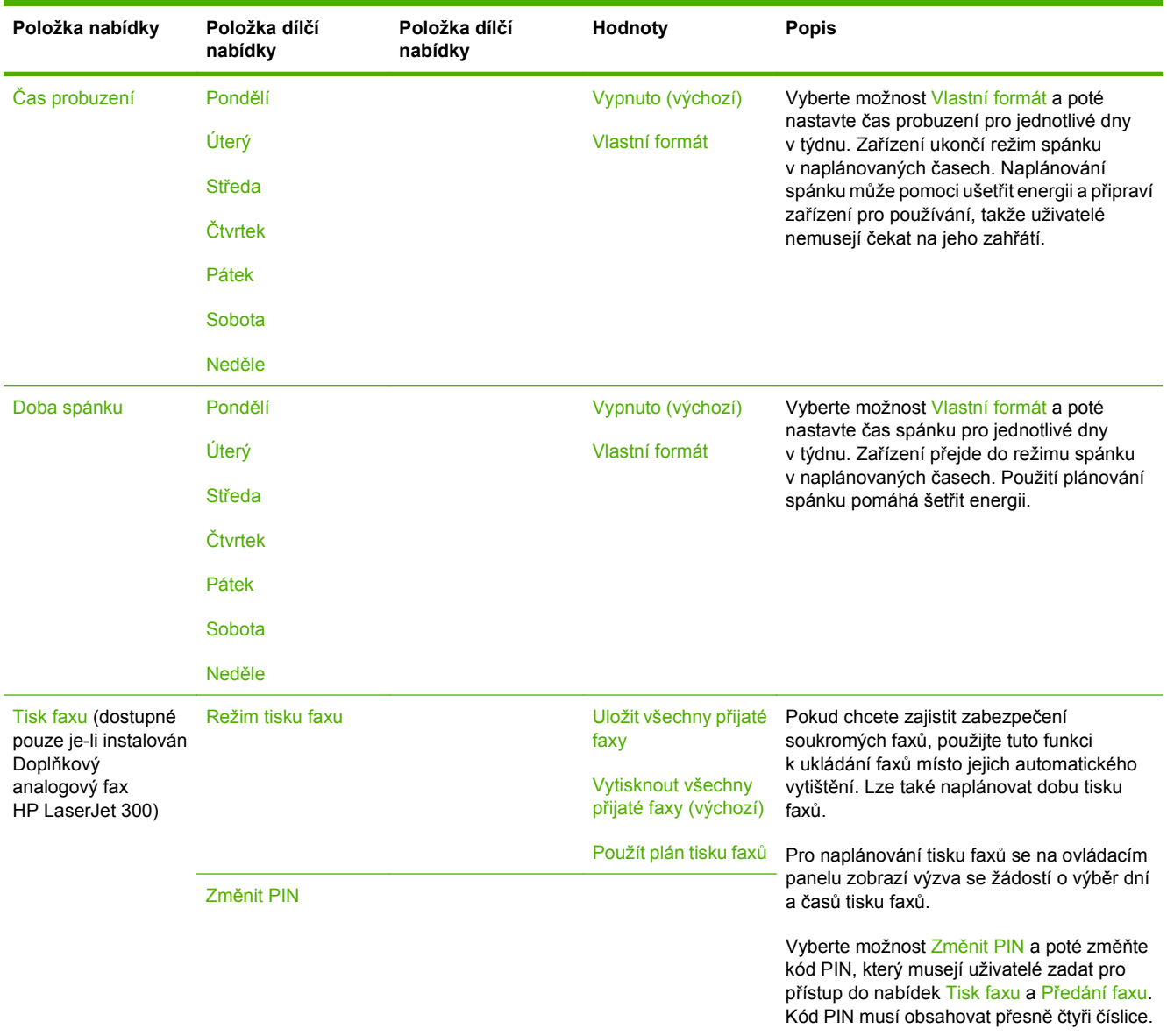

### **Nabídka Správa**

#### **Správa > Správa**

Tato nabídka se používá k nastavení možností celkové správy zařízení.

**POZNÁMKA:** Hodnoty zobrazené s označením (výchozí) představují hodnoty nastavené od výrobce. Některé položky nabídky nemají výchozí nastavení.

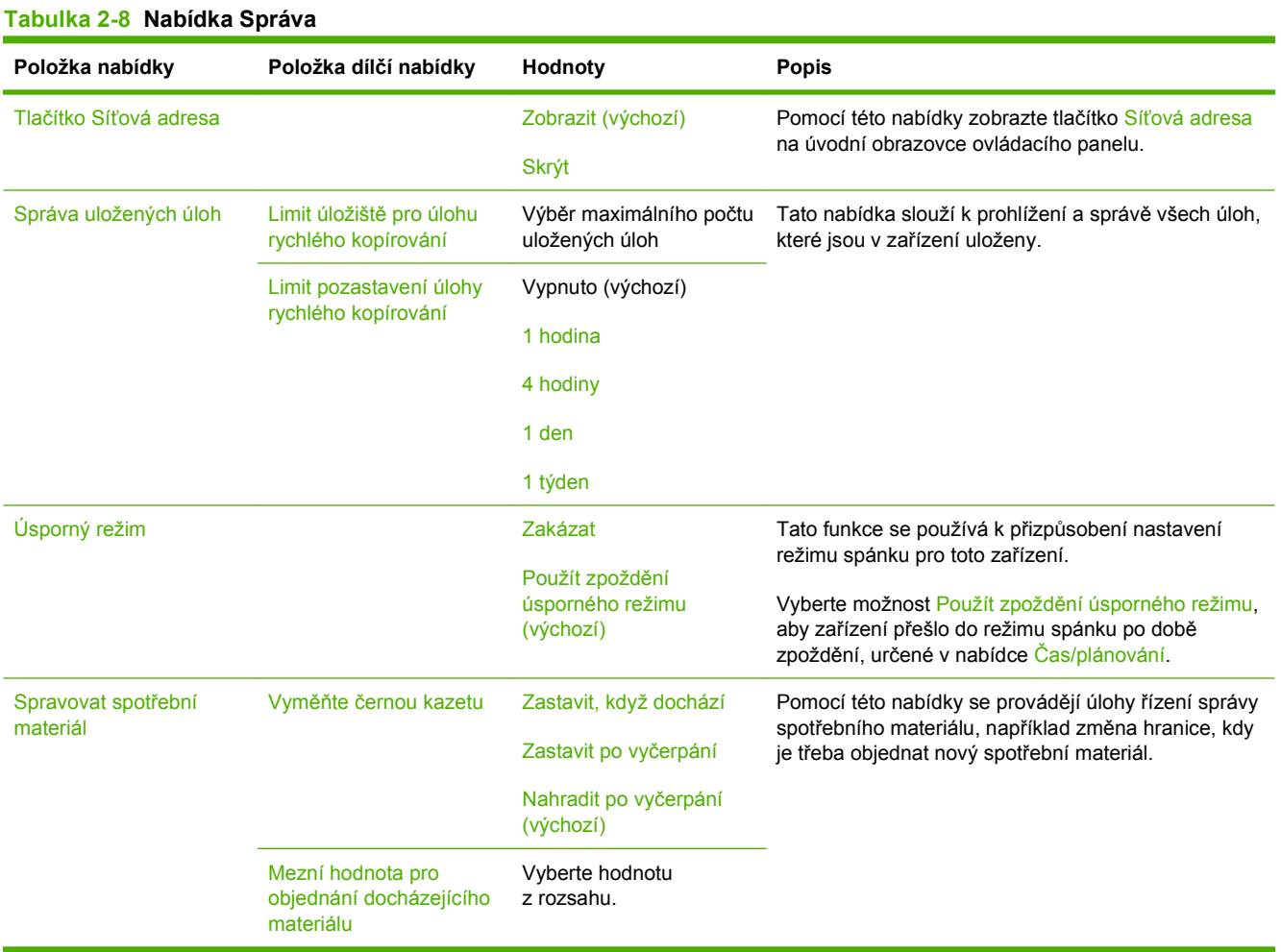

### **Nabídka Počáteční nastavení**

#### **Správa > Počáteční nastavení**

Nabídka Počáteční nastavení obsahuje dílčí nabídky:

- Nabídka Použití sítě a V/V
- Nabídka Nastavení faxu
- Nabídka Nastavení e-mailu
- **POZNÁMKA:** Hodnoty zobrazené s označením (výchozí) představují hodnoty nastavené od výrobce. Některé položky nabídky nemají výchozí nastavení.

#### **Použití sítě a V/V**

#### **Správa > Počáteční nastavení > Možnosti sítě a V/V**

#### **Tabulka 2-9 Použití sítě a V/V**

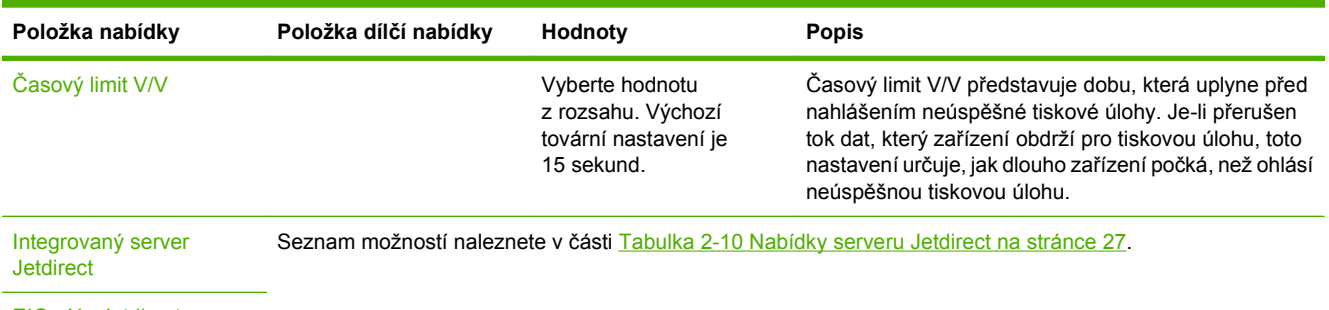

EIO <X> Jetdirect

#### **Tabulka 2-10 Nabídky serveru Jetdirect**

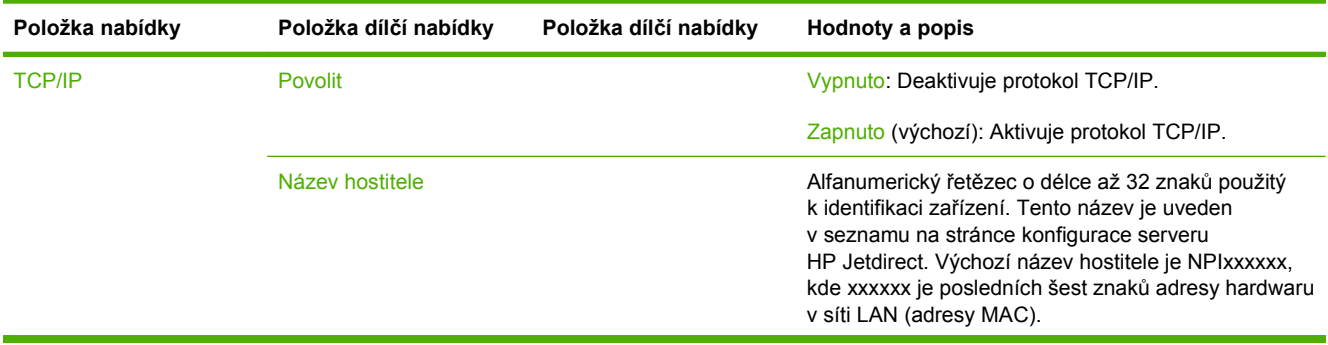

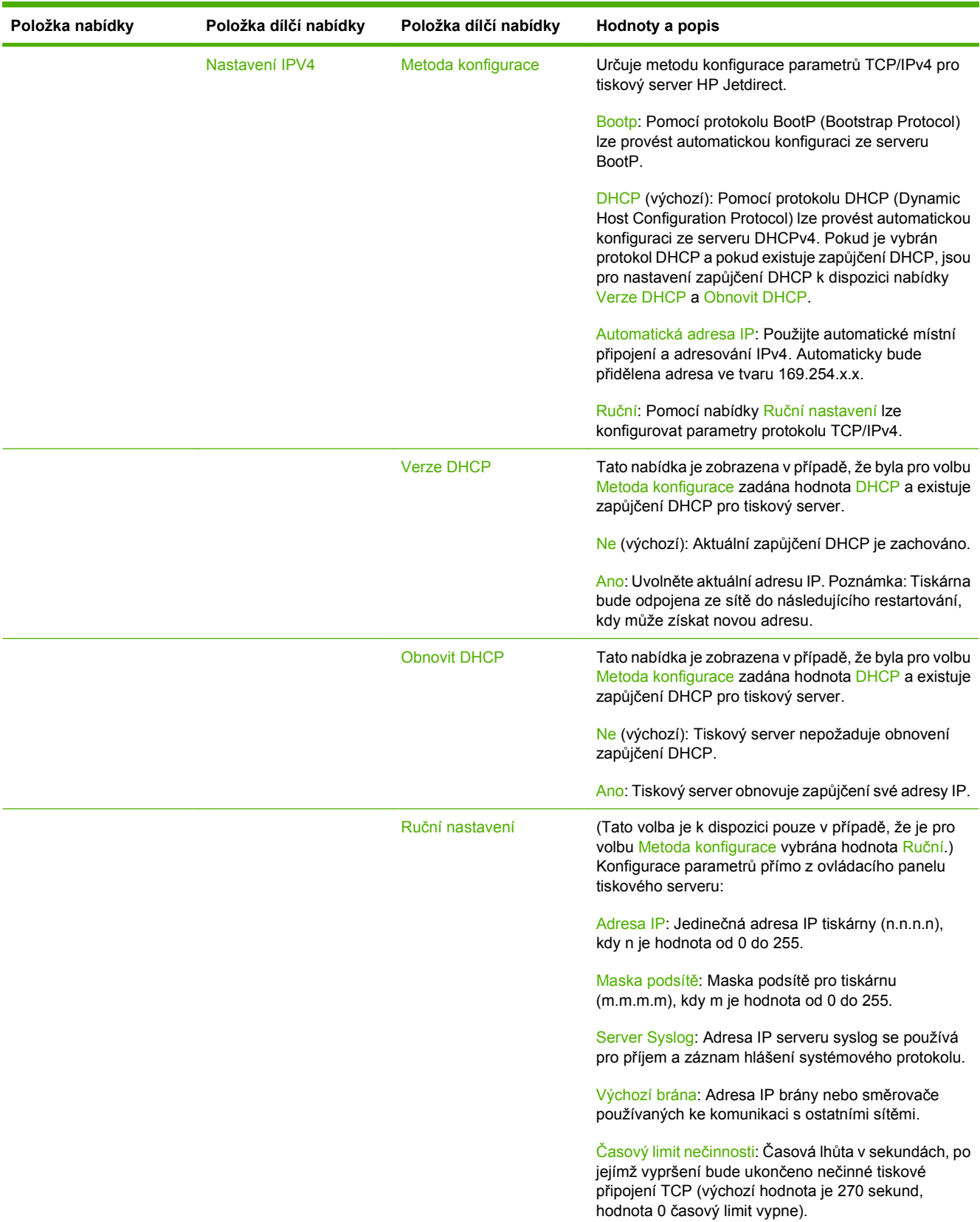

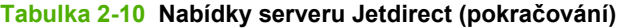

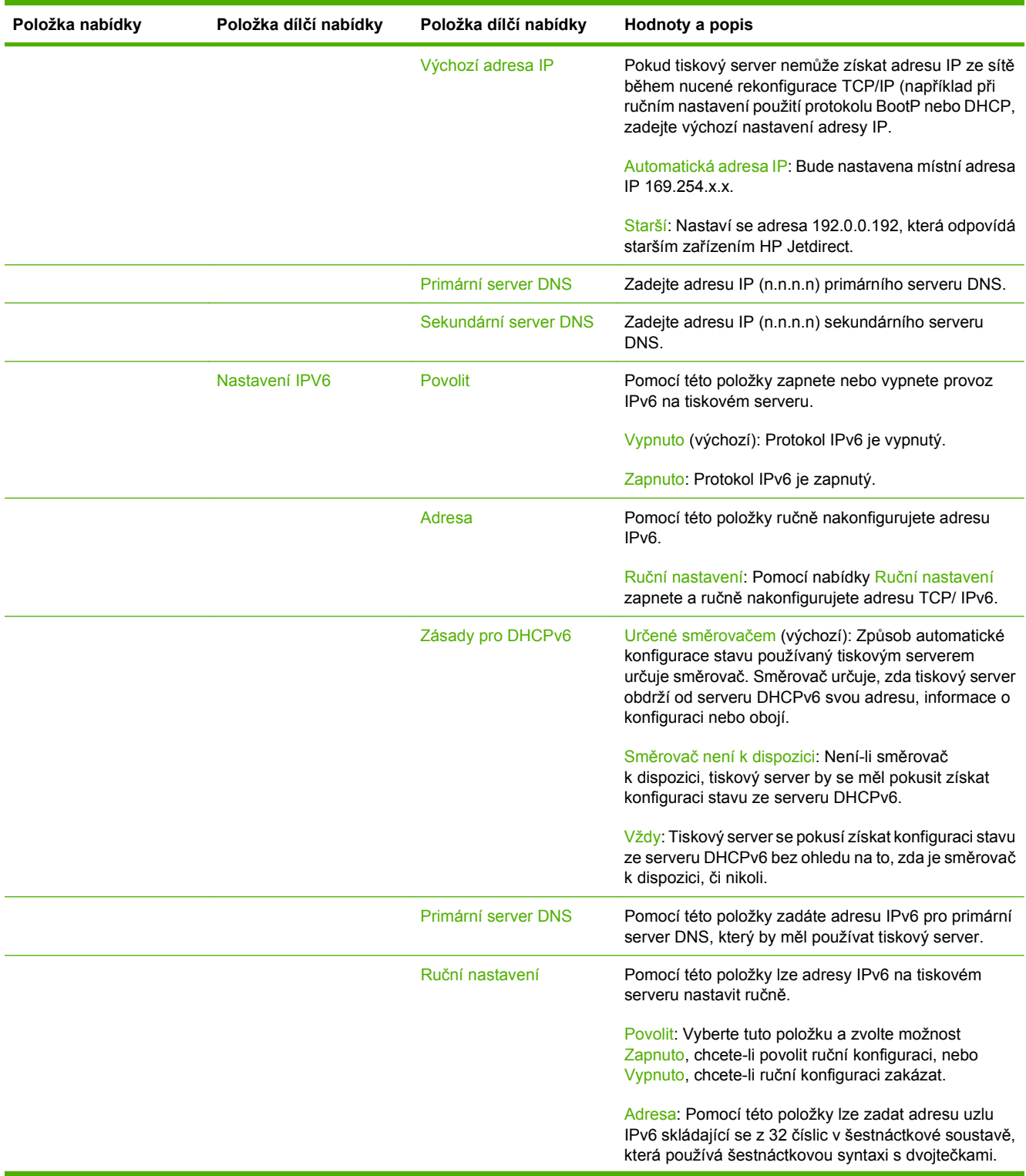

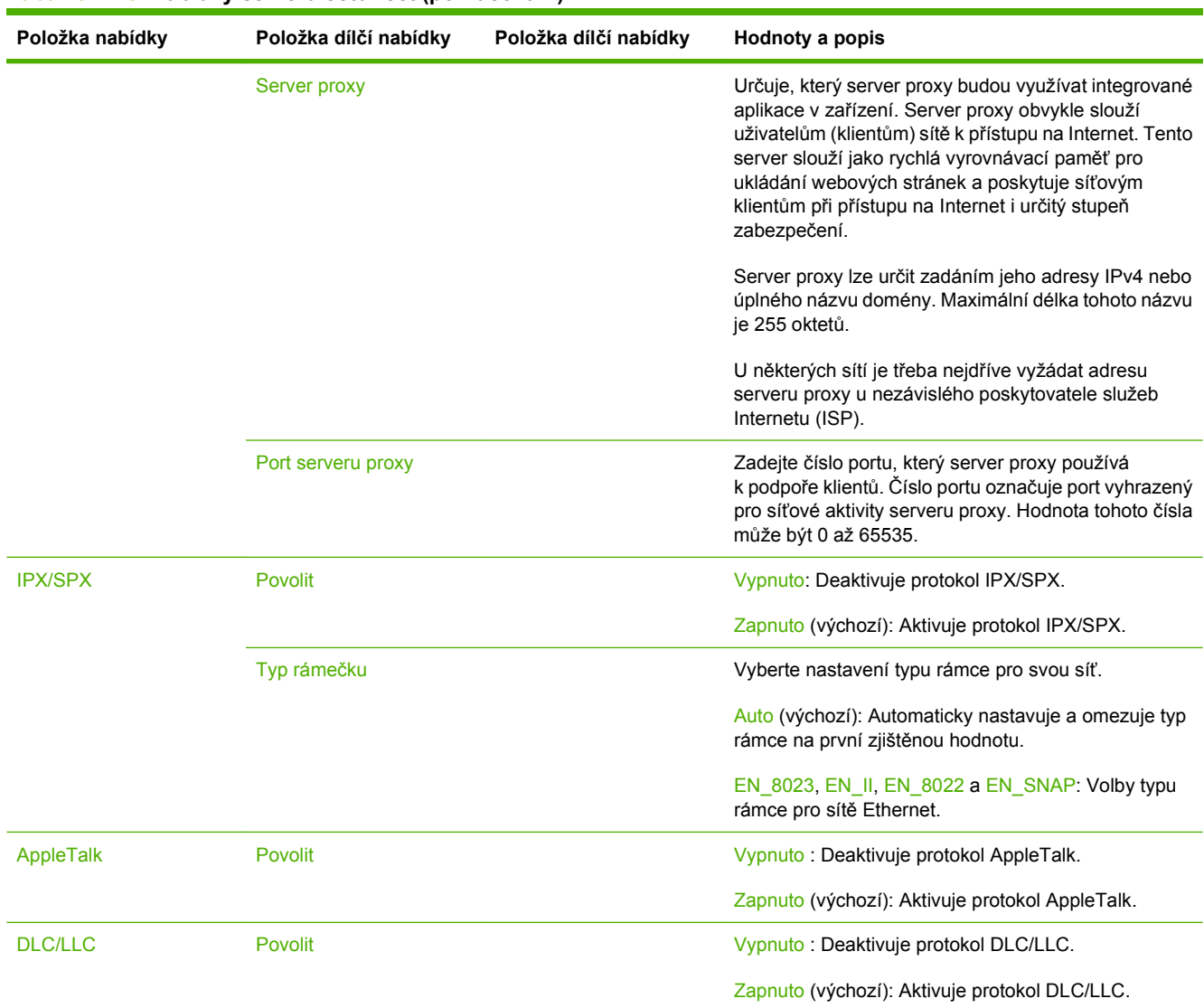

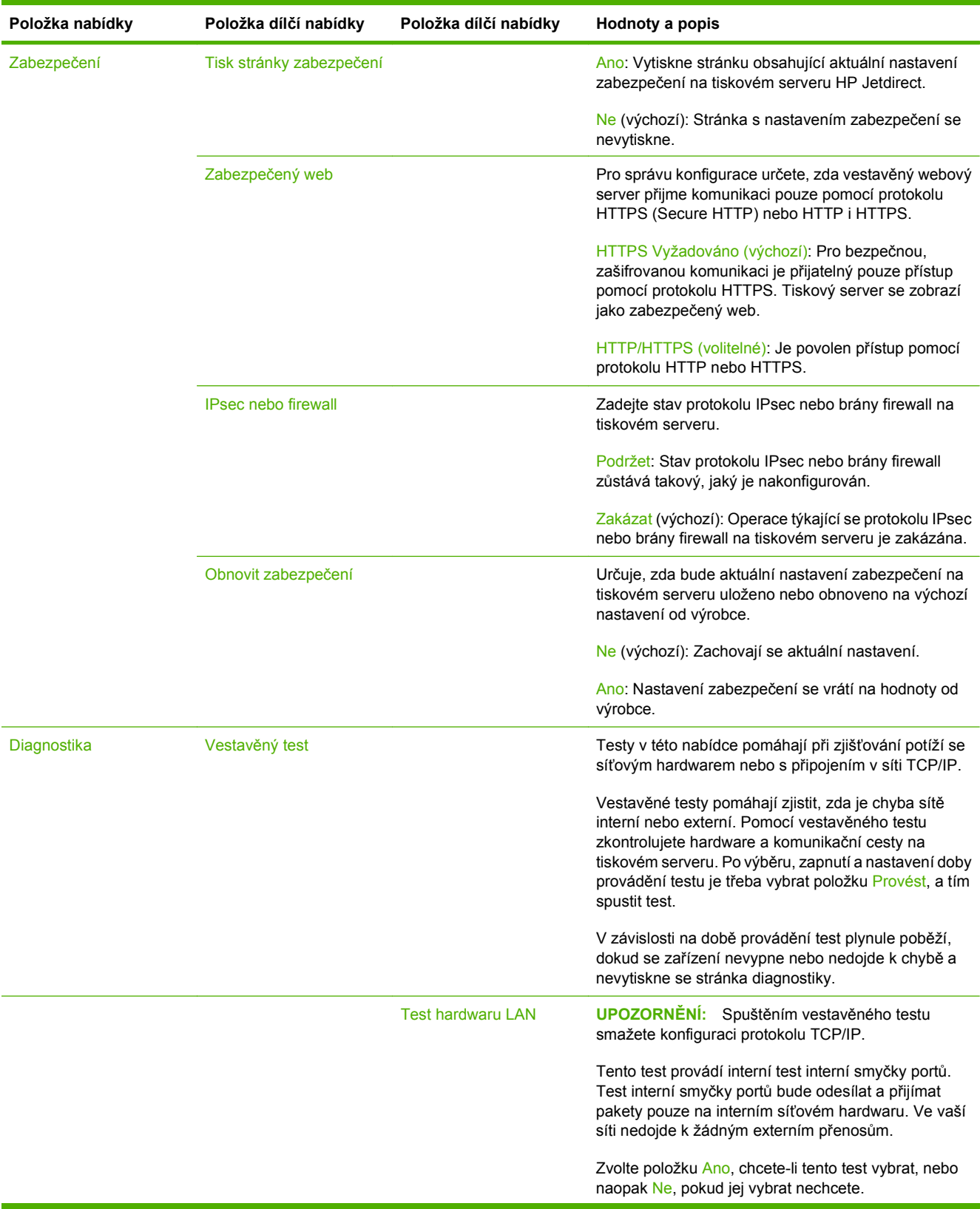

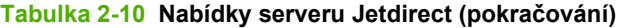

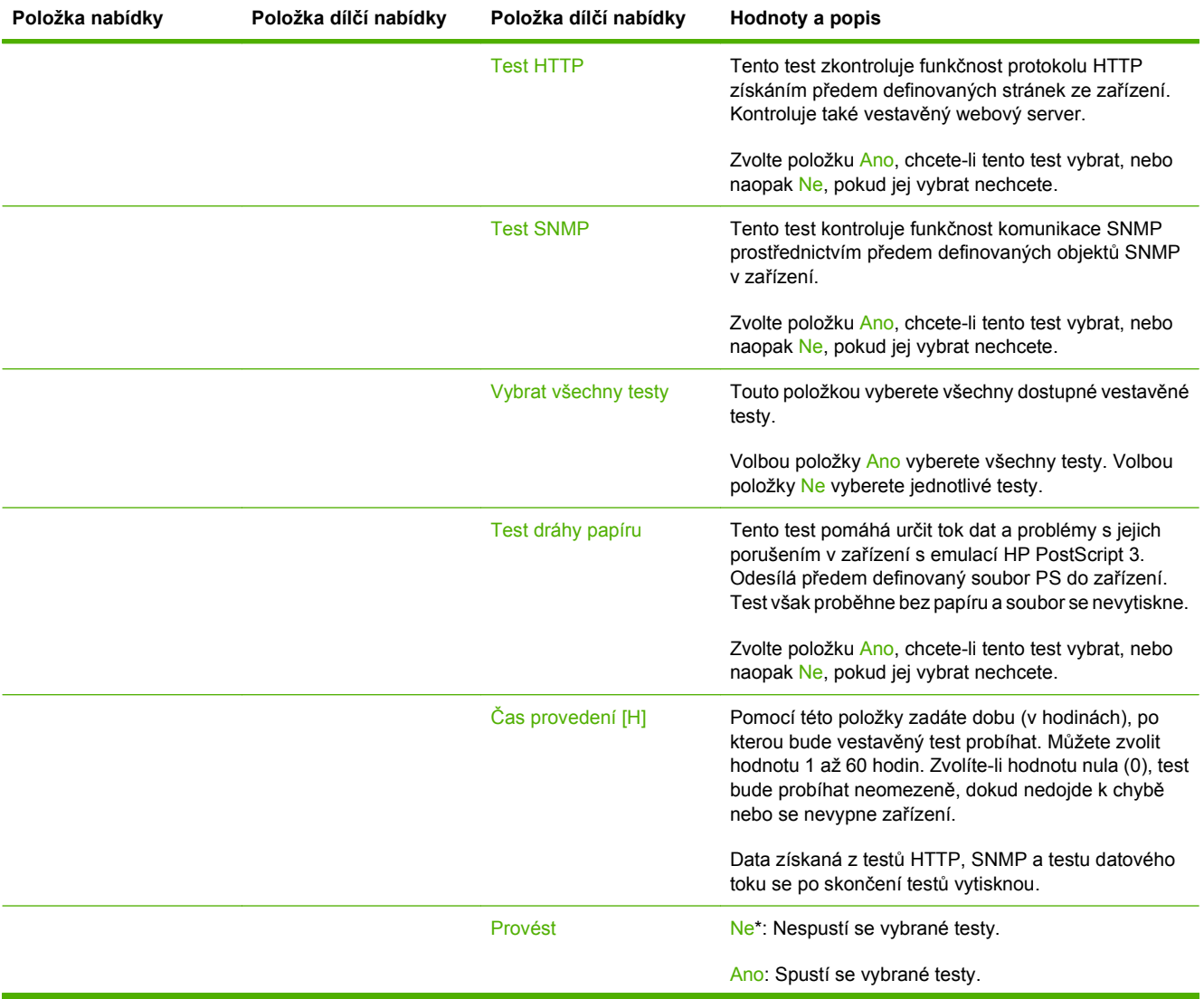

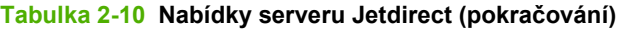

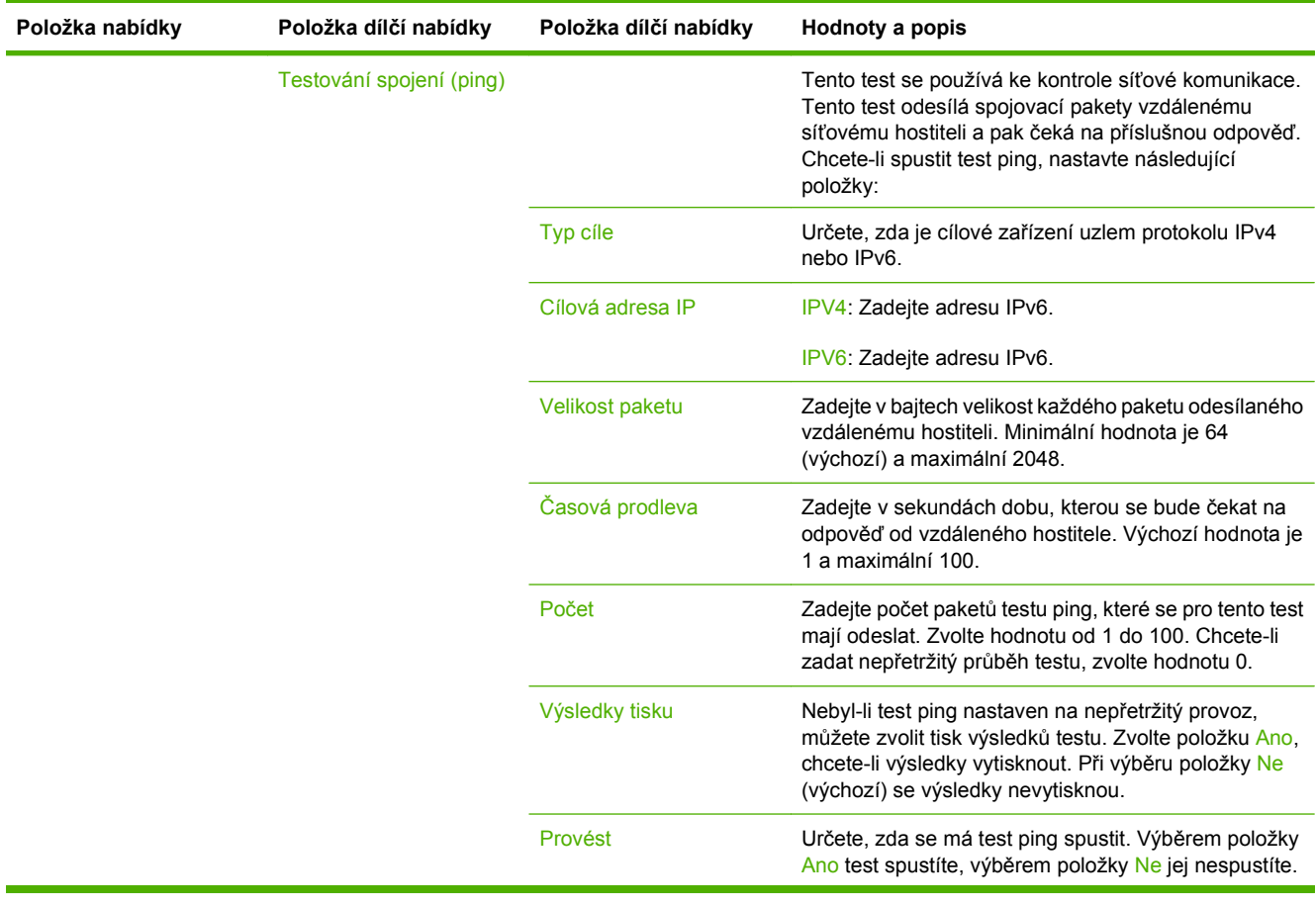

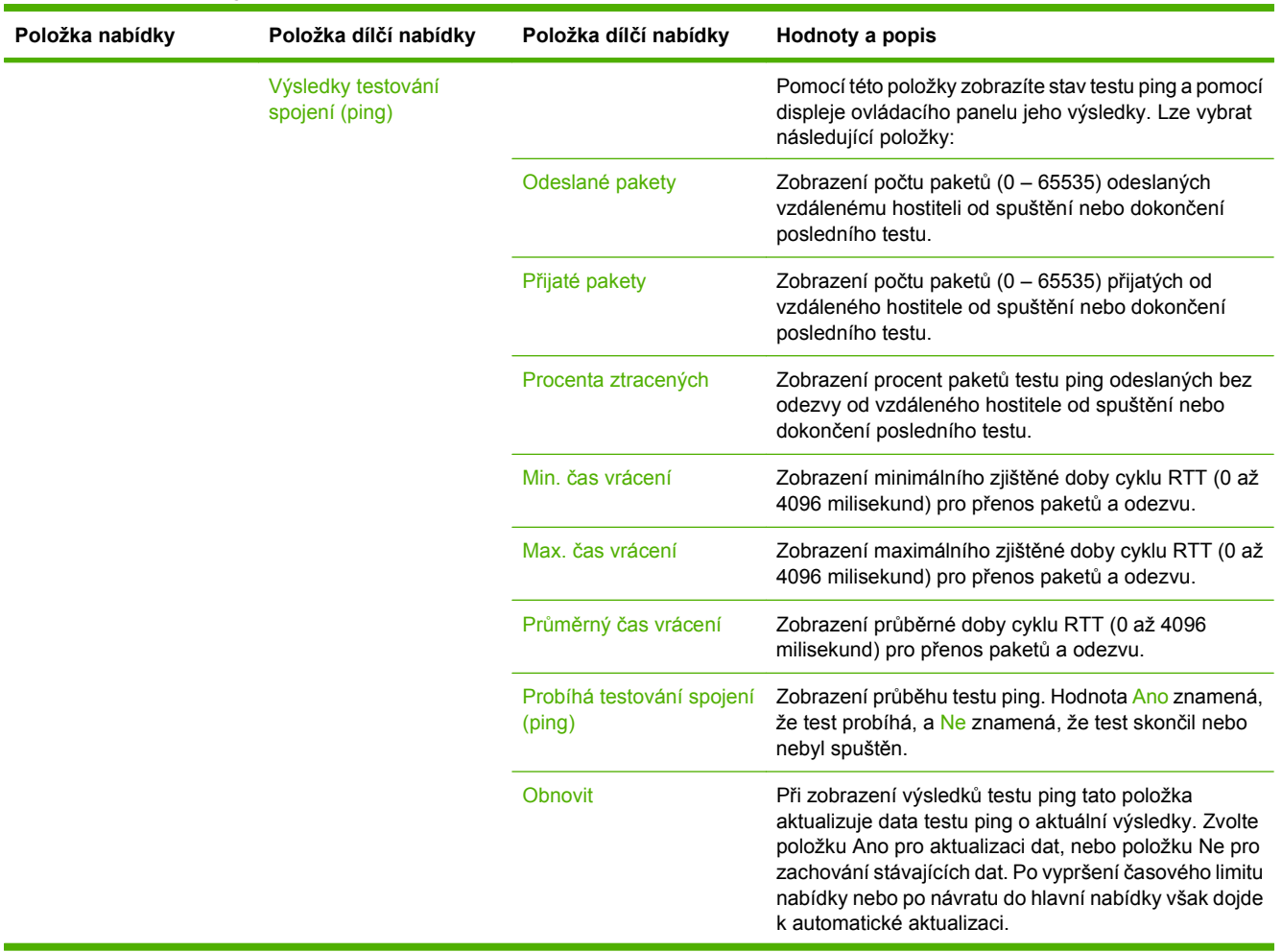

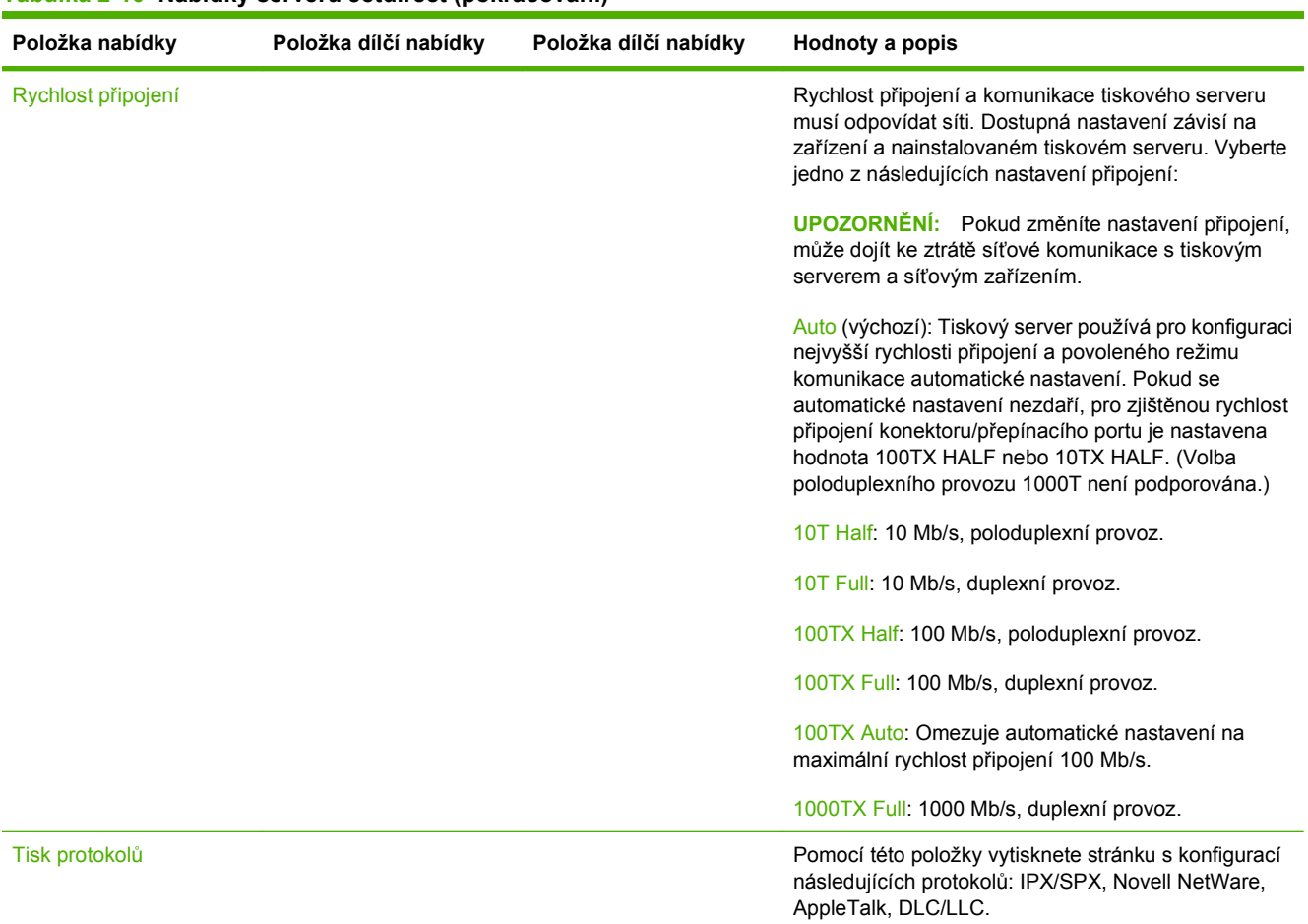

#### **Nastavení faxu**

#### **Správa > Počáteční nastavení > Nastavení faxu**

**POZNÁMKA:** Tato nabídka je dostupná pouze je-li nainstalován Doplňkový analogový fax HP LaserJet 300.

#### **Tabulka 2-11 Nabídka Nastavení faxu**

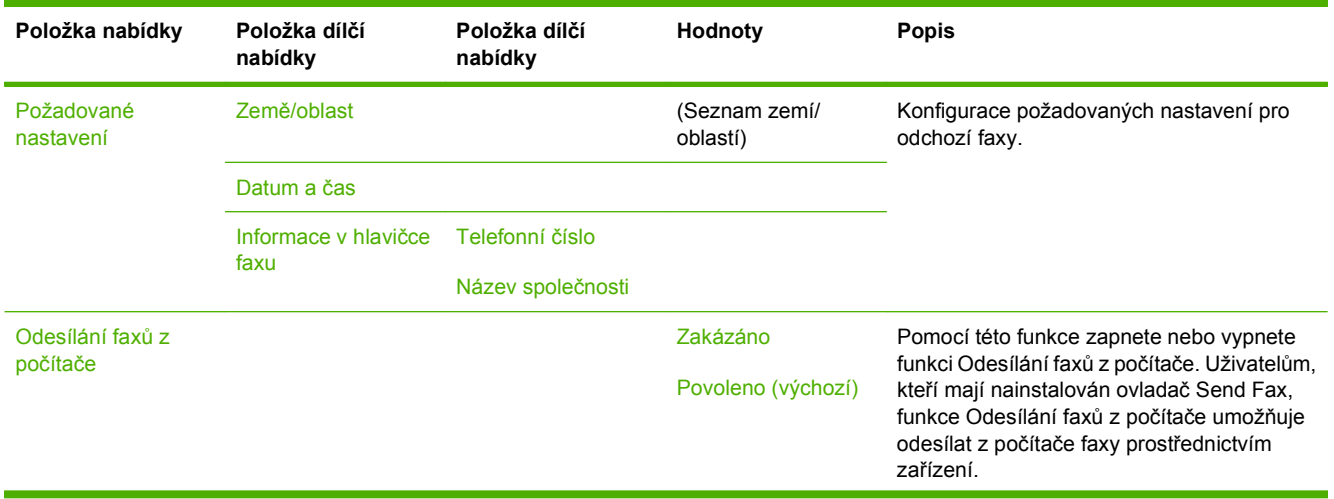

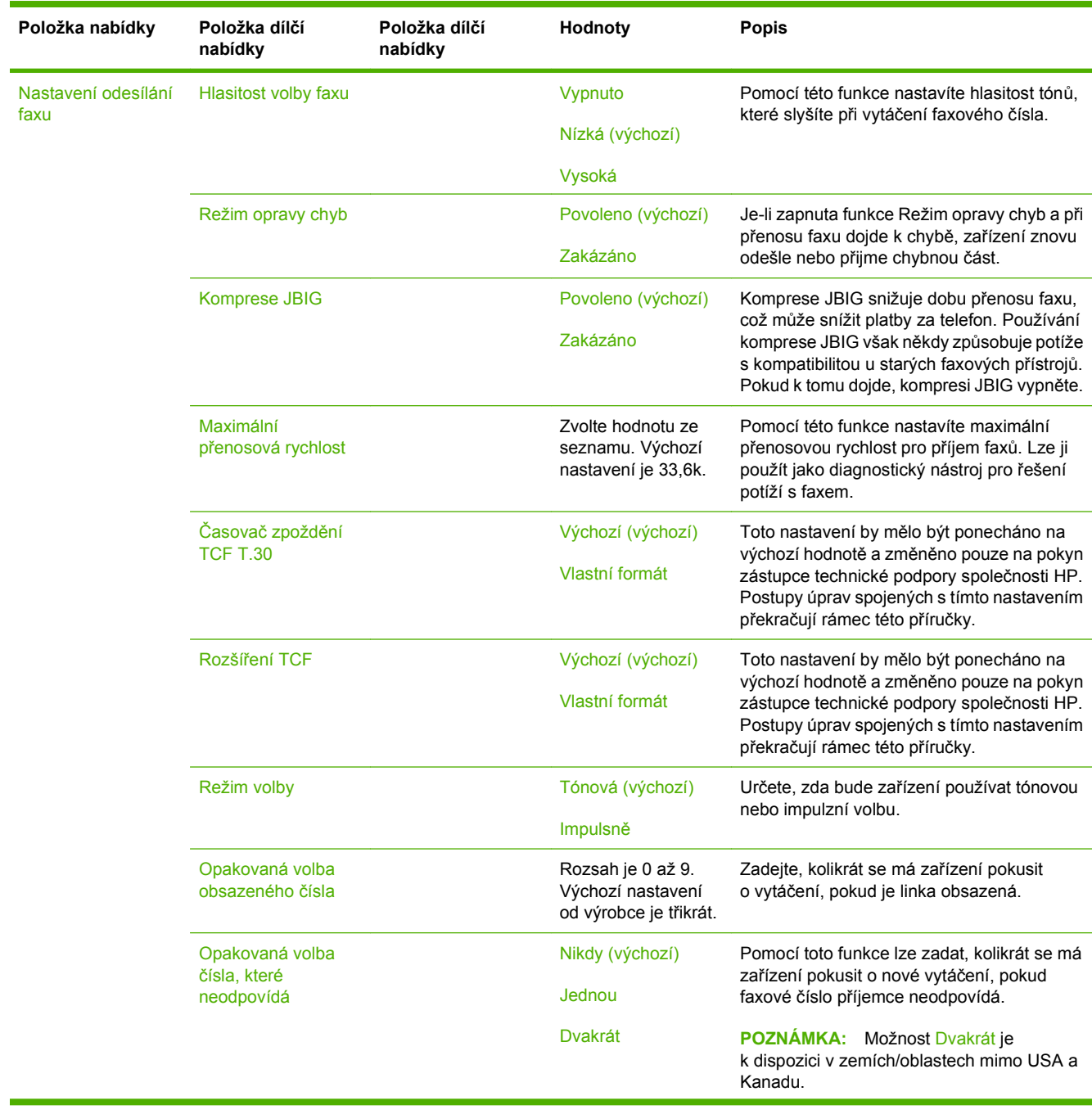

### **Tabulka 2-11 Nabídka Nastavení faxu (pokračování)**

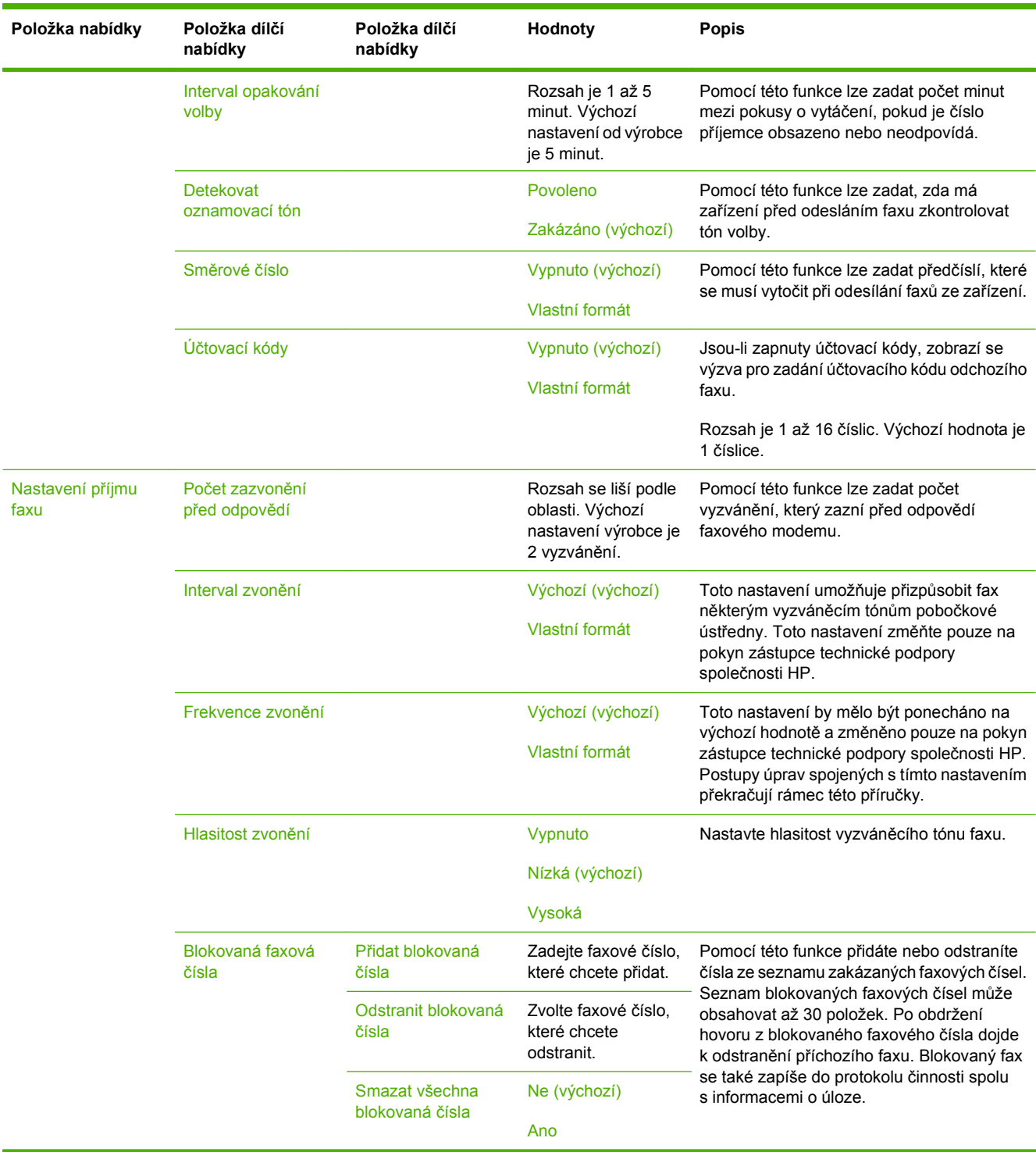

#### **Tabulka 2-11 Nabídka Nastavení faxu (pokračování)**

#### **Nastavení e-mailu**

#### **Správa > Počáteční nastavení > Nastavení e-mailu**

Pomocí této nabídky lze zapnout funkci e-mail a konfigurovat základní nastavení e-mailu.

**POZNÁMKA:** Pro konfiguraci pokročilých nastavení e-mailu použijte vestavěný webový server. Další informace naleznete v části [Implementovaný webový server na stránce 152.](#page-165-0)

#### **Tabulka 2-12 Nabídka Nastavení e-mailu**

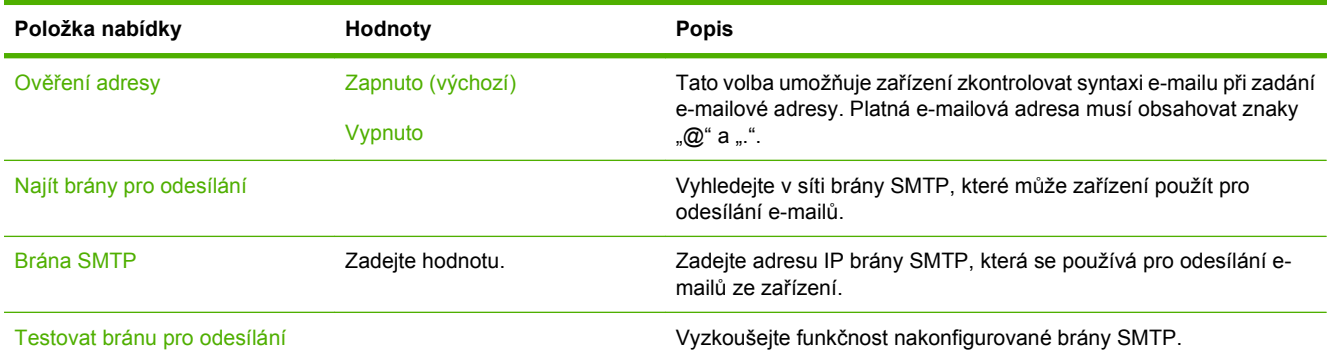

#### **Nabídka Nastavení odesílání**

#### **Správa > Počáteční nastavení > Nastavení odesílání**

#### **Tabulka 2-13 nabídka Nastavení odesílání**

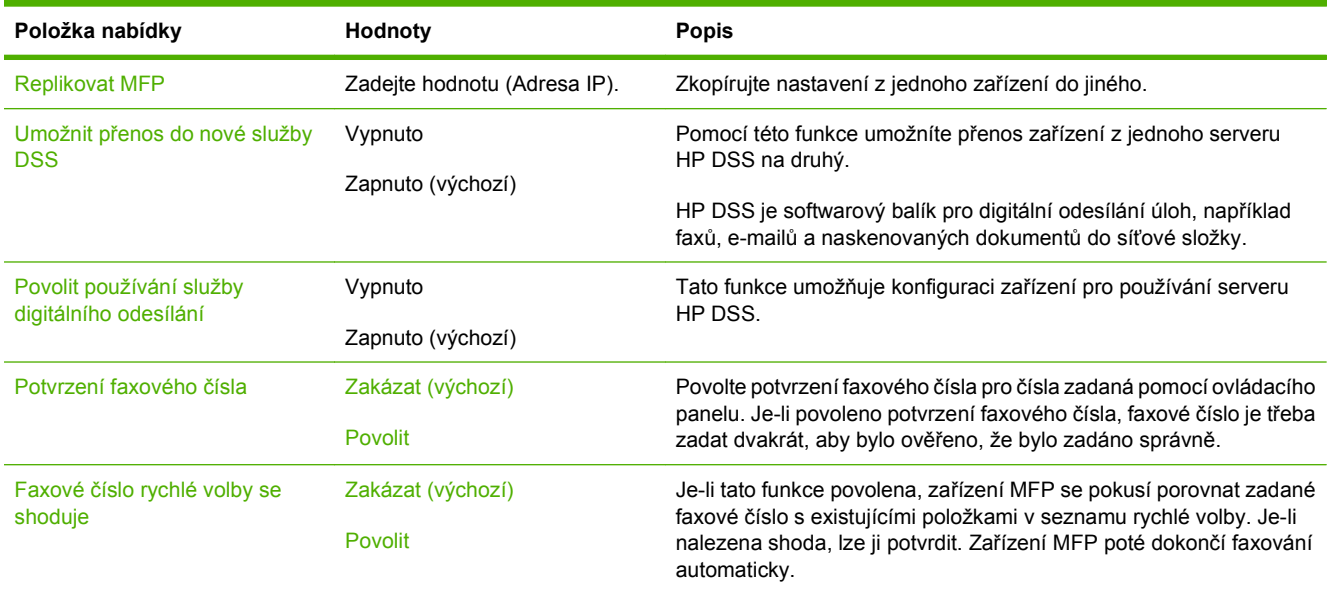

### **Nabídka Chování zařízení**

#### **Správa > Chování zařízení**

**POZNÁMKA:** Hodnoty zobrazené s označením (výchozí) představují hodnoty nastavené od výrobce. Některé položky nabídky nemají výchozí nastavení.

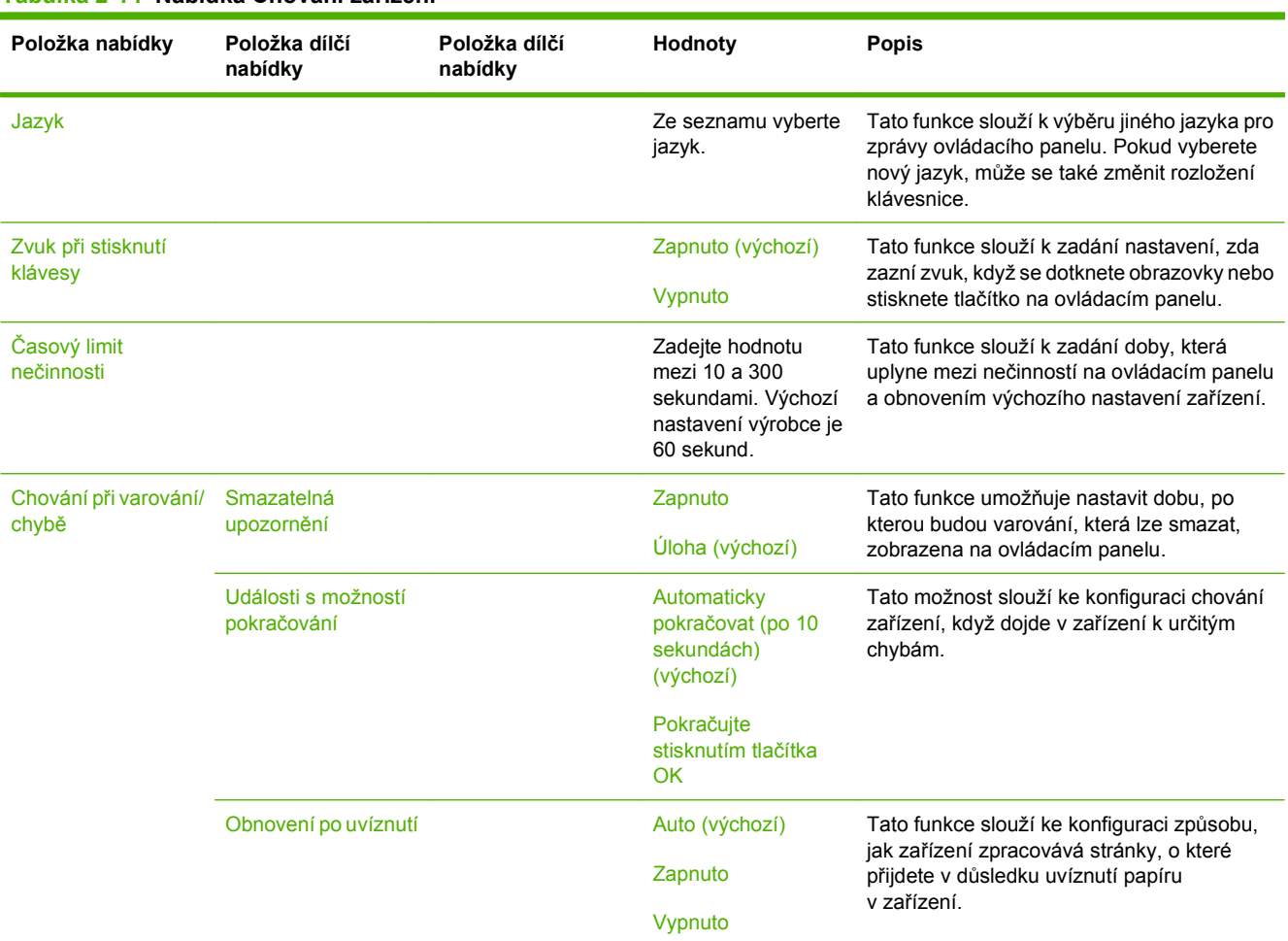

#### **Tabulka 2-14 Nabídka Chování zařízení**

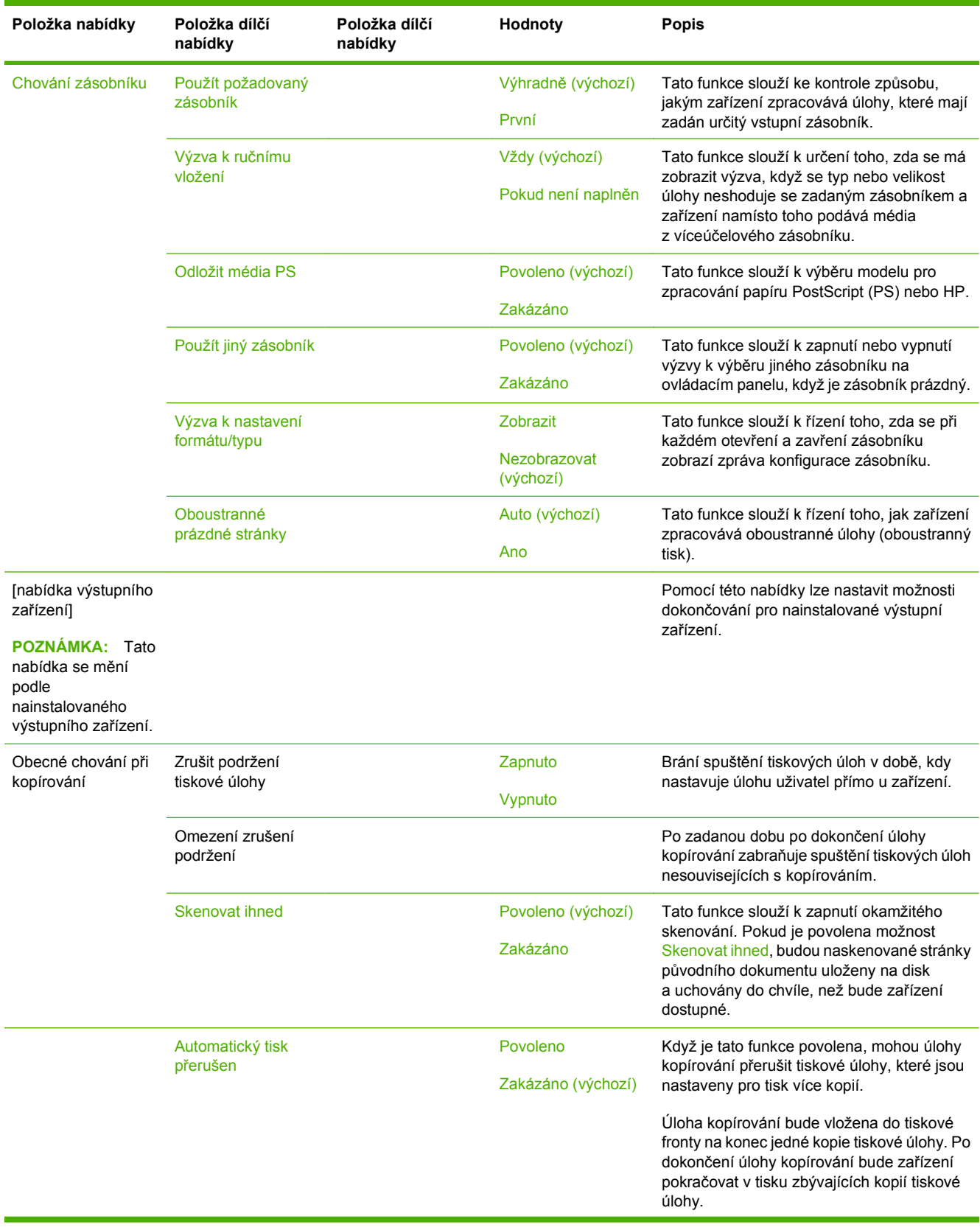

#### **Tabulka 2-14 Nabídka Chování zařízení (pokračování)**

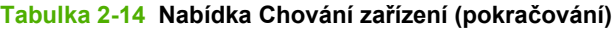

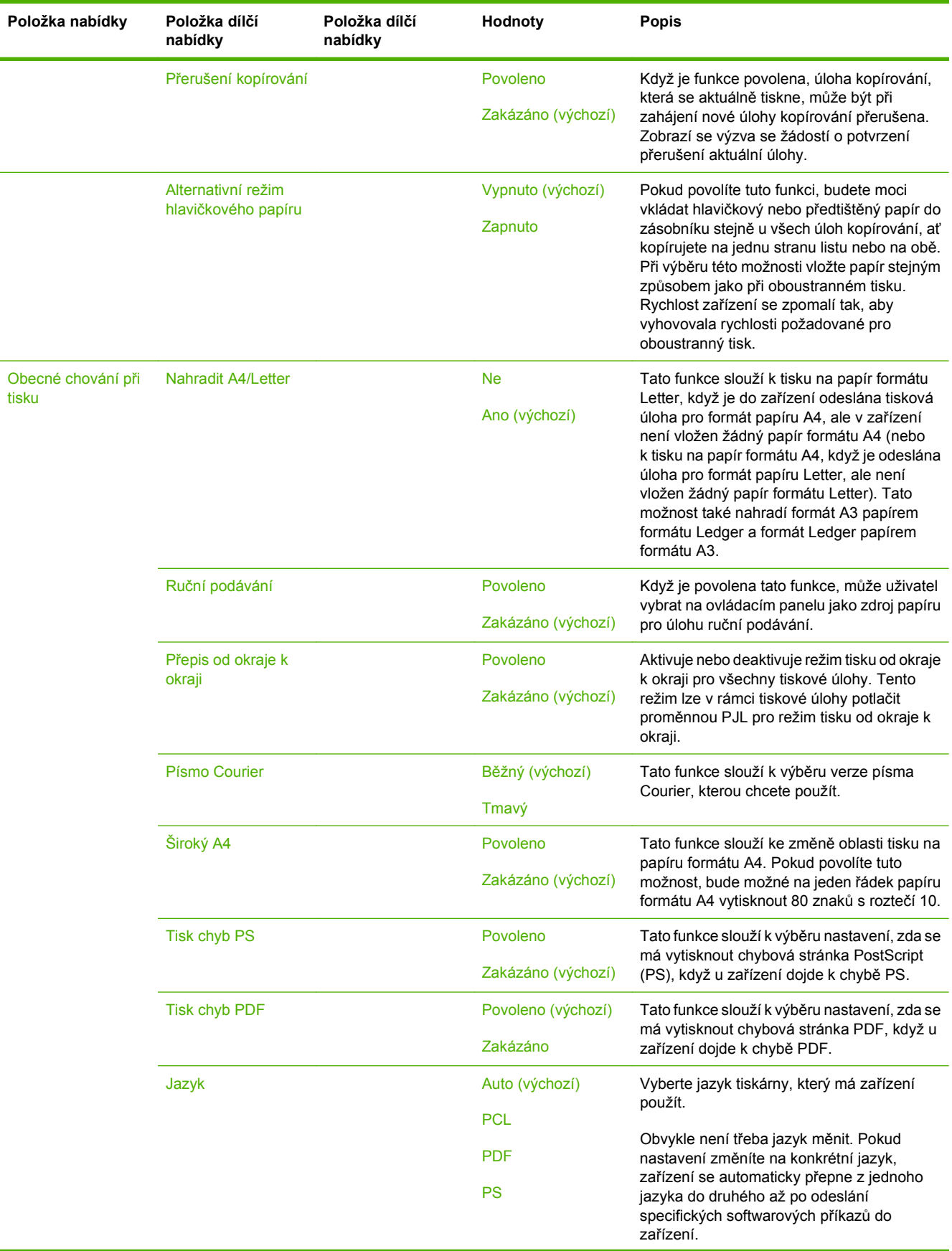

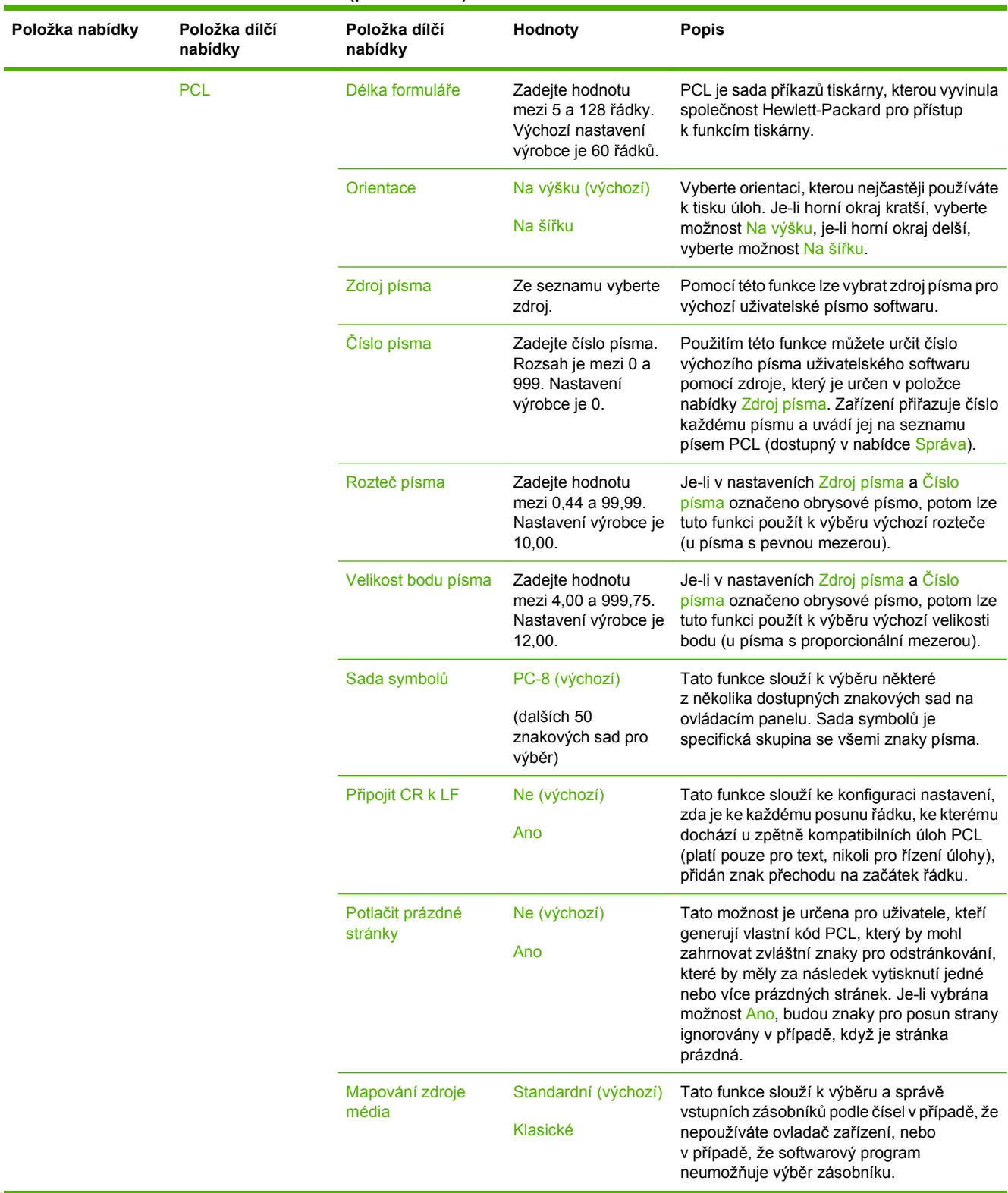

#### **Tabulka 2-14 Nabídka Chování zařízení (pokračování)**

### **Nabídka Kvalita tisku**

#### **Správa > Kvalita tisku**

**POZNÁMKA:** Hodnoty zobrazené s označením (výchozí) představují hodnoty nastavené od výrobce. Některé položky nabídky nemají výchozí nastavení.

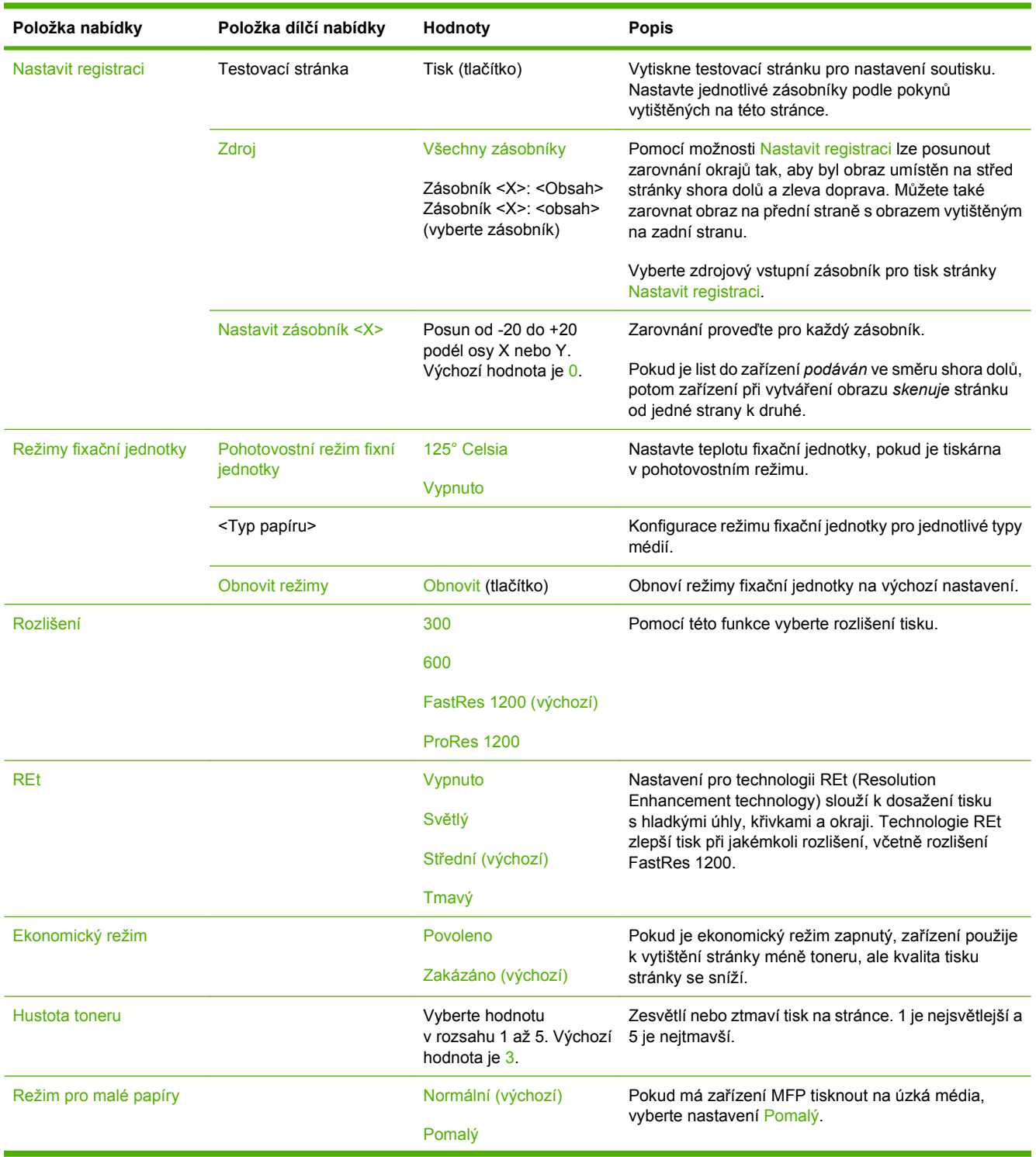

#### **Tabulka 2-15 Nabídka Kvalita tisku**

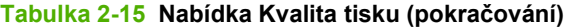

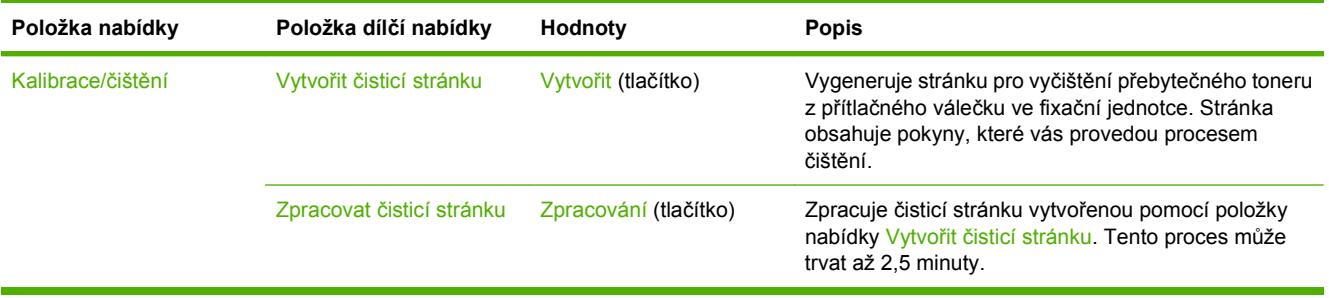

## **Nabídka Řešení potíží**

**Správa > Řešení potíží**

#### **POZNÁMKA:** Mnoho položek v nabídce Řešení potíží slouží k pokročilému řešení potíží.

#### **Tabulka 2-16 Nabídka Řešení potíží**

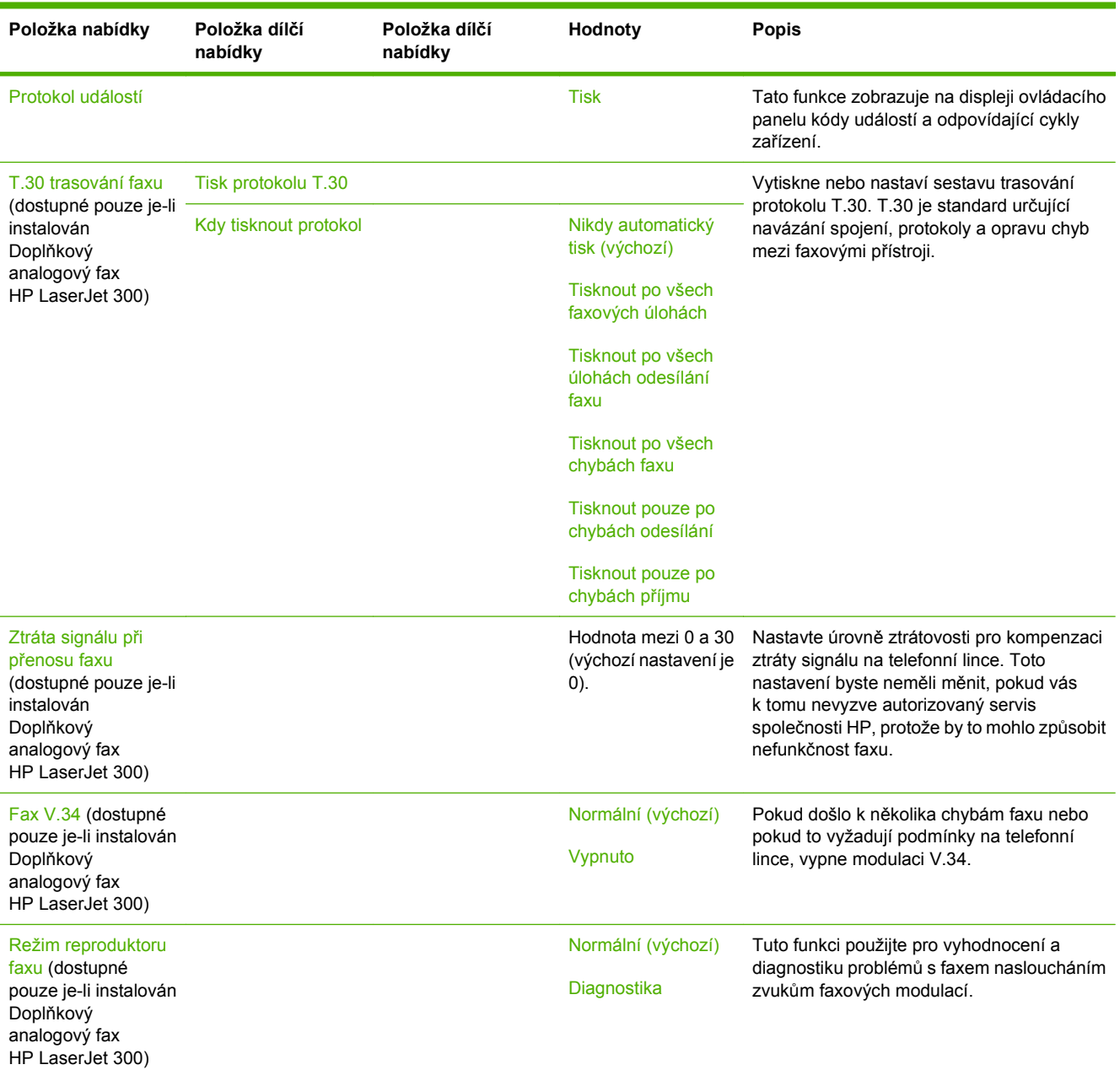

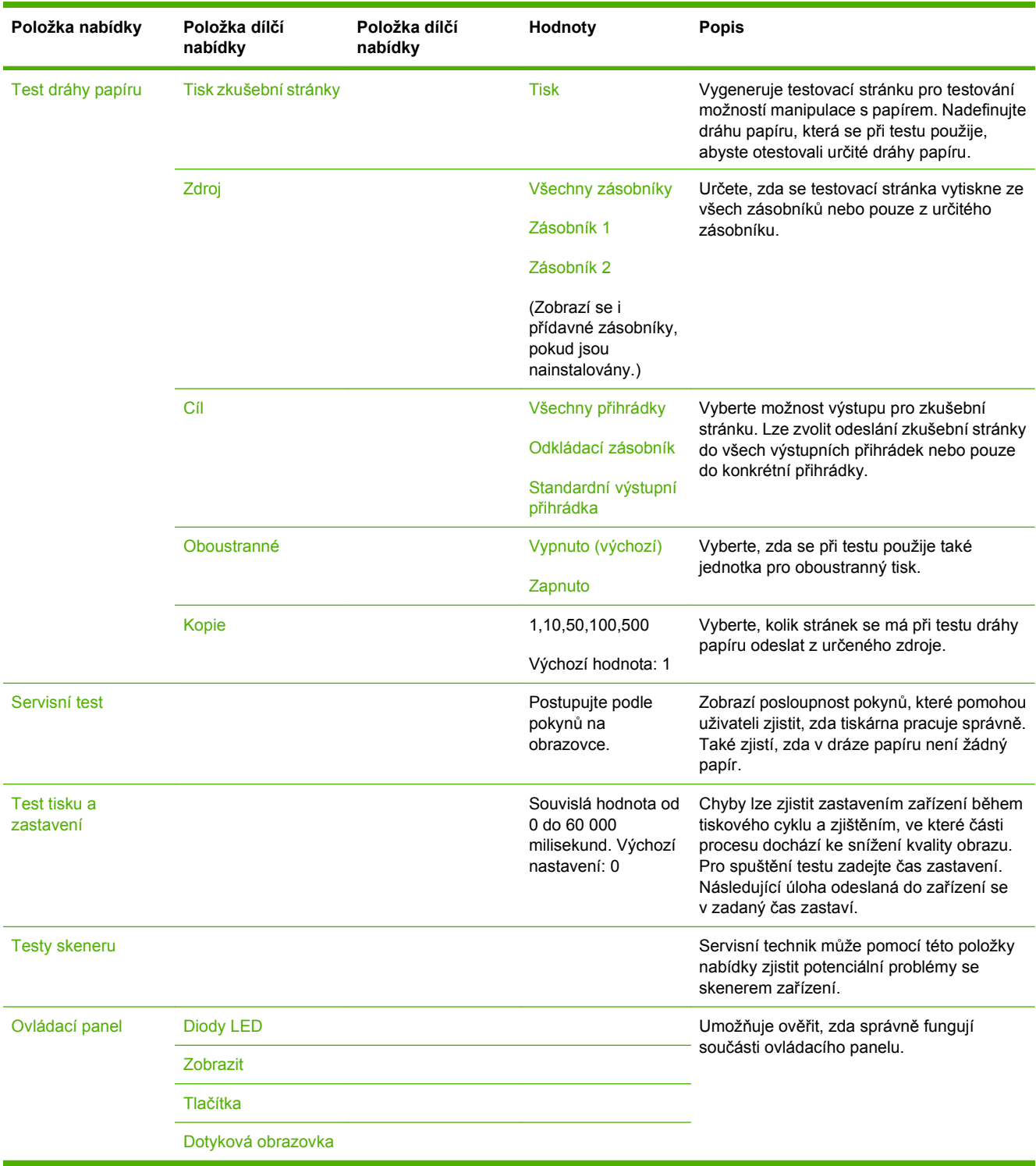

#### **Tabulka 2-16 Nabídka Řešení potíží (pokračování)**

### **Nabídka Obnovení nastavení**

#### **Správa > Obnovení nastavení**

#### **Tabulka 2-17 Nabídka Reset**

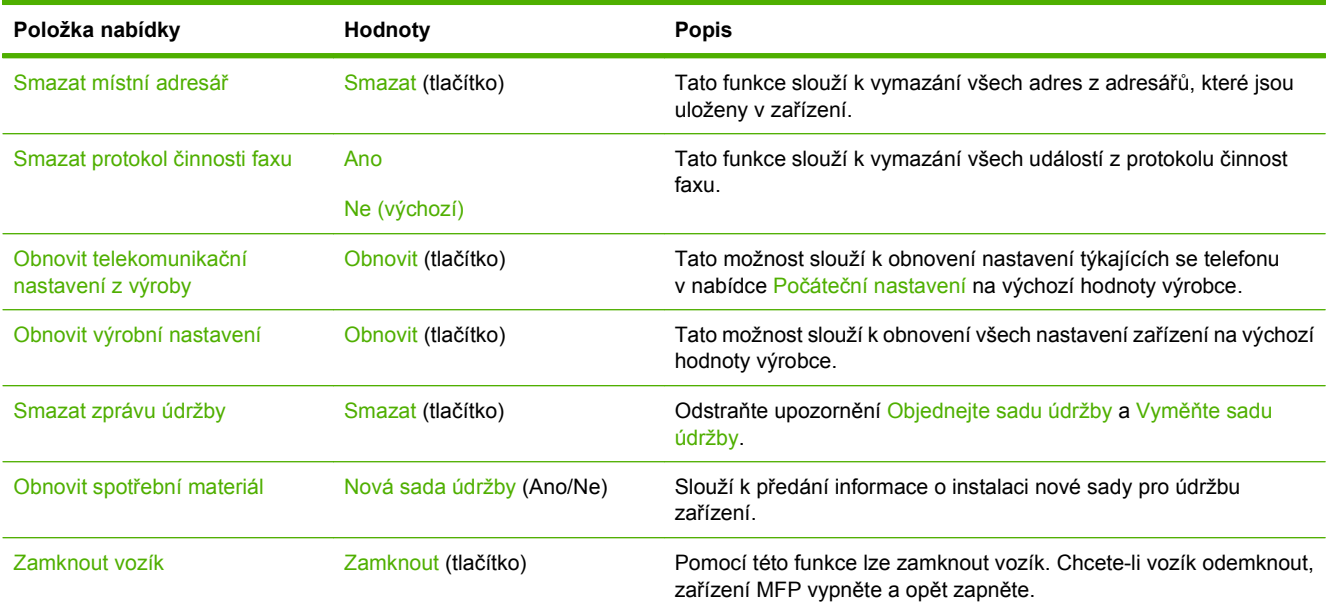

### **Nabídka Servis**

#### **Správa > Servis**

Přístup do nabídky Servis je chráněn a vyžaduje zadání kódu PIN. Tato nabídka je určena pro použití autorizovaným servisním pracovníkem.

# **3 Software pro systém Windows**

- **Podporované operač[ní systémy Windows](#page-63-0)**
- [Podporované tiskové ovlada](#page-64-0)če pro systém Windows
- [Univerzální tiskový ovlada](#page-65-0)č HP (UPD)
- Výběr správného ovladač[e tiskárny pro systém Windows](#page-66-0)
- [Priorita nastavení tisku](#page-67-0)
- Změna nastavení ovladač[e tiskárny v systému Windows](#page-68-0)
- **•** [Podporované nástroje](#page-69-0)
- [Software pro jiné opera](#page-70-0)ční systémy

## <span id="page-63-0"></span>**Podporované operační systémy Windows**

Zařízení podporuje následující operační systémy Windows:

- Windows XP (32bitová a 64bitová verze)
- Windows Server 2003 (32bitová a 64bitová verze)
- Windows Server 2008 (32bitová a 64bitová verze)
- Windows 2000
- Windows Vista

## <span id="page-64-0"></span>**Podporované tiskové ovladače pro systém Windows**

Společnost HP poskytuje ke stažení následující ovladače::

- Univerzální tiskový ovladač HP (UPD): Postscript, PCL 6, PCL 5
- Mac Driver
- Linux
- **SAP**
- UNIX Model Script

Pro multifunkční zařízení HP LaserJet M9059 není k dispozici specifický ovladač produktu. Ovladače pro tento model jsou k dispozici na webu [www.hp.com/go/ljm9059mfp\\_software](http://www.hp.com/go/ljm9059mfp_software) nebo na webové stránce pro vaši zemi či oblast.

Ovladače tiskárny obsahují nápovědu online s pokyny pro běžné úlohy spojené s tiskem a popisem tlačítek, zaškrtávacích políček a rozevíracích seznamů nacházejících se v ovladači tiskárny.

## <span id="page-65-0"></span>**Univerzální tiskový ovladač HP (UPD)**

Univerzální tiskový ovladač (UPD) společnosti HP pro systém Windows je ovladač, díky kterému získáte z libovolného místa a bez stahování samostatných ovladačů okamžitý přístup téměř k jakémukoli zařízení HP LaserJet. Je založen na osvědčené technologii tiskových ovladačů společnosti HP, byl důkladně testován a používán s mnoha programy. Jedná se o stabilně výkonné řešení.

Ovladač HP UPD komunikuje přímo s každým zařízením společnosti HP, sbírá informace o nastavení a poté přizpůsobí uživatelské rozhraní tak, aby zobrazilo jedinečné funkce dostupné u daného zařízení. Automaticky povoluje dostupné funkce zařízení, např. oboustranný tisk a sešívání, takže je nemusíte zapínat ručně.

Další informace najdete na stránce [www.hp.com/go/upd.](http://www.hp.com/go/upd)

### **Režimy instalace UPD**

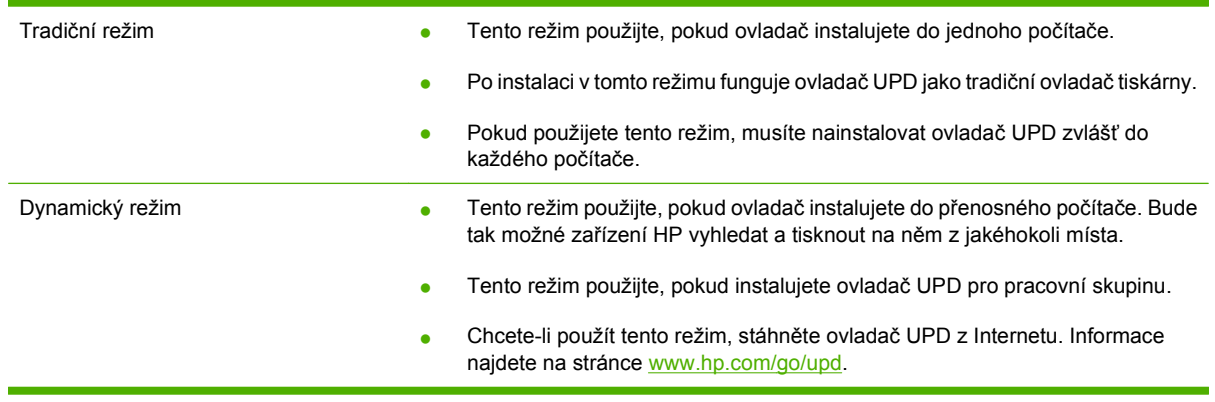

## <span id="page-66-0"></span>**Výběr správného ovladače tiskárny pro systém Windows**

Ovladače tiskárny poskytují přístup k funkcím produktu a umožňují počítači komunikovat s produktem (pomocí jazyka tiskárny). Informace o dalším softwaru a jazycích naleznete v poznámkách k instalaci nebo v souborech Readme.

#### **Popis ovladače HP PCL 6.**

- Doporučuje se pro tisk ve všech prostředích systému Windows.
- Většině uživatelů poskytuje nejlepší celkovou rychlost, kvalitu tisku a podporu funkcí zařízení.
- Je vyvinut tak, aby se shodoval s rozhraním GDI (Graphic Device Interface) systému Windows a poskytoval tak v prostředích systému Windows nejlepší rychlost.
- Nemusí být zcela kompatibilní s vlastními programy a programy jiných výrobců založenými na jazyku PCL 5.

#### **Popis emulace jazyka HP PostScript**

- Doporučuje se pro tisk v programech společnosti Adobe® nebo v jiných programech s vysokými nároky na grafiku.
- Poskytuje podporu pro tisk v případě potřeby emulace jazyka postscript 3 nebo podporu písem postscript flash.
- Při použití programů společnosti Adobe poskytuje o trochu vyšší rychlost než ovladač PCL 6.

#### **Popis jazyka HP PCL 5**

- Doporučuje se pro běžný kancelářský tisk v prostředích systému Windows.
- Je kompatibilní s předešlými verzemi jazyka PCL a staršími zařízeními HP LaserJet.
- Je to nejlepší volba pro tisk z programů jiných výrobců nebo vlastních programů.
- · Jedná se o nejlepší volbu pro provoz ve smíšených prostředích, které vyžadují nastavení zařízení na PCL 5 (UNIX, Linux, mainframe)
- Je navržen pro použití v podnikových prostředích systému Windows tak, aby bylo možno použít jeden ovladač pro více modelů tiskáren.
- Je preferován v případě tisku na více modelů tiskáren z mobilního počítače se systémem Windows.

## <span id="page-67-0"></span>**Priorita nastavení tisku**

Změny v nastavení tisku mají různou prioritu v závislosti na tom, kde byly provedeny:

- **E POZNÁMKA:** Názvy příkazů a dialogových oken se mohou lišit v závislosti na použitém programu.
	- **Dialogové okno Vzhled stránky**: Toto dialogové okno otevřete kliknutím na příkaz **Vzhled stránky** nebo podobný v nabídce **Soubor** používaného programu. Změny nastavení provedené zde potlačí změny nastavení provedené kdekoliv jinde.
	- **Dialogové okno Tisk**: Toto dialogové okno otevřete kliknutím na příkaz **Tisk**, **Nastavení tisku** nebo podobný v nabídce **Soubor** používaného programu. Změny nastavení provedené v dialogovém okně **Tisk** mají nižší prioritu a *nepotlačí* změny provedené v dialogovém okně **Vzhled stránky**.
	- **Dialogové okno Vlastnosti tiskárny (ovladač tiskárny)**: Dialogové okno ovladače tiskárny otevřete kliknutím na tlačítko **Vlastnosti** v dialogovém okně **Tisk**. Změny nastavení provedené v dialogovém okně **Vlastnosti tiskárny** nepotlačí nastavení zvolená kdekoliv jinde v programu.
	- **Výchozí nastavení ovladače tiskárny**: Výchozí nastavení ovladače tiskárny určuje nastavení použitá ve všech tiskových úlohách *kromě* nastavení, která byla změněna v dialogových oknech **Vzhled stránky**, **Tisk** a **Vlastnosti tiskárny**.
	- **Nastavení na ovládacím panelu tiskárny**: Změny nastavení provedené na ovládacím panelu tiskárny mají nižší prioritu než změny provedené kdekoliv jinde.

## <span id="page-68-0"></span>**Změna nastavení ovladače tiskárny v systému Windows**

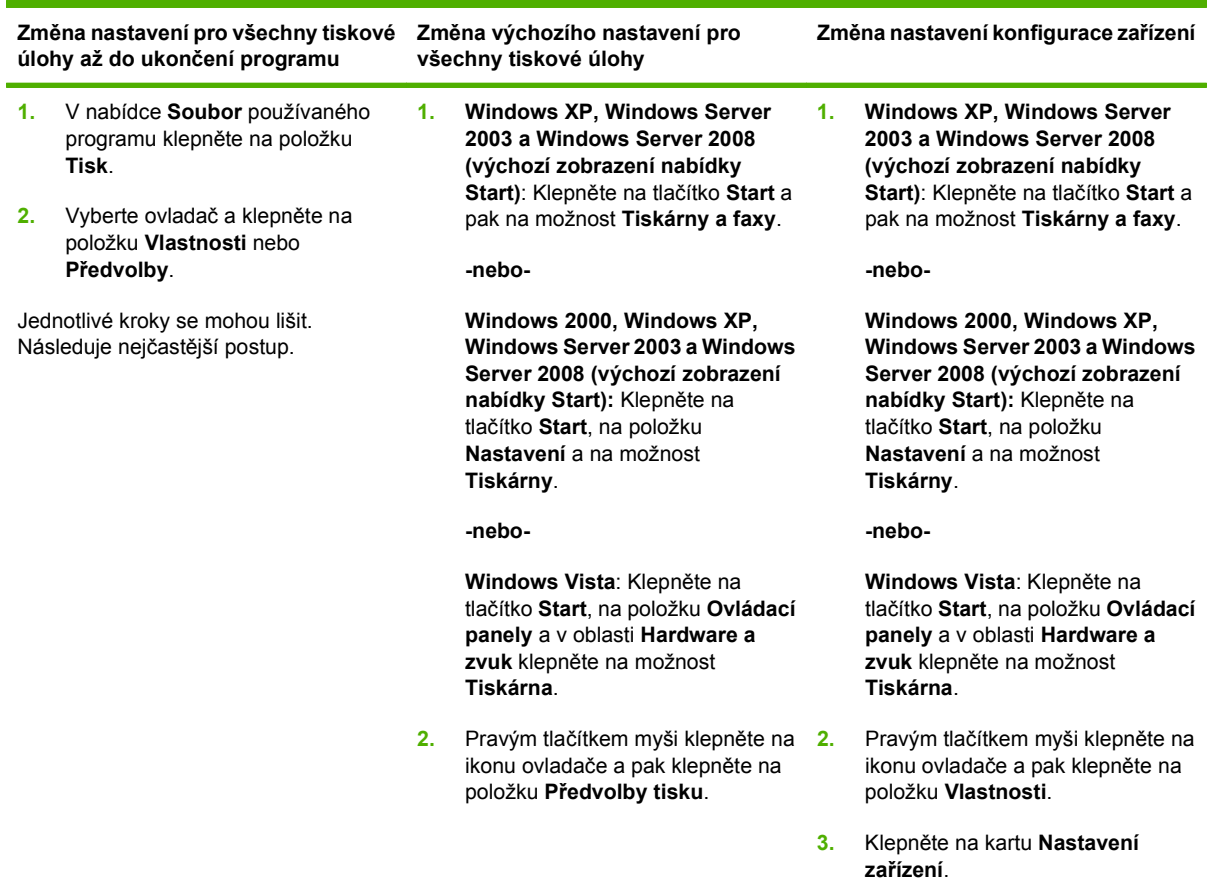

## <span id="page-69-0"></span>**Podporované nástroje**

Toto zařízení MFP je vybaveno několika nástroji, které usnadňují sledování a správu zařízení MFP připojeného k síti.

### **HP Web Jetadmin**

HP Web Jetadmin je nástroj na bázi prohlížeče určený pro správu tiskáren připojených k tiskovému serveru HP Jetdirect prostřednictvím intranetu a měl by být instalován pouze na počítači správce sítě.

**POZNÁMKA:** Úplná podpora tohoto produktu vyžaduje program HP Web Jetadmin 10.0 nebo novější.

Chcete-li stáhnout aktuální verzi programu HP Web Jetadmin nebo aktuální seznam podporovaných hostitelských systémů, přejděte na stránku [www.hp.com/go/webjetadmin](http://www.hp.com/go/webjetadmin).

Pokud je nástroj HP Web Jetadmin instalován na hostitelském serveru, klienti k němu mohou získat přístup vyhledáním webové stránky hostitele HP Web Jetadmin pomocí podporovaného webového prohlížeče (jako je Microsoft® Internet Explorer 4.*x* nebo Netscape Navigator 4.*x* nebo vyšší).

#### **Implementovaný webový server**

Zařízení je vybaveno implementovaným webovým serverem, který poskytuje přístup k informacím o zařízení a o síťovém provozu. Tyto informace se zobrazují ve webovém prohlížeči, jako je Microsoft Internet Explorer, Netscape Navigator, Apple Safari nebo Firefox.

Implementovaný webový server je umístěn v zařízení. Nezatěžuje síťový server.

Implementovaný webový server poskytuje rozhraní zařízení, jež může používat kdokoli s počítačem připojeným do sítě a standardním webovým prohlížečem. Není třeba instalovat nebo konfigurovat žádný zvláštní software, je však nutné používat v počítači podporovaný webový prohlížeč. Chcete-li získat přístup k implementovanému webovému serveru, zadejte do řádku adresy v prohlížeči adresu IP zařízení. (Chcete-li zjistit tuto adresu IP, vytiskněte stránku konfigurace. Pokyny pro tisk stránky konfigurace naleznete v části Informač[ní stránky na stránce 150.](#page-163-0))

Úplné vysvětlení vlastností a funkcí implementovaného serveru naleznete v části [Implementovaný](#page-165-0) [webový server na stránce 152](#page-165-0).

## <span id="page-70-0"></span>**Software pro jiné operační systémy**

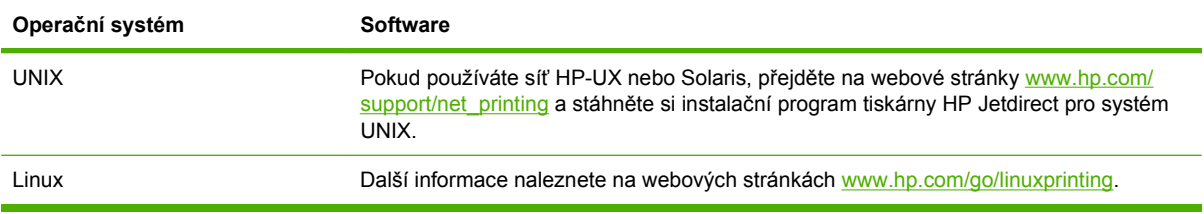
# **4 Použití výrobku s počítači Macintosh**

- **•** [Software pro po](#page-73-0)čítače Macintosh
- [Používání funkcí v ovlada](#page-78-0)či tiskárny v počítači Macintosh

# <span id="page-73-0"></span>**Software pro počítače Macintosh**

# **Operační systémy Macintosh podporované zařízením**

Zařízení podporuje tyto operační systémy Macintosh:

- Mac OS X v10.3, v10.4, v10.5 a novější
- **POZNÁMKA:** Pro systém Mac OS X V10.4 a novější jsou podporovány počítače Mac s procesory PPC a Intel.

# **Ovladače tiskárny podporované systémem Macintosh**

Instalační služba HP Installer poskytuje soubory PostScript® Printer Description (PPD), přípony dialogového okna Tiskárny (PDE) a obslužný program tiskárny HP Printer Utility pro použití v počítačích Macintosh.

Soubory PPD v kombinaci s ovladači tiskárny Apple PostScript poskytují přístup k funkcím zařízení. Použijte ovladač tiskárny Apple PostScript, který se dodává s počítačem.

# **Typy instalace softwaru v počítači Macintosh**

### **Instalace softwaru pro přímé připojení (USB) v počítači Macintosh**

### **Mac OS X V10.3 a vyšší**

- **1.** Ujistěte se, že je zařízení zapnuto.
- **2.** Stáhněte ovladač z webu [www.hp.com/go/ljm9059mfp\\_software](http://www.hp.com/go/ljm9059mfp_software) nebo jej získejte od prodejce.
- **3.** Dvakrát klikněte na ikonu **Installer** (Instalační program) v instalační složce tiskárny HP LaserJet.
- **4.** Postupujte podle pokynů na obrazovce počítače.
- **5.** Propojte kabel USB s portem USB zařízení a portem USB počítače. Použijte standardní 2metrový kabel USB.
- **POZNÁMKA:** Tiskové fronty USB se začnou automaticky vytvářet poté, co je zařízení připojeno k počítači. V případě, že k instalaci došlo po připojení kabelu USB, bude fronta používat obecný soubor PPD.
- **6.** V nabídce Apple klikněte na položku **System Preferences** (Předvolby systému) a **Print & Fax** (Tisk a fax).
- **7.** Pokud se název produktu objeví v přehledu tiskáren, je instalace dokončena. Pokud se název produktu v seznamu tiskáren *neobjeví*, pokračujte dalším krokem.
- **8.** Klikněte na příkaz **Add** (Přidat) nebo tlačítko **+**, a potom vyberte položku **Default Browser** (Výchozí prohlížeč) nebo **Default** (Výchozí). V prohlížeči tiskáren vyberte název produktu.
- **9.** Klikněte na příkaz **Add** (Přidat). Objeví se dialogové okno **Installable Options** (Možnosti instalace). Vyberte možnosti zařízení, které používáte.
- **10.** Vytištěním zkušební stránky z libovolného softwarového programu se přesvědčte, zda je software správně nainstalován.

Pokud se instalace nezdaří, přeinstalujte software. Pokud tento postup nebude úspěšný, vyhledejte nápovědu v poznámkách k instalaci nebo v nejnovějších souborech Readme.

### **Instalace softwaru pro sítě v počítači Macintosh**

#### **Mac OS X V10.3 a vyšší**

- **1.** Propojte síťový kabel s tiskovým serverem HP Jetdirect a síťovým portem.
- **2.** Stáhněte ovladač z webu [www.hp.com/go/ljm9059mfp\\_software](http://www.hp.com/go/ljm9059mfp_software) nebo jej získejte od prodejce.
- **3.** Dvakrát klikněte na ikonu **Installer** (Instalační program) v instalační složce tiskárny HP LaserJet.
- **4.** Postupujte podle pokynů na obrazovce počítače.
- **5.** V nabídce Apple klikněte na položku **System Preferences** (Předvolby systému) a **Print & Fax** (Tisk a fax).
- **6.** Klikněte na příkaz **Add** (Přidat) nebo tlačítko **+**.
- **7.** Vyberte typ připojení.

#### **Default Browser (Výchozí prohlížeč)**

- **a.** Ze seznamu vyberte zařízení.
- **b.** Z rozevíracího seznamu **Print Using** (Tisk pomocí) vyberte model tiskárny, pokud ještě není vybrán.

#### **IP Printer**

- **a.** Z rozevíracího seznamu protokolu vyberte zařízení **HP Jetdirect Socket**.
- **b.** Zadejte adresu IP zařízení.
- **c.** Z rozevíracího seznamu **Print Using** (Tisk pomocí) vyberte model tiskárny, pokud ještě není vybrán.
- **8.** Klikněte na příkaz **Add** (Přidat). Objeví se dialogové okno **Installable Options** (Možnosti instalace). Vyberte možnosti zařízení, které používáte.
- **9.** Vytištěním zkušební stránky z libovolného softwarového programu se přesvědčte, zda je software správně nainstalován.

Pokud se instalace nezdaří, přeinstalujte software. Pokud tento postup nebude úspěšný, vyhledejte nápovědu v poznámkách k instalaci nebo v nejnovějších souborech Readme.

### **Software pro počítače Macintosh**

### **Nástroj HP Printer Utility**

Tento nástroj zajišťuje přístup k funkcím zařízení, které nejsou k dispozici v ovladači tiskárny.

Nástroj HP Printer Utility můžete použít v případě, že produkt používá kabel USB nebo je připojen k síti založené na protokolu TCP/IP.

#### **Spuštění nástroje HP Printer Utility**

#### **Spuštění nástroje HP Printer Utility v systému Mac OS X V10.3 a V10.4**

- **1.** Spusťte aplikaci Finder, klepněte na položku **Applications** (Aplikace), **Utilities** (Obslužné programy) a poklepejte na položku **Printer Setup Utility** (Obslužný program nastavení tiskárny).
- **2.** Zvolte produkt, který chcete konfigurovat, a klepněte na položku **Utility** (Obslužný program).

#### **Spuštění nástroje HP Printer Utility v systému Mac OS X V10.5**

▲ V nabídce **Printer** (Tiskárna) klepněte na položku **Printer Utility** (Obslužný program tiskárny).

**-nebo-**

V nabídce **Print Queue** (Tisková fronta) klepněte na ikonu **Utility** (Obslužný program).

#### **Funkce nástroje HP Printer Utility**

Nástroj HP Printer Utility obsahuje stránky, které se otevírají klepnutím na seznam **Configuration Settings** (Nastavení konfigurace). Následující tabulka popisuje úlohy, které lze z těchto stránek provádět.

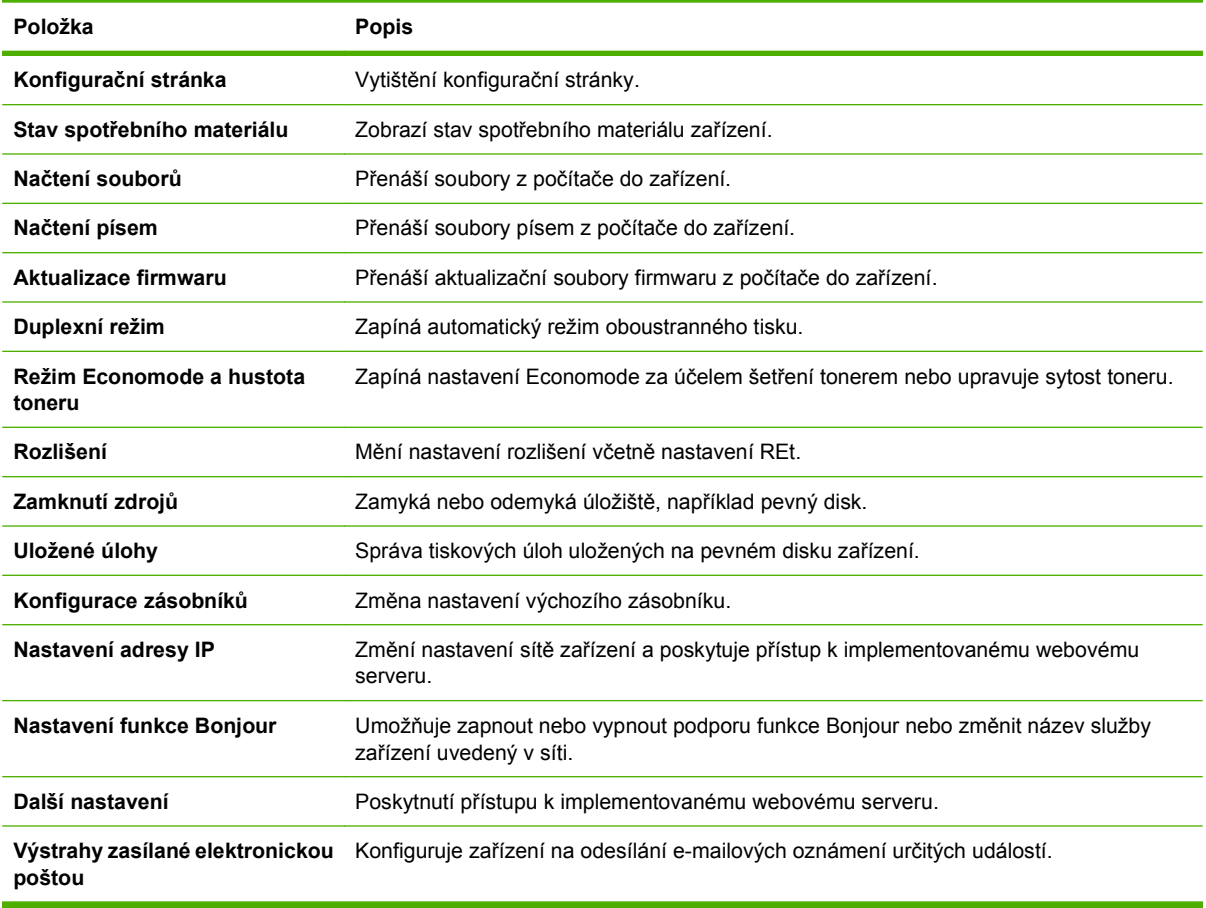

# **Priorita nastavení tisku v systému Macintosh**

Změny v nastavení tisku mají různou prioritu v závislosti na tom, kde byly provedeny:

### **POZNÁMKA:** Názvy příkazů a dialogových oken se mohou lišit v závislosti na použitém programu.

- **Dialogové okno Page Setup** (Vzhled stránky): Toto dialogové okno otevřete klepnutím na položku **Page Setup** (Vzhled stránky) nebo podobný příkaz v nabídce **File** (Soubor) programu, v němž pracujete. Nastavení změněná v tomto okně mohou zrušit nastavení změněná na jiném místě.
- **Dialogové okno Tisk**: Toto dialogové okno otevřete klepnutím na příkaz **Tisk**, **Nastavení tisku** nebo podobný v nabídce **Soubor** používaného programu. Změny nastavení provedené v dialogovém okně **Tisk** mají nižší prioritu a *ne*potlačí změny provedené v dialogovém okně **Vzhled stránky**.
- **Výchozí nastavení ovladače tiskárny**: Výchozí nastavení ovladače tiskárny určuje nastavení použitá ve všech tiskových úlohách *kromě* nastavení, která byla změněna v dialogových oknech **Vzhled stránky**, **Tisk** a **Vlastnosti tiskárny**.
- **Nastavení na ovládacím panelu tiskárny**: Změny nastavení provedené na ovládacím panelu tiskárny mají nižší prioritu než změny provedené kdekoliv jinde.

# **Změna nastavení ovladače tiskárny v systému Macintosh**

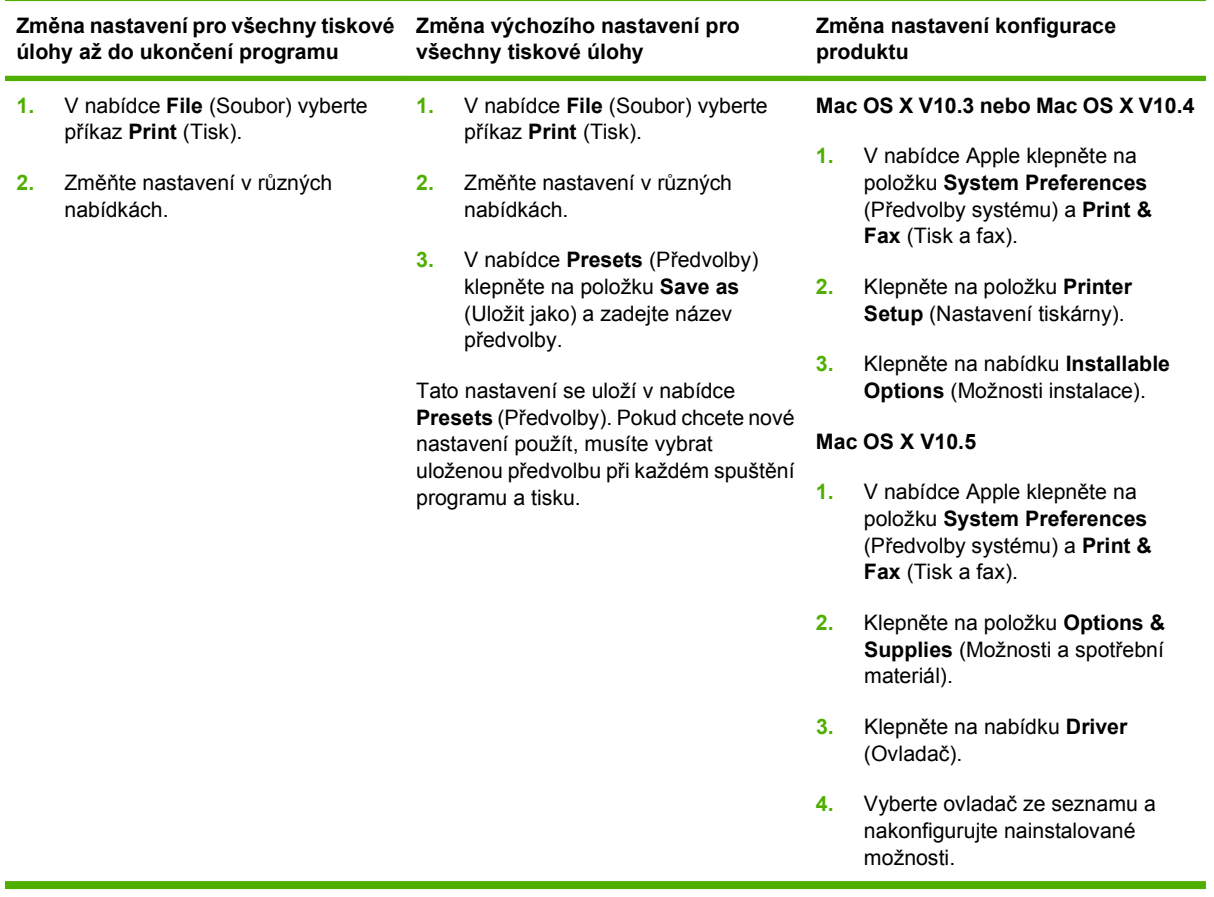

# **Odinstalace softwaru z operačních systémů Macintosh**

Chcete-li software odebrat z počítače Macintosh, přetáhněte soubory PPD do koše.

# **Podporované nástroje pro počítače Macintosh**

### **Implementovaný webový server**

Zařízení je vybaveno implementovaným webovým serverem, který poskytuje přístup k informacím o zařízení a o síťovém provozu. Tyto informace se zobrazují ve webovém prohlížeči, jako je Microsoft Internet Explorer, Netscape Navigator, Apple Safari nebo Firefox.

Implementovaný webový server je umístěn v zařízení. Nezatěžuje síťový server.

Implementovaný webový server poskytuje rozhraní zařízení, jež může používat kdokoli s počítačem připojeným do sítě a standardním webovým prohlížečem. Není třeba instalovat nebo konfigurovat žádný zvláštní software, je však nutné používat v počítači podporovaný webový prohlížeč. Chcete-li získat přístup k implementovanému webovému serveru, zadejte do řádku adresy v prohlížeči adresu IP zařízení. (Chcete-li zjistit tuto adresu IP, vytiskněte stránku konfigurace. Pokyny pro tisk stránky konfigurace naleznete v části Informač[ní stránky na stránce 150.](#page-163-0))

Úplné vysvětlení vlastností a funkcí implementovaného serveru naleznete v části [Implementovaný](#page-165-0) [webový server na stránce 152](#page-165-0).

# <span id="page-78-0"></span>**Používání funkcí v ovladači tiskárny v počítači Macintosh**

# **Vytváření a používání předvoleb tisku v systému Macintosh**

Předvolby tisku můžete použít, chcete-li uložit aktuální nastavení ovladače tiskárny pro budoucí použití.

### **Tvorba předvolby tisku**

- **1.** V nabídce **File** (Soubor) klepněte na příkaz **Print** (Tisk).
- **2.** Vyberte ovladač.
- **3.** Vyberte nastavení tisku.
- **4.** V poli **Presets** (Předvolby) klepněte na položku **Save as...** (Uložit jako...) a zadejte název předvolby.
- **5.** Klepněte na tlačítko **OK**.

### **Použití předvoleb tisku**

- **1.** V nabídce **File** (Soubor) klepněte na příkaz **Print** (Tisk).
- **2.** Vyberte ovladač.
- **3.** V poli **Presets** (Předvolby) vyberte předvolbu tisku, kterou chcete použít.
- **POZNÁMKA:** Chcete-li použít výchozí nastavení ovladače tiskárny, vyberte možnost **Standard** (Standardní).

## **Změna velikosti dokumentů nebo tisk na vlastní formát papíru**

Velikost dokumentu můžete měnit tak, aby odpovídal formátu jiného papíru.

- **1.** V nabídce **File** (Soubor) klepněte na příkaz **Print** (Tisk).
- **2.** Otevřete nabídku **Paper Handling** (Manipulace s papírem).
- **3.** Ve skupině **Destination Paper Size** (Výstupní formát papíru) vyberte možnost **Scale to fit paper size** (Přizpůsobit velikost formátu papíru) a potom v rozevíracím seznamu vyberte formát.
- **4.** Chcete-li použít pouze menší papír, než je velikost dokumentu, vyberte možnost **Scale down only** (Pouze zmenšit).

### **Tisk obálky**

Pro dokument můžete vytisknout samostatnou úvodní stránku, která obsahuje určité sdělení (například Důvěrné).

- **1.** V nabídce **File** (Soubor) klepněte na příkaz **Print** (Tisk).
- **2.** Vyberte ovladač.
- **3.** Otevřete nabídku **Cover Page** (Úvodní stránka) a vyberte, zda chcete vytisknout úvodní stránku před dokumentem, nebo za ním. Podle toho zvolte možnost **Before Document** (Před dokumentem) nebo **After Document** (Za dokumentem).
- **4.** V nabídce **Cover Page Type** (Typ úvodní stránky) vyberte sdělení, které se má na úvodní stránce vytisknout.
- **POZNÁMKA:** Pokud chcete vytisknout prázdnou úvodní stánku, vyberte jako **typ úvodní stránky** typ **Standard** (Standardní).

### **Používání vodoznaku**

Vodoznak je upozornění, například Důvěrné, které je vytištěno na pozadí každé stránky dokumentu.

- **1.** V nabídce **File** (Soubor) klepněte na příkaz **Print** (Tisk).
- **2.** Otevřete nabídku **Watermarks** (Vodoznaky).
- **3.** Vedle nabídky **Mode** (Režim) vyberte typ vodoznaku, který chcete použít. Vyberte možnost **Watermark** (Vodoznak), který se bude tisknout jako poloprůhledná zpráva. V případě, že si přejete tisk neprůhledné zprávy, zvolte možnost **Overlay** (Překrytí).
- **4.** Vedle nabídky **Pages** (Stránky) určete, zda se má vodoznak tisknout na všechny stránky nebo pouze na první stránku.
- **5.** Vedle nabídky **Text** můžete vybrat jednu ze standardních zpráv nebo zvolte možnost **Custom** (Vlastní) a do příslušného pole zadejte novou zprávu.
- **6.** Zvolte možnosti zbývajících nastavení.

### **Tisk více stránek na jeden list papíru v systému Macintosh**

Na jeden list papíru lze vytisknout více stránek. Tato funkce snižuje náklady na tisk stránek konceptu.

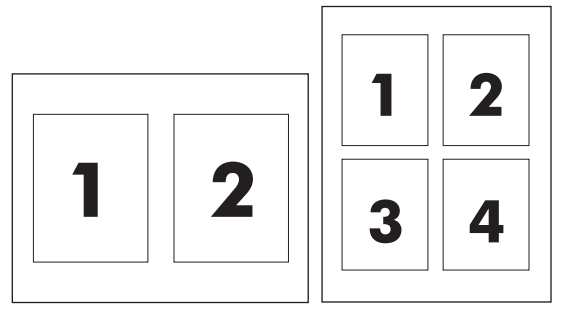

- **1.** V nabídce **File** (Soubor) klepněte na příkaz **Print** (Tisk).
- **2.** Vyberte ovladač.
- **3.** Otevřete nabídku **Layout** (Rozložení).
- **4.** Vedle položky **Pages per Sheet** (Počet stránek na list) vyberte počet stránek, který chcete na jednotlivých listech vytisknout (1, 2, 4, 6, 9 nebo 16).
- **5.** Vedle položky **Layout Direction** (Směr rozložení) vyberte pořadí a umístění stránek na listu.
- **6.** Vedle možnosti **Borders** (Okraje) vyberte typ okrajů, které se mají kolem jednotlivých stránek listu vytisknout.

# **Tisk na obě strany stránky (oboustranný tisk)**

### **Použití automatického oboustranného tisku**

- **1.** Vložte dostatek papíru do jednoho ze tří zásobníků. Při použití speciálního papíru, např. hlavičkového papíru, vložte papír jedním z následujících způsobů:
	- Používáte-li zásobník 1, vložte nejprve do tiskárny hlavičkový papír přední stranou nahoru a podáváním z dolní strany.
	- Do všech ostatních zásobníků vložte hlavičkový papír přední stranou dolů a horním okrajem směrem k zadní části zásobníku.
- **2.** V nabídce **File** (Soubor) klepněte na příkaz **Print** (Tisk).
- **3.** Otevřete nabídku **Layout** (Rozložení).
- **4.** Vedle možnosti **Two-Sided** (Oboustranně) zvolte buď možnost **Long-Edge Binding** (Vázání po delší straně) nebo **Short-Edge Binding** (Vázání po kratší straně).
- **5.** Klepněte na tlačítko **Print** (Tisk).

#### **Ruční oboustranný tisk**

- **1.** Vložte dostatek papíru do jednoho ze tří zásobníků. Při použití speciálního papíru, např. hlavičkového papíru, vložte papír jedním z následujících způsobů:
	- Používáte-li zásobník 1, vložte nejprve do tiskárny hlavičkový papír přední stranou nahoru a podáváním spodní hranou.
	- Do všech ostatních zásobníků vložte hlavičkový papír přední stranou dolů a horním okrajem směrem k zadní části zásobníku.
	- **UPOZORNĚNÍ:** Nevkládejte papír, který je těžší než 105 g/m2. Mohlo by dojít k uvíznutí papíru.
- **2.** V nabídce **File** (Soubor) klepněte na příkaz **Print** (Tisk).
- **3.** V nabídce **Finishing** (Úpravy) zvolte možnost **Manually Print on 2nd Side** (Ruční tisk na druhou stranu).
- **4.** Klepněte na tlačítko **Print** (Tisk). Postupujte podle pokynů v místním okně, které se zobrazí na obrazovce počítače před výměnou výstupního stohu v zásobníku 1 pro tisk druhé strany.
- **5.** Přejděte k tiskárně a vyjměte jakýkoli prázdný papír ze zásobníku 1.
- **6.** Vložte stoh papíru potištěnou stranou nahoru a podáváním z dolní strany do zásobníku 1. Druhou stranu je *nutné* tisknout ze zásobníku 1.
- **7.** Budete-li vyzváni, pokračujte stisknutím příslušného tlačítka na ovládacím panelu.

# **Nastavení možností sešívání**

Pokud je dokončovací zařízení obsahující sešívací modul nainstalováno, můžete dokumenty sešívat.

- **1.** V nabídce **File** (Soubor) klepněte na příkaz **Print** (Tisk).
- **2.** Otevřete nabídku **Finishing** (Úpravy).
- **3.** V rozevíracím seznamu **Stapling Options** (Možnosti sešívání) vyberte takovou možnost sešívání, kterou chcete použít.

### **Ukládání úloh**

Úlohy lze v zařízení ukládat, takže je můžete kdykoli vytisknout. Uložené úlohy můžete sdílet s dalšími uživateli, nebo je můžete využívat sami.

- **1.** V nabídce **File** (Soubor) klepněte na příkaz **Print** (Tisk).
- **2.** Otevřete nabídku **Job Storage** (Ukládání úloh).
- **3.** V rozevíracím seznamu **Job Storage** (Úložiště úlohy) vyberte typ uložené úlohy.
- **4.** U druhů uložené úlohy **Stored Job** (Uložená úloha) **Private Job** (Soukromá úloha) a **Private Stored Job** (Uložená soukromá úloha) zadejte název uložené úlohy do pole vedle položky **Job Name:** (Název úlohy).

Vyberte, která možnost se má použít v případě, že některá jiná uložená úloha již má stejný název.

- Možnost **Use Job Name + (1 99)** [Použít název úlohy + (1 99)] přidává jedinečné číslo za název úlohy.
- Možnost **Replace Existing File** (Nahradit stávající soubor) přepíše stávající uloženou úlohu novou úlohou.
- **5.** Pokud jste v kroku 3 vybrali možnost **Stored Job** (Uložená úloha) nebo **Private Job** (Soukromá úloha), zadejte do rámečku vedle pole **PIN To Print (0000 - 9999)** 4místný kód PIN. Pokud se o tisk této úlohy pokusí další lidé, zařízení je vyzve k zadání tohoto čísla PIN.

### **Použití nabídky Services (Služby)**

Je-li produkt připojen k síti, použijte nabídku **Services** (Služby) k získání informací o stavu produktu a spotřebního materiálu.

- **1.** V nabídce **File** (Soubor) klepněte na příkaz **Print** (Tisk).
- **2.** Otevřete nabídku **Services** (Služby).
- **3.** Pokud chcete spustit implementovaný webový server a provést úlohu údržby, proveďte následující úkony:
	- **a.** Vyberte možnost **Device Maintenance** (Údržba zařízení).
	- **b.** Z rozevíracího seznamu vyberte úlohu.
	- **c.** Klepněte na příkaz **Launch** (Spustit).
- **4.** Chcete-li přejít na různé webové stránky podpory pro toto zařízení, proveďte následující úkony:
	- **a.** Vyberte možnost **Services on the Web** (Služby na webu).
	- **b.** Vyberte položku **Internet Services** (Služby Internetu) a v rozevíracím seznamu vyberte některou z možností.
	- **c.** Klepněte na tlačítko **Přejít**.

# **5 Připojení**

- Př[ipojení USB](#page-85-0)
- **•** [Pomocné p](#page-86-0)řipojení
- [Konfigurace sít](#page-87-0)ě

# <span id="page-85-0"></span>**Připojení USB**

Toto zařízení MFP podporuje vysokorychlostní připojení USB 2.0 typu B pro tisk.

**Obrázek 5-1** Připojení USB

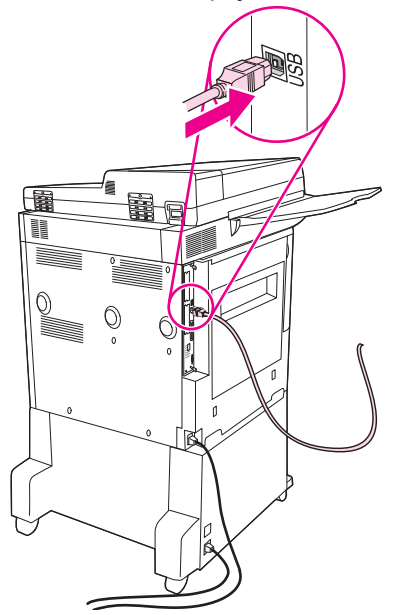

# <span id="page-86-0"></span>**Pomocné připojení**

Toto zařízení MFP podporuje pomocné připojení pro výstupní zařízení pro manipulaci s papírem. Port je umístěn na zadní straně zařízení MFP.

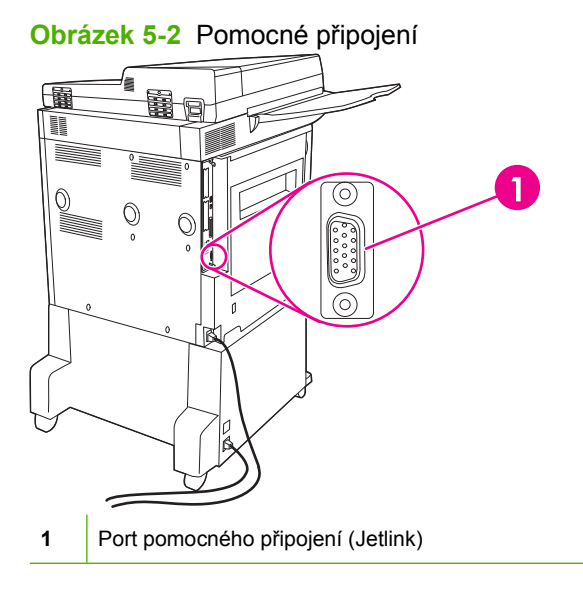

# <span id="page-87-0"></span>**Konfigurace sítě**

U zařízení bude pravděpodobně nutné nakonfigurovat určité síťové parametry. Tyto parametry můžete nakonfigurovat na těchto místech:

- Instalační software
- Ovládací panel zařízení
- Implementovaný webový server
- Software pro správu (HP Web Jetadmin nebo HP LaserJet Utility pro počítače Macintosh)
- **POZNÁMKA:** Další informace o používání implementovaného webového serveru naleznete v části [Implementovaný webový server na stránce 152](#page-165-0).

Další informace o podporovaných sítích a nástrojích pro konfiguraci sítě lze najít v příručce správce tiskového serveru (*HP Jetdirect Print Server Administrator's Guide*). Tato příručka se dodává k tiskárnám, ve kterých je nainstalován tiskový server HP Jetdirect.

Tato část obsahuje následující informace o konfiguraci síťových parametrů:

- Konfigurace parametrů protokolu TCP/IPv4
- [Konfigurace parametr](#page-89-0)ů protokolu TCP/IPv6
- Zakázání síť[ových protokol](#page-89-0)ů (volitelné)
- [Tiskové servery HP Jetdirect EIO](#page-90-0)

### **Konfigurace parametrů protokolu TCP/IPv4**

Pokud příslušná síť neposkytuje automatické přiřazování adresování IP prostřednictvím protokolů DHCP, BOOTP, RARP nebo jiné metody, pravděpodobně budete muset před tiskem prostřednictvím sítě ručně zadat následující parametry:

- $\bullet$  adresa IP (4 bajty),
- **•** maska podsítě (4 bajty),
- $\bullet$  výchozí brána (4 bajty).

### **Změna adresy IP**

Aktuální adresu IP zařízení zobrazíte po stisknutí tlačítka Síťová adresa na hlavní obrazovce ovládacího panelu.

K ruční změně adresy IP použijte následující postup.

- **1.** Přejděte na položku Správa a stiskněte ji.
- **2.** Přejděte na položku Počáteční nastavení a stiskněte ji.
- **3.** Stiskněte tlačítko Použití sítě a V/V.
- **4.** Stiskněte tlačítko Integrovaný server Jetdirect.
- **5.** Stiskněte tlačítko TCP/IP.
- **6.** Stiskněte tlačítko Nastavení IPV4.
- **7.** Stiskněte tlačítko Metoda konfigurace.
- **8.** Stiskněte tlačítko Ruční.
- **9.** Stiskněte tlačítko Uložit.
- **10.** Stiskněte tlačítko Ruční nastavení.
- **11.** Stiskněte tlačítko Adresa IP.
- **12.** Dotkněte se textového pole Adresa IP.
- **13.** Pomocí dotykové klávesnice zadejte adresu IP.
- **14.** Stiskněte tlačítko OK.
- **15.** Stiskněte tlačítko Uložit.

### **Nastavení masky podsítě**

- **1.** Přejděte na položku Správa a stiskněte ji.
- **2.** Přejděte na položku Počáteční nastavení a stiskněte ji.
- **3.** Stiskněte tlačítko Použití sítě a V/V.
- **4.** Stiskněte tlačítko Integrovaný server Jetdirect.
- **5.** Stiskněte tlačítko TCP/IP.
- **6.** Stiskněte tlačítko Nastavení IPV4.
- **7.** Stiskněte tlačítko Metoda konfigurace.
- **8.** Stiskněte tlačítko Ruční.
- **9.** Stiskněte tlačítko Uložit.
- **10.** Stiskněte tlačítko Ruční nastavení.
- **11.** Stiskněte tlačítko Maska podsítě.
- **12.** Dotkněte se textového pole Maska podsítě.
- **13.** Pomocí dotykové klávesnice zadejte masku podsítě.
- **14.** Stiskněte tlačítko OK.
- **15.** Stiskněte tlačítko Uložit.

### **Nastavení výchozí brány**

- **1.** Přejděte na položku Správa a stiskněte ji.
- **2.** Přejděte na položku Počáteční nastavení a stiskněte ji.
- **3.** Stiskněte tlačítko Použití sítě a V/V.
- **4.** Stiskněte tlačítko Integrovaný server Jetdirect.
- <span id="page-89-0"></span>**5.** Stiskněte tlačítko TCP/IP.
- **6.** Stiskněte tlačítko Nastavení IPV4.
- **7.** Stiskněte tlačítko Metoda konfigurace.
- **8.** Stiskněte tlačítko Ruční.
- **9.** Stiskněte tlačítko Uložit.
- **10.** Stiskněte tlačítko Ruční nastavení.
- **11.** Stiskněte tlačítko Výchozí brána.
- **12.** Dotkněte se textového pole Výchozí brána.
- **13.** Pomocí dotykové klávesnice zadejte výchozí bránu.
- **14.** Stiskněte tlačítko OK.
- **15.** Stiskněte tlačítko Uložit.

# **Konfigurace parametrů protokolu TCP/IPv6**

Další informace o konfiguraci zařízení v síti TCP/IPv6 naleznete v části *Příručka pro správce implementovaného tiskového serveru HP Jetdirect Print Server Administrator's Guide*.

# **Zakázání síťových protokolů (volitelné)**

Ve výchozím nastavení od výrobce jsou povoleny všechny podporované síťové protokoly. Zakázáním nepoužívaných protokolů získáte tyto výhody:

- Sníží se zatížení sítě vytvářené zařízením.
- Zabráníte neoprávněným uživatelům tisknout na tomto zařízení.
- Na konfigurační stránce naleznete pouze relevantní informace.
- Umožníte, aby se na displeji ovládacího panelu zařízení zobrazovaly chybové a varovné zprávy pro příslušný protokol.

### **Zakázání protokolu IPX/SPX**

**EX POZNÁMKA:** Nevypínejte tento protokol v systémech Windows, které používají k tisku na tiskárně protokol IPX/SPX.

- **1.** Přejděte na položku Správa a stiskněte ji.
- **2.** Přejděte na položku Počáteční nastavení a stiskněte ji.
- **3.** Stiskněte tlačítko Použití sítě a V/V.
- **4.** Stiskněte tlačítko Integrovaný server Jetdirect.
- **5.** Stiskněte tlačítko IPX/SPX.
- **6.** Stiskněte tlačítko Povolit.
- <span id="page-90-0"></span>**7.** Stiskněte tlačítko Vypnuto.
- **8.** Stiskněte tlačítko Uložit.

### **Zakázání protokolu AppleTalk**

- **1.** Přejděte na položku Správa a stiskněte ji.
- **2.** Přejděte na položku Počáteční nastavení a stiskněte ji.
- **3.** Stiskněte tlačítko Použití sítě a V/V.
- **4.** Stiskněte tlačítko Integrovaný server Jetdirect.
- **5.** Stiskněte tlačítko AppleTalk.
- **6.** Stiskněte tlačítko Povolit.
- **7.** Stiskněte tlačítko Vypnuto.
- **8.** Stiskněte tlačítko Uložit.

### **Zakázání protokolu DLC/LLC**

- **1.** Přejděte na položku Správa a stiskněte ji.
- **2.** Přejděte na položku Počáteční nastavení a stiskněte ji.
- **3.** Stiskněte tlačítko Použití sítě a V/V.
- **4.** Stiskněte tlačítko Integrovaný server Jetdirect.
- **5.** Stiskněte tlačítko DLC/LLC.
- **6.** Stiskněte tlačítko Povolit.
- **7.** Stiskněte tlačítko Vypnuto.
- **8.** Stiskněte tlačítko Uložit.

# **Tiskové servery HP Jetdirect EIO**

Tiskové servery (síťové karty) HP Jetdirect lze nainstalovat do slotu EIO. Podporované síťové funkce závisí na modelu tiskového serveru. Seznam dostupných modelů tiskových serveru EIO HP Jetdirect naleznete na webu [http://www.hp.com/go/jetdirect.](http://www.hp.com/go/jetdirect)

**POZNÁMKA:** Kartu lze konfigurovat prostřednictvím ovládacího panelu, instalačního softwaru tiskárny nebo nástroje HP Web Jetadmin. Další informace naleznete v dokumentaci k tiskovému serveru HP Jetdirect.

# **6 Papír a tisková média**

- [Principy používání papíru a tiskových médií](#page-93-0)
- [Podporované formáty papíru a tiskových médií](#page-94-0)
- [Vlastní formáty papíru](#page-96-0)
- [Pokyny pro speciální papír nebo tisková média](#page-97-0)
- [Vložení papíru a tiskových médií](#page-98-0)
- **[Konfigurace zásobník](#page-105-0)ů**
- · Výbě[r výstupní p](#page-107-0)řihrádky

# <span id="page-93-0"></span>**Principy používání papíru a tiskových médií**

Toto zařízení podporuje různé druhy papíru a dalších tiskových médií podle zásad uvedených v této příručce. Papír nebo média neodpovídající těmto pokynům mohou způsobit následující problémy:

- **•** nízkou kvalitu tisku,
- častější uvíznutí papíru,
- předčasné opotřebení zařízení vyžadující opravu.

Nejlepších výsledků dosáhnete výhradním používáním značkového papíru a tiskových médií společnosti HP určených pro laserové tiskárny nebo multifunkční zařízení. Nepoužívejte papír nebo tisková média určená pro inkoustové tiskárny. Společnost Hewlett-Packard nedoporučuje používat jiné značky médií, protože jejich kvalitu nemůže kontrolovat.

Může se stát, že papír nebo média vyhovují všem zásadám uvedeným v této příručce, a přesto nebudou přinášet uspokojivé výsledky. Příčinou může být nesprávná manipulace, nepřijatelná úroveň teploty a vlhkosti nebo jiné proměnné, na které nemá společnost Hewlett-Packard vliv.

**UPOZORNĚNÍ:** Budou-li použita média nebo papír nevyhovující technickým požadavkům zařízení Hewlett-Packard, může dojít k problémům se zařízením, které budou vyžadovat opravu. Na takovou opravu neposkytuje společnost Hewlett-Packard záruku ani servisní smlouvu.

# <span id="page-94-0"></span>**Podporované formáty papíru a tiskových médií**

Tento produkt podporuje mnoho formátů papíru a přizpůsobí se různým médiím.

**POZNÁMKA:** Chcete-li při tisku dosáhnout nejlepších výsledků, vyberte před tiskem v ovladači tiskárny příslušný formát papíru.

#### **Tabulka 6-1 Podporované formáty papíru a tiskových médií**

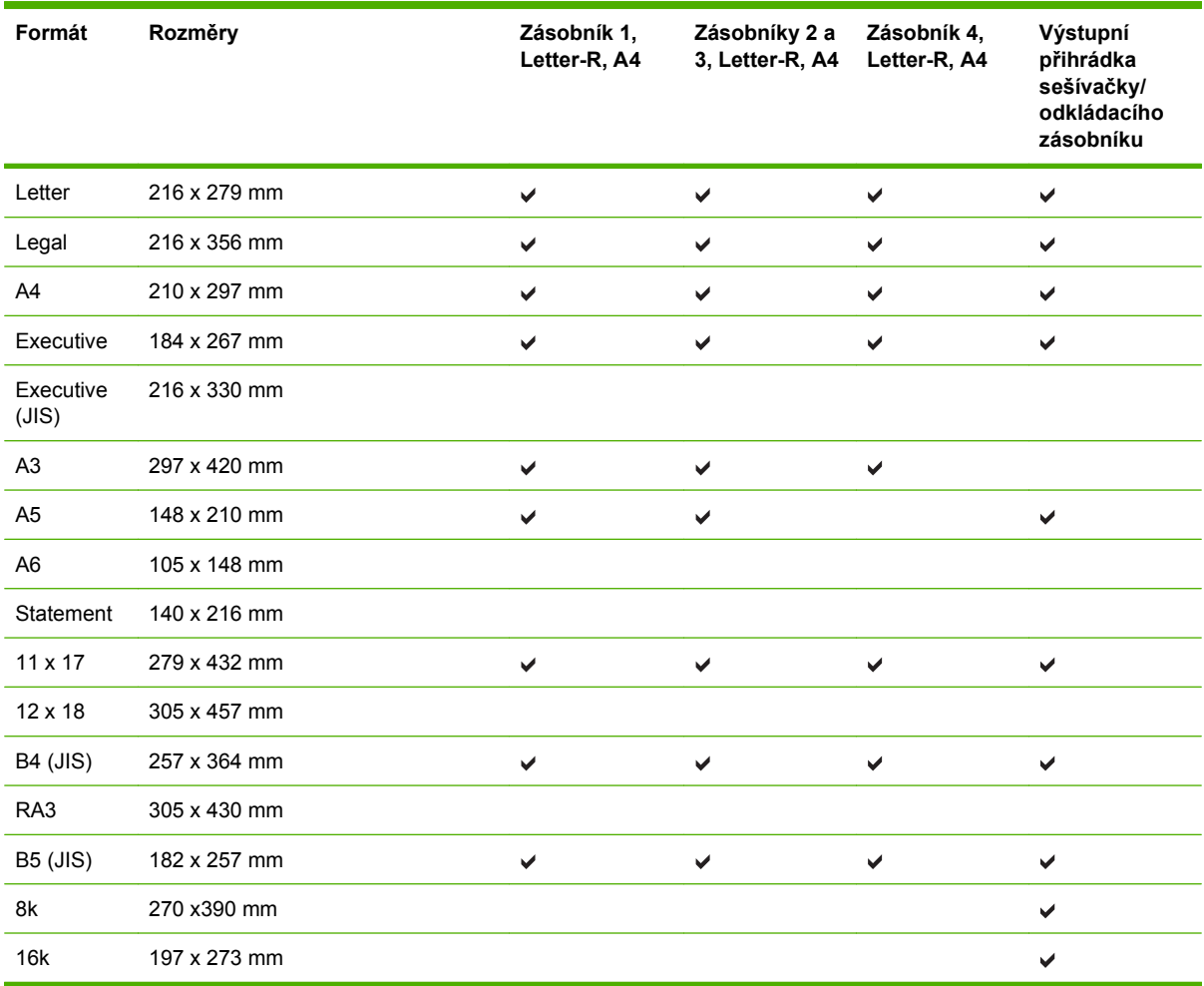

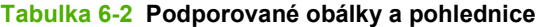

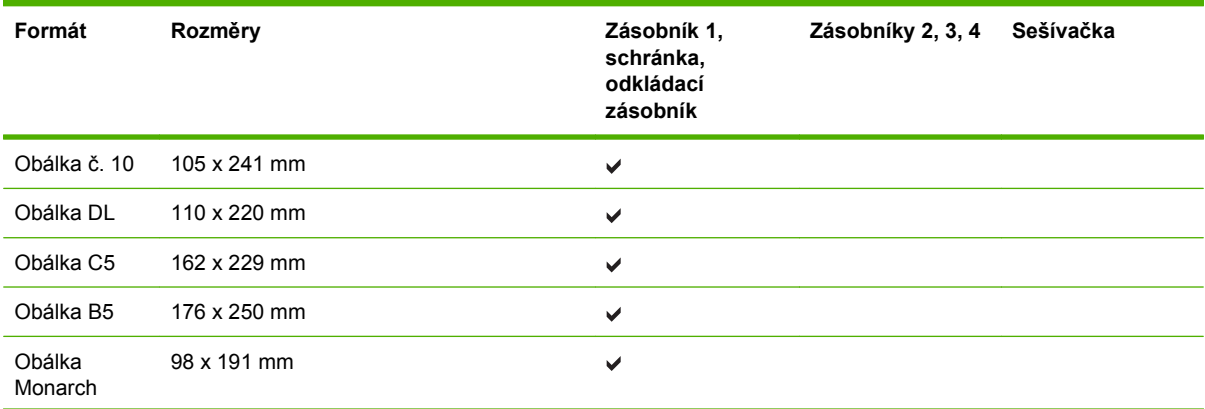

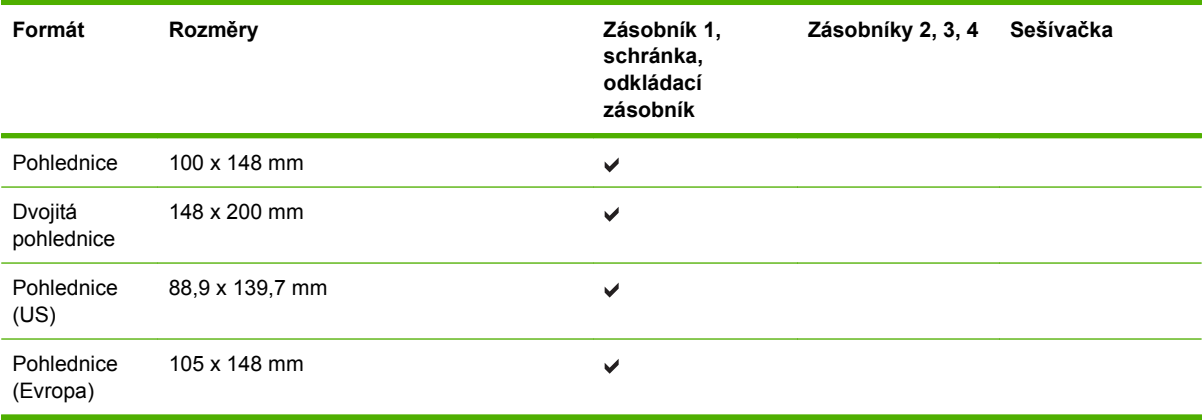

### **Tabulka 6-2 Podporované obálky a pohlednice (pokračování)**

# <span id="page-96-0"></span>**Vlastní formáty papíru**

Toto zařízení podporuje nejrůznější vlastní formáty papíru. Podporovány jsou vlastní formáty, které jsou v intencích minimálního a maximálního formátu papíru zařízení, ale nejsou uvedeny v tabulce podporovaných formátů. V případě použití vlastního formátu určete velikost vlastního formátu v ovladači tiskárny a vložte papír do zásobníku, který podporuje vlastní formáty.

# <span id="page-97-0"></span>**Pokyny pro speciální papír nebo tisková média**

Toto zařízení podporuje tisk na speciální média. Chcete-li dosáhnout uspokojivých výsledků, postupujte podle následujících pokynů. V případě použití speciálního papíru nebo tiskových médií zkontrolujte, zda je v ovladači tiskárny nastaven typ a velikost papíru. Správným nastavením dosáhnete nejlepších výsledků tisku.

**UPOZORNĚNÍ:** Tiskárny HP LaserJet používají fixační jednotku k přilepení suchých částeček toneru na papír do velmi přesných bodů. Papír pro laserové tiskárny HP je navržen tak, aby vydržel toto extrémní teplo z fixační jednotky. Použití papíru pro inkoustové tiskárny, který není pro tuto technologii určen, může poškodit vaši tiskárnu.

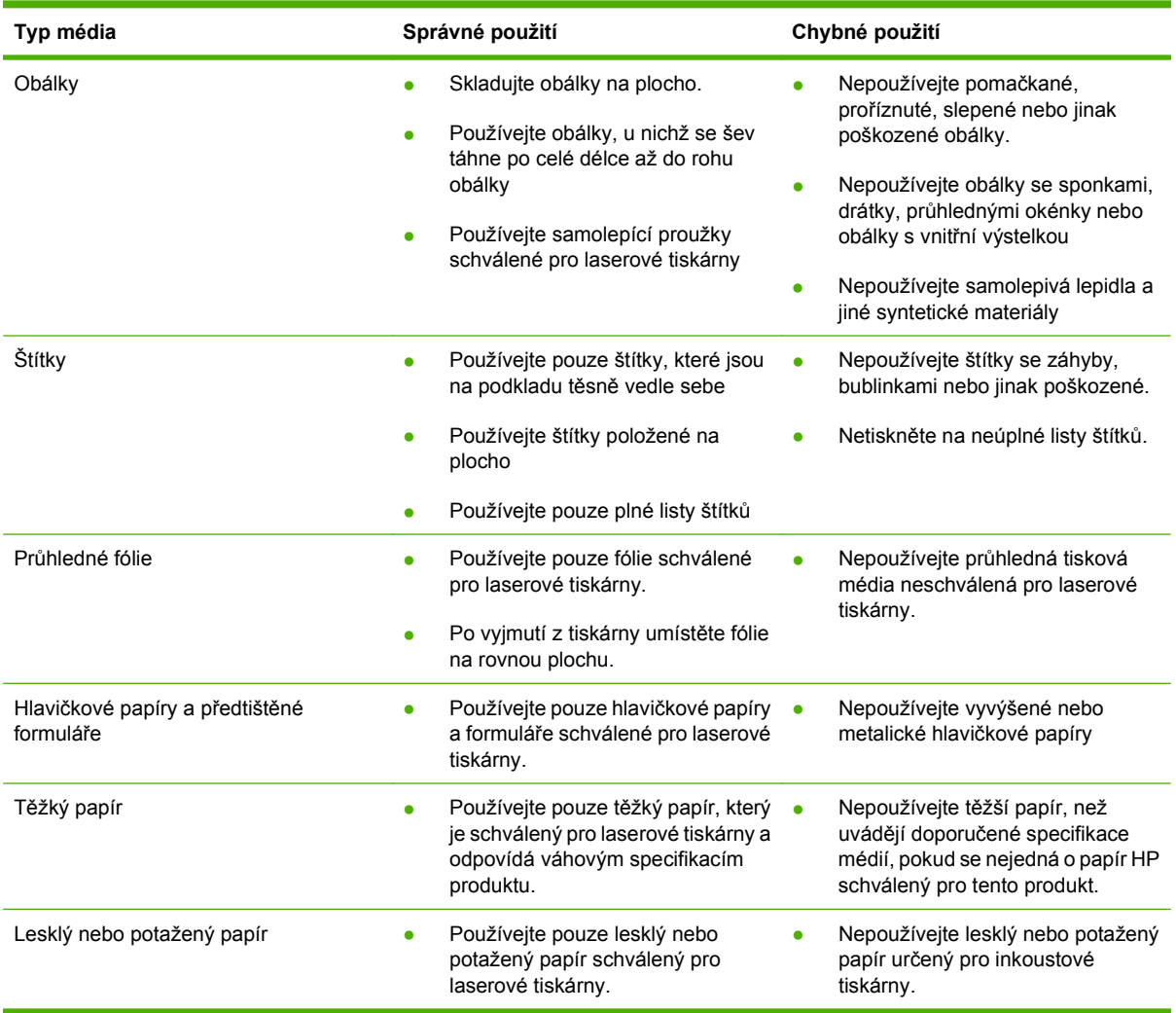

# <span id="page-98-0"></span>**Vložení papíru a tiskových médií**

Tato část obsahuje informace o vložení médií standardního nebo vlastního formátu do čtyř vstupních zásobníků.

**UPOZORNĚNÍ:** Chcete-li předejít uvíznutí papíru, nikdy nepřidávejte ani nevyjímejte papír ze zásobníku 1 ani neotevírejte zásobník 2, 3 nebo 4, pokud z tohoto zásobníku právě probíhá tisk nebo kopírování. Na štítky, obálky a transparentní fólie tiskněte pouze ze zásobníku 1, jinak může dojít k poškození zařízení MFP. Štítky, obálky a průhledné fólie odesílejte do horní přihrádky. Tiskněte pouze na jednu stranu štítků, obálek a průhledných fólií.

# **Naplnění zásobníku 1**

Zásobník 1 pojme až 100 listů papíru nebo 10 obálek. Další informace o podporovaných médiích naleznete v části [Podporované formáty papíru a tiskových médií na stránce 81.](#page-94-0)

**1.** Otevřete zásobník 1.

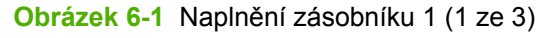

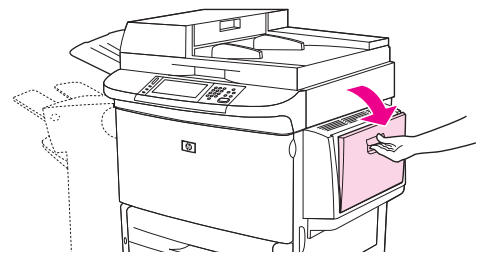

**2.** Vložte papír podle příslušného formátu a možností úprav.

**Obrázek 6-2** Naplnění zásobníku 1 (2 ze 3)

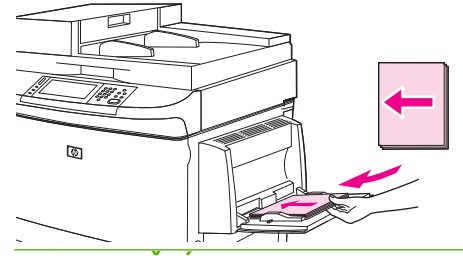

- **UPOZORNĚNÍ:** Archy se štítky tiskněte po jednom, abyste předešli uvíznutí.
- **3.** Vodicí lišty papíru nastavte tak, aby se zlehka dotýkaly stran svazku papírů, ale aby jej neprohýbaly.

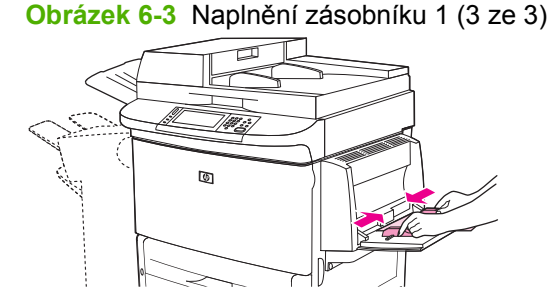

**4.** Zkontrolujte, zda papír zapadá pod zarážky na vodítcích a pod ukazatele naplnění.

**POZNÁMKA:** Při tisku na formát A3 nebo 11 x 17 palců a další dlouhá média zcela vysuňte rozšiřující podpěru zásobníku.

## **Vkládání médií do zásobníku 2, 3 a 4**

Zásobníky 2 a 3 pojmou až 500 listů standardního média. Zásobník 4 pojme až 2 000 listů standardního média. Informace o specifikacích papíru naleznete v části [Podporované formáty papíru a tiskových](#page-94-0) [médií na stránce 81.](#page-94-0)

### **Vkládání papíru rozpoznatelného standardního formátu do zásobníků 2, 3 a 4**

Následující postup popisuje vkládání papíru standardního formátu s možností automatického rozpoznávání. Formáty s možností automatického rozpoznávání, které jsou vyznačeny uvnitř zásobníku:

- $\bullet$  A4
- Letter
- $\bullet$  A3
- Legal
- **•** Executive
- $\bullet$  11 x 17
- $\bullet$  B4 (JIS)
- $\bullet$  B5 (JIS)
- A4 otočený
- Letter otočený
- **UPOZORNĚNÍ:** Papír nikdy nepřidávejte nebo nevyjímejte, pokud z daného zásobníku právě probíhá tisk, abyste předešli uvíznutí.
	- **1.** Zcela otevřete zásobník.

**Obrázek 6-4** Vkládání médií do zásobníku 2, 3 a 4 (1 ze 6)

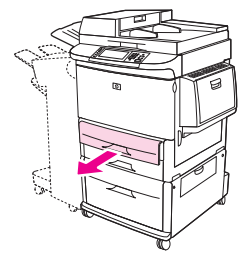

**2.** Stiskněte tlačítko na levé vodicí liště (Y) a nastavte lištu na odpovídající formát papíru.

**Obrázek 6-5** Vkládání médií do zásobníku 2, 3 a 4 (2 ze 6)  $\overline{\mathcal{A}}$  $\circledcirc$ 

**3.** Stiskněte tlačítko na přední vodicí liště (X) a nastavte lištu na odpovídající formát papíru.

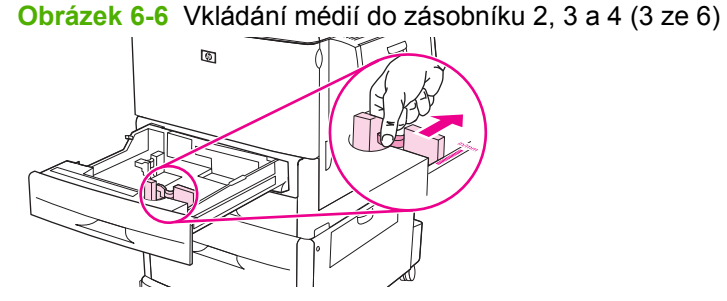

**4.** Vložte (otočte) papír podle formátu.

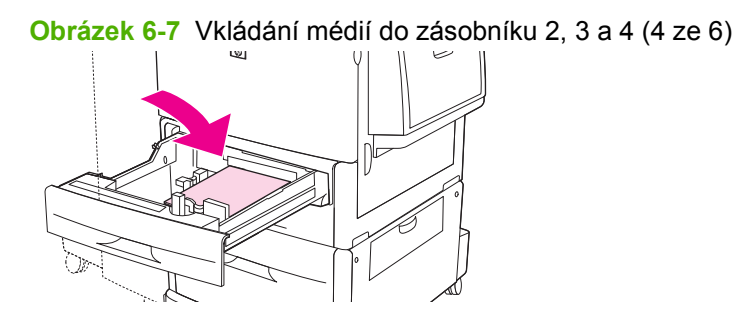

**5.** Přepínač Custom/Standard (Vlastní/Standardní) přepněte do polohy Standard.

**Obrázek 6-8** Vkládání médií do zásobníku 2, 3 a 4 (5 ze 6)

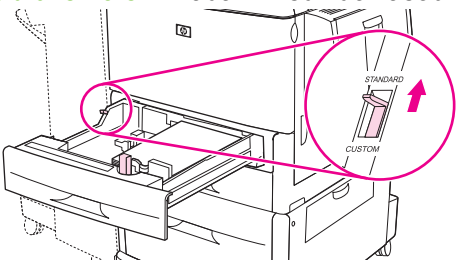

CSWW Vložení papíru a tiskových médií 87

**6.** Zavřete zásobník. Na ovládacím panelu zařízení MFP se může zobrazit typ a formát média. Pokud tato konfigurace není správná, stiskněte na ovládacím panelu tlačítko Upravit. Je-li konfigurace správná, stiskněte tlačítko OK.

**Obrázek 6-9** Vkládání médií do zásobníku 2, 3 a 4 (6 ze 6)

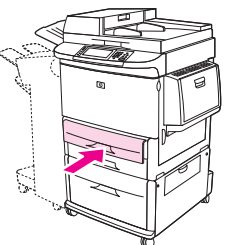

### **Vkládání papíru nerozpoznatelných standardních formátů do zásobníků 2, 3 a 4**

Následující postup popisuje vkládání papíru standardního formátu bez možnosti automatického rozpoznávání do zásobníku. Formáty bez možnosti automatického rozpoznání:

- $\bullet$  8K
- 16K
- Statement
- Executive (JIS)
- 8,5 x 13 palců (216 x 330 mm)

**UPOZORNĚNÍ:** Papír nikdy nepřidávejte nebo nevyjímejte, pokud z daného zásobníku právě probíhá tisk, abyste předešli uvíznutí.

**1.** Zcela otevřete zásobník.

**Obrázek 6-10** Vkládání papíru nerozpoznatelných standardních formátů do zásobníků 2, 3 a 4 (1 ze 6)

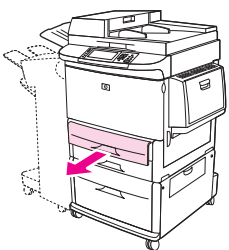

- **2.** Stiskněte tlačítko na přední vodicí liště papíru a vodicí lištu zcela vysuňte.
- **3.** Stiskněte tlačítko na levé vodicí liště papíru a vodicí lištu zcela vysuňte.

**4.** Vložte (otočte) papír podle formátu.

**Obrázek 6-11** Vkládání papíru nerozpoznatelných standardních formátů do zásobníků 2, 3 a 4 (2 ze 6)

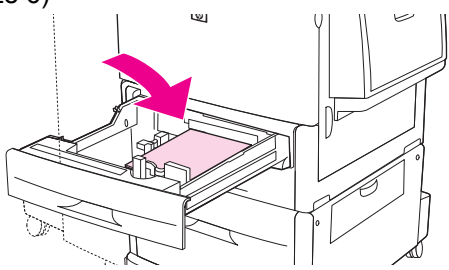

**5.** Stiskněte tlačítko na levé vodicí liště papíru a lištu posuňte tak, aby se zlehka dotýkala papíru.

**Obrázek 6-12** Vkládání papíru nerozpoznatelných standardních formátů do zásobníků 2, 3 a 4 (3 ze 6)

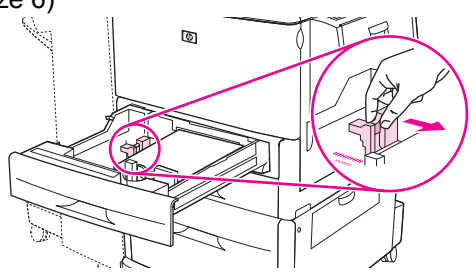

**6.** Stiskněte tlačítko na přední vodicí liště papíru a lištu posuňte tak, aby se zlehka dotýkala papíru.

**Obrázek 6-13** Vkládání papíru nerozpoznatelných standardních formátů do zásobníků 2, 3 a 4 (4 ze 6)

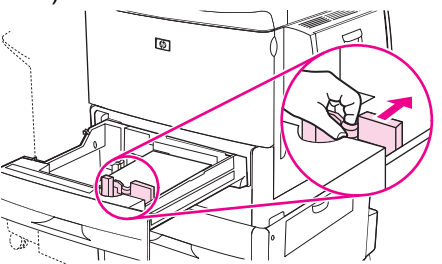

- **POZNÁMKA:** Při vkládání papíru do zásobníku 4 dbejte, aby byl zámek vodicí lišty papíru v horní poloze.
- **7.** Přepínač Custom/Standard (Vlastní/Standardní) přepněte do polohy Custom.

**Obrázek 6-14** Vkládání papíru nerozpoznatelných standardních formátů do zásobníků 2, 3 a 4 (5 ze 6)

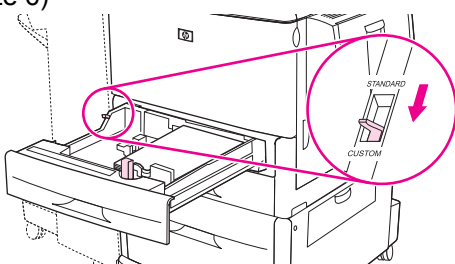

**8.** Zavřete zásobník. Na ovládacím panelu zařízení MFP se může zobrazit typ a formát média. Pokud tato konfigurace není správná, stiskněte na ovládacím panelu tlačítko Upravit. Je-li konfigurace správná, stiskněte tlačítko OK.

**Obrázek 6-15** Vkládání papíru nerozpoznatelných standardních formátů do zásobníků 2, 3 a 4 (6 ze 6)

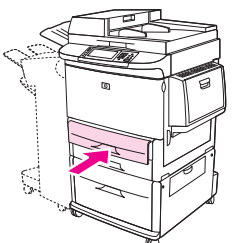

### **Vkládání médií vlastního formátu do zásobníků 2, 3 a 4**

Následující postup popisuje vkládání papíru vlastního formátu do zásobníku.

- **UPOZORNĚNÍ:** Papír nikdy nepřidávejte nebo nevyjímejte, pokud z daného zásobníku právě probíhá tisk, abyste předešli uvíznutí.
	- **1.** Zcela otevřete zásobník.

**Obrázek 6-16** Vkládání médií vlastního formátu do zásobníků 2, 3 a 4 (1 ze 6)

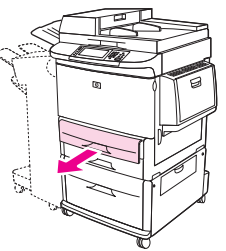

- **2.** Stiskněte tlačítko na přední vodicí liště papíru (X) a vodicí lištu zcela vysuňte.
- **3.** Stiskněte tlačítko na levé vodicí liště papíru (Y) a vodicí lištu zcela vysuňte.
- **4.** Vložte (otočte) papír podle formátu.

**Obrázek 6-17** Vkládání médií vlastního formátu do zásobníků 2, 3 a 4 (2 ze 6)

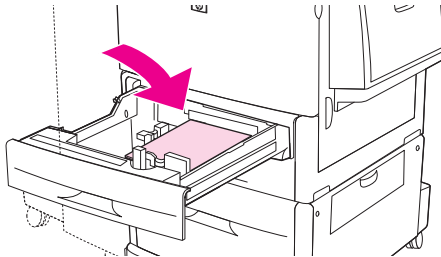

**5.** Přepínač Custom/Standard (Vlastní/Standardní) přepněte do polohy Custom.

**Obrázek 6-18** Vkládání médií vlastního formátu do zásobníků 2, 3 a 4 (3 ze 6)

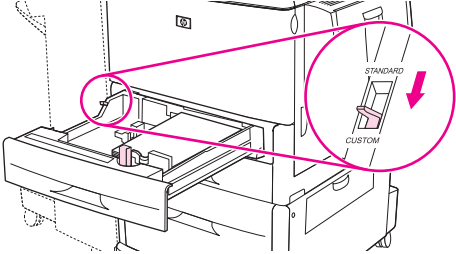

**6.** Stiskněte tlačítko na levé vodicí liště papíru (Y) a lištu posuňte tak, aby se zlehka dotýkala papíru.

**Obrázek 6-19** Vkládání médií vlastního formátu do zásobníků 2, 3 a 4 (4 ze 6)  $a$ G

**7.** Stiskněte tlačítko na přední vodicí liště papíru (X) a lištu posuňte tak, aby se zlehka dotýkala papíru.

**Obrázek 6-20** Vkládání médií vlastního formátu do zásobníků 2, 3 a 4 (5 ze 6)

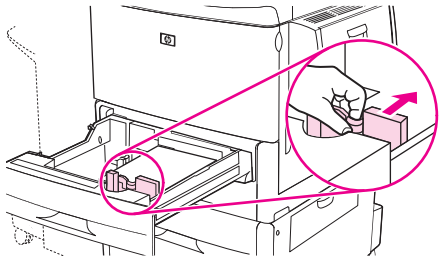

- **8.** Poznamenejte si orientaci papíru a rozměry X a Y. Rozměry X a Y jsou vyznačeny na zásobníku. Tyto údaje budete potřebovat při provádění dalších kroků.
- **POZNÁMKA:** Při vkládání papíru do zásobníku 4 dbejte, aby byl zámek vodicí lišty papíru v horní poloze.
- **9.** Zavřete zásobník. Na ovládacím panelu zařízení MFP se může zobrazit typ a formát média. Pokud tato konfigurace není správná, stiskněte na ovládacím panelu tlačítko Upravit. Je-li konfigurace správná, stiskněte tlačítko OK.

**Obrázek 6-21** Vkládání médií vlastního formátu do zásobníků 2, 3 a 4 (6 ze 6)

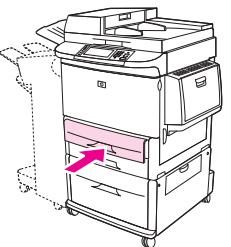

# <span id="page-105-0"></span>**Konfigurace zásobníků**

Při vložení média do zásobníku může zařízení MFP automaticky zobrazit výzvu ke konfiguraci zásobníku na určitý typ a velikost.

Na ovládacím panelu se zobrazí následující zpráva: **Zásobník <X> [typ] [formát] Chcete-li změnit formát nebo typ, stiskněte tlačítko Upravit. Aktuální nastavení potvrdíte stisknutím tlačítka OK.**.

**POZNÁMKA:** Výzva se nezobrazí, pokud tisknete ze zásobníku 1 a je pro něj nakonfigurováno nastavení **Lib. formát** a **Libovolný typ**.

**POZNÁMKA:** Pokud jste již používali jiné modely tiskáren HP LaserJet, bude vám pravděpodobně znám způsob konfigurace zásobníku 1 na režim **První** nebo **Kazeta**. U tiskárny HP LaserJet M9059 MFP je nastavení typu a formátu zásobníku na hodnotu **Lib. formát** shodné s režimem **První**. Nastavení formátu nebo typu zásobníku 1 na jinou hodnotu než **Lib. formát** je ekvivalentní režimu **Kazeta**.

### **Konfigurace zásobníku při vkládání média**

- **1.** Vložte do zásobníku médium. Pokud používáte zásobník 2, 3 nebo 4, zavřete ho.
- **2.** Pokud se zobrazí zpráva o konfiguraci, potvrďte zjištěný formát stisknutím tlačítka OK nebo stiskněte tlačítko Upravit, chcete-li vybrat jiný formát papíru.
- **3.** Upravujete-li konfiguraci zásobníku, vyberte formát.
	- **POZNÁMKA:** Zařízení MFP detekuje v zásobnících 2, 3 a 4 většinu formátů médií automaticky.
- **4.** Upravujete-li konfiguraci zásobníku, vyberte typ papíru.
- **5.** Stiskněte tlačítko Konec.

# **Konfigurace zásobníku pomocí tlačítka na dotykové obrazovce Stav spotř. materiálu**

Typ a velikost papíru v zásobnících lze konfigurovat i bez zobrazení výzvy zařízení MFP.

- **1.** Přejděte na tlačítko Stav spotřebního materiálu a stiskněte je.
- **2.** Stiskněte požadovaný zásobník.
- **3.** Stiskněte tlačítko Upravit.
- **4.** Vyberte formát a typ. Pokud jste vybrali vlastní typ, zadejte pomocí numerické klávesnice rozměr X a Y a poté stiskněte tlačítko OK.
- **5.** Stiskněte tlačítko OK.
- **6.** Znovu stiskněte tlačítko OK.

### **Výběr média podle zdroje, typu nebo formátu**

V operačním systému Microsoft Windows je způsob, jakým tiskový ovladač při odeslání tiskové úlohy zavádí papír, ovlivněn třemi možnostmi nastavení. Možnosti nastavení *Zdroj*, *Typ* a *Formát* se nacházejí v dialogových oknech **Vzhled stránky**, **Tisk** nebo **Vlastnosti tisku** většiny softwarových programů. Pokud tyto možnosti nastavení nezměníte, zařízení MFP zvolí zásobník automaticky na základě výchozího nastavení.

### **Zdroj**

Chcete-li tisknout podle *Zdroje*, vyberte konkrétní zásobník, ze kterého zařízení MFP zavede médium. Zařízení MFP se pokusí tisknout z určeného zásobníku bez ohledu na formát a typ vložených médií. Pokud zvolíte zásobník, který byl nakonfigurován pro typ nebo velikost neodpovídající tiskové úloze, zařízení MFP nebude tisknout automaticky. Místo toho bude čekat, dokud do daného zásobníku nevložíte médium, které svým typem nebo velikostí odpovídá tiskové úloze. Jakmile zásobník naplníte, zařízení MFP začne tisknout.

### **Typ a formát**

Tisk podle *Typu* nebo *Formátu* znamená, že zařízení MFP bude zavádět média ze zásobníku, který obsahuje médium správného typu a formátu. Výběr média podle typu místo zdroje je podobný uzamčení zásobníků a napomáhá ochraně zvláštních médií před náhodným použitím. Pokud je například zásobník konfigurován pro hlavičkový papír a nastavíte ovladač pro tisk na obyčejný papír, zařízení MFP nepoužije hlavičkový papír z daného zásobníku. Místo toho zavede papír ze zásobníku, ve kterém je vložen obyčejný papír a který je na ovládacím panelu nakonfigurován jako zásobník pro obyčejný papír. Výběr média podle typu a formátu poskytuje podstatně lepší kvalitu tisku pro silný papír, lesklý papír a průhledné fólie. Použití nesprávného nastavení může vést k neuspokojivé kvalitě tisku. Na speciální média, například štítky nebo průhledné fólie, tiskněte vždy podle typu. Je-li to možné, tiskněte na obálky vždy podle formátu.

- Chcete-li tisknout podle typu nebo formátu, vyberte možnost Typ nebo Formát v dialogovém okně **Vzhled stránky**, v dialogovém okně **Tisk** nebo v dialogovém okně **Vlastnosti tisku** (v závislosti na použité aplikaci).
- Tisknete-li často na médium určitého typu nebo formátu, nakonfigurujte pro tento typ nebo formát zásobník. Jestliže poté pro tiskovou úlohu vyberete tento typ nebo formát, zařízení MFP zavede médium ze zásobníku, který je pro tento typ či formát nakonfigurován.

# <span id="page-107-0"></span>**Výběr výstupní přihrádky**

Zařízení MFP je vybaveno alespoň dvěma výstupními přihrádkami: výstupní přihrádkou automatického podavače dokumentů (ADF) (1) a výstupní přihrádkou na výstupním zařízení.

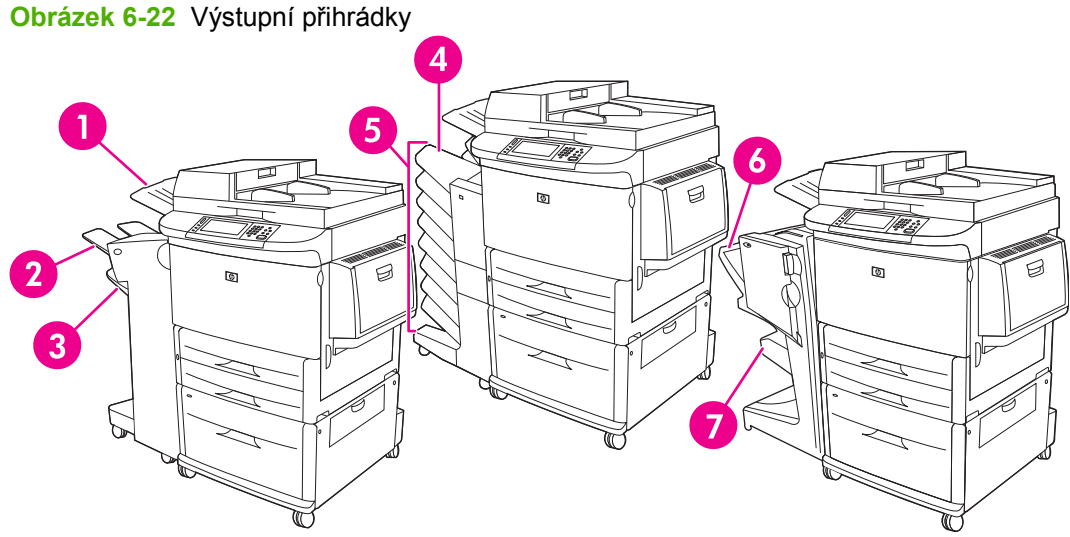

Výstupní umístění doporučujeme zvolit v softwarovém programu nebo v ovladači tiskárny.

### **Výstupní přihrádky odkládacího zásobníku nebo sešívačky/odkládacího zásobníku**

Pokud zvolíte odkládací zásobník na 3 000 listů nebo sešívačku/odkládací zásobník na 3 000 listů, budou k dispozici horní přihrádka (2) (na listy lícem nahoru) a spodní přihrádka (3) (na listy lícem dolů).

Horní přihrádka (na listy lícem nahoru) (2) je umístěna v horní části odkládacího zásobníku nebo sešívačky/odkládacího zásobníku. Tato přihrádka pojme až 100 listů papíru lícem nahoru v pořadí, v jakém vystupují ze zařízení MFP. Pokud dojde k naplnění přihrádky, vyšle čidlo signál k zastavení činnosti tiskárny. Provoz tiskárny bude pokračovat po odebrání všech nebo části papírů z přihrádky.

Spodní přihrádka (na listy lícem dolů) (3) je umístěna v dolní části odkládacího zásobníku nebo sešívačky/odkládacího zásobníku. Tato přihrádka pojme až 3 000 listů papíru a slouží ke shromažďování a sešívání tiskových úloh. Tato přihrádka je výchozí výstupní přihrádkou.

#### **Výstupní přihrádky schránky s osmi přihrádkami**

Pokud zvolíte schránku s osmi přihrádkami, budou k dispozici výstupní horní přihrádka a osm přihrádek na listy lícem dolů.

Horní přihrádka (4) pojme až 125 listů papíru.

Správce sítě může těchto osm přihrádek (5) přiřadit jednotlivým uživatelům a pracovním skupinám. Každá přihrádka může stohovat až 250 listů papíru.

#### **Výstupní přihrádky multifunkční dokončovací jednotky**

Pokud zvolíte multifunkční dokončovací jednotku, budou k dispozici výstupní horní přihrádka (6) a spodní přihrádka na brožury (7).

Horní přihrádka (6) je vrchní přihrádka na multifunkční dokončovací jednotce. Tato přihrádka umožňuje stohovat až 1 000 listů. Každou tiskovou úlohu lze při stohování odsadit. Výstupem jsou nesešité tiskové úlohy lícem nahoru nebo dolů. Tato přihrádka umožňuje sešít až 50 listů papíru v rámci jednoho
dokumentu. Pokud je k tiskárně připojeno multifunkční dokončovací zařízení, je horní přihrádka výchozí výstupní přihrádkou.

Spodní přihrádka na brožury (7) je dolní přihrádka na multifunkční dokončovací jednotce. Tato přihrádka slouží ke skládání a sešívání brožur na stříšku z maximálně 10 listů papíru.

### **Výběr místa výstupu**

#### **Tisk**

Výstupní umístění (přihrádku) doporučujeme zvolit v programu nebo v ovladači. Umístění a způsob výběru závisí na programu nebo ovladači, nastavte výchozí výstupní umístění zařízení na ovládacím panelu zařízení MFP.

- **1.** Přejděte na tlačítko Správa a stiskněte je.
- **2.** Stiskněte tlačítko Výchozí možnosti úlohy.
- **3.** Stiskněte tlačítko Výchozí možnosti tisku.
- **4.** Stiskněte tlačítko Výstupní přihrádka.
- **5.** Stiskněte možnost požadované výstupní přihrádky.

#### **Kopírování**

Při kopírování lze na ovládacím panelu zařízení MFP nastavit a změnit aktuální výchozí výstupní umístění (přihrádku).

- **1.** Přejděte na tlačítko Kopírování a stiskněte je.
- **2.** Stiskněte tlačítko Další možnosti.
- **3.** Stiskněte tlačítko Výstupní přihrádka.
- **4.** Stiskněte možnost požadované výstupní přihrádky.

Nastavení výchozí výstupní přihrádky pro úlohy kopírování:

- **1.** Přejděte na tlačítko Správa a stiskněte je.
- **2.** Stiskněte tlačítko Výchozí možnosti úlohy.
- **3.** Stiskněte tlačítko Výchozí možnosti kopie.
- **4.** Stiskněte tlačítko Výstupní přihrádka.
- **5.** Stiskněte možnost požadované výstupní přihrádky.

# **7 Tiskové úlohy**

- [Typy médií a vkládání do zásobníku](#page-111-0)
- Používání funkcí v ovladač[i tiskárny systému Windows](#page-113-0)
- · [Sešívání dokument](#page-117-0)ů
- **·** [Zrušení tiskové úlohy](#page-122-0)
- [Tisk na obálky](#page-123-0)
- [Funkce ukládání úloh pro tisk](#page-126-0)

## <span id="page-111-0"></span>**Typy médií a vkládání do zásobníku**

Minimální rozměry média jsou 98 x 191 mm.

Maximální rozměry média jsou 312 x 470 mm.

#### **Tabulka 7-1 Informace o médiích pro zásobník 1**

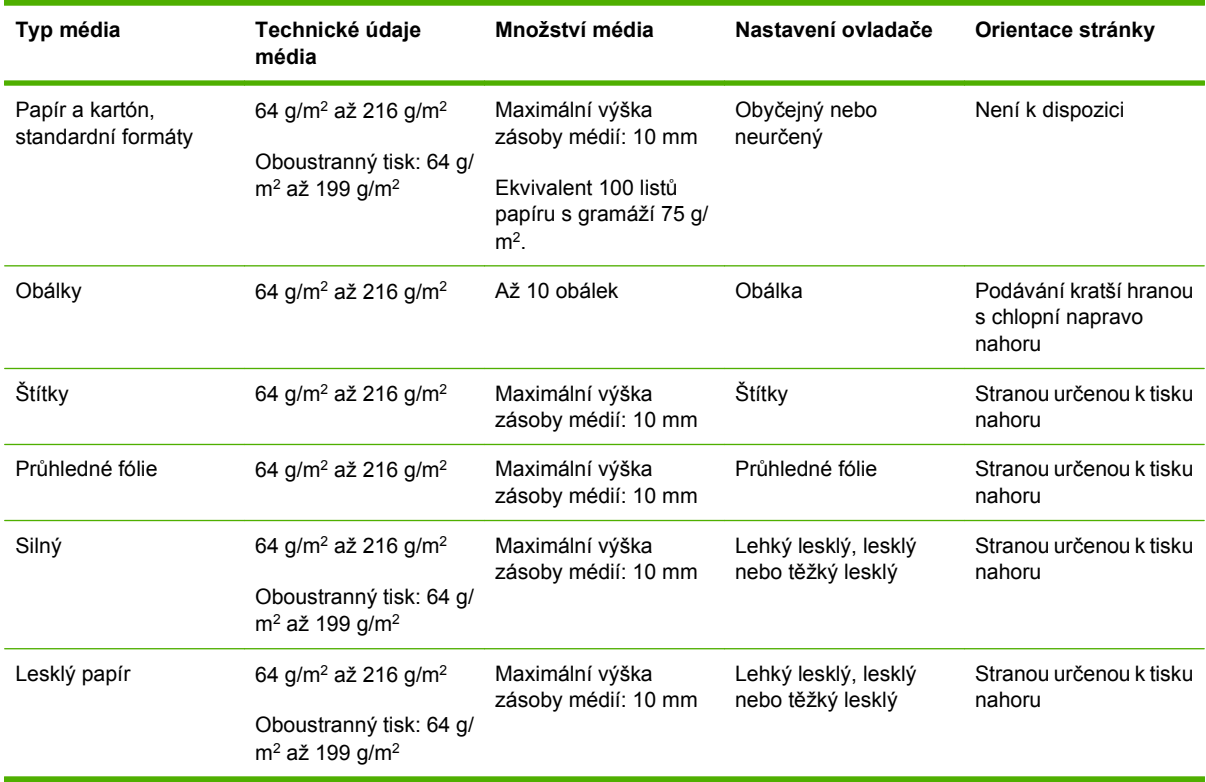

#### **Tabulka 7-2 Informace o médiích pro zásobník 2 a 3**

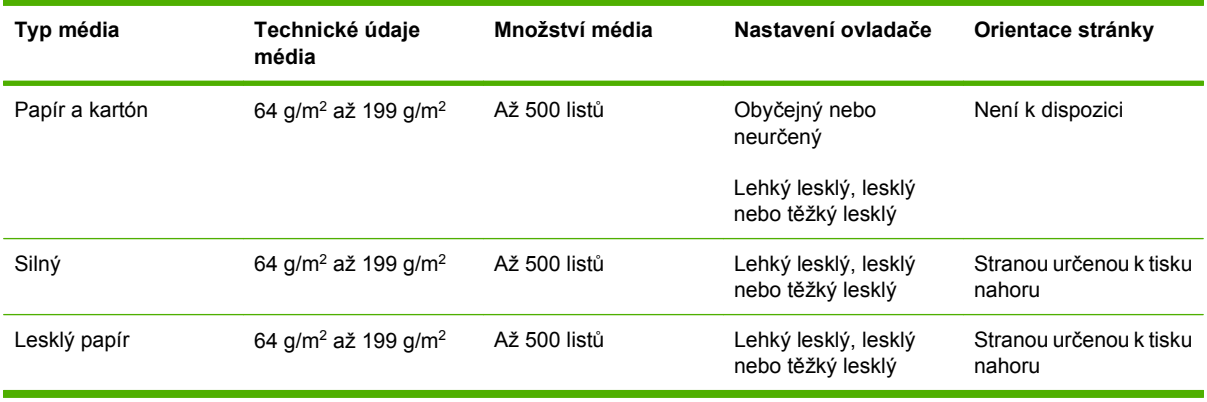

#### **Tabulka 7-3 Informace o médiích pro zásobník 4**

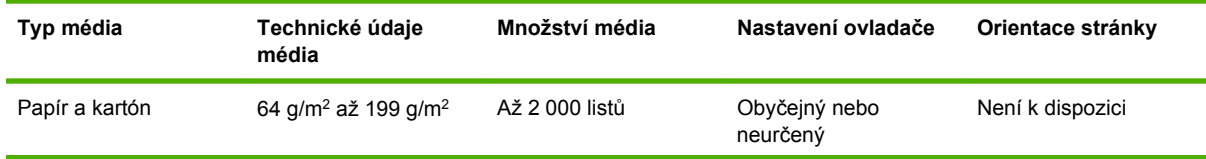

**Tabulka 7-3 Informace o médiích pro zásobník 4 (pokračování)**

| Typ média    | Technické údaje<br>média                    | Množství média | Nastavení ovladače                        | Orientace stránky                 |
|--------------|---------------------------------------------|----------------|-------------------------------------------|-----------------------------------|
| Silný        | 64 g/m <sup>2</sup> až 199 g/m <sup>2</sup> | Až 2 000 listů | Lehký lesklý, lesklý<br>nebo těžký lesklý | Stranou určenou k tisku<br>nahoru |
| Lesklý papír | 64 g/m <sup>2</sup> až 199 g/m <sup>2</sup> | Až 2 000 listů | Lehký lesklý, lesklý<br>nebo těžký lesklý | Stranou určenou k tisku<br>nahoru |

## <span id="page-113-0"></span>**Používání funkcí v ovladači tiskárny systému Windows**

### **Spuštění ovladače tiskárny**

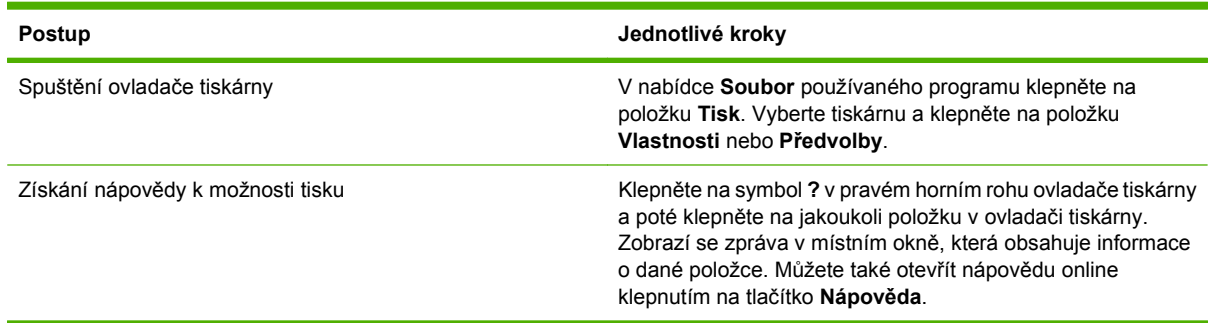

## **Použití zkratek pro tisk**

Chcete-li provést tyto úlohy, otevřete ovladač tiskárny a klepněte na kartu **Zkratky pro tisk**.

**POZNÁMKA:** U starších ovladačů tiskáren HP se tato funkce nazývala Rychlá nastavení.

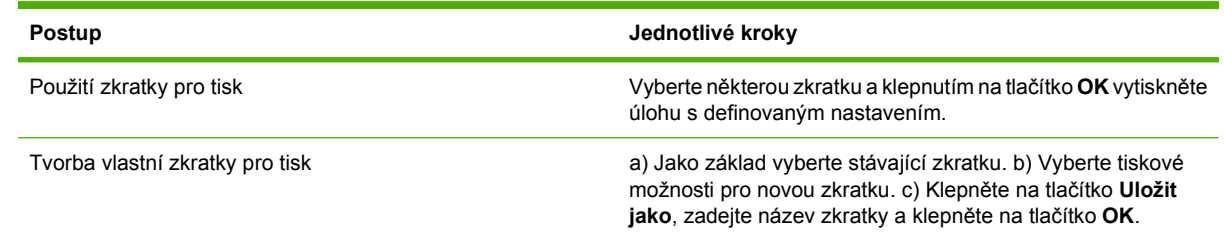

## **Nastavení možností papíru a kvality**

Následující úkoly lze provádět po otevření okna ovladače tiskárny a klepnutí na kartu **Papír/Kvalita**.

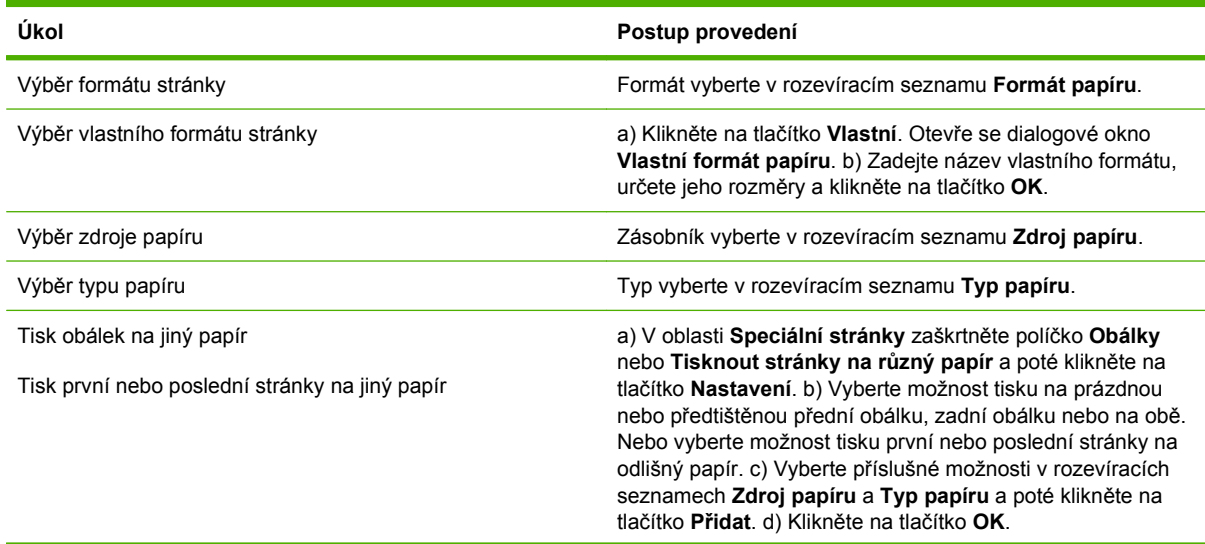

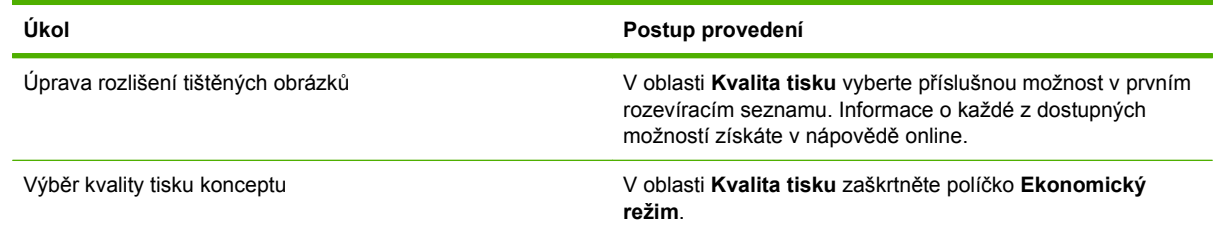

## **Nastavení efektů dokumentu**

Chcete-li provést tyto úlohy, otevřete ovladač tiskárny a klepněte na kartu **Efekty**.

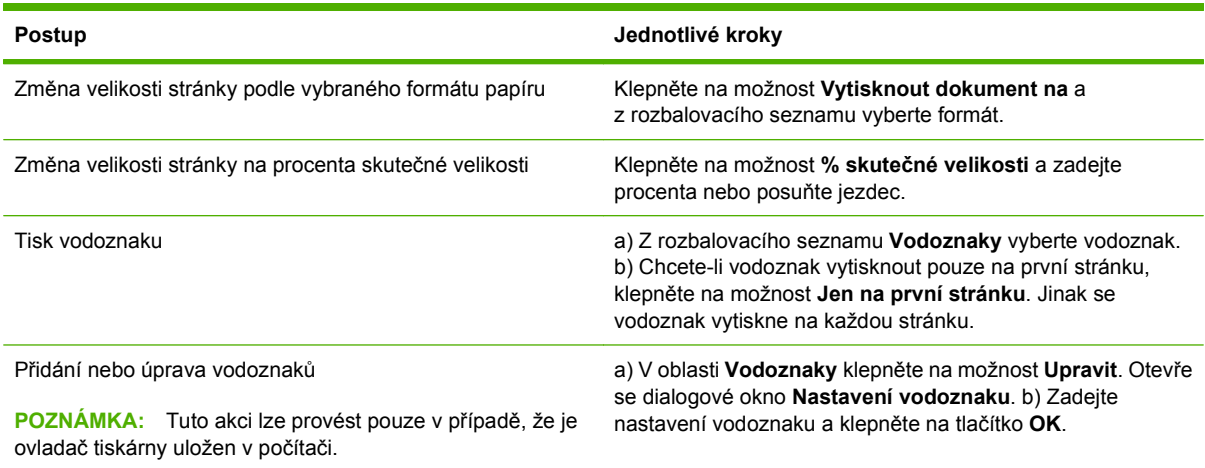

## **Nastavení možností úprav dokumentu**

Chcete-li provést tyto úlohy, otevřete ovladač tiskárny a klepněte na kartu **Úpravy**.

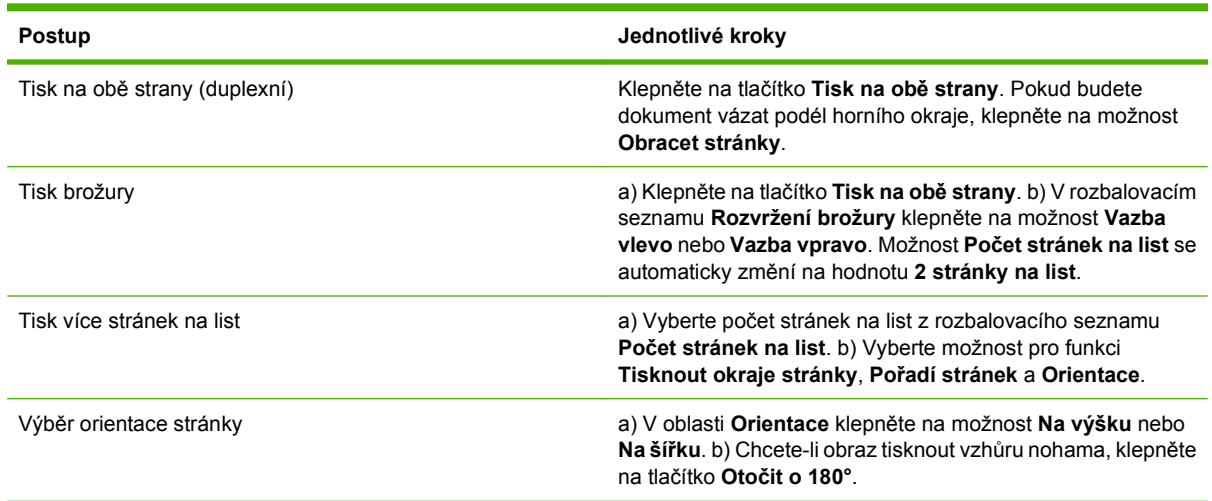

## **Nastavení možností výstupu u zařízení**

Chcete-li provést tyto úlohy, otevřete ovladač tiskárny a klepněte na kartu **Výstup**.

**POZNÁMKA:** Dostupnost možností na této kartě závisí na používaném dokončovacím zařízení.

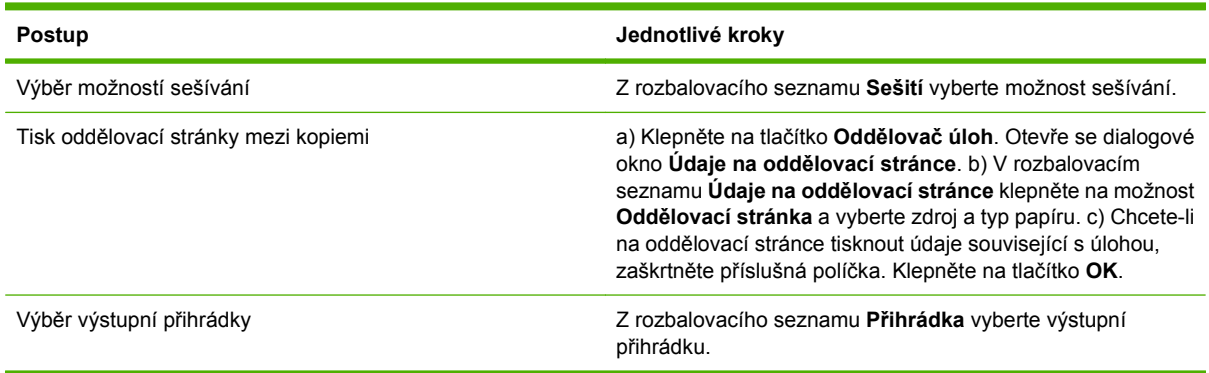

## **Nastavení možností uložení úlohy**

Chcete-li provést tyto akce, otevřete ovladač tiskárny a klepněte na kartu **Uložení úlohy**.

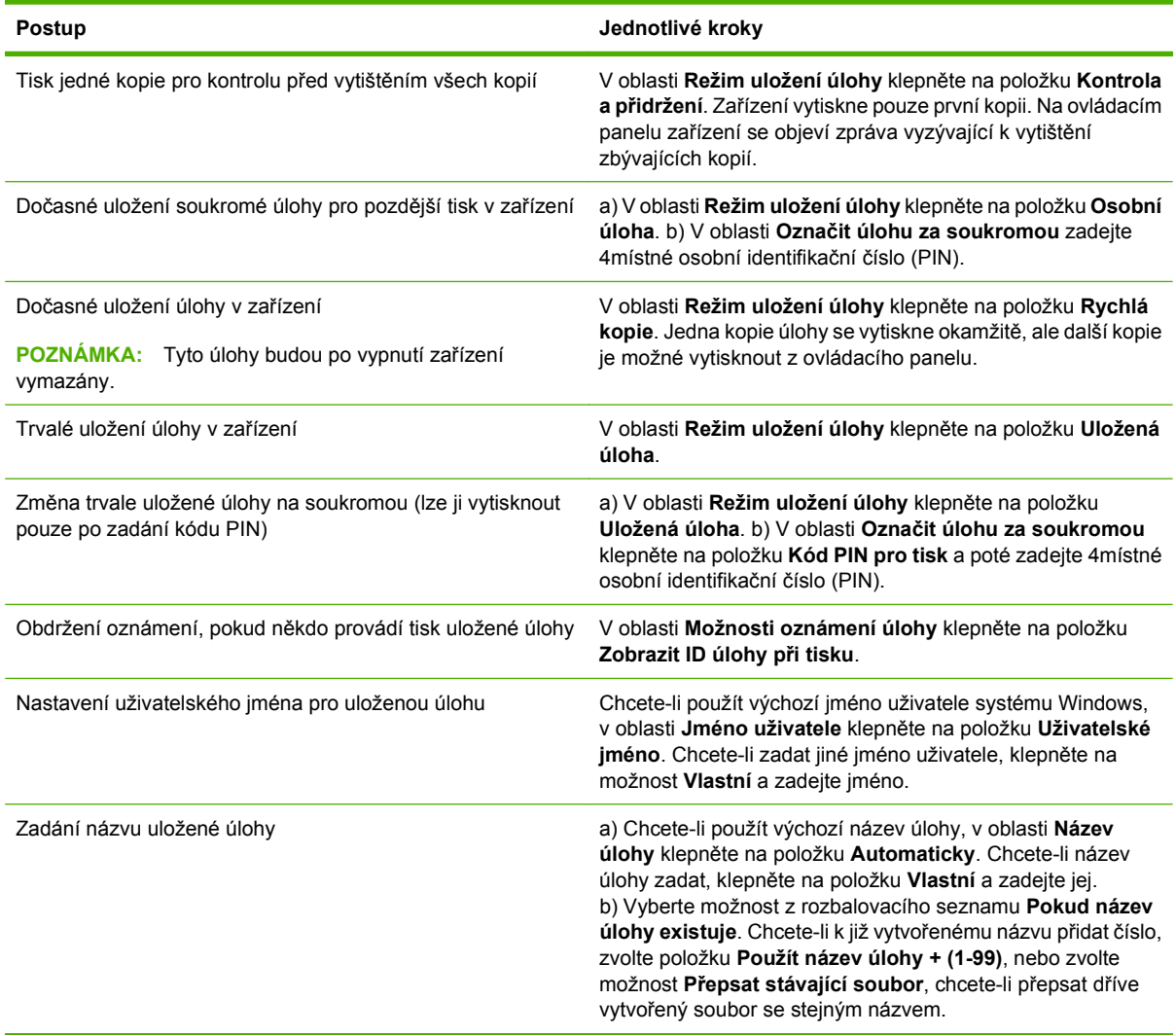

## **Získání informací o podpoře a stavu zařízení**

Chcete-li provést tyto úlohy, otevřete ovladač tiskárny a klikněte na kartu **Služby**.

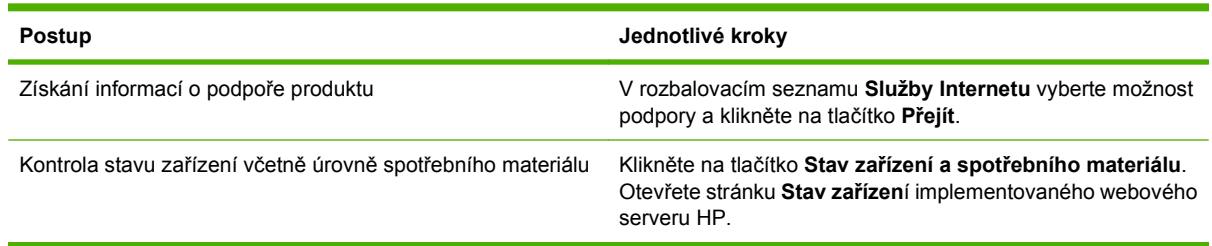

## **Nastavení pokročilých možností tisku**

Chcete-li provést tyto úlohy, otevřete ovladač tiskárny a klepněte na kartu **Upřesnit**.

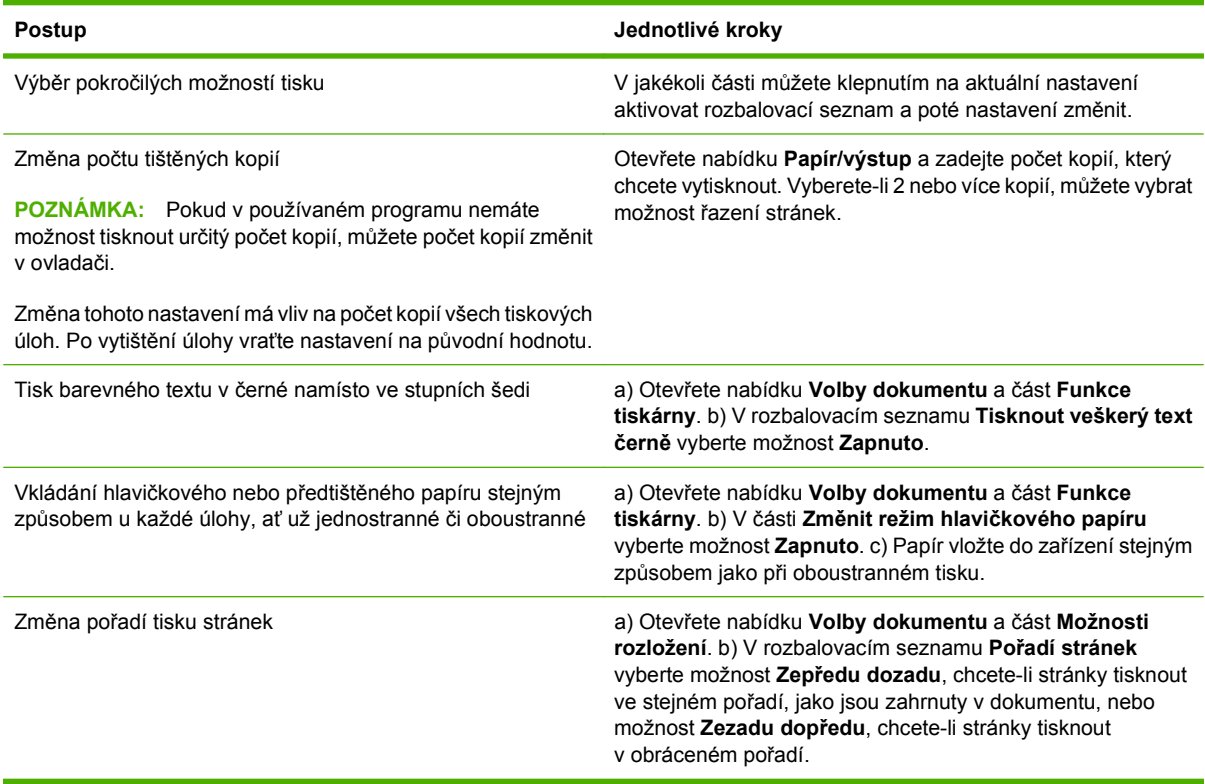

## <span id="page-117-0"></span>**Sešívání dokumentů**

**POZNÁMKA:** Funkce sešívání jsou k dispozici pouze v případě, že je k zařízení MFP připojena sešívačka se stohovačem nebo multifunkční dokončovací jednotka.

### **Nastavení sešívačky pro tiskové úlohy na ovládacím panelu**

Obvykle můžete sešívačku zvolit pomocí programu nebo ovladače tiskárny, některé možnosti však mohou být k dispozici pouze pomocí ovladače tiskárny. Další informace naleznete v části [Zm](#page-68-0)ěna nastavení ovladač[e tiskárny v systému Windows na stránce 55.](#page-68-0) Kde a jak výběr provádíte, závisí na vašem programu nebo ovladači tiskárny. Pokud nelze sešívačku vybrat v aplikaci ani v ovladači tiskárny, lze ji vybrat na ovládacím panelu zařízení MFP.

- **1.** Přejděte na tlačítko Správa a stiskněte je.
- **2.** Přejděte na tlačítko Chování zařízení a stiskněte je.
- **3.** Přejděte na tlačítko Sešívačka se stohovačem nebo Multifunkční dokončovací zařízení a stiskněte je.
- **4.** Stiskněte tlačítko Sešívání.
- **5.** Stiskněte možnost sešívačky, kterou chcete použít.
- **POZNÁMKA:** Výběrem sešívačky pomocí ovládacího panelu tiskárny dojde ke změně výchozího nastavení na hodnotu Sešívání. Pravděpodobně budou sešívány všechny tiskové úlohy. Nastavení změněná v ovladači tiskárny však přepíší nastavení změněná pomocí ovládacího panelu.

### **Nastavení sešívačky pro všechny úlohy kopírování pomocí ovládacího panelu**

- **POZNÁMKA:** Následující postup změní výchozí nastavení všech úloh kopírování na sešívání.
	- **1.** Přejděte na tlačítko Správa a stiskněte je.
	- **2.** Stiskněte tlačítko Výchozí možnosti úlohy.
	- **3.** Stiskněte tlačítko Výchozí možnosti kopie.
	- **4.** Stiskněte tlačítko Sešívání a řazení.
	- **5.** Stiskněte tlačítko Sešívání.
	- **6.** Stiskněte možnost sešívačky, kterou chcete použít.

### **Nastavení sešívačky pro jednu úlohu kopírování pomocí ovládacího panelu**

**E POZNÁMKA:** Tímto postupem nastavíte sešívačku pouze pro aktuální kopírování.

- **1.** Stiskněte tlačítko Kopírování.
- **2.** Stiskněte tlačítko Sešívání a řazení.
- **3.** Stiskněte možnost sešívačky, kterou chcete použít.

## **Konfigurace zařízení na přerušení činnosti nebo pokračování při prázdném zásobníku svorek**

Zařízení MFP lze nastavit tak, aby při prázdném zásobníku svorek buď přestalo tisknout, nebo pokračovalo v tisku bez sešívání úloh.

- **1.** Přejděte na tlačítko Správa a stiskněte je.
- **2.** Přejděte na tlačítko Chování zařízení a stiskněte je.
- **3.** Přejděte na tlačítko Sešívačka se stohovačem nebo Multifunkční dokončovací zařízení a stiskněte je.
- **4.** Stiskněte tlačítko Došly svorky.
- **5.** Stiskněte vybranou možnost, kterou chcete nastavit:
	- Vyberete-li volbu Zastavit, bude tisk zastaven, dokud nebude vyměněn zásobník svorek.
	- Vyberete-li volbu Pokračovat, úlohy budou pokračovat bez sešívání.

### **Doplnění svorek**

Vložte svorky, pokud displej na ovládacím panelu zařízení MFP zobrazí výzvu **V sešívačce dochází svorky.** či **Objednejte zásobník svorek.** (v sešívačce zbývá méně než 20 použitelných svorek) nebo výzvu **Vyměňte zásobník svorek** či **V SEŠÍVAČCE DOŠLY SVORKY** (sešívačka je prázdná nebo zbývající svorky nelze použít).

Sešívačka přijímá tiskové úlohy i v případě, že svorky došly, stránky ale nesešívá. V ovladači tiskárny lze nastavit, aby zakázal funkci sešívání v případě, že je zásobník svorek prázdný.

#### **Vložení svorek do sešívačky se stohovačem**

**1.** Odpojte sešívačku se stohovačem od zařízení MFP.

**Obrázek 7-1** Vložení svorek do sešívačky se stohovačem (1 z 5)

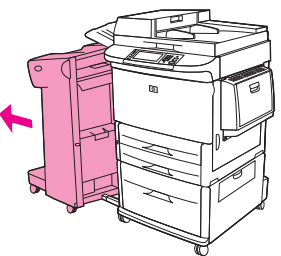

**2.** Otevřete dvířka sešívací jednotky.

**Obrázek 7-2** Vložení svorek do sešívačky se stohovačem (2 z 5)

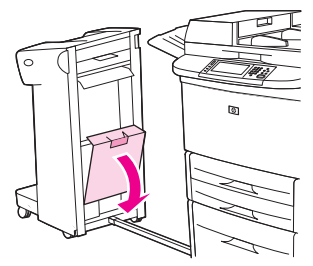

**3.** Pokud je zásobník svorek prázdný, zatáhněte za zelenou páčku a vyjměte jej.

**Obrázek 7-3** Vložení svorek do sešívačky se stohovačem (3 z 5)

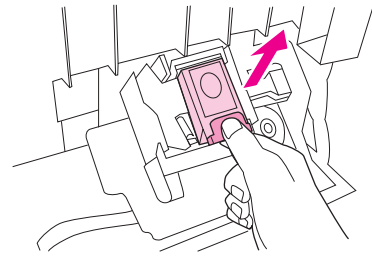

**4.** Vložte nový zásobník se svorkami a stiskněte zelenou páčku, aby zásobník zaklapl na své místo.

**Obrázek 7-4** Vložení svorek do sešívačky se stohovačem (4 z 5)

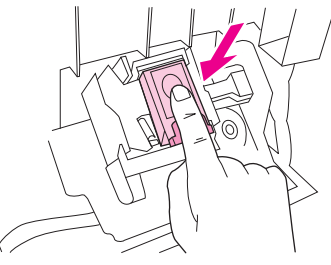

**5.** Zavřete dvířka sešívací jednotky a zasuňte sešívačku se stohovačem zpět na své místo.

**Obrázek 7-5** Vložení svorek do sešívačky se stohovačem (5 z 5)

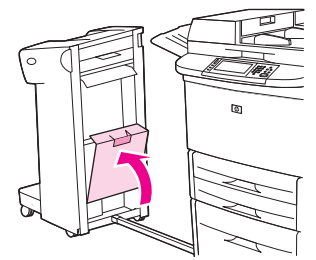

#### **Vložení svorek do multifunkční dokončovací jednotky**

**1.** Otevřete dvířka sešívací jednotky.

**Obrázek 7-6** Vložení svorek do multifunkční dokončovací jednotky (1 z 8)

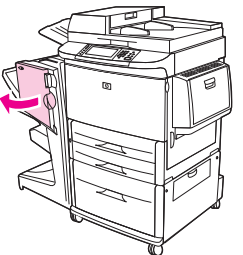

**2.** Vysuňte sešívací jednotku ze zařízení směrem k sobě.

**Obrázek 7-7** Vložení svorek do multifunkční dokončovací jednotky (2 z 8)

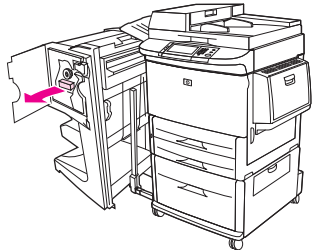

**3.** Otočte velkým zeleným ovladačem tak, aby se v okénku sešívací jednotky objevil modrý bod.

**Obrázek 7-8** Vložení svorek do multifunkční dokončovací jednotky (3 z 8)

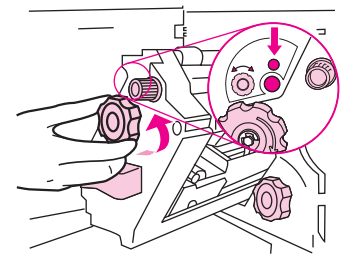

**4.** Otáčejte malým zeleným ovladačem v horní části sešívací jednotky ve směru hodinových ručiček tak dlouho, dokud se zásobník svorek nepřesune do levé části sešívací jednotky.

**Obrázek 7-9** Vložení svorek do multifunkční dokončovací jednotky (4 z 8)

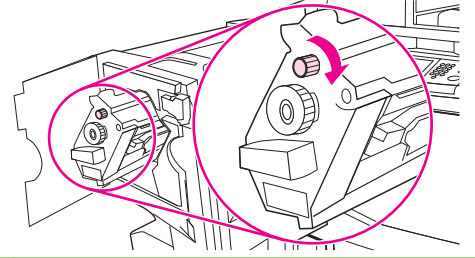

- **UPOZORNĚNÍ:** Modrý bod se před vyjmutím zásobníku svorek musí objevit v okénku sešívací jednotky. Pokud byste se pokusili zásobník svorek vyjmout dříve, než se modrý bod objeví v okénku, mohlo by dojít k poškození dokončovací jednotky.
- **5.** Pokud je zásobník prázdný, stiskněte pojistky směrem k sobě a zásobník vyjměte.

**Obrázek 7-10** Vložení svorek do multifunkční dokončovací jednotky (5 z 8)

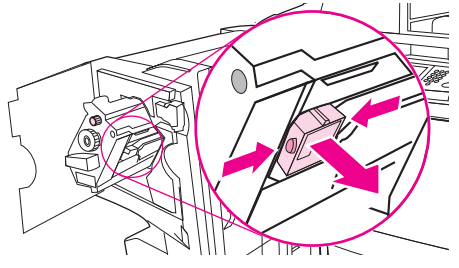

**6.** Nový zásobník se svorkami zasuňte tak, aby zaklapl na své místo.

**Obrázek 7-11** Vložení svorek do multifunkční dokončovací jednotky (6 z 8)

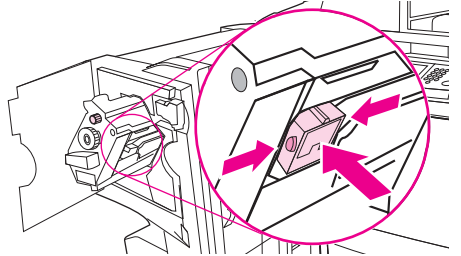

**7.** Zasuňte sešívací jednotku do dokončovací jednotky.

**Obrázek 7-12** Vložení svorek do multifunkční dokončovací jednotky (7 z 8)

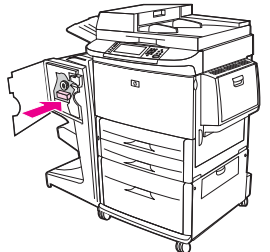

**8.** Zavřete dvířka sešívací jednotky a znovu připojte multifunkční dokončovací jednotku k zařízení MFP.

**Obrázek 7-13** Vložení svorek do multifunkční dokončovací jednotky (8 z 8)

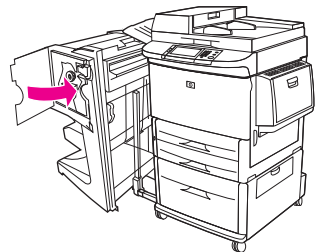

## <span id="page-122-0"></span>**Zrušení tiskové úlohy**

Požadavek na tisk můžete zastavit pomocí ovládacího panelu nebo aplikace. Informace o zastavení požadavku na tisk z počítače v síti naleznete v nápovědě online daného síťového softwaru.

**POZNÁMKA:** Po zrušení tiskové úlohy může ukončení tisku nějakou dobu trvat.

## **Zastavení aktuální tiskové úlohy z ovládacího panelu**

- **1.** Na ovládacím panelu tiskárny stiskněte tlačítko Zastavit.
- **2.** Na dotykové obrazovce v okně **Zařízení bylo pozastaveno** stiskněte tlačítko **Zrušit aktuální úlohu**.
- **POZNÁMKA:** Tiskovou úlohu, která je již z velké části vytištěna, nemusí být možné zrušit.

### **Zastavení aktuální tiskové úlohu z aplikace**

Na obrazovce se krátce objeví dialogové okno s možností zrušit tiskovou úlohu.

Pokud bylo do zařízení odesláno několik požadavků pomocí softwaru, je možné, že čekají v tiskové frontě (například v programu Správce tisku systému Windows). Konkrétní pokyny k odstranění tiskového požadavku z počítače najdete v dokumentaci k softwaru.

Čeká-li tisková úloha v tiskové frontě (paměti počítače) nebo zařazovací službě tisku (Windows 2000 nebo XP), odstraňte ji v tomto umístění.

Klepněte na možnost **Start** a potom na položku **Tiskárny**. Poklepáním na ikonu zařízení spusťte zařazovací službu tisku. Vyberte tiskovou úlohu, kterou chcete zrušit, a stiskněte klávesu Delete. Pokud se tisková úloha nezruší, budete muset restartovat počítač.

## <span id="page-123-0"></span>**Tisk na obálky**

Na obálky lze tisknout pouze ze zásobníku 1, který pojme až 10obálek. Tiskový výkon závisí na provedení obálky. Před zakoupením většího množství obálek si tisk vždy vyzkoušejte na jejich vzorku. Specifikace obálek naleznete v části [Podporované formáty papíru a tiskových médií](#page-94-0) [na stránce 81](#page-94-0) nebo na webu [www.hp.com/support/ljm9059mfp.](http://www.hp.com/support/ljm9059mfp)

**UPOZORNĚNÍ:** Obálky se sponkami, patentky, okénky, nalepeným lemováním, samolepkami nebo jinými syntetickými materiály mohou vážně poškodit zařízení MFP. Nepoužívejte obálky s lepidlem citlivým na tlak.

Při tisku na obálky postupujte podle následujících základních pokynů.

- **1.** Vložte obálky do zásobníku 1.
- **2.** Změňte polohu páček fixační jednotky.
- **3.** Odešlete tiskovou úlohu.

#### **Vložení obálek do zásobníku 1**

**1.** Otevřete zásobník 1, ale nevytahujte nástavec. (Podávání většiny typů obálek probíhá lépe bez nástavce. V případě větších obálek však může být nástavec potřeba.)

**Obrázek 7-14** Vložení obálek do zásobníku 1 (1 ze 3)

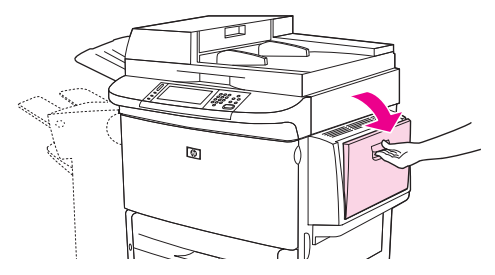

**2.** Do středu zásobníku 1 vložte maximálně 10 obálek se stranou určenou k tisku směrem nahoru a koncem se zpáteční adresou směřujícím do zařízení MFP. Obálky zasuňte co nejdále do zařízení MFP, aniž byste na ně příliš tlačili.

**Obrázek 7-15** Vložení obálek do zásobníku 1 (2 ze 3)

**3.** Nastavte vodítka tak, aby se dotýkala obálek, ale neohýbala je. Zkontrolujte, zda obálky nepřesahují zarážky na vodítkách.

**Obrázek 7-16** Vložení obálek do zásobníku 1 (3 ze 3)

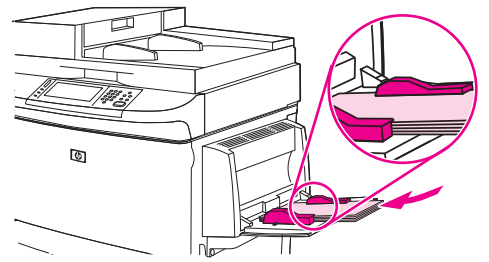

4. Změňte polohu páček fixační jednotky (viz část **Změna polohy páček fixační jednotky** na stránce 111).

#### **Změna polohy páček fixační jednotky**

**1.** Odsuňte výstupní zařízení od zařízení MFP, abyste získali přístup k levým dvířkům.

**Obrázek 7-17** Změna polohy páček fixační jednotky (1 ze 4)

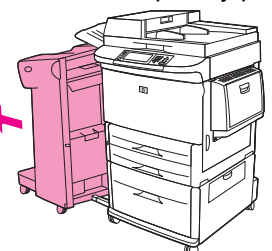

**2.** Otevřete levá dvířka.

**Obrázek 7-18** Změna polohy páček fixační jednotky (2 ze 4)

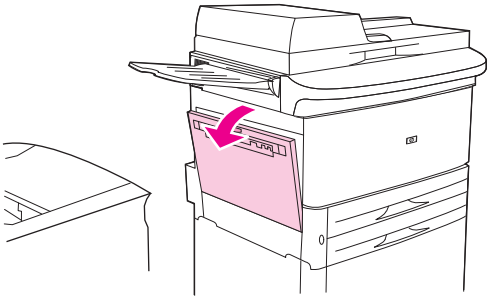

**VAROVÁNÍ!** Nedotýkejte se oblasti fixační jednotky. Může být horká.

- **3.** Najděte dvě modré páčky a zvedněte je.
- **E POZNÁMKA:** Po dokončení tisku na obálky vraťte páčky fixační jednotky do spodní polohy.
- **UPOZORNĚNÍ:** Jestliže před tiskem na standardní typy papíru nevrátíte páčky do dolní polohy, může to způsobit špatnou kvalitu tisku.

**Obrázek 7-19** Změna polohy páček fixační jednotky (3 ze 4)

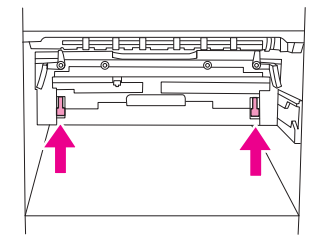

**4.** Zavřete levá dvířka.

**Obrázek 7-20** Změna polohy páček fixační jednotky (4 ze 4)

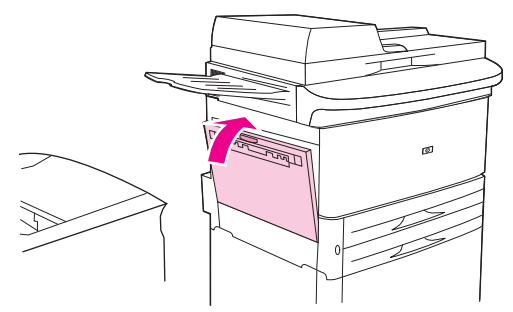

**5.** Zasuňte výstupní zařízení zpět na místo.

#### **Tisk na obálky z programu**

- **1.** Vložte obálky do zásobníku 1.
- **2.** V programu nebo v ovladači tiskárny zvolte jako zdroj zásobník 1.
- 3. Nastavte správnou velikost a typ obálek. Specifikace obálek naleznete v části [Podporované](#page-94-0) [formáty papíru a tiskových médií na stránce 81](#page-94-0).
- **4.** Pokud program automaticky neurčí formát obálek, vyberte možnost orientace stránky Na výšku.
- **UPOZORNĚNÍ:** Chcete-li předejít uvíznutí obálek, neodebírejte je ani je nevkládejte po zahájení tisku.
- **5.** Nastavte okraje v rozmezí do 15 mm od hran obálky. Nejlepší kvality tisku dosáhnete, nastavíteli okraje pro zpáteční adresu a adresu příjemce (uvádíme typické okraje pro adresy na obálkách typu Commercial č. 10 a DL). Vyvarujte se tisku přes oblast, kde jsou na zadní straně obálky slepeny tři chlopně.
- **6.** Jako výstupní umístění zvolte levou přihrádku.
- **7.** Po dokončení tisku na obálky vraťte páčky fixační jednotky do spodní polohy.
- **UPOZORNĚNÍ:** Jestliže před tiskem na standardní typy papíru nevrátíte páčky do dolní polohy, může to způsobit špatnou kvalitu tisku.

## <span id="page-126-0"></span>**Funkce ukládání úloh pro tisk**

Následující funkce ukládání úloh jsou k dispozici pro tiskové úlohy:

- **Ověření a podržení úloh**: Tato funkce nabízí rychlý a snadný způsob, jak vytisknout jednu kopii úlohy, provést korekturu a potom vytisknout další kopie.
- **Osobní úlohy**: Pokud do zařízení pošlete soukromou úlohu, úloha nebude vytištěna, dokud na ovládacím panelu zařízení nezadáte požadovaný kód PIN.
- **Uložené úlohy**: Úlohu, například personální formulář, časový rozvrh nebo kalendář, lze v zařízení uložit a umožnit dalším uživatelům její tisk v libovolný čas. Uložené úlohy lze také chránit kódem PIN.

Pokud chcete zpřístupnit funkce pro ukládání úloh v počítači, postupujte podle pokynů v této části. Přečtěte si příslušnou část věnovanou typu úlohy, kterou chcete vytvořit.

**UPOZORNĚNÍ:** Pokud zařízení vypnete, všechny úlohy ověření a podržení a osobní úlohy budou odstraněny.

## **Získání přístupu k funkcím uchování úlohy pro tisk**

#### **V systému Windows**

- **1.** V nabídce **Soubor** klikněte na příkaz **Tisk**.
- **2.** Klikněte na tlačítko **Vlastnosti** a na kartu **Ukládání úloh**.
- **3.** Vyberte požadovaný režim ukládání úloh.

#### **V systému Macintosh**

Novější ovladače: V rozevírací nabídce dialogového okna **Print** (Tisk) vyberte položku **Job Storage** (Ukládání úloh). V případě starších ovladačů vyberte položku **Printer Specific Options** (Speciální možnosti tiskárny).

## **Použití funkce kontroly a podržení**

Funkce kontroly a podržení nabízí rychlý a snadný způsob tisku a korektury jedné kopie úlohy.

Pokud chcete úlohu uložit trvale a zabránit zařízení, aby ji odstranilo v případě nedostatku místa potřebného pro jiné úlohy, vyberte v ovladači možnost **Uložená úloha**.

#### **Vytvoření úlohy ověření a podržení**

**UPOZORNĚNÍ:** Pokud zařízení potřebuje další místo pro uložení novějších úloh ověření a podržení, odstraní jiné uložené úlohy ověření a podržení počínaje od nejstarší. Chcete-li úlohu trvale uložit, a zabránit tak jejímu odstranění v případě, že zařízení bude potřebovat více místa, vyberte v ovladači možnost **Uložená úloha** místo možnosti **Ověřit a podržet**.

V ovladači vyberte možnost **Ověřit a podržet** a zadejte uživatelské jméno a název úlohy.

Zařízení vytiskne jednu kopii úlohy pro ověření.

#### **Tisk zbývajících kopií úlohy ověření a podržení**

Zbývající kopie úlohy uložené na pevném disku vytiskněte z ovládacího panelu zařízení následujícím postupem.

- **1.** Na hlavní obrazovce stiskněte tlačítko Ukládání úloh.
- **2.** Stiskněte kartu Obnovit.
- **3.** Vyhledejte a stiskněte složku, ve které je úloha uložena.
- **4.** Vyhledejte a stiskněte úlohu, kterou chcete vytisknout.
- **5.** Stisknutím pole Kopie změňte počet kopií, které se vytisknou. Vytiskněte dokument stisknutím příkazu Obnovit uloženou úlohu ( $\circ$ ).

#### **Odstranění úlohy ověření a podržení**

Po odeslání úlohy ověření a podržení odstraní zařízení automaticky předcházející úlohu tohoto typu.

- **1.** Na hlavní obrazovce stiskněte tlačítko Ukládání úloh.
- **2.** Stiskněte kartu Obnovit.
- **3.** Vyhledejte a stiskněte složku, ve které je úloha uložena.
- **4.** Vyhledejte a stiskněte úlohu, kterou chcete odstranit.
- **5.** Stiskněte tlačítko Odstranit.
- **6.** Stiskněte tlačítko Ano.

### **Použití funkce osobní úlohy**

Pokud použijete funkci osobní úloha, úloha nebude vytištěna, dokud ji neuvolníte. Nejprve je třeba v ovladači tiskárny nastavit čtyřmístný kód PIN. Kód PIN je odeslán do zařízení jako součást tiskové úlohy. Po odeslání tiskové úlohy do zařízení je třeba pro její vytištění použít kód PIN.

### **Vytvoření osobní úlohy**

Chcete-li určit, že se jedná o osobní úlohu, vyberte v ovladači možnost Osobní úloha, zadejte jméno uživatele a název úlohy a poté zadejte do pole **Označit úlohu jako soukromou** čtyřmístný kód PIN. Úloha se nevytiskne, dokud na ovládacím panelu zařízení nezadáte tento kód PIN.

#### **Tisk osobní úlohy**

Osobní úlohu můžete po odeslání do zařízení vytisknout z ovládacího panelu.

- **1.** Na hlavní obrazovce stiskněte tlačítko Ukládání úloh.
- **2.** Stiskněte kartu Obnovit.
- **3.** Vyhledejte a stiskněte složku, ve které je osobní úloha uložena.
- **4.** Vyhledejte a stiskněte osobní úlohu, kterou chcete vytisknout.
- **E POZNÁMKA:** Vedle osobní úlohy bude zobrazen **A** [symbol zámku].
- **5.** Stiskněte pole PIN.
- **6.** Pomocí číselné klávesnice zadejte kód PIN a stiskněte tlačítko **OK**.
- **7.** Stisknutím pole Kopie změňte počet kopií, které se vytisknou.
- **8.** Vytiskněte dokument stisknutím příkazu Obnovit uloženou úlohu ( $\circ$ ).

#### **Odstranění osobní úlohy**

Osobní úloha se automaticky odstraní z pevného disku zařízení, jakmile ji uvolníte k tisku. Pokud úlohu nechcete vytisknout, ale pouze odstranit, postupujte takto.

- **1.** Na hlavní obrazovce stiskněte tlačítko Ukládání úloh.
- **2.** Stiskněte kartu Obnovit.
- **3.** Vyhledejte a stiskněte složku, ve které je osobní úloha uložena.
- **4.** Vyhledejte a stiskněte osobní úlohu, kterou chcete odstranit.

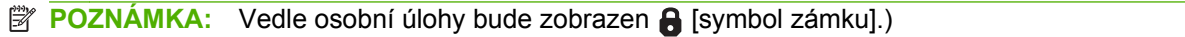

- **5.** Stiskněte pole PIN.
- **6.** Pomocí číselné klávesnice zadejte kód PIN a stiskněte tlačítko OK.
- **7.** Stiskněte tlačítko Odstranit.

### **Použití funkce rychlého kopírování**

Funkce rychlého kopírování slouží k tisku požadovaného počtu kopií a uložení kopie na pevný disk zařízení. Další kopie úlohy lze vytisknout později. Tuto funkci lze vypnout v ovladači tiskárny.

Ve výchozím nastavení lze do zařízení uložit 32 úloh rychlého kopírování. Pomocí ovládacího panelu lze nastavit jiný výchozí počet. Viz část [Navigace v nabídce Správa na stránce 15.](#page-28-0)

### **Vytvoření úlohy rychlého kopírování**

**UPOZORNĚNÍ:** Pokud zařízení potřebuje dodatečný prostor pro uložení novějších úloh rychlého kopírování, odstraní jiné uložené úlohy rychlého kopírování počínaje od nejstarší. Chcete-li úlohu trvale uložit, a zabránit tak jejímu odstranění v případě, že zařízení bude potřebovat více místa, vyberte v ovladači možnost **Ukládání úloh** místo možnosti **Rychlá kopie**.

V ovladači vyberte možnost **Rychlá kopie** a pak zadejte jméno uživatele a název úlohy.

Po odeslání úlohy k tisku vytiskne zařízení počet kopií nastavený v ovladači. Informace o tisku většího počtu rychlých kopií z ovládacího panelu zařízení najdete v části Tisk dalších kopií úlohy rychlého kopírování na stránce 116.

#### **Tisk dalších kopií úlohy rychlého kopírování**

Tato část popisuje, jak z ovládacího panelu vytisknout další kopie úlohy uložené na pevném disku zařízení.

- **1.** Na úvodní obrazovce stiskněte tlačítko Ukládání úloh.
- **2.** Stiskněte kartu Obnovit.
- **3.** Vyhledejte a stiskněte složku, ve které je úloha uložena.
- **4.** Vyhledejte a stiskněte úlohu, kterou chcete vytisknout.
- **5.** Stisknutím pole Kopie změňte počet kopií, které se vytisknou.
- **6.** Vytiskněte dokument stisknutím příkazu Obnovit uloženou úlohu ().

#### **Odstranění úlohy rychlého kopírování**

Pokud nebudete úlohu rychlého kopírování již potřebovat, odstraňte ji z ovládacího panelu zařízení. Pokud zařízení potřebuje další místo pro uložení novějších úloh rychlého kopírování, automaticky odstraní jiné uložené úlohy rychlého kopírování počínaje od nejstarší.

- **E POZNÁMKA:** Uložené úlohy rychlého kopírování lze odstranit na ovládacím panelu nebo pomocí nástroje HPWeb Jetadmin.
	- **1.** Na úvodní obrazovce stiskněte tlačítko Ukládání úloh.
	- **2.** Stiskněte kartu Obnovit.
	- **3.** Vyhledejte a stiskněte složku pro ukládání úloh, ve které je úloha uložena.
	- **4.** Vyhledejte a stiskněte úlohu, kterou chcete odstranit.
	- **5.** Stiskněte tlačítko Odstranit.
	- **6.** Stiskněte tlačítko Ano.

### **Použití funkce uložení úlohy**

Tiskovou úlohu lze uložit na pevný disk zařízení bez vytištění. Úlohu pak lze kdykoli vytisknout pomocí ovládacího panelu zařízení. Lze tak například uložit personální formulář, kalendář, časový rozvrh nebo účetní formulář, který si pak mohou podle potřeby vytisknout další uživatelé.

### **Vytvoření uložené tiskové úlohy**

V ovladači tiskárny vyberte možnost **Uložená úloha** a poté zadejte jméno uživatele a název úlohy. Úloha se nevytiskne, dokud si její tisk někdo nevyžádá na ovládacím panelu zařízení.

#### **Tisk uložené tiskové úlohy**

Z ovládacího panelu zařízení můžete vytisknout úlohu, která je uložena na jeho pevném disku.

- **1.** Na hlavní obrazovce stiskněte tlačítko Ukládání úloh.
- **2.** Stiskněte kartu Obnovit.
- **3.** Vyhledejte a stiskněte složku, ve které je uložená úloha.
- **4.** Vyhledejte a stiskněte uloženou úlohu, kterou chcete vytisknout.
- **5.** Vytiskněte dokument stisknutím příkazu Obnovit uloženou úlohu (®).
- **6.** Stisknutím pole Kopie změňte počet kopií, které se vytisknou.
- **7.** Vytiskněte dokument stisknutím příkazu Obnovit uloženou úlohu ().

Pokud je vedle souboru zobrazen  $\bigcap$  (symbol zámku), jedná se o soukromou úlohu, která vyžaduje kód PIN.

#### **Odstranění uložené tiskové úlohy**

Úlohy uložené na pevném disku zařízení lze odstranit z jeho ovládacího panelu.

- **1.** Na hlavní obrazovce stiskněte tlačítko Ukládání úloh.
- **2.** Stiskněte kartu Obnovit.
- **3.** Vyhledejte a stiskněte složku, ve které je uložená úloha.
- **4.** Vyhledejte a stiskněte uloženou úlohu, kterou chcete odstranit.
- **5.** Stiskněte tlačítko Odstranit.
- **6.** Stiskněte tlačítko Ano.

Pokud je vedle souboru zobrazen  $\Omega$  (symbol zámku), je pro odstranění úlohy vyžadován kód PIN.

# **8 Kopírování**

Toto zařízení může fungovat jako samostatná kopírka. Není třeba instalovat do počítače software tiskového serveru, nastavení kopírování lze upravit na ovládacím panelu. Předlohy lze kopírovat buď pomocí podavače dokumentů, nebo ze skenovací plochy.

Tato kapitola obsahuje informace o postupech při kopírování a změně nastavení kopírování včetně následujících témat:

- [Použití obrazovky kopírování](#page-133-0)
- [Nastavení výchozích možností kopírování](#page-134-0)
- [Základní pokyny pro kopírování](#page-135-0)
- [Úpravy nastavení kopírování](#page-136-0)
- [Kopírování oboustranných dokument](#page-137-0)ů
- **Kopírování předloh rů[zných formát](#page-139-0)ů**
- Změ[na nastavení](#page-140-0) řazení kopií
- [Kopírování fotografií a knih](#page-141-0)
- [Kombinace úloh kopírování pomocí funkce Vytvo](#page-142-0)ření úlohy
- [Zrušení úlohy kopírování](#page-143-0)
- [Funkce ukládání úloh pro kopírování](#page-144-0)

Před použitím funkcí kopírování je doporučeno na zařízení zkontrolovat informace zobrazené prostřednictvím ovládacího-panelu. Další informace naleznete v části [Používání ovládacího panelu](#page-25-0) [na stránce 12.](#page-25-0)

## <span id="page-133-0"></span>**Použití obrazovky kopírování**

Stisknutím tlačítka Kopírování na hlavní obrazovce zobrazte obrazovku kopírování. Mějte na paměti, že na obrazovce je viditelných pouze prvních šest funkcí. Další funkce kopírování zobrazte stisknutím tlačítka Další možnosti.

**Obrázek 8-1** Obrazovka kopírování

|                  | (C           |                        |                            |             |
|------------------|--------------|------------------------|----------------------------|-------------|
|                  |              |                        |                            | Copies: 999 |
|                  | <b>Sides</b> |                        | Reduce/Enlarge             |             |
|                  | 1 to 2 Sided |                        | Auto (120%)                |             |
| Staple/Collate   |              |                        | <b>Paper Selection</b>     |             |
|                  | Uncollated   | More<br><b>Options</b> | Auto (Letter)              |             |
| Image Adjustment |              |                        | <b>Content Orientation</b> |             |
|                  | Normal       |                        | Off                        |             |

## <span id="page-134-0"></span>**Nastavení výchozích možností kopírování**

Pomocí nabídky pro správu lze určit výchozí nastavení, která budou použita pro všechny úlohy kopírování. V případě potřeby lze u jednotlivé úlohy potlačit většinu nastavení. Po dokončení této úlohy se zařízení vrátí k výchozím nastavení.

- **1.** Z úvodní obrazovky přejděte na tlačítko Správa a stiskněte je.
- **2.** Stiskněte tlačítko Výchozí možnosti úlohy a poté stiskněte tlačítko Výchozí možnosti kopie.
- **3.** K dispozici je několik možností. Výchozí hodnoty lze nakonfigurovat pro všechny nebo pouze pro některé možnosti.

Více informací o každé možnosti naleznete v části [Úpravy nastavení kopírování na stránce 123.](#page-136-0) Vysvětlení každé možnosti poskytuje také integrovaný systém nápovědy. Stiskněte tlačítko Nápověda ( $\odot$ ) v pravém horním rohu obrazovky.

4. Chcete-li opustit nabídku pro správu, stiskněte tlačítko Hlavní (a) v levém horním rohu obrazovky.

## <span id="page-135-0"></span>**Základní pokyny pro kopírování**

Tato část obsahuje základní pokyny pro kopírování.

### **Kopírování ze skenovací plochy**

Pomocí skenovací plochy lze vytvořit až 999 kopií malých lehkých médií nebo těžkých médií. Mezi tato média patří účtenky, výstřižky z novin, fotografie, staré dokumenty, opotřebované dokumenty nebo knihy.

Původní dokument položte lícem dolů na skenovací plochu. Roh předlohy zarovnejte podél levého horního rohu skenovací plochy.

Chcete-li k vytvoření kopií použít výchozí možnosti kopírování, vyberte počet kopií pomocí číselné klávesnice ovládacího panelu a stiskněte tlačítko Spustit. Chcete-li použít vlastní nastavení, stiskněte tlačítko Kopírování. Určete nastavení a poté stiskněte tlačítko Spustit. Další informace o používání vlastních nastavení naleznete v části [Úpravy nastavení kopírování na stránce 123.](#page-136-0)

## **Kopírování z podavače dokumentů**

K vytvoření až 999 kopií dokumentu, který nemá více než 50 stran (v závislosti na tloušťce listů), lze použít podavač dokumentů. Dokument umístěte do podavače dokumentů tak, aby stránky směřovaly lícem dolů.

Chcete-li k vytvoření kopií použít výchozí možnosti kopírování, vyberte počet kopií pomocí číselné klávesnice ovládacího panelu a stiskněte tlačítko Spustit. Chcete-li použít vlastní nastavení, stiskněte tlačítko Kopírování. Určete nastavení a poté stiskněte tlačítko Spustit. Další informace o používání vlastních nastavení naleznete v části [Úpravy nastavení kopírování na stránce 123.](#page-136-0)

## <span id="page-136-0"></span>**Úpravy nastavení kopírování**

Zařízení poskytuje několik funkcí, které umožňují optimalizovat výstup kopírování. Všechny tyto funkce jsou dostupné na obrazovce Kopírování

Obrazovka Kopírování obsahuje několik stránek. Na další stránku přejděte stisknutím tlačítka Další možnosti na první stránce. Poté stisknutím tlačítka se šipkou nahoru nebo dolů přejděte na další stránky.

Podrobné informace o způsobu použití možnosti získáte po stisknutí možnosti a následném stisknutí tlačítka nápovědy ( $\odot$ ) v pravém horním rohu obrazovky. V následující tabulce je uveden přehled možností kopírování.

**POZNÁMKA:** V závislosti na konfiguraci zařízení provedené správcem systému nemusí být některé z těchto možností zobrazeny. Možnosti jsou v tabulce uvedeny v pořadí, v jakém jsou zobrazeny.

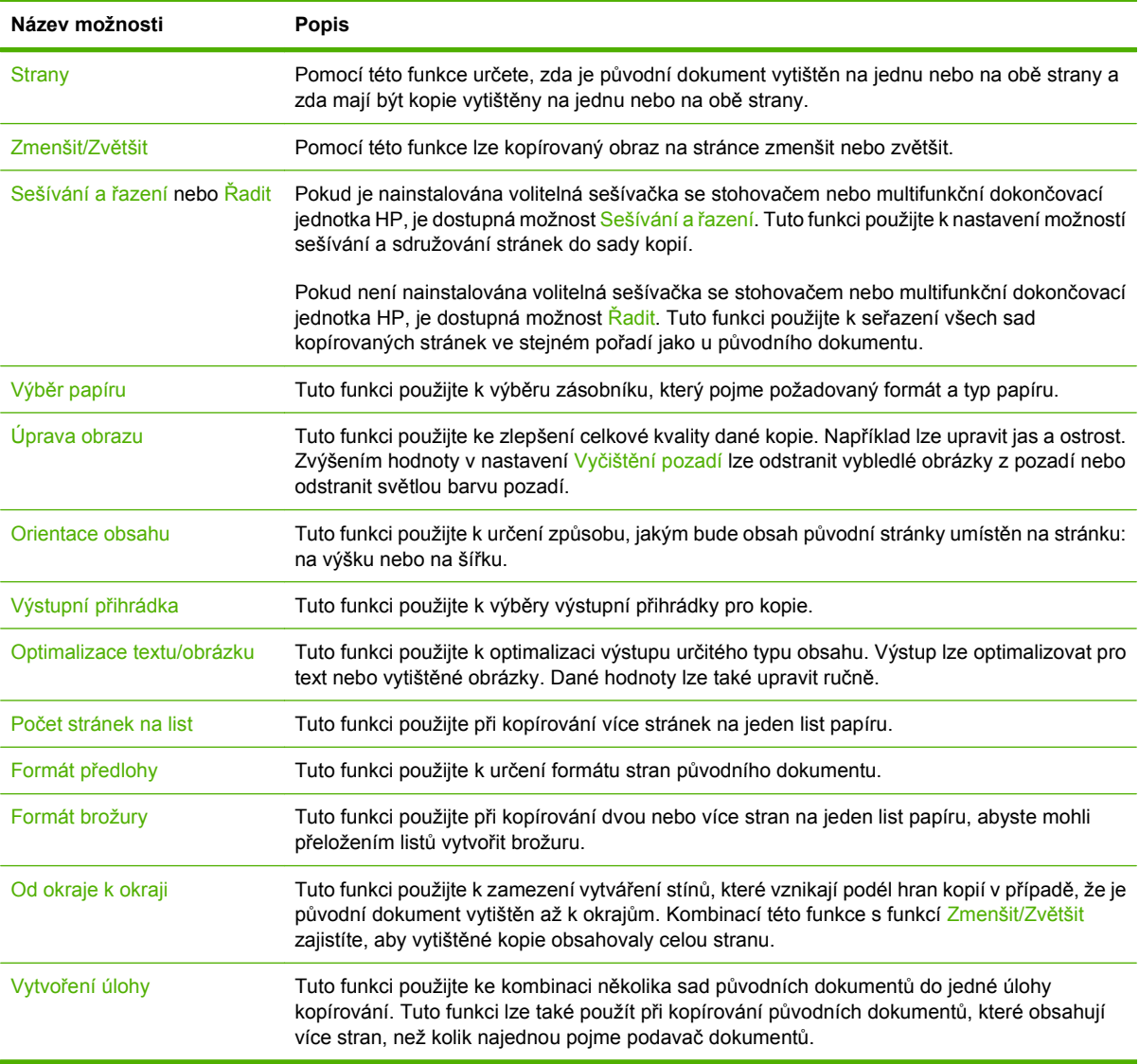

## <span id="page-137-0"></span>**Kopírování oboustranných dokumentů**

Oboustranné dokumenty lze kopírovat ručně nebo automaticky.

## **Ruční kopírování oboustranných dokumentů**

Kopie vytvořené tímto postupem se vytisknou na jednu stranu papíru a je třeba je seřadit ručně.

- **1.** Dokumenty, které mají být zkopírovány, vložte do vstupního zásobníku podavače dokumentů tak, aby byla první strana lícem dolů a horní okraj stránky směřoval do podavače dokumentů.
- **2.** Stiskněte tlačítko Spustit kopírování. Zkopírují a vytisknou se liché stránky.
- **3.** Vyjměte svazek z výstupního zásobníku podavače dokumentů a znovu jej vložte do podavače tak, aby byla poslední strana lícem dolů a horní okraj stránky směřoval do podavače dokumentů.
- **4.** Stiskněte tlačítko Spustit kopírování. Zkopírují a vytisknou se sudé stránky.
- **5.** Seřaďte vytištěné kopie se sudými a lichými čísly stran.

**Obrázek 8-2** Řazení kopií

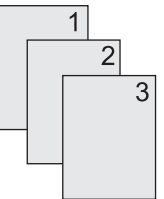

## **Automatické kopírování oboustranných dokumentů**

Ve výchozím nastavení probíhá kopírování jednostranně. Pomocí následujícího postupu lze změnit nastavení tak, aby bylo možno kopírovat oboustranné dokumenty nebo vytvářet oboustranné kopie.

#### **Vytvoření oboustranných kopií jednostranných dokumentů**

- **1.** Dokumenty, které mají být okopírovány, vložte do podavače dokumentů tak, aby byla první strana lícem dolů a horní okraj stránky směřoval do zařízení.
- **2.** Na ovládacím panelu stiskněte tlačítko Kopírování.
- **3.** Stiskněte tlačítko Strany.
- **4.** Stiskněte tlačítko **Jednostranná předloha, oboustranný výstup**.
- **5.** Stiskněte tlačítko OK.
- **6.** Stiskněte tlačítko Spustit kopírování.

#### **Vytvoření oboustranných kopií oboustranných dokumentů**

- **1.** Dokumenty, které mají být zkopírovány, vložte do podavače dokumentů tak, aby byla první strana lícem dolů a horní okraj stránky směřoval do zařízení.
- **2.** Na ovládacím panelu stiskněte tlačítko Kopírování.
- **3.** Stiskněte tlačítko Strany.
- **4.** Stiskněte tlačítko **Oboustranná předloha, oboustranný výstup**.
- **5.** Stiskněte tlačítko OK.
- **6.** Stiskněte tlačítko Spustit kopírování.

#### **Vytvoření jednostranných kopií oboustranných dokumentů**

- **1.** Dokumenty, které mají být zkopírovány, vložte do podavače dokumentů tak, aby byla první strana lícem dolů a horní okraj stránky směřoval do zařízení.
- **2.** Na ovládacím panelu stiskněte tlačítko Kopírování.
- **3.** Stiskněte tlačítko Strany.
- **4.** Stiskněte tlačítko **Oboustranná předloha, jednostranný výstup**.
- **5.** Stiskněte tlačítko OK.
- **6.** Stiskněte tlačítko Spustit kopírování.

## <span id="page-139-0"></span>**Kopírování předloh různých formátů**

Původní dokumenty, které jsou vytištěny na různých formátech papíru, lze kopírovat v případě, že listy papíru mají jeden společný rozměr. Lze například kombinovat formáty Letter a Legal nebo formáty A4 a A5.

- **1.** Listy původního dokumentu uspořádejte tak, aby měly všechny shodnou šířku.
- **2.** Vložte listy do podavače dokumentů lícem dolů a upravte polohu vodítek papíru podle dokumentu.
- **3.** Na hlavní obrazovce stiskněte tlačítko Kopírování.
- **4.** Stiskněte tlačítko Formát předlohy.
- **POZNÁMKA:** Pokud tato možnost není zobrazena na první obrazovce, opakovaně tiskněte tlačítko Další možnosti, dokud se tato možnost nezobrazí.
- **5.** Vyberte možnost Kombin. Ltr/Lgl a poté stiskněte tlačítko OK.
- **6.** Stiskněte tlačítko Spustit kopírování.

## <span id="page-140-0"></span>**Změna nastavení řazení kopií**

Zařízení lze nastavit tak, aby automaticky řadilo vícenásobné kopie do sad. Pokud například vytváříte dvě kopie tří stran a je zapnuto automatické řazení, vytisknou se stránky v tomto pořadí: 1,2,3,1,2,3. Je-li automatické řazení vypnuto, vytisknou se stránky v tomto pořadí: 1,1,2,2,3,3.

Chcete-li použít automatické řazení, musí se původní dokument vejít do paměti. Pokud se nevejde, zařízení vytiskne jen jednu kopii a zobrazí se zpráva s oznámením změny. V takovém případě použijte k dokončení úlohy některou z následujících metod:

- Rozdělte úlohu na více částí s menším počtem stran.
- Vytvořte pokaždé pouze jednu kopii dokumentu.
- Vypněte automatické řazení.

Zvolené nastavení řazení zůstává v platnosti pro všechny kopie až do další změny nastavení. Výchozí nastavená hodnota automatického řazení kopií je Zapnuto.

- **1.** Na ovládacím panelu stiskněte tlačítko Kopírování.
- **2.** Stiskněte tlačítko Sešívání a řazení nebo Řadit.
- **3.** Stiskněte tlačítko Vypnuto.
- **4.** Stiskněte tlačítko OK.

## <span id="page-141-0"></span>**Kopírování fotografií a knih**

#### **Kopírování fotografie**

- **POZNÁMKA:** Fotografie je vhodné kopírovat ze skenovací plochy, nikoli z podavače dokumentů.
	- **1.** Zvedněte víko skeneru a položte fotografii lícem dolů na skenovací plochu tak, že levý horní roh fotografie umístíte do levého horního rohu plochy.
	- **2.** Opatrně zavřete víko.
	- **3.** Stiskněte tlačítko Spustit kopírování.

#### **Kopírování knihy**

- **1.** Položte knihu lícem dolů na skenovací plochu horním okrajem směrem k zadní části plochy. Zarovnejte hřbet knihy s ikonou knihy  $\Box$  u horního okraje plochy.
- **2.** Stiskněte tlačítko Kopírování.
- **3.** Přejděte na možnost Kopírování knihy a stiskněte ji.
- **4.** Stiskněte tlačítko Kopírování knihy zap. a poté tlačítko OK.
- **5.** Vyberte počet kopií a proveďte další nastavení podle potřeby.
- **6.** Stiskněte tlačítko Spustit kopírování nebo stiskněte tlačítko Start na ovládacím panelu.
- **7.** Vyberte, které stránky knihy mají být zkopírovány.
	- možnost Zkopírovat obě stránky zkopíruje obrazy stránek vpravo i vlevo od hřbetu,
	- možnost Přeskočit levou stránku zkopíruje pouze obraz stránky vpravo od hřbetu,
	- možnost Přeskočit pravou stránku zkopíruje pouze obraz stránky vlevo od hřbetu.
- **8.** Stiskněte tlačítko Skenování.
- **9.** Po naskenování poslední stránky dokončete úlohu stisknutím tlačítka Dokončit.

## <span id="page-142-0"></span>**Kombinace úloh kopírování pomocí funkce Vytvoření úlohy**

Pomocí funkce Vytvoření úlohy lze vytvořit jedinou tiskovou úlohu z více skenovaných položek. Lze použít podavač dokumentů nebo skenovací plochu. Nastavení použité pro první skenování je použito také při následujících skenováních.

- **1.** Stiskněte tlačítko Kopírování.
- **2.** Přejděte na tlačítko Vytvoření úlohy a stiskněte je.
- **3.** Stiskněte tlačítko Vytvoření úlohy zapnuto.
- **4.** Stiskněte tlačítko OK.
- **5.** V případě potřeby vyberte požadované možnosti kopírování.
- **6.** Stiskněte tlačítko Spustit kopírování. Po naskenování každé stránky zobrazí ovládací panel výzvu ke vložení dalších stránek.
- **7.** Pokud úloha obsahuje více stránek, vložte další stránku a stiskněte tlačítko Skenování.

Zařízení dočasně uloží všechny naskenované obrazy. Zařízení zahájí tisk kopií, jakmile má dostatek informací. Tisk kopií dokončete stisknutím tlačítka Dokončeno.

**POZNÁMKA:** Pokud pomocí funkce Vytvoření úlohy skenujete první stránku dokumentu prostřednictvím podavače dokumentů, je třeba prostřednictvím podavače dokumentů skenovat všechny stránky daného dokumentu. Skenujete-li první stránku dokumentu pomocí skenovací plochy, je třeba pomocí plochy skenovat všechny stránky daného dokumentu.

## <span id="page-143-0"></span>**Zrušení úlohy kopírování**

Chcete-li zrušit aktuálně zpracovávanou úlohu kopírování, stiskněte tlačítko Zastavit na ovládacím panelu. Tím pozastavíte zařízení. Poté stiskněte tlačítko Zrušení aktuální úlohy.

**POZNÁMKA:** Pokud zrušíte úlohu kopírování, odstraňte dokument ze skenovací plochy nebo z automatického podavače dokumentů.
# **Funkce ukládání úloh pro kopírování**

Na ovládacím panelu zařízení lze vytvořit uloženou úlohu kopírování, kterou lze vytisknout později.

### **Vytvoření uložené úlohy kopírování**

- **1.** Položte předlohu lícem dolů na skenovací plochu nebo lícem dolů do podavače ADF.
- **2.** Na hlavní obrazovce stiskněte tlačítko Ukládání úloh.
- **3.** Stiskněte kartu Vytvořit.
- **4.** Jedním z následujících dvou způsobů zadejte název uložené úlohy:
	- Ze seznamu vyberte stávající složku. Stiskněte tlačítko Nová úloha a zadejte název úlohy.
	- · Stiskněte pole pod existující složkou Název složky: nebo Název úlohy: na pravé straně obrazovky a upravte text.
- **5.** Soukromá uložená úloha má vedle názvu ikonu zámku a před načtením vyžaduje zadání kódu PIN. Pokud chcete označit úlohu jako soukromou, vyberte možnost PIN pro tisk a poté zadejte kód PIN pro danou úlohu. Stiskněte tlačítko OK.
- 6. Chcete-li zobrazit a změnit další možnosti ukládání úloh, stiskněte možnost Další možnosti.
- **7.** Chcete-li po nastavení všech možností naskenovat dokument a uložit tuto úlohu, stiskněte Vytvořit uloženou úlohu () v levém horním rohu obrazovky. Úloha bude uložena v zařízení, dokud ji nesmažete, takže ji bude možno tisknout tak často, jak bude nutné.

### **Tisk uložené úlohy kopírování**

Z ovládacího panelu zařízení lze vytisknout úlohu, která je uložena na jeho pevném disku.

- **1.** Na hlavní obrazovce stiskněte tlačítko Ukládání úloh.
- **2.** Stiskněte kartu Obnovit.
- **3.** Vyhledejte a stiskněte složku, ve které je uložená úloha.
- **4.** Vyhledejte a stiskněte uloženou úlohu, kterou chcete vytisknout.
- **5.** Vytiskněte dokument stisknutím příkazu Obnovit uloženou úlohu ().
- **6.** Stisknutím pole Kopie změňte počet kopií, které se vytisknou.
- **7.** Vytiskněte dokument stisknutím příkazu Obnovit uloženou úlohu (®).

Pokud je vedle souboru zobrazen A (symbol zámku), jedná se o soukromou úlohu, která vyžaduje kód PIN.

### **Odstranění uložené úlohy kopírování**

Úlohy uložené na pevném disku zařízení lze odstranit z jeho ovládacího panelu.

- **1.** Na hlavní obrazovce stiskněte tlačítko Ukládání úloh.
- **2.** Stiskněte kartu Obnovit.
- **3.** Vyhledejte a stiskněte složku, ve které je uložená úloha.
- **4.** Vyhledejte a stiskněte uloženou úlohu, kterou chcete odstranit.
- **5.** Stiskněte tlačítko Odstranit.
- **6.** Stiskněte tlačítko Ano.

Pokud je vedle souboru zobrazen  $\bigoplus$  (symbol zámku), je pro odstranění úlohy vyžadován kód PIN.

# **9 Skenování a odeslání na e-mailovou adresu**

Zařízení MFP umožňuje barevné skenování a digitální odesílání. Pomocí ovládacího panelu můžete skenovat černobílé nebo barevné dokumenty a posílat je na e-mailovou adresu jako e-mailovou přílohu. Pokud chcete využívat funkci digitálního odesílání, zařízení musí být připojeno do místní sítě (LAN).

- **POZNÁMKA:** Ikona e-mailu je na ovládacím panelu zobrazena pouze v případě, že je e-mail nakonfigurován.
	- Konfigurace zař[ízení pro odesílání e-mail](#page-147-0)ů
	- [Používání obrazovky Odeslat e-mail](#page-149-0)
	- Provádě[ní základních funkcí elektronické pošty](#page-150-0)
	- [Použití adresá](#page-152-0)ře
	- Změ[na nastavení e-mailu pro aktuální úlohu](#page-154-0)
	- [Skenování do složky](#page-155-0)
	- [Skenování do cílového místa ve sledu prací](#page-156-0)

# <span id="page-147-0"></span>**Konfigurace zařízení pro odesílání e-mailů**

Předtím, než lze odeslat dokument do elektronické pošty, je třeba nakonfigurovat zařízení pro odesílání e-mailů.

**POZNÁMKA:** Následující pokyny slouží ke konfiguraci zařízení pomocí ovládacího panelu. Tyto postupy lze provést i pomocí implementovaného webového serveru. Další informace naleznete v části [Implementovaný webový server na stránce 152](#page-165-0).

### **Podporované protokoly**

Zařízení HP LaserJet M9059 MFP podporuje protokol SMTP (Simple Mail Transfer Protocol) a LDAP (Lightweight Directory Access Protocol).

#### **SMTP (brána elektronické pošty)**

- Protokol SMTP je sada pravidel, která definují vzájemnou komunikaci mezi programy, které přijímají a odesílají e-maily. Aby mohlo zařízení odesílat dokumenty e-mailem, musí být připojené k síti LAN, která má přístup na e-mailový server podporující protokol SMTP. Server SMTP musí mít k dispozici také přístup k síti Internet.
- Používáte-li připojení k síti LAN, sdělí vám název hostitele nebo adresu IP serveru SMTP správce systému. Používáte-li připojení pomocí linky DSL nebo kabelového modemu, sdělí vám adresu IP serveru SMTP poskytovatel služeb Internetu.

#### **Protokol LDAP**

- LDAP se používá pro získání přístupu k databázi informací. Zařízení používá protokol LDAP, když vyhledává v globálním seznamu e-mailových adres. Když začnete psát e-mailovou adresu, protokol LDAP použije funkci automatického dokončování a nabídne vám seznam e-mailových adres, které odpovídají již zadaným znakům. S dalšími zadanými znaky se seznam nabízených e-mailových adres zkracuje.
- Zařízení podporuje protokol LDAP, ale k odesílání e-mailů nepotřebuje připojení k serveru LDAP.
- **POZNÁMKA:** Nastavení LDAP je v případě potřeby nutné změnit pomocí implementovaného webového serveru. Další informace naleznete na webu [Implementovaný webový server](#page-165-0) [na stránce 152](#page-165-0)nebo v příručce *Embedded Web Server User Guide* (Uživatelská příručka integrovaného webového serveru).

### **Konfigurace nastavení serveru elektronické pošty**

Adresu IP serveru SMTP zjistíte stisknutím tlačítka Síťová adresa na ovládacím panelu nebo vám jej sdělí správce systému. Potom adresu IP následujícím postupem ručně nakonfigurujte a vyzkoušejte.

#### **Konfigurace adresy brány SMTP**

- **1.** Na hlavní obrazovce stiskněte tlačítko Správa.
- **2.** Stiskněte tlačítko Počáteční nastavení.
- **3.** Stiskněte tlačítko Nastavení e-mailu a potom stiskněte tlačítko Brána SMTP.
- **4.** Zadejte adresu brány SMTP, buď jako adresu IP nebo jako úplný název domény. Pokud neznáte adresu IP ani název domény, obraťte se na správce sítě.
- **5.** Stiskněte tlačítko OK.

#### **Testování nastavení SMTP**

- **1.** Na hlavní obrazovce stiskněte tlačítko Správa.
- **2.** Stiskněte tlačítko Počáteční nastavení.
- **3.** Stiskněte tlačítko Nastavení e-mailu a potom stiskněte tlačítko Testovat bránu pro odesílání.

Pokud je konfigurace správná, zobrazí se na displeji ovládacího panelu zpráva **Brány OK**.

Pokud první test proběhl úspěšně, odešlete e-mail na svou adresu pomocí funkce digitálního odesílání. Pokud e-mail obdržíte, konfigurace funkce digitálního odesílání proběhla úspěšně.

Pokud e-mail neobdržíte, pokuste se problémy se softwarem pro digitální odesílání vyřešit takto:

- Zkontrolujte informace SMTP a adresu a zjistěte, zda byly hodnoty zadány správně.
- Vytiskněte konfigurační stránku. Zkontrolujte, zda je správně nastavena adresa brány SMTP.
- Zkontrolujte, zda síť funguje správně. Odešlete z počítače e-mailovou zprávu na svou adresu. Pokud je e-mailová zpráva doručena, síť funguje správně. Pokud e-mailová zpráva nebude doručena, obraťte se na správce sítě nebo na poskytovatele připojení k Internetu (ISP).
- Spusťte soubor DISCOVER.EXE. Tento program se pokusí nalézt bránu. Soubor můžete stáhnout z webu společnosti HP [www.hp.com/support/ljm9059mfp.](http://www.hp.com/support/ljm9059mfp)

# <span id="page-149-0"></span>**Používání obrazovky Odeslat e-mail**

K procházení možností na obrazovce Odeslat e-mail použijte dotykovou obrazovku.

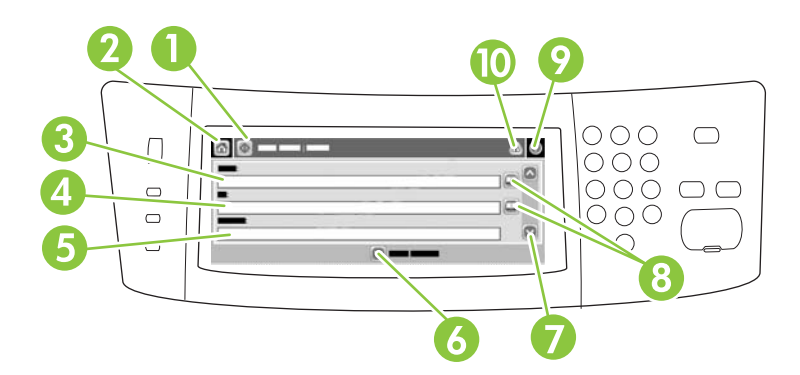

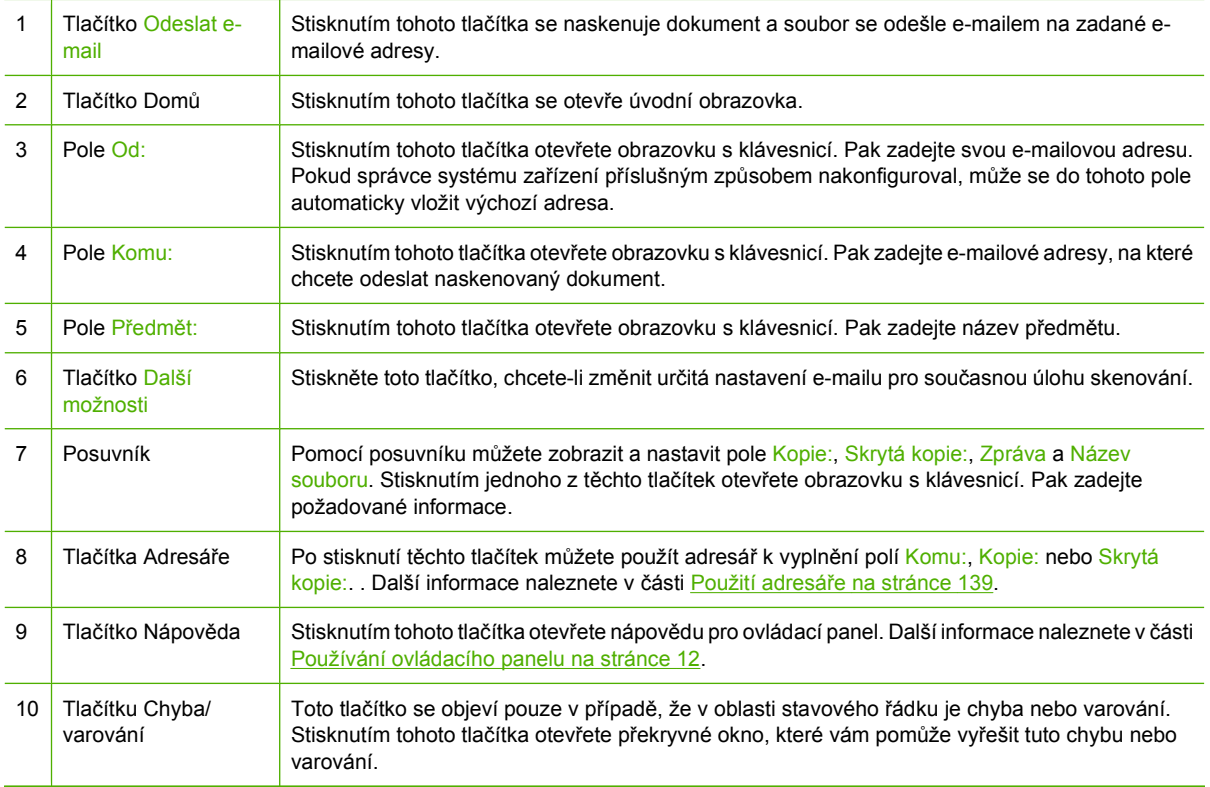

# <span id="page-150-0"></span>**Provádění základních funkcí elektronické pošty**

Funkce elektronické pošty zařízení nabízí následující výhody:

- Odesílá dokumenty na více e-mailových adres, šetří čas a náklady na doručení.
- Vytváří černobílé nebo barevné soubory. Soubory lze odesílat v několika formátech, s nimiž může příjemce dále pracovat.

Při použití elektronické pošty se dokumenty skenují do paměti zařízení a odesílají na jednu nebo více adres elektronické pošty jako příloha elektronické pošty. Digitální dokumenty lze odesílat v několika grafických formátech, například TFF a JPG. Umožňuje to příjemcům upravit soubor dokumentu pomocí různých programu tak, aby odpovídal jejich potřebám. Dokumenty jsou doručovány ve velmi podobné kvalitě jako předloha a lze je vytisknout, uložit nebo předat dál.

Aby bylo možné využívat funkce elektronické pošty, musí být zařízení připojeno k platné místní síti SMTP s přístupem k Internetu.

### **Vkládání dokumentů**

Dokument lze kopírovat z pracovní plochy skeneru nebo z automatického podavače dokumentů (ADF). Na pracovní plochu i do podavače lze umístit předlohy ve formátu Executive, A5 až Ledger (LDR, 11 x 17), A3. Menší předlohy, účtenky, nepravidelně tvarované a opotřebované dokumenty, sešité dokumenty, dokumenty, které byly složeny, a fotografie je vhodné skenovat z pracovní plochy. Vícestránkové dokumenty lze snadno skenovat s použitím automatického podavače dokumentů (ADF).

### **Odesílání dokumentů**

Zařízení skenuje černobílé i barevné předlohy. Můžete použít výchozí nastavení nebo změnit předvolby skenování a formáty souborů. Následuje přehled výchozích nastavení:

- Barevný
- PDF (příjemce musí k zobrazení přílohy e-mailové zprávy použít prohlížeč Adobe Acrobat)

Informace o změně nastavení pro aktuální úlohu naleznete v části Změ[na nastavení e-mailu pro aktuální](#page-154-0) [úlohu na stránce 141](#page-154-0).

#### **Odeslání dokumentu**

- **1.** Položte dokument lícem dolů na pracovní plochu skeneru nebo do automatického podavače dokumentů.
- **2.** Na hlavní obrazovce stiskněte tlačítko E-mail.
- **3.** Po zobrazení výzvy zadejte své uživatelské jméno a heslo.
- **4.** Vyplňte pole Od:, Komu: a Předmět:. V případě potřeby přejděte níže a vyplňte pole Kopie:, Skrytá: a Zpráva. V poli Od: může již být uvedeno vaše uživatelské jméno nebo jiné výchozí informace. Pokud ano, pravděpodobně je nebudete moci změnit.
- **5.** (Volitelně) Chcete-li změnit nastavení odesílaného dokumentu (například původní velikost dokumentu), stiskněte tlačítko Další možnosti. Pokud odesíláte oboustranný dokument, měli byste vybrat možnost Strany a nastavit volbu pro oboustrannou předlohu.
- **6.** Stisknutím tlačítka Spustit zahájíte odesílání.
- **7.** Po dokončení sejměte dokument z pracovní plochy skeneru nebo jej vyjměte z automatického podavače nebo výstupní přihrádky.

#### **Používání funkce automatického dokončování**

Když na obrazovce Odeslat e-mail zadáváte znaky do polí Komu:, Kopie: nebo Od:, je aktivovaná funkce automatického dokončování. Při zadávání požadované adresy nebo jména pomocí klávesnice na obrazovce zařízení automaticky prohledává adresář a doplní první jméno nebo e-mailovou adresu odpovídající již zadaným znakům. Zobrazené jméno lze pak vybrat stisknutím tlačítka Enter. Případně můžete pokračovat ve psaní, dokud funkce automatického dokončování nenalezne správnou položku. Pokud zadáte znak, který neodpovídá žádné položce v adresáři, automaticky doplněný text z obrazovky zmizí. Znamená to, že zadáváte adresu, která není obsažena v adresáři.

# <span id="page-152-0"></span>**Použití adresáře**

Elektronickou poštu lze odeslat příjemcům uvedeným v seznamu pomocí funkce adresáře, kterou je zařízení vybaveno. Informace o konfiguraci seznamů adres poskytne správce systému.

**POZNÁMKA:** E-mailový adresář můžete také vytvořit a spravovat pomocí implementovaného webového serveru. E-mailový adresář implementovaného webového serveru je možné použít k přidání, úpravě nebo odstranění jednotlivých e-mailových adres nebo e-mailových distribučních seznamů. Další informace naleznete v části [Implementovaný webový server na stránce 152.](#page-165-0)

### **Vytvoření seznamu příjemců**

- **1.** Na úvodní obrazovce stiskněte tlačítko E-mail.
- **2.** Proveďte jeden z následujících kroků:
	- Stisknutím tlačítka Komu: zobrazte obrazovku s klávesnicí a pak zadejte e-mailové adresy příjemců. Jednotlivé e-mailové adresy oddělte středníkem nebo stisknutím klávesy Enter na dotykové obrazovce.
	- Použijte adresář.
		- **a.** V obrazovce Odeslat e-mail stisknutím tlačítka adresáře (v) otevřete adresář.
		- **b.** Položky v adresáři můžete procházet pomocí posuvníku. Přidržením šipky můžete seznam rychle projít.
		- **c.** Zvýrazněte jméno, které chcete vybrat jako příjemce, a pak stiskněte tlačítko pro přidání 49.

Můžete také vybrat distribuční seznam stisknutím rozbalovacího seznamu nahoře na obrazovce a pak stisknutím možnosti Vše nebo přidat příjemce z místního seznamu stisknutím v Místní v rozbalovací nabídce. Zvýrazněte příslušná jména a pak stiskněte tlačítko  $\blacksquare$ , abyste přidali tato jména do seznamu příjemců.

Chcete-li příjemce odebrat ze seznamu, zvýrazněte jméno a pak stiskněte tlačítko pro odebrání (**x**).

- **3.** Jména v seznamu příjemců jsou uvedena na textovém řádku obrazovky klávesnice. Pokud chcete, můžete přidat příjemce, který není v adresáři, zadáním jeho e-mailové adresy na klávesnici. Po vytvoření seznamu příjemců stiskněte tlačítko OK.
- **4.** Stiskněte tlačítko OK.
- **5.** Případně můžete dokončit zadávání údajů do polí Kopie: a Předmět: na obrazovce Odeslat e-mail. Seznam příjemců můžete zkontrolovat stisknutím šipky dolů na textovém řádku Komu:.
- **6.** Stiskněte tlačítko Start.

### **Použití místního adresáře**

Místní adresář slouží k ukládání často používaných e-mailových adres. Místní adresář lze sdílet mezi zařízeními, která používají stejný server pro přístup k softwaru HP Digital Sending.

Adresář lze používat při zadávání e-mailových adres do polí Od:, Komu:, Kopie: a Skrytá kopie. Lze také přidávat adresy do adresáře nebo je z adresáře odstraňovat.

Chcete-li otevřít adresář, stiskněte tlačítko adresáře ((.).

#### **Přidání e-mailových adres do místního adresáře**

- **1.** Stiskněte tlačítko Místní.
- **2.** Stiskněte **...**
- **3.** (Volitelně) Stiskněte pole Jméno a pomocí klávesnice, která se objeví, zadejte jméno pro nový záznam. Stiskněte tlačítko OK.

Jméno slouží jako zástupce pro e-mailovou adresu. Pokud zástupné jméno nezadáte, použije se jako zástupce samotná e-mailová adresa.

**4.** Stiskněte pole Adresa a pomocí klávesnice, která se objeví, zadejte e-mailovou adresu pro nový záznam. Stiskněte tlačítko OK.

#### **Odstranění e-mailových adres z místního adresáře**

E-mailové adresy, které již nepoužíváte, můžete odstranit.

- **POZNÁMKA:** Chcete-li e-mailovou adresu *změnit*, je nutné adresu odstranit a poté přidat opravenou adresu do místního adresáře jako novou.
	- **1.** Stiskněte tlačítko Místní.
	- **2.** Stiskněte e-mailovou adresu, kterou chcete odstranit.
	- **3.** Stiskněte **.**

Zobrazí se následující potvrzující zpráva: **Chcete odstranit vybrané adresy?**

**4.** Stiskněte tlačítko Ano, chcete-li e-mailové adresy odstranit, nebo stiskněte tlačítko Ne, abyste se vrátili do obrazovky Adresář.

# <span id="page-154-0"></span>**Změna nastavení e-mailu pro aktuální úlohu**

Stiskněte tlačítko Další možnosti a změňte následující nastavení e-mailu pro aktuální tiskovou úlohu:

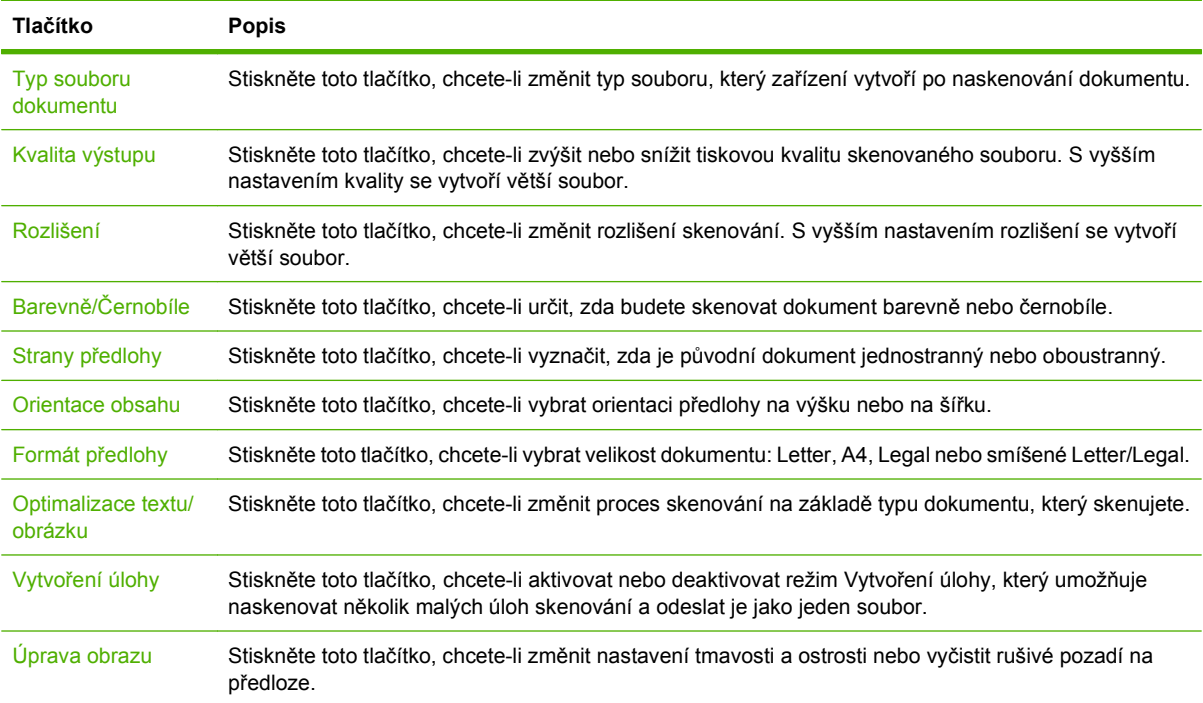

# <span id="page-155-0"></span>**Skenování do složky**

Pokud správce systému tuto funkci zpřístupnil, může zařízení naskenovat soubor a odeslat jej do složky v síti. Mezi podporované operační systémy pro cílové složky patří Windows 2000, Windows XP, Windows Server 2003, Windows Server 2008 a Windows Vista.

**POZNÁMKA:** Při používání této funkce nebo odesílání do určitých složek můžete být požádáni, abyste zadali jméno uživatele a heslo. Požádejte správce systému o další informace.

- **1.** Položte dokument lícem dolů na pracovní plochu skeneru nebo do automatického podavače dokumentů.
- **2.** Na úvodní obrazovce stiskněte tlačítko **Síťová složka**.
- **3.** V seznamu složek s rychlým přístupem vyberte složku, do které chcete dokument uložit.
- **4.** Stisknutím pole **Název souboru** otevřete okno s klávesnicí a pak zadejte název souboru.
- **5.** Stiskněte tlačítko **Odeslání do síťové složky**.

# <span id="page-156-0"></span>**Skenování do cílového místa ve sledu prací**

#### **POZNÁMKA:** Tuto funkci zařízení poskytuje volitelný software pro digitální odesílání.

Pokud správce systému povolil funkci odeslání k dalšímu zpracování, můžete naskenovat dokument a odeslat ho na vlastní cíl k dalšímu zpracování. Cíl dalšího zpracování umožňuje odeslat spolu s naskenovaným dokumentem i další informace do vybrané sítě nebo na server pomocí protokolu FTP. Výzvy k zadání specifických informací se zobrazují na displeji ovládacího panelu. Správce systému může také zadat tiskárnu jako jeden z cílů v pracovním postupu, což umožňuje naskenovat dokument a pak ho poslat přímo k tisku na síťové tiskárně.

- **1.** Položte dokument lícem dolů na pracovní plochu skeneru nebo do automatického podavače dokumentů.
- **2.** Na úvodní obrazovce stiskněte tlačítko **Sled prací**.
- **3.** Vyberte cílové místo, do kterého chcete skenovat.
- **4.** Do textového pole zadejte údaje, které budou soubor doprovázet, a pak stiskněte příkaz **Odeslat sled prací**.

# **10 Fax**

- **[Analogový fax](#page-159-0)**
- [Digitální fax](#page-161-0)

# <span id="page-159-0"></span>**Analogový fax**

Chcete-li k zařízení MFP přidat funkce faxu, zakupte a nainstalujte analogovou faxovou jednotku Analog Fax Accessory 300. Pokud je instalován analogová faxová jednotka, může zařízení MFP pracovat jako samostatný fax. Informace o objednávání analogového faxu najdete v části [Objednávání náhradních](#page-249-0) dílů, příslušenství a spotř[ebního materiálu na stránce 236.](#page-249-0) Příručky *Uživatelská příručka analogového faxového příslušenství 300* a *Příručka ovladače pro odesílaní analogového faxového příslušenství 300* naleznete na webu [www.hp.com/go/mfpfaxaccessory300.](http://www.hp.com/go/mfpfaxaccessory300)

### **Připojení faxu k telefonní lince**

Před připojením faxu k telefonní lince zkontrolujte, zda se jedná o vyhrazenou telefonní linku, kterou nepoužívá žádné jiné zařízení. Tato linka by měla být analogová, protože fax nefunguje správně, je-li připojen k některým digitálním pobočkovým ústřednám. Pokud si nejste jisti, zda je telefonní linka analogová nebo digitální, obraťte se na poskytovatele telefonních služeb.

**POZNÁMKA:** Společnost HP doporučuje použití telefonního kabelu dodávaného spolu s faxem, které zajistí správné fungování zařízení.

Připojte fax k telefonnímu konektoru podle následujícího návodu.

**1.** Vyhledejte telefonní kabel dodaný s faxem. Jeden konec telefonního kabelu zapojte do zdířky faxu, která je na formátovače. Zatlačte konektor tak, až zaklapne na místo.

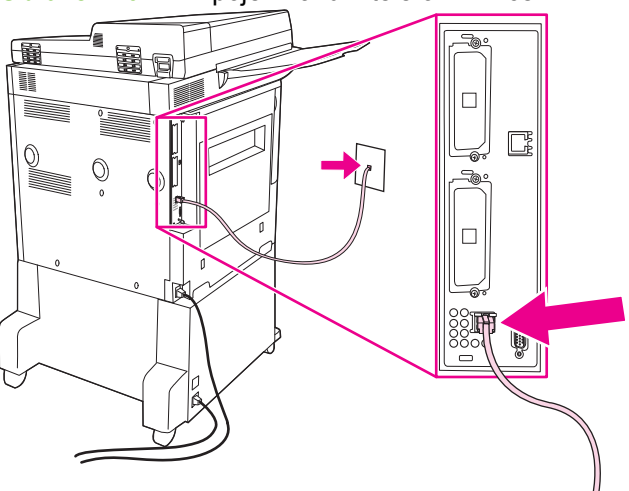

**Obrázek 10-1** Připojení faxu k telefonní lince

- **UPOZORNĚNÍ:** Telefonní linku je nutné připojit do portu faxu umístěného ve spodní části formátovače.
- **2.** Druhý konec telefonního kabelu připojte do telefonní zdířky na zdi. Zatlačte konektor tak, až zaklapne na místo. Protože se v různých zemích/oblastech používají různé typy konektorů, nemusí se při zasunutí konektoru ozvat zaklapnutí.

### **Konfigurace a používání funkcí faxu**

Funkce faxu je před prvním použitím třeba nastavit pomocí nabídek na ovládacím panelu. Úplné informace o konfiguraci a používání faxu a informace o řešení potíží s faxem najdete v příručce *Uživatelská příručka analogového faxového příslušenství HP LaserJet 300*. Tato příručka je dodávána s faxem.

Pomocí ovladače Send Fax lze odeslat fax z počítače, aniž by bylo třeba dojít k ovládacímu panelu zařízení MFP. Další informace naleznete v příručce *Příručka ovladače pro odesílaní analogového faxového příslušenství HP LaserJet MFP 300*.

# <span id="page-161-0"></span>**Digitální fax**

Digitální faxování je k dispozici po instalaci volitelného softwaru HP Digital Sending Software. Informace o objednání tohoto softwaru najdete na webové adrese<http://www.hp.com/go/digitalsending>.

Při digitálním faxování *nemusí* být zařízení MFP připojeno k telefonní lince. Zařízení MFP může odeslat fax jedním ze tří uvedených způsobů:

- **Fax v síti LAN** odesílá faxy prostřednictvím jiných poskytovatelů faxových služeb.
- **Fax v systému Microsoft Windows 2000** využívá faxový modem a modul digitálního odesílání v počítači, které umožňují, aby počítač fungoval jako brána pro faxování.
- **· Internetový fax** používá ke zpracování faxů poskytovatele služby internetového faxu. Fax se doručuje buď na tradiční faxový přístroj, nebo na e-mailovou adresu.

Úplné informace o používání digitálního faxování najdete v dokumentaci dodávané se softwarem HP Digital Sending Software.

# **11 Správa a údržba zařízení**

- Informač[ní stránky](#page-163-0)
- [Implementovaný webový server](#page-165-0)
- **[Používání softwaru HP Web Jetadmin](#page-168-0)**
- [Nástroj HP Printer Utility pro po](#page-169-0)čítače Macintosh
- [Funkce zabezpe](#page-173-0)čení
- · [Nastavení hodin reálného](#page-176-0) času
- **•** Čištění zař[ízení MFP](#page-177-0)
- [Kalibrace skeneru](#page-184-0)
- [Konfigurace upozorn](#page-185-0)ění
- Správa spotř[ebního materiálu](#page-186-0)
- [Sada údržby tiskárny](#page-188-0)
- [Správa pam](#page-189-0)ěti
- [Úsporná nastavení](#page-193-0)

# <span id="page-163-0"></span>**Informační stránky**

Informační stránky poskytují informace o zařízení a jeho aktuální konfiguraci. Následující tabulka obsahuje pokyny pro vytištění těchto informačních stránek.

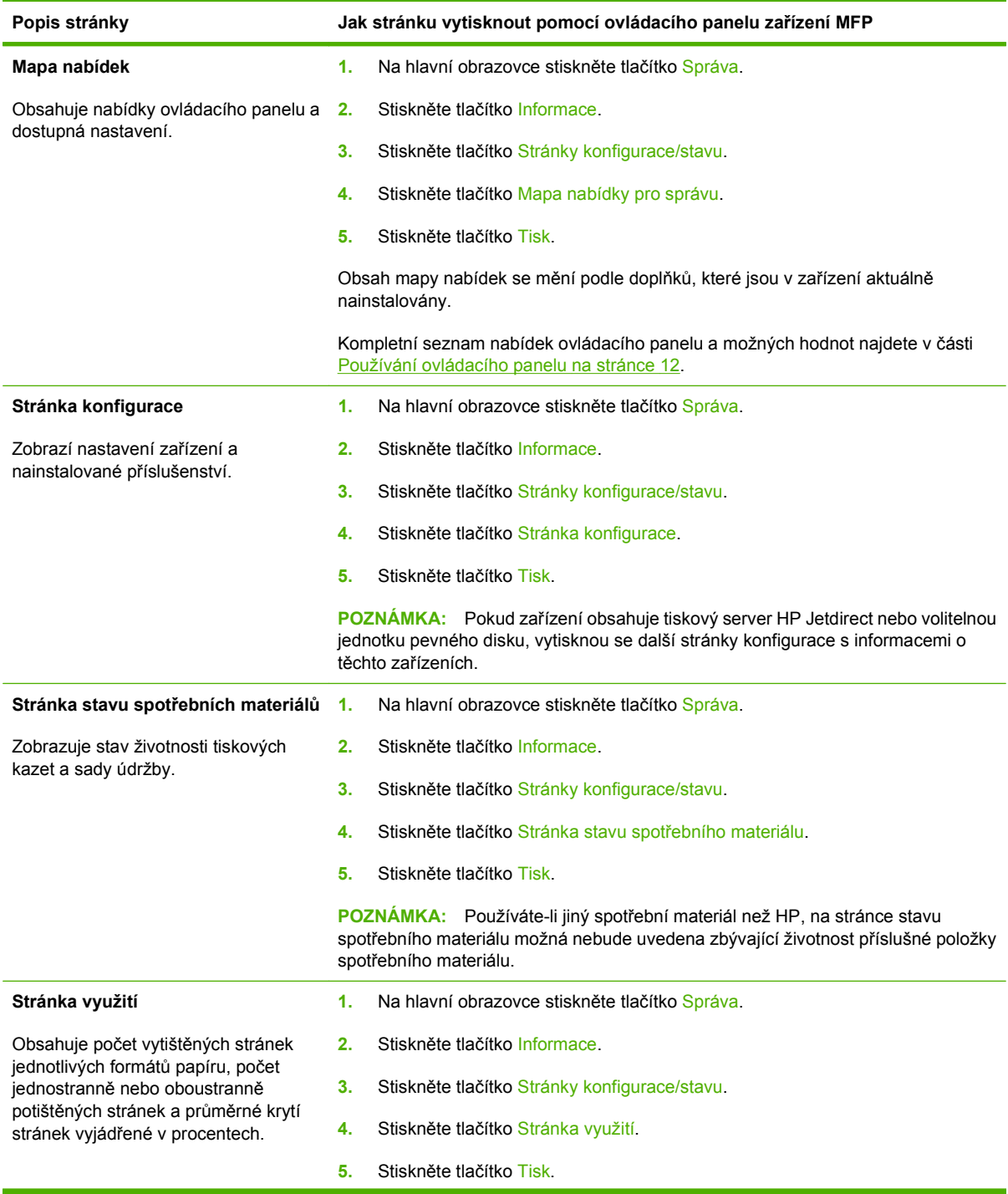

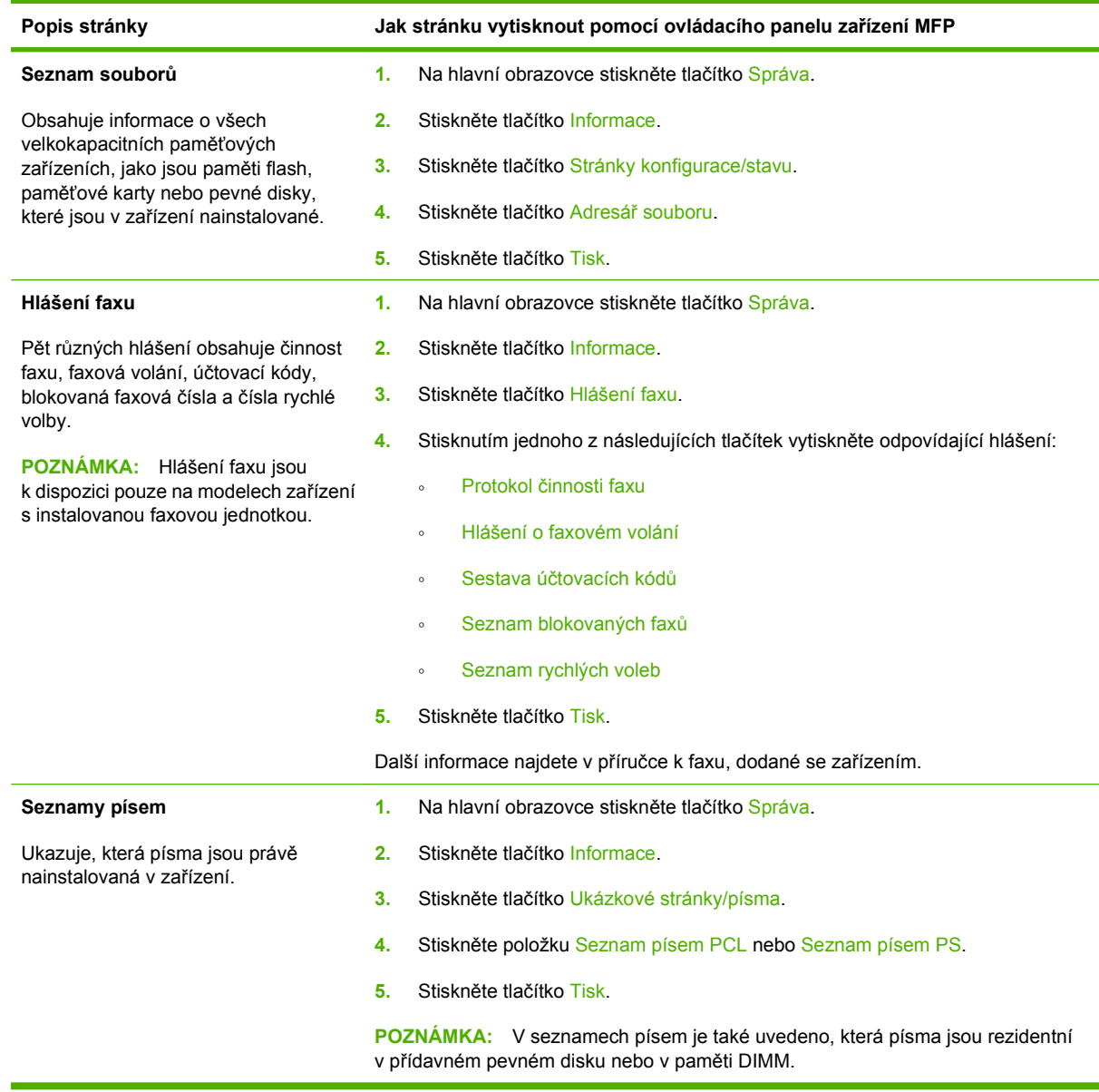

# <span id="page-165-0"></span>**Implementovaný webový server**

Implementovaný webový server používejte, chcete-li zobrazit stav zařízení MFP a sítě a spravovat tiskové funkce z počítače místo z ovládacího panelu zařízení MFP. Následují příklady činností, které umožňuje implementovaný webový server:

- zobrazit informace o stavu zařízení MFP,
- **•** nastavit typ média vloženého v každém zásobníku,
- určit zbývající životnost veškerého spotřebního materiálu,
- zobrazit a změnit konfiguraci zásobníků,
- zobrazit a změnit konfiguraci nabídek ovládacího panelu zařízení MFP,
- zobrazit a vytisknout interní stránky,
- přijmout upozornění na události týkající se zařízení MFP a spotřebního materiálu,
- zobrazit a změnit síťovou konfiguraci.

Chcete-li používat implementovaný webový server, musí být v počítači nainstalován prohlížeč Microsoft Internet Explorer 5.01 nebo novější nebo Netscape 6.2 nebo novější pro operační systém Windows, Mac OS nebo Linux (pouze Netscape). V systémech HP-UX 10 a HP-UX 11 je vyžadován prohlížeč Netscape Navigator 4.7. Podmínkou činnosti implementovaného webového serveru je připojení zařízení MFP k síti založené na protokolu IP. Implementovaný webový server nepodporuje síťové připojení typu IPX. Použití implementovaného webového serveru není podmíněno přístupem na Internet.

Je-li zařízení MFP připojeno k síti, je implementovaný webový server automaticky dostupný.

**POZNÁMKA:** Úplné informace o používání integrovaného webového serveru najdete v příručce *Embedded Web Server User Guide (Uživatelská příručka integrovaného webového serveru)*.

### **Pomocí síťového připojení spusťte implementovaný webový server**

- **1.** V podporovaném webovém prohlížeči ve vašem počítači zadejte adresu IP zařízení nebo název hostitele do pole adresy/URL. Chcete-li zjistit adresu IP nebo název hostitele, vytiskněte stránku konfigurace. Další informace naleznete v části Informač[ní stránky na stránce 150](#page-163-0).
- **POZNÁMKA:** Po otevření adresy URL můžete vytvořit záložku, která umožní rychlý návrat na tuto adresu v budoucnosti.
- **2.** Implementovaný webový server obsahuje čtyři karty zahrnující nastavení a informace o zařízení: kartu **Informace**, **Nastavení**, **Připojení do sítě** a **Digitální odesílání**. Klepněte na kartu, kterou chcete zobrazit.

Více informací o jednotlivých kartách naleznete zde Č[ásti implementovaného webového serveru](#page-166-0) [na stránce 153](#page-166-0).

# <span id="page-166-0"></span>**Části implementovaného webového serveru**

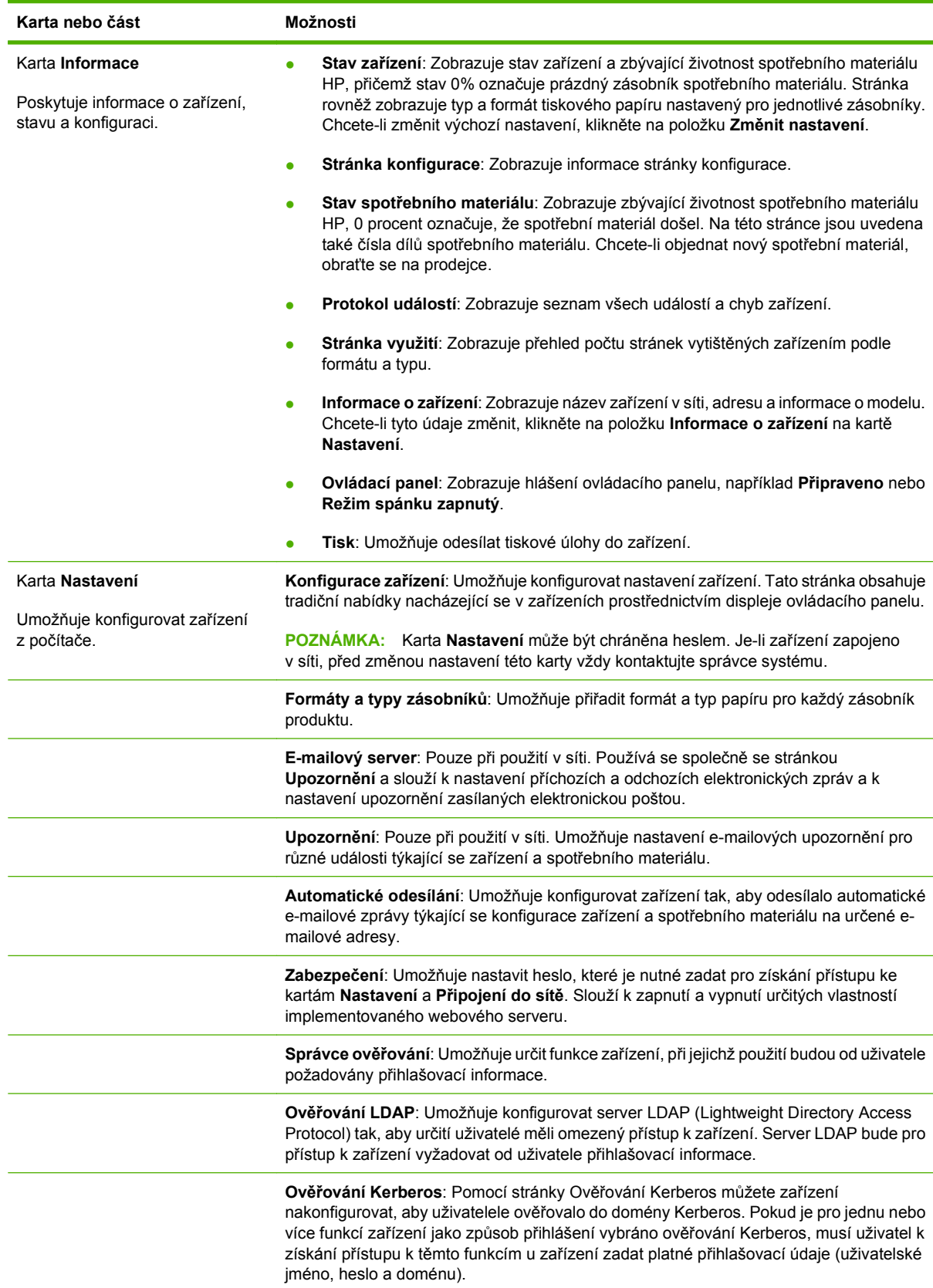

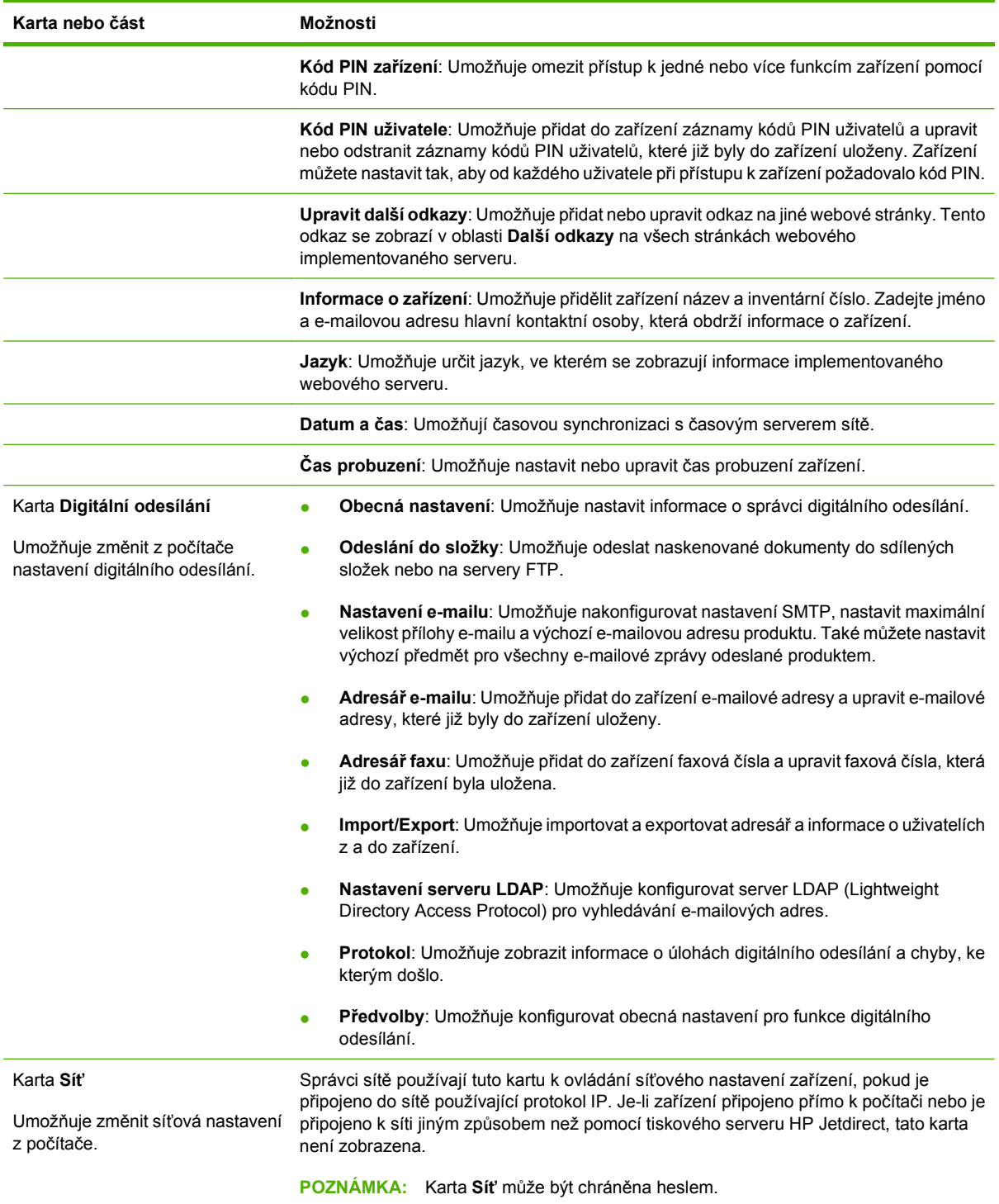

# <span id="page-168-0"></span>**Používání softwaru HP Web Jetadmin**

HP Web Jetadmin je webové softwarové řešení pro vzdálenou instalaci, sledování a odstraňování problémů síťově připojených periférií. Intuitivní rozhraní prohlížeče zjednodušuje multiplatformní správu široké řady zařízení včetně zařízení společnosti HP i jiných výrobců. Správa má zpětnou vazbu a umožňuje správcům sítě odstraňovat problémy zařízení bez negativního vlivu na uživatele. Tento bezplatný rozšířený software pro správu si můžete stáhnout na adrese [www.hp.com/go/](http://www.hp.com/go/webjetadmin_software) [webjetadmin\\_software.](http://www.hp.com/go/webjetadmin_software)

#### **E POZNÁMKA:** Úplná podpora tohoto produktu vyžaduje program HP Web Jetadmin 10.0 nebo novější.

Chcete-li získat moduly plug-in pro nástroj HP Web Jetadmin, klepněte na odkaz **moduly plug-in** a dále na odkaz **stáhnout** vedle názvu požadovaného modulu. Program HP Web Jetadmin může automaticky upozorňovat na dostupnost nových modulů plug-in. Postupem podle pokynů na kartě **Aktualizace produktu** se automaticky připojíte na webové stránky společnosti HP.

Nástroj HP Web JetAdmin nainstalovaný v hostitelském serveru lze používat z libovolného klientského počítače prostřednictvím podporovaného webového prohlížeče, jako je například Microsoft Internet Explorer 6.0 pro Windows nebo Netscape Navigator 7.1 pro Linux. Stačí jen zadat adresu hostitelského počítače nástroje HP Web Jetadmin.

**E POZNÁMKA:** Prohlížeče musí podporovat skripty Java. Přístup z počítačů Apple PC není podporován.

# <span id="page-169-0"></span>**Nástroj HP Printer Utility pro počítače Macintosh**

Ke konfiguraci a údržbě tiskárny v počítači se systémem Mac OS X V10.3 nebo V10.4 použijte volitelný nástroj Nástroj HP Printer Utility. Tato část popisuje několik funkcí, které lze provádět pomocí nástroje Nástroj HP Printer Utility.

### **Spuštění nástroje Nástroj HP Printer Utility**

Postup spuštění nástroje Nástroj HP Printer Utility záleží na používaném operačním systému Macintosh.

#### **Spuštění nástroje Nástroj HP Printer Utility v systému Mac OS X V10.3 nebo Mac OS X V10.4**

- **1.** Na panelu Dock klikněte na ikonu **Printer Setup Utility**.
- **POZNÁMKA:** Pokud ikona **Printer Setup Utility** není na panelu Dock zobrazena, spusťte nástroj Finder (Vyhledávač), klikněte na položku **Applications** (Aplikace), klikněte na položku **Utilities** (Nástroje) a poté poklepejte na nástroj **Printer Setup Utility**.
- **2.** Vyberte zařízení, které chcete konfigurovat, a pak klikněte na tlačítko **Utilities** (Nástroje).

### **Tisk čisticí stránky**

Čisticí stránku vytiskněte, pokud tiskárna úlohy netiskne s očekávanou kvalitou.

- **1.** Spusťte software Nástroj HP Printer Utility.
- **2.** V seznamu **Nastavení konfigurace** vyberte možnost **Čištění**.
- **3.** Vytiskněte čisticí stránku kliknutím na položku **Vytisknout čisticí stránku**.

### **Tisk konfigurační stránky**

Konfigurační stránku vytiskněte, chcete-li zobrazit nastavení tiskárny.

- **1.** Spusťte software Nástroj HP Printer Utility.
- **2.** V seznamu **Nastavení konfigurace** vyberte možnost **Konfigurační stránka**.
- **3.** Klepnutím na položku **Vytisknout konfigurační stránku** vytiskněte konfigurační stránku.

### **Zobrazení stavu spotřebního materiálu**

Umožňuje zobrazit z počítače stav spotřebního materiálu tiskárny (jako jsou tiskové kazety, obrazový válec nebo tisková média).

- **1.** Spusťte software Nástroj HP Printer Utility.
- **2.** V seznamu **Nastavení konfigurace** vyberte možnost **Stav spotřebního materiálu**.
- **3.** Klepnutím na kartu **Spotřební materiál** zobrazíte stav různého vyměnitelného spotřebního materiálu a kliknutím na kartu **Média** zobrazíte stav tiskového média.
	- Chcete-li zobrazit podrobnější informace o stavu, klikněte na položku **Podrobné informace o spotřebním materiálu**. Zobrazí se dialogové okno Informace o spotřebním materiálu.

### **Nahrání souboru do tiskárny**

Odešle soubor z počítače do tiskárny. Akce, kterou tiskárna provede, záleží na typu odeslaného souboru. Pokud je do tiskárny například odeslán soubor připravený k tisku (jako jsou soubory .PS nebo .PCL), tiskárna ho vytiskne.

- **1.** Spusťte software Nástroj HP Printer Utility.
- **2.** V seznamu **Nastavení konfigurace** vyberte možnost **Nahrání souboru**.
- **3.** Klikněte na tlačítko **Vybrat**, přejděte na soubor, který chcete nahrát, a klikněte na tlačítko **OK**.
- **4.** Nahrajte soubor kliknutím na tlačítko **Nahrát**.

### **Aktualizace firmwaru**

Firmware tiskárny aktualizujte nahráním nového souboru firmwaru z počítače. Soubory s novým firmwarem pro vaši tiskárnu naleznete na webu [www.hp.com/go/ljm9059mfp\\_firmware](http://www.hp.com/go/ljm9059mfp_firmware).

- **1.** Spusťte software Nástroj HP Printer Utility.
- **2.** V seznamu **Nastavení konfigurace** vyberte možnost **Aktualizovat firmware**.
- **3.** Klikněte na tlačítko **Vybrat**, přejděte na soubor firmwaru, který chcete nahrát, a klikněte na tlačítko **OK**.
- **4.** Nahrajte soubor firmwaru kliknutím na tlačítko **Nahrát**.

### **Aktivace režimu oboustranného tisku**

Zapnutí funkce oboustranného tisku na tiskárnách vybavených automatickými jednotkami pro oboustranný tisk.

- **1.** Spusťte software Nástroj HP Printer Utility.
- **2.** V seznamu **Nastavení konfigurace** vyberte možnost **Oboustranný režim**.
- **3.** Aktivujte režim oboustranného tisku výběrem možnosti **Povolit režim oboustranného tisku** a klikněte na tlačítko **Použít**.

### **Zamknutí nebo odemknutí paměťových zařízení tiskárny**

Spravujte z počítače přístup k úložným zařízením tiskárny.

- **1.** Spusťte software Nástroj HP Printer Utility.
- **2.** V seznamu **Nastavení konfigurace** vyberte možnost **Zamknutí zdrojů**.
- **3.** V místní nabídce **Úroveň přístupu z ovládacího panelu** nastavte požadovanou úroveň přístupu z ovládacího panelu tiskárny.
- **4.** Vyberte zařízení, která chcete zamknout, a zrušte výběr všech zařízení, která chcete odemknout.
- **5.** Klikněte na tlačítko **Použít**.

### **Uložení nebo tisk uložených úloh**

Z počítače můžete zapnout funkci ukládání úloh tiskárny nebo vytisknout uloženou úlohu. Také můžete odstranit uloženou tiskovou úlohu.

- **1.** Spusťte software Nástroj HP Printer Utility.
- **2.** V seznamu **Nastavení konfigurace** vyberte možnost **Uložené úlohy**.
- **3.** Proveďte některou z následujících akcí:
	- Chcete-li zapnout funkci ukládání úloh, vyberte možnost **Povolit ukládání úloh** a poté klikněte na tlačítko **Použít**.
	- Chcete-li vytisknout uloženou úlohu, vyberte ji v seznamu, do pole **Zadejte číslo PIN zabezpečené úlohy** zadejte potřebné osobní identifikační číslo (PIN), do pole **Počet kopií** zadejte požadovaný počet kopií a klikněte na tlačítko **Tisk**.
	- Chcete-li uloženou úlohu odstranit, vyberte ji v seznamu a klikněte na tlačítko **Odstranit**.

### **Konfigurace zásobníků**

Z počítače můžete změnit výchozí nastavení zásobníků tiskárny.

- **1.** Spusťte software Nástroj HP Printer Utility.
- **2.** V seznamu **Nastavení konfigurace** vyberte možnost **Konfigurace zásobníků**.
- **3.** V seznamu **Zásobníky** vyberte zásobník, který chcete nakonfigurovat.
- **POZNÁMKA:** Chcete-li vybraný zásobník použít pro tisk jako výchozí, klikněte na možnost **Použít jako výchozí**.
- **4.** V místní nabídce **Výchozí formát média** vyberte pro zásobník výchozí formát média.
- **5.** V místní nabídce **Výchozí typ média** vyberte pro zásobník výchozí typ média.
- **6.** Klikněte na tlačítko **Použít**.

### **Změna nastavení sítě**

Umožňuje z počítače změnit nastavení síťového protokolu IP. Chcete-li změnit další nastavení, můžete také spustit implementovaný webový server. Další informace naleznete v části [Implementovaný webový](#page-165-0) [server na stránce 152.](#page-165-0)

- **1.** Spusťte software Nástroj HP Printer Utility.
- **2.** V seznamu **Nastavení konfigurace** vyberte možnost **Nastavení adresy IP**.
- **3.** Změňte libovolná nastavení v následujících místních nabídkách nebo polích:
	- **Konfigurace**
	- **Název hostitele**
	- **Adresa IP**
	- **Maska podsítě**
	- **Výchozí brána**

Chcete-li změnit více nastavení implementovaného webového serveru, klikněte na položku **Další nastavení sítě**. Otevře se implementovaný webový server s vybranou kartou **Práce v síti**.

**4.** Klikněte na tlačítko **Použít**.

### **Spuštění implementovaného webového serveru**

- **1.** Spusťte software Nástroj HP Printer Utility.
- **2.** V seznamu **Nastavení konfigurace** vyberte možnost **Další nastavení**.
- **3.** Klikněte na položku **Otevřít implementovaný webový server**.

### **Nastavení e-mailových upozornění**

Nastavte e-mailové zprávy, které vás upozorní, pokud v tiskárně dojde k určitým událostem, jako je nízká hladina toneru v tiskové kazetě.

- **1.** Spusťte software Nástroj HP Printer Utility.
- **2.** V seznamu **Nastavení konfigurace** vyberte možnost **E-mailová upozornění**.
- **3.** Klikněte na kartu **Server** a do pole **Server SMTP** zadejte název serveru.
- **4.** Klikněte na kartu **Cíl**, klikněte na tlačítko pro přidání (**+**) a poté zadejte e-mailové adresy, čísla mobilních telefonů nebo adresy URL webových stránek, na které chcete e-mailová upozornění zasílat.
- **POZNÁMKA:** Pokud tiskárna podporuje seznamy e-mailů, můžete pro konkrétní události vytvořit seznamy upozornění stejným způsobem, jako jste přidali e-mailové adresy.
- **5.** Klikněte na kartu **Události** a v seznamu definujte události, při kterých chcete odeslat e-mailové upozornění.
- **6.** Chcete-li nastavení upozornění vyzkoušet, klikněte na kartu **Server** a poté na položku **Test**. Je-li nastavení správné, odešle se na definované e-mailové adresy ukázková zpráva.
- **7.** Klikněte na tlačítko **Použít**.

# <span id="page-173-0"></span>**Funkce zabezpečení**

V této části jsou popsány důležité funkce zabezpečení, které jsou k dispozici pro zařízení MFP:

- Zabezpečení implementovaného webového serveru
- **•** Funkce Secure Disk Erase
- Bezpeč[nostní zámek](#page-174-0)
- **·** Ověř[ování](#page-174-0)
- Uzamč[ení nabídek ovládacího panelu](#page-174-0)

### **Zabezpečení implementovaného webového serveru**

Přístup k implementovanému webového serveru lze omezit pomocí hesla. Neoprávněným uživatelům lze tímto způsobem zakázat přístup k nastavení parametrů zařízení MFP.

- **1.** Spusťte implementovaný webový server. Viz část [Implementovaný webový server](#page-165-0) [na stránce 152](#page-165-0).
- **2.** Klikněte na kartu **Nastavení**.
- **3.** Klikněte na tlačítko **Zabezpečení** v levé části okna.
- **4.** Do pole **Nové heslo** zadejte heslo a zadejte je znovu do pole **Ověřit heslo**.
- **5.** Klikněte na tlačítko **Apply**. Heslo si zaznamenejte a uložte ho na bezpečné místo.

### **Funkce Secure Disk Erase**

Chcete-li odstraněná data na pevném disku zařízení MFP chránit před neoprávněným přístupem, použijte funkci Secure Disk Erase. Tato funkce umožňuje bezpečné vymazání úloh tisku a kopírování z pevného disku.

Funkce Secure Disk Erase poskytuje následující úrovně zabezpečení disku:

- **Non-Secure Fast Erase** (Rychlé vymazání bez zabezpečení). Jedná se o jednoduchou funkci, která odstraňuje data z tabulky souborů. Funkce odstraňuje možnost přístupu k souboru, data ale zůstávají na disku, dokud nejsou přepsána při dalším ukládání. Tento režim je nejrychlejší. Režim rychlého vymazání bez zabezpečení (Non-Secure Fast Erase) je výchozí režim.
- **Secure Fast Erase** (Bezpečné rychlé vymazání). Funkce odstraňuje možnost přístupu k souboru. Data jsou přepsána pevným řetězcem shodných znaků. Tato funkce je pomalejší než rychlé vymazání bez zabezpečení (Non-Secure Fast Erase), ale všechna data jsou přepsána. Funkce bezpečného rychlého vymazání (Secure Fast Erase) odpovídá požadavkům amerického Ministerstva obrany 5220-22.M na odstraňování dat z diskových paměťových médií.
- **Secure Sanitizing Erase** (Bezpečné sterilní vymazání). Tato úroveň zabezpečení se podobá režimu bezpečného rychlého vymazání. Data jsou navíc opakovaně přepisována pomocí algoritmu, který zabraňuje přetrvávání zbývajících původních dat. Tento režim negativně ovlivňuje výkon. Funkce bezpečného sterilního vymazání (Secure Sanitizing Erase) odpovídá požadavkům amerického Ministerstva obrany 5220-22.M na sterilizaci diskových paměťových médií.

#### <span id="page-174-0"></span>**Dotčená data**

Mezi data dotčená (pokrytá) funkcí bezpečného vymazání patří dočasné soubory vytvářené během tisku nebo kopírování, uložené úlohy, úlohy ověření a podržení, písma a makra (formuláře) uložená na disku, uložené soubory faxu, adresáře a aplikace společnosti HP i jiných výrobců.

**EY POZNÁMKA:** Uložené úlohy budou bezpečně přepsány pouze tehdy, jsou-li vymazány pomocí nabídky **Načíst úlohu** na zařízení MFP a je-li nastaven příslušný režim mazání.

Tato funkce nemá vliv na data uložená v paměti typu flash (NVRAM). V této paměti je uloženo výchozí nastavení, počty vytištěných stran a podobné údaje. Tato funkce nemá vliv na data uložená na disku paměti RAM (pokud se tento disk používá). Tato funkce nemá vliv na data v paměti RAM typu flash, která se používá při spouštění systému.

Změnou režimu bezpečného vymazání nedochází k přepsání dříve uložených dat ani k okamžité sterilizaci celého disku. Změnou režimu bezpečného vymazání se mění pouze způsob, jakým zařízení MFP odstraňuje dočasná data úloh po provedení změny režimu bezpečného vymazání.

#### **Přístup k funkci Secure Disk Erase**

Přístup k funkci Secure Disk Erase a jejímu nastavení poskytuje nástroj HP Web Jetadmin.

#### **Další informace**

Další informace o funkci bezpečného vymazání disku naleznete na adrese [http://www.hp.com/go/](http://www.hp.com/go/webjetadmin/) [webjetadmin/.](http://www.hp.com/go/webjetadmin/)

### **Bezpečnostní zámek**

Bezpečnostní zámek je mechanický zámek, pomocí kterého lze zabránit vyjmutí vnitřních počítačových součástí. Volitelná příslušenství EIO však chráněna nejsou. Sestavu bezpečnostního zámku kupte zvlášť a nainstalujte ji do zařízení MFP.

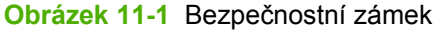

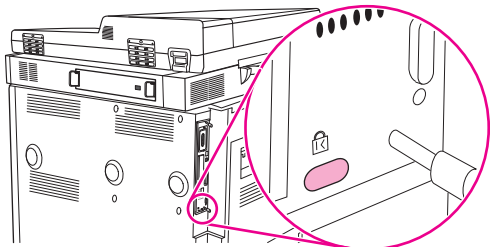

### **Ověřování**

Toto zařízení MFP nabízí několik implementovaných metod ověřování. Tyto metody zahrnují ověřování Kerberos, LDAP, LDAP se šifrováním SSL a PIN.

Volitelný software HP Digital Send podporuje ověřování Windows SPNEGO, LDAP, LDAP se šifrováním SSL, a Novell.

### **Uzamčení nabídek ovládacího panelu**

Aby nikdo nemohl neoprávněně změnit konfiguraci zařízení MFP, můžete nabídky ovládacího panelu uzamknout. Tím zabráníte uživatelům bez oprávnění, aby změnili nastavení konfigurace, například serveru SMTP. Následující pokyny popisují, jak v softwaru HP Web Jetadmin omezit přístup k nabídkám ovládacího panelu. (Další informace najdete v části [Používání softwaru HP Web Jetadmin](#page-168-0) [na stránce 155](#page-168-0).)

- **1.** Spusťte program HP Web Jetadmin.
- **2.** Vyberte složku **SPRÁVA ZAŘÍZENÍ** ze seznamu na panelu **Navigace** a otevřete ji. Přejděte ke složce **SEZNAMY ZAŘÍZENÍ**.
- **3.** Vyberte zařízení MFP.
- **4.** V rozevíracím seznamu **Nástroje zařízení** vyberte možnost **Konfigurace**.
- **5.** Ze seznamu **Kategorie konfigurace** vyberte možnost **Zabezpečení**.
- **6.** Zadejte **Heslo zařízení**.
- **7.** V části **Přístup k ovládacímu panelu** vyberte možnost **Maximální uzamčení**. Tím zabráníte neoprávněným uživatelům v přístupu k nastavení konfigurace.

# <span id="page-176-0"></span>**Nastavení hodin reálného času**

Pro nastavení data a času použijte funkci hodin reálného času. Údaje o datu a čase jsou připojovány k uloženým úlohám tisku, faxování a digitálního odesílání. Tím je uživatelům usnadněna identifikace nejnovější uložené úlohy.

- **1.** Na ovládacím panelu přejděte k položce Správa a stiskněte ji.
- **2.** Stiskněte tlačítko Čas/plánování.
- **3.** Stiskněte tlačítko Datum a čas.
- **4.** Zvolte formát data.
- **5.** Zvolte formát času.
- **6.** Klikněte na pole Datum a zadejte datum.
- **7.** Klikněte na pole Čas a zadejte čas.
- **8.** Stiskněte tlačítko Uložit.

# <span id="page-177-0"></span>**Čištění zařízení MFP**

### **Tisk čisticí stránky**

- **1.** Na hlavní obrazovce stiskněte tlačítko Správa.
- **2.** Stiskněte tlačítko Kvalita tisku.
- **3.** Stiskněte tlačítko Kalibrace/čištění.
- **4.** Stiskněte tlačítko Vytvořit čisticí stránku.

Zařízení vytiskne čisticí stránku.

**5.** Postupujte podle pokynů vytištěných na čisticí stránce.

### **Čištění hardwaru zařízení MFP**

Chcete-li udržet vysokou kvalitu tisku, důkladně zařízení MFP vyčistěte:

- po každé výměně tiskové kazety,
- kdykoli dojde k problémům s kvalitou tisku.

Vnější části zařízení MFP čistěte lehce navlhčeným hadříkem. Vnitřní části čistěte suchou utěrkou, která nepouští vlákna. Při čištění se řiďte všemi upozorněními a varováními.

**VAROVÁNÍ!** Při čištění zařízení MFP se nedotýkejte oblasti kolem fixační jednotky. Může být horká.

**VAROVÁNÍ!** Při čištění zařízení MFP se nedotýkejte přenosového válce.

**UPOZORNĚNÍ:** Chcete-li zabránit trvalému poškození tiskové kazety, nepoužívejte v blízkosti zařízení MFP čistidla na bázi čpavku.

#### **Vyčištění dráhy papíru**

**1.** Před zahájením následujícího postupu zařízení MFP vypněte (tlačítko je venku) a odpojte všechny kabely včetně napájecí šňůry.

**Obrázek 11-2** Čištění cesty papíru (1 ze 6)

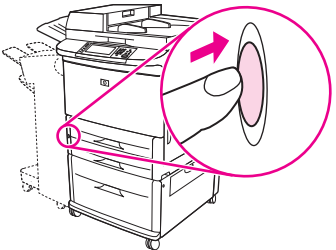

**2.** Otevřete přední kryt zařízení MFP, otočte zelenou páčku směrem dolů do polohy odemknuto a vyjměte tiskovou kazetu.

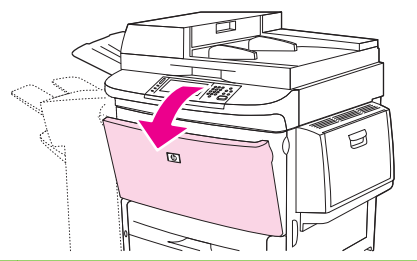

**Obrázek 11-3** Čištění cesty papíru (2 ze 6)

- **UPOZORNĚNÍ:** Tiskovou kazetu vyjímejte oběma rukama, abyste předešli jejímu poškození. Tiskovou kazetu nevystavujte světlu na dobu delší než několik minut. Tiskovou kazetu po vyjmutí ze zařízení MFP přikryjte.
- **POZNÁMKA:** Pokud se vám toner dostane na oblečení, oprašte jej suchým hadříkem a oblečení vyperte ve studené vodě. Horká voda by způsobila zapuštění toneru do tkaniny.
- **3.** Utěrkou, která nepouští vlákna, odstraňte nečistoty z oblasti cesty papíru, registračního válečku a otvoru pro tiskovou kazetu.

**Obrázek 11-4** Čištění cesty papíru (3 ze 6)

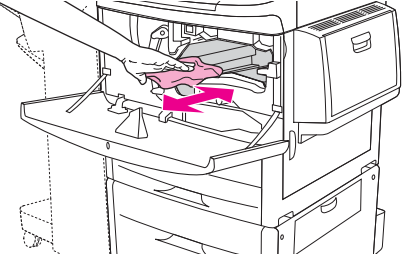

**4.** Vyměňte tiskovou kazetu.

**Obrázek 11-5** Čištění cesty papíru (4 ze 6)

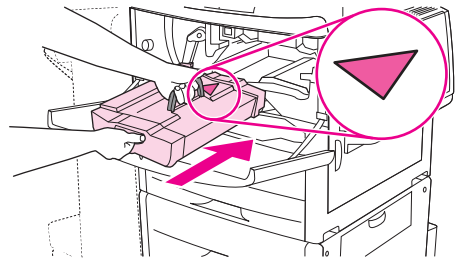

**5.** Zelenou páčku otočte do polohy zamknuto.

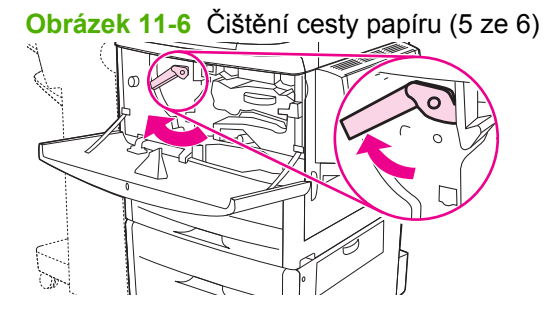

**6.** Uzavřete přední kryt, připojte všechny kabely a zařízení MFP zapněte (tlačítko je uvnitř).

**Obrázek 11-7** Čištění cesty papíru (6 ze 6)

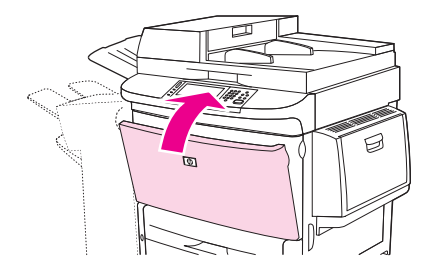

#### **Čištění povrchu zařízení MFP**

- Povrch zařízení MFP čistěte při viditelném znečistění.
- Použijte čistý hadřík, který nepouští vlákna, navlhčený ve vodě.

#### **Čištění dotykové obrazovky**

- Dotykovou obrazovku čistěte v případě potřeby (otisky prstů, nahromaděný prach).
- Dotykovou obrazovku lehce otřete čistým navlhčeným hadříkem, který nepouští vlákna.
- **UPOZORNĚNÍ:** Použijte pouze vodu. Rozpouštědla nebo čisticí prostředky mohou dotykovou obrazovku poškodit. Nelijte ani nerozprašujte vodu přímo na dotykovou obrazovku.

#### **Čištění pracovní plochy**

- Pracovní plochu čistěte pouze v případech, že je viditelně znečistěná, nebo pokud se snižuje kvalita kopií (například při vzniku pruhů).
- Povrch pracovní plochy lehce otřete čistým, mírně navlhčeným hadříkem, který nepouští vlákna.
- **UPOZORNĚNÍ:** Nelijte ani nerozprašujte kapalinu přímo na pracovní plochu. Na povrch pracovní plochy netlačte silou. (Mohli byste sklo rozbít.)

### **Čištění ukládacího systému automatického podavače dokumentů**

Automatický podavač dokumentů (ADF) čistěte pouze při viditelném znečištění nebo při zhoršení kvality kopírování (jako je například výskyt pruhů).

**1.** Zvedněte horní kryt.

**Obrázek 11-8** Čištění ukládacího systému automatického podavače dokumentů (1 z 5)

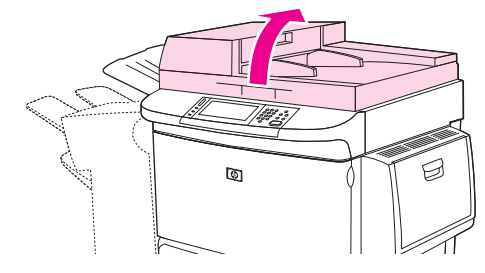
**2.** Vyhledejte horní a dolní skleněné proužky podavače ADF.

**Obrázek 11-9** Čištění ukládacího systému automatického podavače dokumentů (2 z 5)

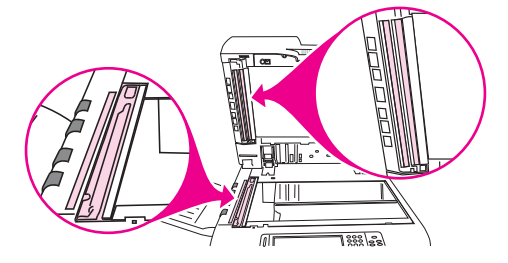

- **3.** Skleněné proužky lehce otřete čistým, navlhčeným hadříkem, který nepouští vlákna.
- **4.** Vyhledejte bílou vinylovou podložku.

**Obrázek 11-10** Čištění ukládacího systému automatického podavače dokumentů (3 z 5)

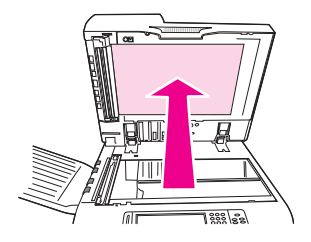

**5.** Vyhledejte bílé vinylové kalibrační proužky.

**Obrázek 11-11** Čištění ukládacího systému automatického podavače dokumentů (4 z 5)

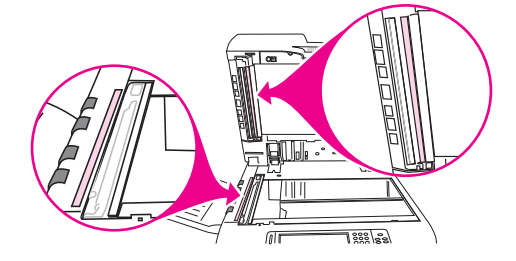

- **6.** Podložku a kalibrační proužky podavače ADF otřete čistým, navlhčeným hadříkem, který nepouští vlákna.
- **7.** Zavřete horní kryt.

**Obrázek 11-12** Čištění ukládacího systému automatického podavače dokumentů (5 z 5)

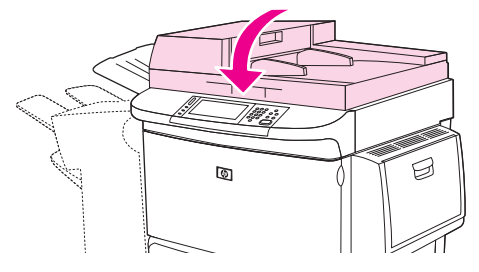

#### **Čištění skleněných proužků podavače ADF**

Pokud je kvalita kopií nadále nedostatečná, můžete se pokusit vyčistit horní skleněný proužek podavače ADF.

- **UPOZORNĚNÍ:** Vyčistěte tuto oblast pouze tehdy, pokud zjistíte vady kopírování, jako například pruhy, a všimnete si prachu uvnitř skleněného proužku. Při častém čištění této oblasti se může prach dostat dovnitř zařízení MFP.
	- **1.** Otevřete kryt automatického podavače dokumentů.

**Obrázek 11-13** Čištění skleněných proužků podavače ADF (1 z 4)

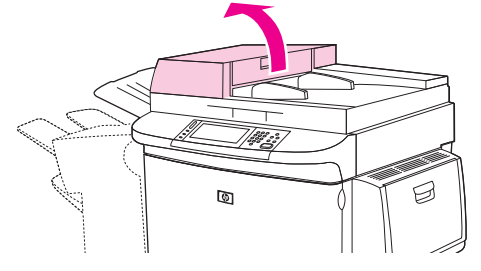

**2.** Vyhledejte západku, která uvolňuje horní skleněný proužek podavače ADF. Posuňte západku doleva a zatáhněte směrem dolů, abyste zpřístupnili vnitřní části skleněného proužku.

**Obrázek 11-14** Čištění skleněných proužků podavače ADF (2 z 4)

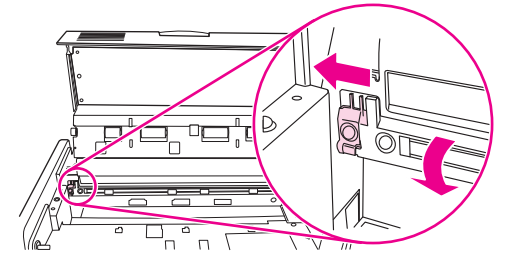

- **3.** Sklo lehce otřete suchým hadříkem, který nepouští vlákna.
- **UPOZORNĚNÍ:** V této oblasti používejte pouze suchý hadřík. Nepoužívejte rozpouštědla, čisticí prostředky, vodu ani stlačený vzduch. V opačném případě může dojít k vážnému poškození zařízení MFP.
- **4.** Potáhněte západku doleva a vraťte skleněný proužek do normální polohy.

**Obrázek 11-15** Čištění skleněných proužků podavače ADF (3 z 4)

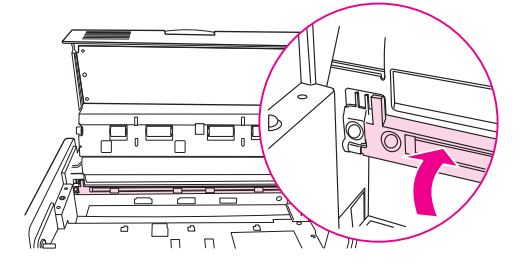

**5.** Zavřete kryt podavače ADF.

**Obrázek 11-16** Čištění skleněných proužků podavače ADF (4 z 4)

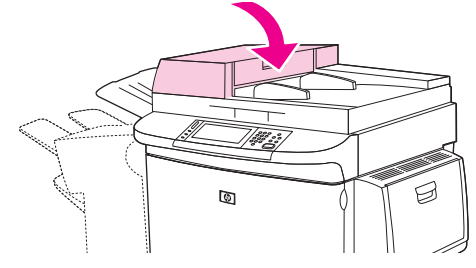

#### **Čištění válečků automatického podavače dokumentů**

Válečky podavače ADF je vhodné vyčistit, pokud dochází k chybnému podávání nebo jsou na předlohách stopy po výstupu z podavače ADF.

- **1.** Otevřete horní kryt.
	- **UPOZORNĚNÍ:** Čistěte válečky pouze tehdy, pokud dochází k chybám podávání dokumentů nebo k otiskům na předlohách a na válečcích je usazený prach. Při častém čištění válečků se může prach dostat dovnitř zařízení MFP.

**Obrázek 11-17** Čištění válečků automatického podavače dokumentů (1 z 6)

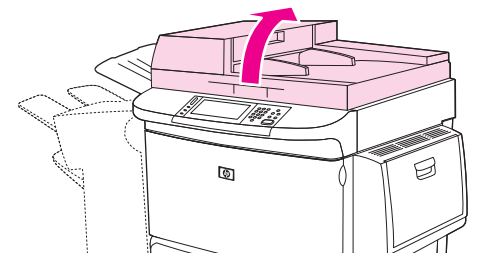

**2.** Vyhledejte válečky blízko skleněných proužků.

**Obrázek 11-18** Čištění válečků automatického podavače dokumentů (2 z 6)

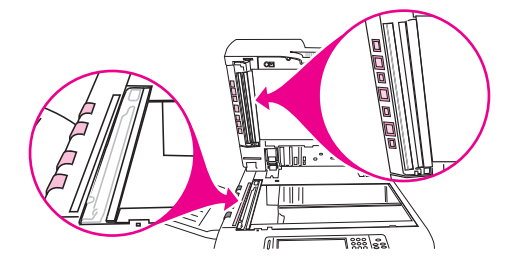

**3.** Válečky lehce otřete čistým navlhčeným hadříkem, který nepouští vlákna.

**UPOZORNĚNÍ:** Nelijte vodu přímo na válečky. Mohli byste poškodit zařízení MFP.

**4.** Zavřete horní kryt.

**Obrázek 11-19** Čištění válečků automatického podavače dokumentů (3 z 6)

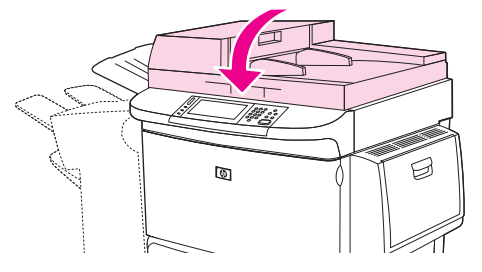

**5.** Otevřete kryt podavače ADF.

**Obrázek 11-20** Čištění válečků automatického podavače dokumentů (4 z 6)

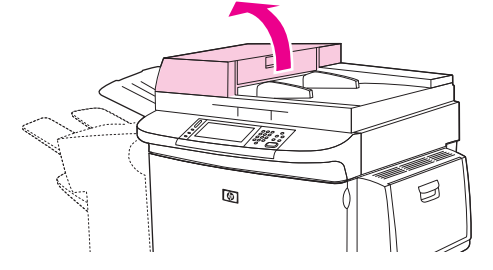

**6.** Vyhledejte válečky.

**Obrázek 11-21** Čištění válečků automatického podavače dokumentů (5 z 6)

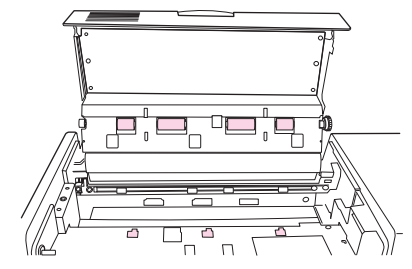

**7.** Válečky otřete čistým navlhčeným hadříkem, který nepouští vlákna.

**UPOZORNĚNÍ:** Nelijte vodu přímo na válečky. Mohli byste poškodit zařízení MFP.

**8.** Zavřete kryt podavače ADF.

**Obrázek 11-22** Čištění válečků automatického podavače dokumentů (6 z 6)

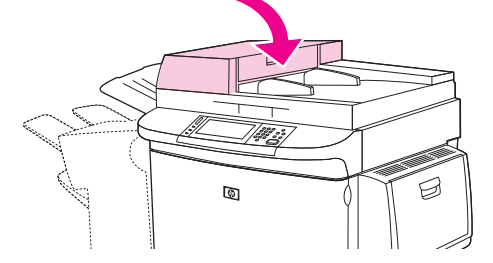

**9.** Zavřete vodicí lištu podávání a otřete její vnější povrch hadříkem.

# **Kalibrace skeneru**

Kalibrace skeneru se provádí pro vyrovnání posunů v systému obrazu skeneru (hlava vozíku) při skenování dokumentů z pracovní plochy nebo z automatického podavače dokumentů. Mechanické odchylky způsobí, že hlava vozíku skeneru nemusí polohu obrazu rozlišovat přesně. Při kalibraci se spočítají hodnoty posunu skeneru a uloží se. Hodnoty posunu se poté používají k zachycení správné části obrazu při skenování.

Kalibraci skeneru provádějte pouze v případě, že dojde k potížím s posunem naskenovaných obrazů. Před expedicí z výroby je skener zkalibrován. Jen výjimečně je nutné provést kalibraci znovu.

- **1.** Z úvodní obrazovky přejděte na tlačítko Správa a stiskněte je.
- **2.** Stiskněte tlačítko Řešení potíží.
- **3.** Stiskněte tlačítko Kalibrovat skener.
- **4.** Stiskněte tlačítko Kalibrovat a pak postupujte podle pokynů na obrazovce.

# **Konfigurace upozornění**

Ke konfiguraci systému pro hlášení problémů se zařízením MFP můžete použít program HP Web Jetadmin nebo implementovaný webový server zařízení MFP. Upozornění mají podobu e-mailové zprávy odeslané na vámi určený e-mailový účet nebo více účtů.

Lze konfigurovat následující položky:

- **·** tiskárny, které chcete sledovat,
- jaká upozornění chcete přijímat (například upozornění týkající se zaseknutí papíru, vypotřebování papíru, stavu zásob a otevření krytu),
- e-mailový účet, na který mají být upozornění přeposílány.

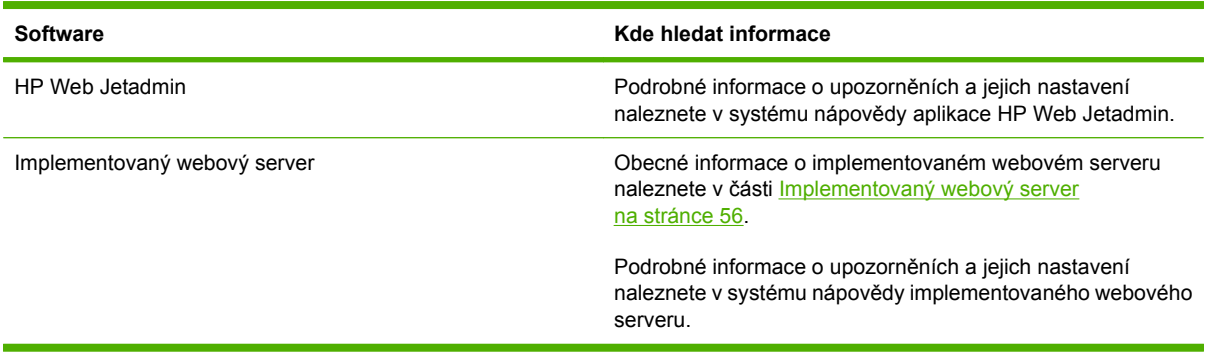

# **Správa spotřebního materiálu**

Nejlepší kvality tisku dosáhnete použitím originálních tiskových kazet HP.

# **Tiskové kazety HP**

Když použijete novou originální tiskovou kazetu HP, můžete získat následující informace o spotřebním materiálu:

- Zbývající množství spotřebního materiálu v procentech
- Předpokládaný počet zbývajících stránek
- Počet vytištěných stránek
- **POZNÁMKA:** Informace o objednání kazety naleznete v části Spotř[ební materiál a p](#page-248-0)říslušenství [na stránce 235](#page-248-0).

# **Tiskové kazety jiného výrobce než HP**

Společnost Hewlett-Packard nemůže doporučit používání jiných tiskových kazet než HP, ať už nových, nebo repasovaných. Záruka na zařízení MFP se nevztahuje na servis ani opravy vyžadované z důvodu použití tiskové kazety jiného výrobce než HP.

Pokud vám byla jako originální výrobek HP prodána tisková kazeta jiného výrobce než HP, přečtěte si pokyny v části Horká linka společnosti HP pro nahlášení podvodu na stránce 173.

## **Ověření pravosti tiskové kazety**

Zařízení HP LaserJet M9059 MFP automaticky ověří tiskové kazety po jejich vložení do mulitunkčního zařízení. Během ověřování multifunkční zařízení zobrazí zprávu, zda je kazeta originální tiskovou kazetou HP.

Pokud zpráva na ovládacím panelu zařízení MFP oznamuje, že tisková kazeta není originálním výrobkem HP, přestože jste zakoupili tiskovou kazetu HP, volejte horkou linku společnosti HP pro nahlášení podvodu.

Chcete-li potlačit chybovou zprávu informující o kazetě jiného výrobce, stiskněte tlačítko OK.

# **Horká linka společnosti HP pro nahlášení podvodu**

Pokud nainstalujete tiskovou kazetu HP a na ovládacím panelu se zobrazí zpráva, že se jedná o kazetu jiného výrobce než HP, kontaktujte horkou linku společnosti HP pro nahlášení podvodu. Společnost HP vám pomůže určit, zda je produkt originální, a podnikne kroky vedoucí k vyřešení problému.

Následující problémy naznačují, že tisková kazeta nemusí být pravou tiskovou kazetou HP:

- Vyskytuje se příliš velký počet problémů s tiskovou kazetou.
- Kazeta nevypadá jako obvykle (balení kazety se například liší od balení výrobků HP).

Další informace naleznete na webu [www.hp.com/sbso/product/supplies/whybuy\\_fraud.html](http://www.hp.com/sbso/product/supplies/whybuy_fraud.html).

## **Skladování tiskové kazety**

Nevyjímejte tiskovou kazetu z obalu dříve, než budete připraveni ji použít.

**UPOZORNĚNÍ:** Pokud chcete zabránit poškození tiskové kazety, nevystavujte ji světlu déle než na několik minut.

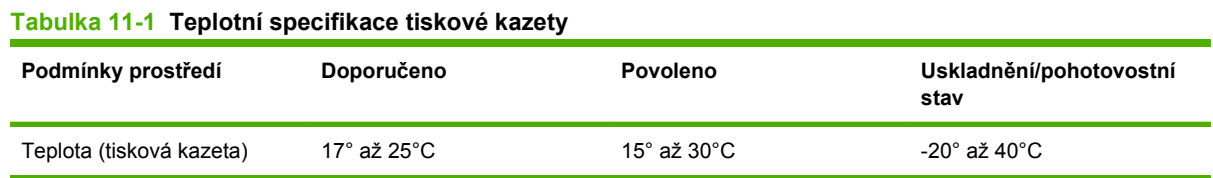

## **Předpokládaná životnost tiskové kazety**

Průměrná životnost je 38 000 stránek podle standardu ISO/IEC 19752. Skutečná životnost závisí na konkrétním používání.

### **Kontrola životnosti tiskové kazety**

Životnost tiskové kazety můžete zkontrolovat na ovládacím panelu multifunkčního zařízení, na integrovaném webovém serveru nebo prostřednictvím softwaru multifunkčního zařízení či softwaru HP Web Jetadmin.

#### **Kontrola pomocí ovládacího panelu zařízení MFP**

- **1.** Na hlavní obrazovce stiskněte tlačítko Správa.
- **2.** Stiskněte tlačítko Informace.
- **3.** Stiskněte tlačítko Stránka konfigurace.
- **4.** Stiskněte tlačítko Stránka stavu spotřebního materiálu.
- **5.** Stiskněte tlačítko Tisk.
- **POZNÁMKA:** Používáte-li jiný spotřební materiál než HP, na stránce stavu spotřebního materiálu možná nebude uvedena zbývající životnost příslušné položky spotřebního materiálu.

#### **Použití implementovaného webového serveru**

- **1.** V internetovém prohlížeči zadejte adresu IP nebo název hostitele domovské stránky tiskárny. Zobrazí se stránka stavu tiskárny.
- **2.** Klikněte na tlačítko **Supplies Status** (Stav spotřebního materiálu) v levé části obrazovky. Zobrazí se stránka stavu zásob poskytující informace o tiskové kazetě.

#### **Pomocí nástroje HP Web Jetadmin**

V programu HP Web Jetadmin vyberte tiskárnu. Informace o tiskové kazetě se zobrazí na stránce stavu zařízení.

# **Sada údržby tiskárny**

#### **POZNÁMKA:** Sada údržby tiskárny je spotřební položka a není zahrnuta do záruky.

Pro zajištění optimální kvality tisku doporučuje společnost HP nainstalovat novou sadu údržby tiskárny přibližně po každých 350 000 stránkách. V závislosti na způsobu používání multifunkčního zařízení může být nutné vyměnit tuto sadu častěji.

Po zobrazení zprávy Vyměňte sadu údržby na ovládacím panelu je nutné nainstalovat novou sadu údržby tiskárny s novými díly. Číslo dílu sady 110V je C9152A. Číslo dílu sady 220V je C9153A. Sada údržby tiskárny obsahuje dva válce typu 1, sedm válců typu 2, jednu sestavu přenosového válce a jednu sestavu fixační jednotky. Podrobné pokyny pro instalaci součástí sady jsou dodávány v balení sady údržby tiskárny.

# **Správa paměti**

Zařízení MFP je vybaveno dvěma zásuvkami pro paměťové moduly s dvojnásobnou rychlostí přenosu dat DIMM DDR, které umožňují rozšířit paměť zařízení MFP. K dispozici jsou moduly DIMM DDR s kapacitou 64, 128 a 256 MB, paměť lze rozšířit maximálně na 512 MB.

Zařízení MFP je vybaveno dvěma zásuvkami pro kompaktní paměti flash, které poskytují následující funkce:

- Doplňková písma, makra a vzory uložené v paměti flash lze přidávat pomocí odpovídajícího paměťového modulu DIMM DDR.
- Další jazyky tiskárny a možnosti zařízení MFP uložené v paměti flash lze přidávat pomocí příslušného paměťového modulu DIMM DDR.
- **POZNÁMKA:** Moduly SIMM používané u předcházejících zařízení HP LaserJet nejsou s tímto zařízením MFP kompatibilní.

Informace o objednání naleznete na webu [www.hp.com/support/ljm9059mfp.](http://www.hp.com/support/ljm9059mfp)

## **Zjištění požadavků na paměť**

Potřebná velikost paměti závisí na typu dokumentů, které tisknete. Zařízení MFP může bez přídavné paměti tisknout většinu textů a grafiky při rozlišení 1200 dpi FastRes.

Rozšíření paměti zařízení MFP je vhodné, pokud často tisknete složitou grafiku nebo PostScriptové dokumenty, tisknete oboustranné dokumenty (oboustranný tisk), používáte mnoho zavedených písem nebo tisknete na velké formáty papíru (jako například A3, B4 nebo 11 x 17 palců).

### **Instalace paměti**

Přídavné paměťové moduly DDR DIMM nainstalujte pomocí následujícího postupu. Předtím, než začnete, vytiskněte konfigurační stránku, abyste zjistili velikost paměti nainstalované v zařízení MFP. V následující tabulce je uvedena maximální velikost paměti povolená pro jednotlivé zásuvky DIMM:

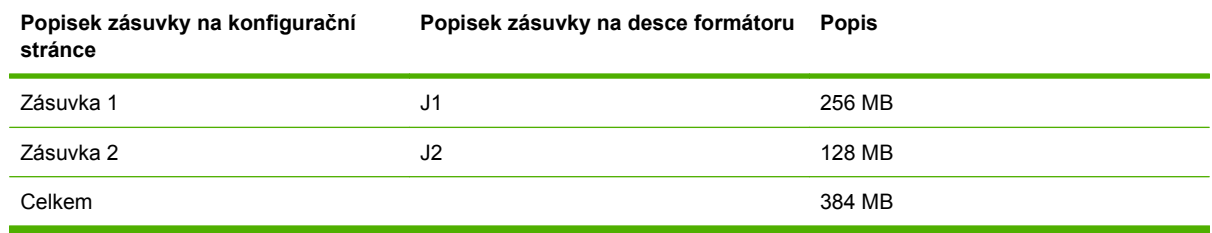

**UPOZORNĚNÍ:** Statická elektřina může poškodit moduly DIMM DDR. Před manipulací s moduly DIMM DDR si navlékněte antistatický pásek nebo se opakovaně dotkněte povrchu antistatického obalu modulů DIMM a potom se dotkněte odkryté kovové části zařízení MFP.

**1.** Pokud jste to ještě neprovedli, vytiskněte konfigurační stránku, abyste zjistili velikost paměti nainstalované v zařízení MFP.

**2.** Vyjměte z tiskárny volitelné výstupní zařízení.

**Obrázek 11-23** Instalace paměťových modulů DDR DIMM (1 z 8)

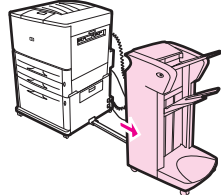

**3.** Vypněte zařízení MFP. Odpojte napájecí šňůru a všechny kabely.

**Obrázek 11-24** Instalace paměťových modulů DDR DIMM (2 z 8)

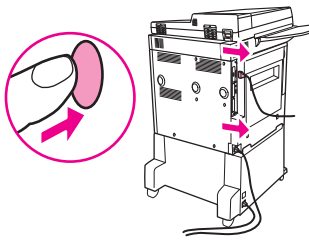

**4.** Uvolněte dva upevňovací křídlové šrouby na zadní straně zařízení MFP.

**Obrázek 11-25** Instalace paměťových modulů DDR DIMM (3 z 8)

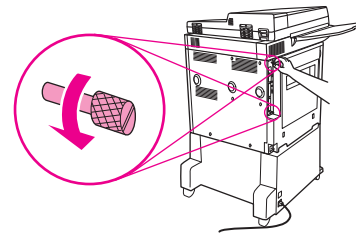

**5.** Uchopte šrouby a vytáhněte desku formátoru ze zařízení MFP. Položte ji na rovnou nevodivou plochu.

**Obrázek 11-26** Instalace paměťových modulů DDR DIMM (4 z 8)

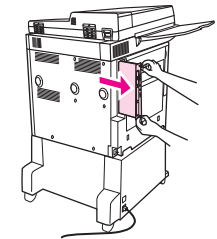

**6.** Vyjměte modul DIMM z antistatického obalu a uchopte jej tak, jak je znázorněno na obrázku (přidržujte jej z bočních stran ukazováčky a zadní hranu podpírejte palci). Drážky na modulu DIMM srovnejte se zásuvkou DIMM. (Zkontrolujte, zda jsou západky na každé straně zásuvky DIMM otevřené nebo zda směřují ven.)

**Obrázek 11-27** Instalace paměťových modulů DDR DIMM (5 z 8)

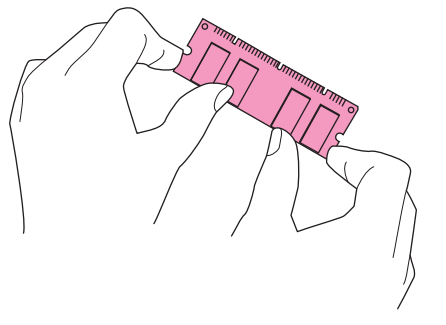

**7.** Přiměřeným tlakem zasuňte modul DIMM do zásuvky až nadoraz. Zkontrolujte, zda jsou západky na každé straně modulu DIMM v uzamčené pozici. (Chcete-li modul DIMM vyjmout, musíte západky uvolnit.)

**Obrázek 11-28** Instalace paměťových modulů DDR DIMM (6 z 8)

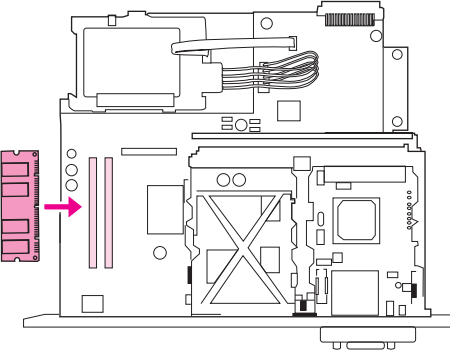

**8.** Zasuňte desku formátoru zpět do zařízení MFP a utáhněte oba šrouby.

**Obrázek 11-29** Instalace paměťových modulů DDR DIMM (7 z 8)

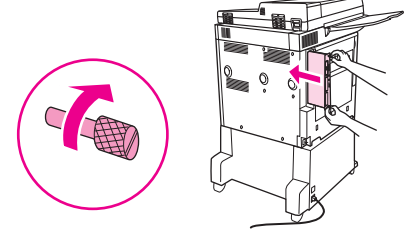

**9.** Zapojte napájecí šňůru a připojte všechny kabely. Zapněte zařízení MFP.

**Obrázek 11-30** Instalace paměťových modulů DDR DIMM (8 z 8)

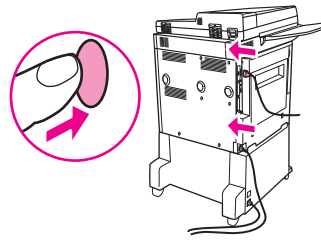

**10.** Připojte do zařízení MFP volitelné výstupní zařízení.

## **Kontrola instalace paměti**

Provedením následujícího postupu ověřte, zda jsou moduly DIMM DDR správně nainstalovány:

- **1.** Zkontrolujte, zda se po zapnutí zařízení MFP zobrazí na jeho ovládacím panelu hlášení Připraveno. Zobrazí-li se chybové hlášení, důvodem může být nesprávná instalace modulu DIMM.
- **2.** Vytiskněte konfigurační stránku.
- **3.** Na konfigurační stránce zkontrolujte část obsahující informace o paměti a porovnejte ji s konfigurační stránkou vytištěnou před instalací modulu DIMM. Pokud je velikost paměti stejná, mohlo dojít k některé z následujících situací:
	- Modul DIMM je možná nesprávně nainstalován. Zopakujte instalační postup.
	- Modul DIMM je možná vadný. Zkuste nainstalovat jiný modul DIMM nebo zkuste tentýž modul DIMM nainstalovat do jiné zásuvky.
- **POZNÁMKA:** Pokud jste nainstalovali jazyk tiskárny (osobnost), zkontrolujte na konfigurační stránce část Installed Personalities and Options (Instalovaná místní nastavení a volby). Mezi uvedenými jazyky by měl být i nový jazyk tiskárny.

# **Úsporná nastavení**

# **Spánek a probuzení**

#### **Nastavení doby pro přechod do úsporného režimu**

Chcete-li, aby zařízení MFP bylo po uplynutí určité doby nečinnosti přepnuto do úsporného režimu, použijte funkci prodlevy pro přechod do úsporného režimu. Výchozí nastavení je 45 minut.

- **1.** Přejděte na tlačítko Správa a stiskněte ho.
- **2.** Stiskněte tlačítko Čas/plánování.
- **3.** Stiskněte tlačítko Zpoždění úsporného režimu.
- **4.** Stiskněte požadované nastavení doby pro přechod do úsporného režimu.

#### **Nastavení času přechodu do úsporného režimu**

Pomocí funkce času přechodu do režimu spánku můžete zařízení MFP přepnout do režimu spánku každý den v zadaném čase.

- **1.** Přejděte na tlačítko Správa a stiskněte ho.
- **2.** Stiskněte tlačítko Čas/plánování.
- **3.** Stiskněte tlačítko Doba spánku.
- **4.** Stiskněte den v týdnu pro čas spánku.
- **5.** Stiskněte tlačítko Vlastní formát.
- **6.** Stiskněte tlačítko Uložit.
- **7.** Na dotykovém displeji vyberte aktuální hodinu, minuty a nastavení AM (dopoledne) nebo PM (odpoledne).
- **8.** Chcete-li zařízení MFP přepnout do režimu spánku ve stejný čas každý den (včetně víkendů), stiskněte na obrazovce **Použít u všech dnů** položku Ano. Chcete-li pro každý den nastavit jiný čas, stiskněte možnost Ne a postup zopakujte pro jednotlivé dny.

#### **Nastavení času probuzení**

Pomocí funkce Čas probuzení se může zařízení MFP automaticky zapnout každý den v zadaném čase.

- **1.** Přejděte na tlačítko Správa a stiskněte ho.
- **2.** Stiskněte tlačítko Čas/plánování.
- **3.** Stiskněte tlačítko Čas probuzení.
- **4.** Stiskněte den v týdnu pro čas probuzení.
- **5.** Stiskněte tlačítko Vlastní formát.
- **6.** Stiskněte tlačítko Uložit.
- **7.** Na dotykovém displeji vyberte aktuální hodinu, minuty a nastavení AM (dopoledne) nebo PM (odpoledne).
- **8.** Chcete-li, aby se zařízení probudilo každý den ve stejnou dobu, stiskněte na obrazovce **Použít u všech dnů** položku Ano. Chcete-li pro každý den nastavit jiný čas, stiskněte možnost Ne a postup zopakujte pro jednotlivé dny.

# **12 Řešení problémů**

- Ř[ešení problém](#page-197-0)ů
- Ř[ešení problém](#page-198-0)ů se zařízením MFP
- [Typy hlášení ovládacího panelu](#page-199-0)
- [Hlášení ovládacího panelu](#page-200-0)
- · Odstraně[ní uvíznutého média](#page-201-0)
- **•** Problémy př[i manipulaci s médii](#page-221-0)
- Řešení problémů [s kvalitou tisku](#page-225-0)
- Ř[ešení problém](#page-236-0)ů s faxováním
- Řešení problémů [s kopírováním](#page-237-0)
- Ř[ešení problém](#page-241-0)ů s e-mailem
- **•** Ř[ešení potíží s p](#page-242-0)řipojením k síti
- Řešení bě[žných problém](#page-244-0)ů v počítačích Macintosh

# <span id="page-197-0"></span>**Řešení problémů**

Pokud zařízení MFP nereaguje správně, proveďte následující kroky v pořadí, v jakém jsou uvedeny. Pokud zařízení MFP v některém kroku nevyhoví, postupujte podle příslušných doporučení. Pokud určitý krok problém vyřeší, zbývající část postupu již dokončit nemusíte.

## **Kontrolní seznam pro řešení potíží**

- **1.** Zkontrolujte, zda na zařízení MFP svítí kontrolka Připraveno. Pokud žádné kontrolky nesvítí, proveďte následující kroky:
	- **a.** Zkontrolujte zapojení napájecího kabelu.
	- **b.** Zkontrolujte, zda je hlavní vypínač tiskárny zapnutý.
	- **c.** Zkontrolujte zdroj napájení zapojením tiskárny přímo do elektrické zásuvky ve zdi nebo do jiné zásuvky.
	- **d.** Pokud ani jeden z těchto kroků nepomůže, požádejte o pomoc prodejce.
- **2.** Zkontrolujte kabely.
	- **a.** Zkontrolujte spojení mezi zařízením MFP a počítačem nebo síťovým portem. Zkontrolujte, zda je připojení v pořádku.
	- **b.** Pokud je to možné, použitím jiného kabelu zkontrolujte, zda není kabel vadný.
	- **c.** Zkontrolujte připojení k síti. Viz část Řešení potíží s př[ipojením k síti na stránce 229.](#page-242-0)
- **3.** Zkontrolujte, zda používané tiskové médium odpovídá uvedeným specifikacím.
- **4.** Vytiskněte konfigurační stránku (viz část Informač[ní stránky na stránce 150](#page-163-0)). Je-li zařízení MFP připojeno k síti, vytiskne se také stránka HP Jetdirect.
	- **a.** Pokud tisk nezačne, ujistěte se, že alespoň v jednom zásobníku je tiskové médium.
	- **b.** Pokud stránka v zařízení MFP uvízne, přejděte k části Odstraně[ní uvíznutého média](#page-201-0) [na stránce 188](#page-201-0).
- **5.** Pokud se konfigurační stránka vytiskne, zkontrolujte následující položky.
	- **a.** Pokud se stránka vytiskla správně, hardware zařízení MFP je v pořádku. Problém je v počítači, použitém ovladači tiskárny nebo v softwarové aplikaci.
	- **b.** Pokud se stránka nevytiskla správně, je problém v hardwaru multifunkčního zařízení. Požádejte o pomoc prodejce.
- **6.** Ověřte, zda jste nainstalovali ovladač tiskárny HP LaserJet M9059 MFP.
- **7.** Vytiskněte krátký dokument z aplikace, o které víte, že dříve fungovala. Pokud se dokument vytiskne, problém je v použité aplikaci. Zkuste úlohu vytisknout z jiného počítače, na kterém je nainstalován software zařízení MFP.
- **8.** Pokud problém stále trvá, přejděte k části Řešení problémů se zař[ízením MFP na stránce 185](#page-198-0).

# <span id="page-198-0"></span>**Řešení problémů se zařízením MFP**

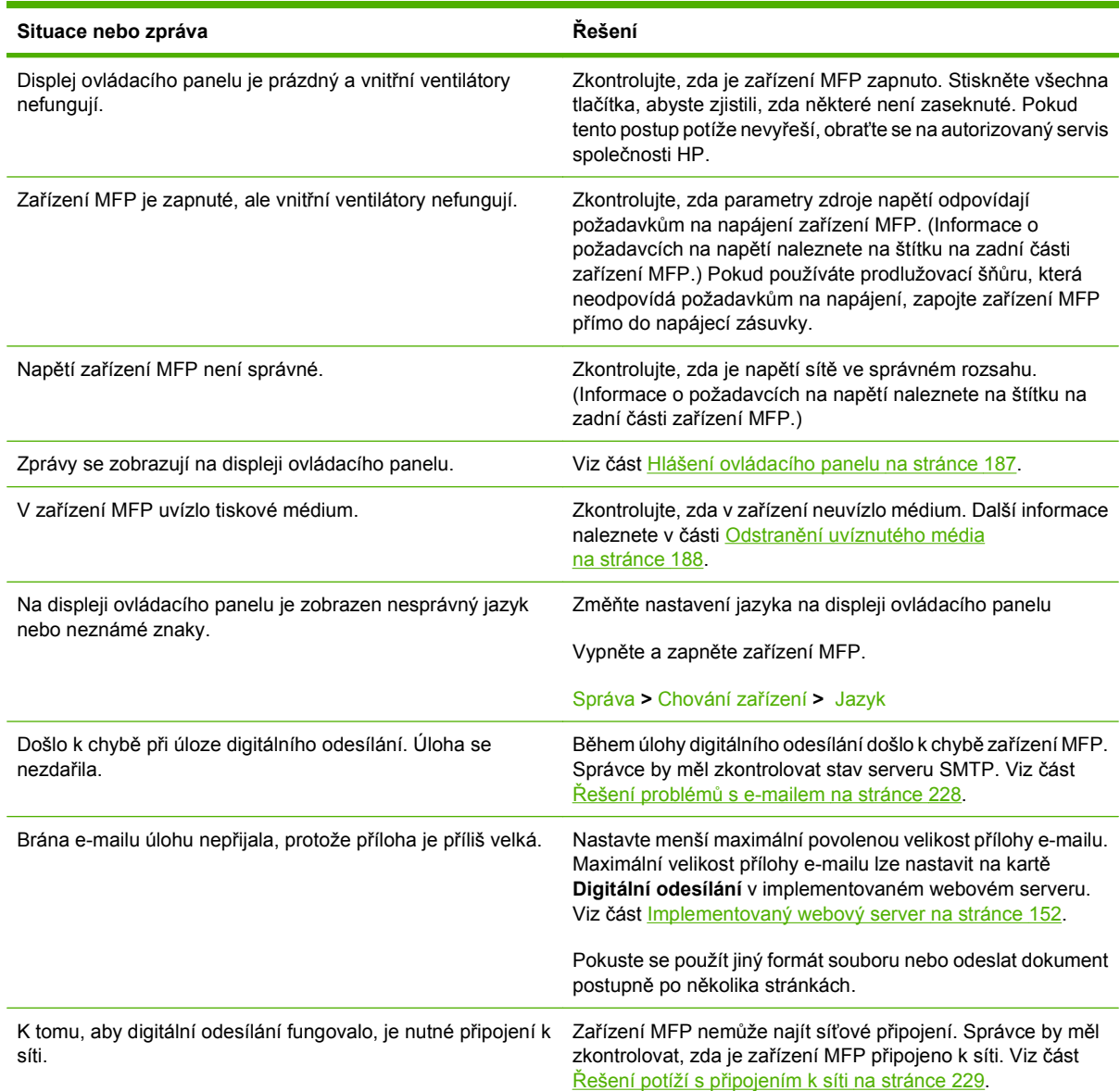

# <span id="page-199-0"></span>**Typy hlášení ovládacího panelu**

Stav zařízení nebo problémy se zařízením jsou označovány čtyřmi typy hlášení na ovládacím panelu.

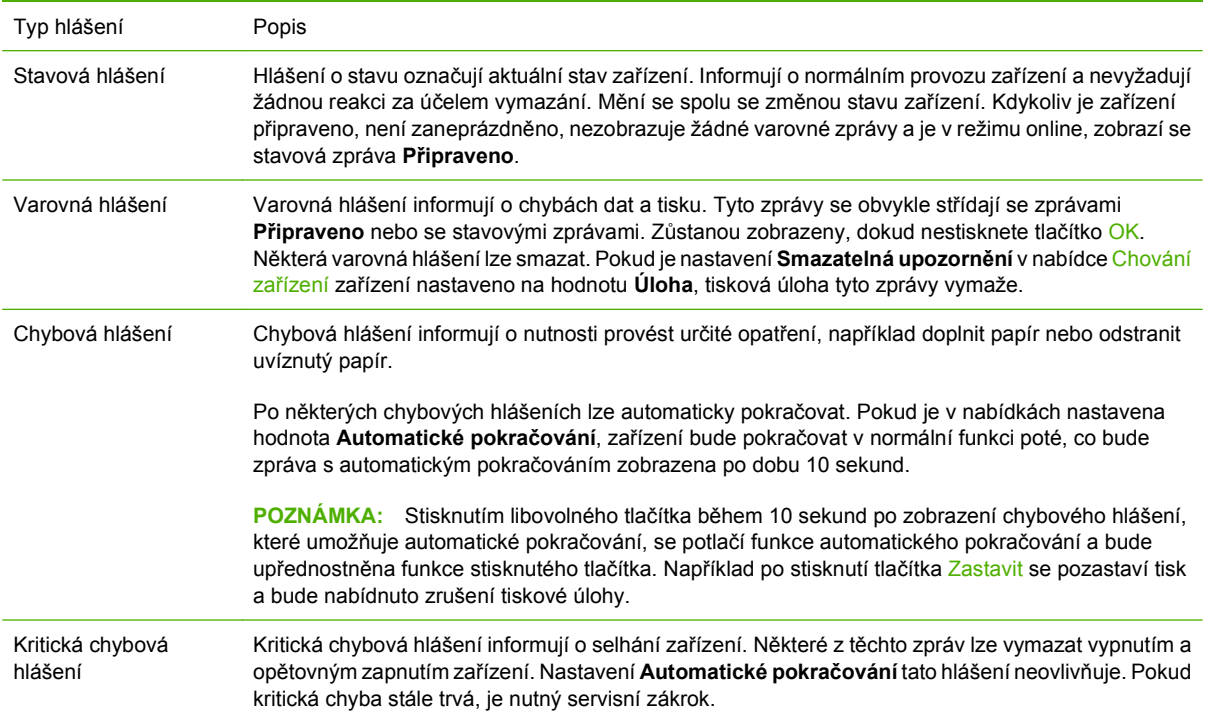

# <span id="page-200-0"></span>**Hlášení ovládacího panelu**

Produkt je vybaven rozsáhlou funkcí předávání zpráv pomocí ovládacího panelu. Pokud se na ovládacím panelu zobrazí zpráva, postupujte při řešení problému podle zobrazených pokynů. Pokud produkt zobrazuje chybovou zprávu nebo upozornění a není k dispozici žádný pokyn pro vyřešení problému, produkt vypněte a následně zapněte. Pokud problémy s produktem přetrvávají, obraťte se na prodejce.

Chcete-li získat další informace o varováních zobrazených na stavovém řádku, stiskněte tlačítko Varování ...

Stisknutím tlačítka Nápověda @ v pravém horním rohu úvodní obrazovky získáte další informace o mnoha různých tématech.

# <span id="page-201-0"></span>**Odstranění uvíznutého média**

Pokud se na displeji ovládacího panelu zobrazí zpráva o uvíznutí média, zkuste médium najít na místech vyznačených na následujícím obrázku. Někdy je uvíznutá média nutné hledat i na místech, která nejsou uvedena ve zprávě o uvíznutí papíru. Pokud ze zprávy nelze zjistit, na kterém místě došlo k uvíznutí, prohledejte nejprve oblast předních dvířek.

Po prostudování obrázku přikročte k vlastnímu odstranění uvíznutého papíru. Při této činnosti dávejte pozor zejména na to, abyste média neroztrhli. Pokud v zařízení MFP zůstane jen malý kousek média, může se stát příčinou dalších uvíznutí. Pokud k uvíznutí papíru dochází opakovaně, přečtěte si část Odstraně[ní opakovaných uvíznutí médií na stránce 207](#page-220-0).

- **POZNÁMKA:** Někdy po uvíznutí papíru v zařízení MFP zůstane uvolněný toner, který může zhoršovat kvalitu tisku. Po vytištění několika stran by se kvalita tisku měla opět zlepšit.
- **VAROVÁNÍ!** Povrchy uvnitř zařízení MFP a okolo něho mohou být horké. Před pokusem o odstranění uvíznutého papíru zařízení MFP vypněte a nechte vychladnout.

#### **Místa uvíznutého papíru**

**Obrázek 12-1** HP LaserJet M9059 MFP se sešívačkou se stohovačem na 3 000 listů

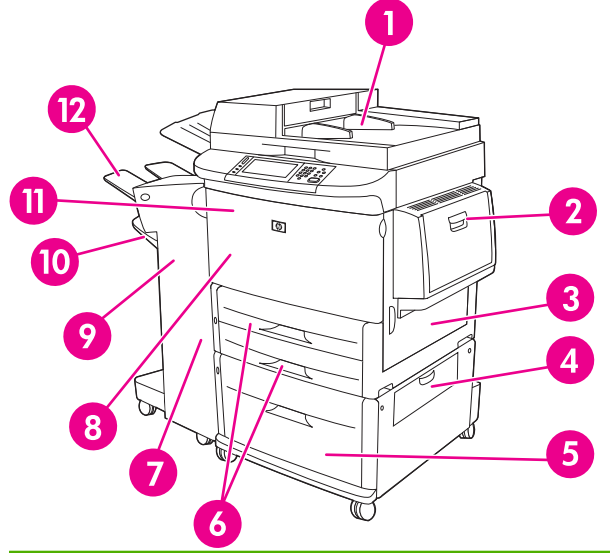

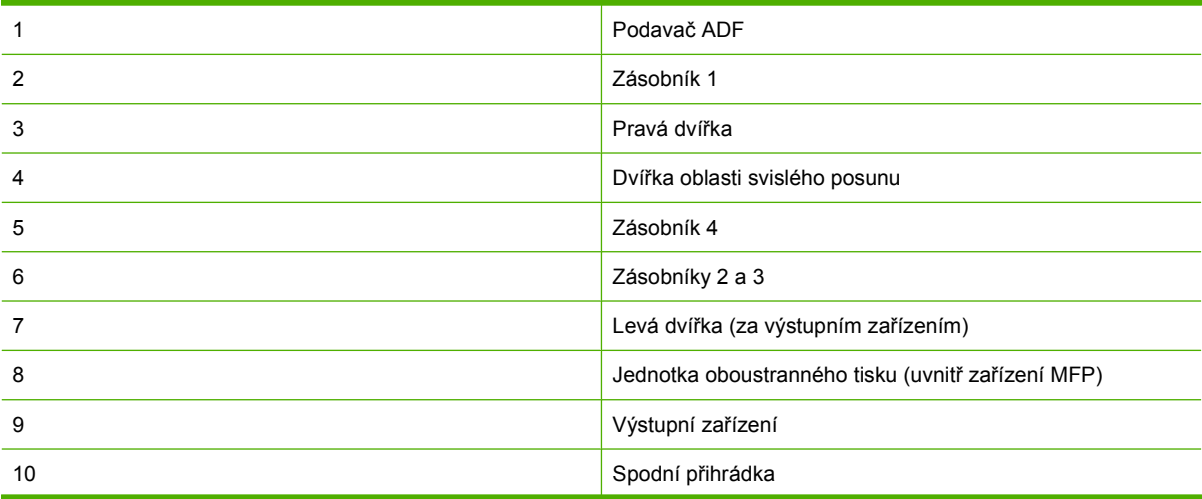

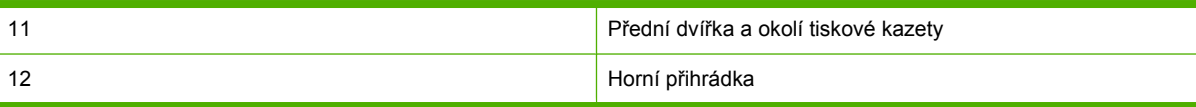

# **Odstranění uvíznutého média z jednotky pro oboustranný tisk**

**1.** Odsuňte výstupní zařízení od zařízení MFP, abyste získali přístup k levým dvířkům.

**Obrázek 12-2** Odstranění uvíznutého papíru z jednotky oboustranného tisku (1 z 6)

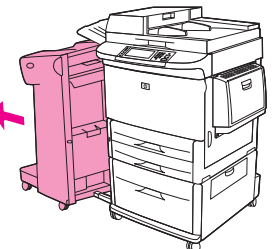

- **2.** Otevřete levá dvířka a odstraňte veškerý papír z této oblasti.
	- **VAROVÁNÍ!** Nedotýkejte se oblasti fixační jednotky. Může být horká.

**Obrázek 12-3** Odstranění uvíznutého papíru z jednotky oboustranného tisku (2 z 6)

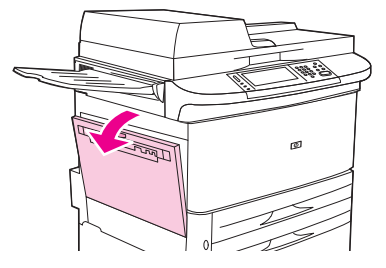

**3.** Zatlačte na zelenou páčku, zcela vytáhněte jednotku oboustranného tisku a vyjměte ji.

**Obrázek 12-4** Odstranění uvíznutého papíru z jednotky oboustranného tisku (3 z 6)

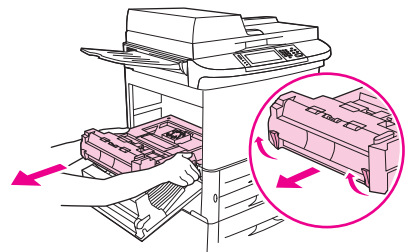

**4.** Zvedněte dvě zelené páčky a odstraňte z jednotky oboustranného tisku veškerý papír.

**5.** Otevřete přední dvířka.

**Obrázek 12-5** Odstranění uvíznutého papíru z jednotky oboustranného tisku (4 z 6)

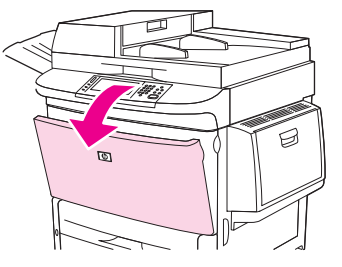

**6.** Prohlédněte oblast jednotky oboustranného tisku a odstraňte z ní veškerý uvíznutý papír odpojením od zařízení MFP. Dejte pozor, aby se papír neroztrhl.

**Obrázek 12-6** Odstranění uvíznutého papíru z jednotky oboustranného tisku (5 z 6)

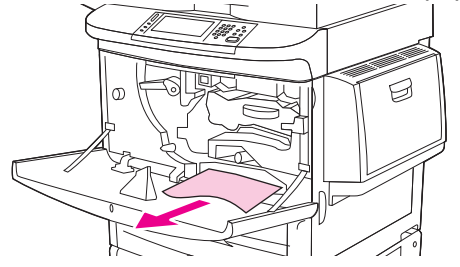

**7.** Zcela zasuňte jednotku oboustranného tisku do určené zásuvky.

**Obrázek 12-7** Odstranění uvíznutého papíru z jednotky oboustranného tisku (6 z 6)

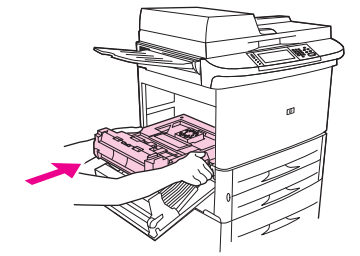

**8.** Zavřete všechna dvířka. Zasuňte výstupní zařízení zpět na místo.

## **Odstranění uvíznutého média z oblastí výstupních zásobníků**

#### **Odstranění uvíznutého papíru ze zásobníku 1**

**1.** Prohlédněte oblast zásobníku 1 a odstraňte z ní veškerá média. Pokud dojde k roztržení média, odstraňte všechny útržky.

**Obrázek 12-8** Odstranění uvíznutého papíru ze zásobníku 1 (1 z 2)

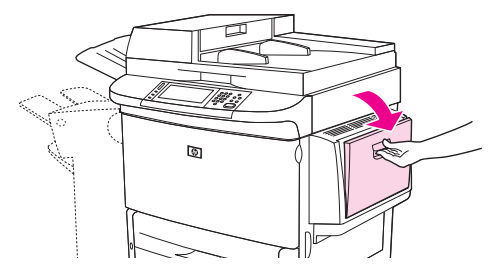

**2.** Otevřením a zavřením pravých dvířek resetujte zařízení MFP.

**Obrázek 12-9** Odstranění uvíznutého papíru ze zásobníku 1 (2 z 2)

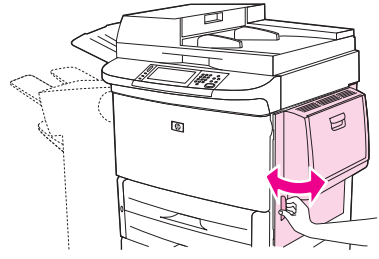

#### **Odstranění papíru uvíznutého pod pravými dvířky**

**1.** Otevřete pravá dvířka.

**Obrázek 12-10** Odstranění papíru uvíznutého pod pravými dvířky (1 z 3)

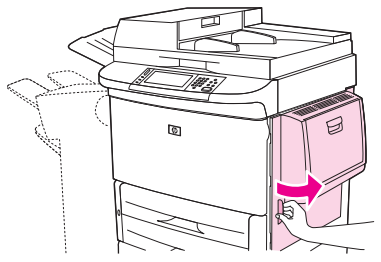

- **2.** Prohlédněte oblast pravých dvířek a odstraňte z ní veškerá média. Pokud dojde k roztržení média, odstraňte všechny útržky.
- **3.** Otevřete kryt tiskárny. a povytáhněte malou zelenou úchytku.

**Obrázek 12-11** Odstranění papíru uvíznutého pod pravými dvířky (2 z 3)

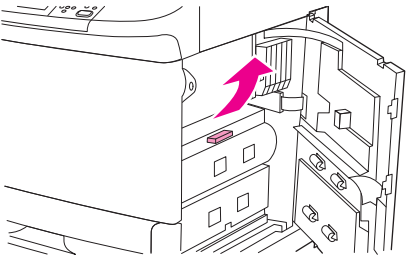

- **4.** Vytáhněte z této oblasti zařízení MFP veškerá uvíznutá média.
- **5.** Zatlačte zelenou páčku do původní pozice.

**Obrázek 12-12** Odstranění papíru uvíznutého pod pravými dvířky (3 z 3)

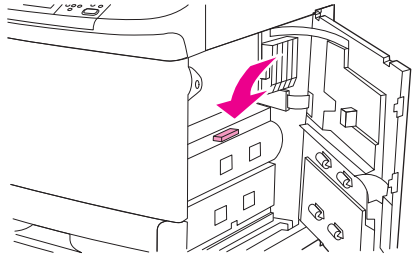

**6.** Zavřete pravá dvířka.

#### **Odstranění uvíznutého papíru ze zásobníků 2 a 3**

**1.** Zcela otevřete zásobník.

**Obrázek 12-13** Odstranění uvíznutého papíru ze zásobníků 2 a 3 (1 z 3)

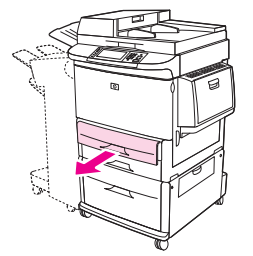

- **2.** Prohlédněte oblast zásobníku a odstraňte z ní veškerá média. Pokud dojde k roztržení média, odstraňte všechny útržky.
- **3.** Zavřete zásobník.

**Obrázek 12-14** Odstranění uvíznutého papíru ze zásobníků 2 a 3 (2 z 3)

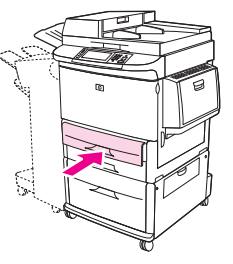

**4.** Otevřete pravá dvířka, vyjměte všechna média, která vidíte, a zavřete pravá dvířka. Tím uvedete zařízení MFP opět do funkce.

**Obrázek 12-15** Odstranění uvíznutého papíru ze zásobníků 2 a 3 (3 z 3)

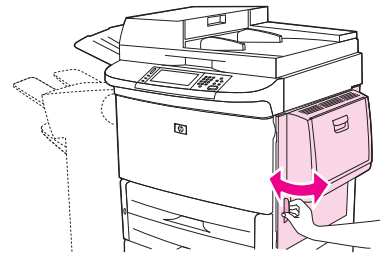

#### **Odstranění uvíznutého papíru ze zásobníku 4**

**1.** Otevřete dvířka oblasti svislého posunu na zásobníku 4.

**Obrázek 12-16** Odstranění uvíznutého papíru ze zásobníku 4 (1 z 4)

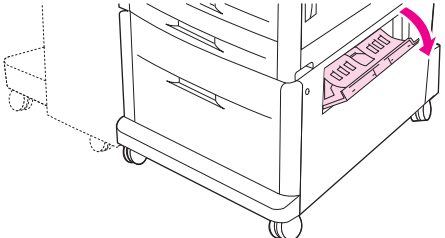

- **2.** Prohlédněte oblast zásobníku a odstraňte z ní veškerý papír. Pokud dojde k roztržení papíru, pečlivě odstraňte všechny útržky.
- **3.** Pokud v dvířkách svislého posunu není vidět žádný papír, otevřete zásobník 4.

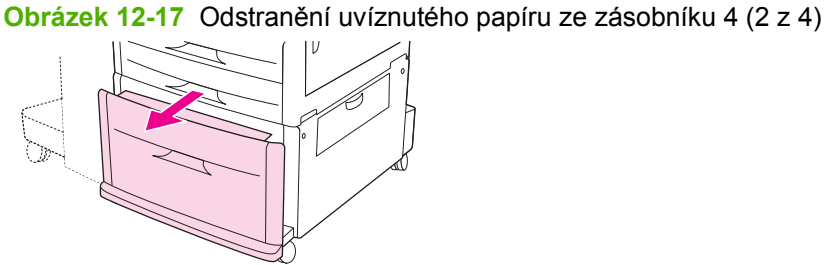

- **4.** Prohlédněte oblast zásobníku a odstraňte z ní veškerý papír. Pokud dojde k roztržení papíru, odstraňte všechny útržky.
- **5.** Zavřete zásobník 4.

**Obrázek 12-18** Odstranění uvíznutého papíru ze zásobníku 4 (3 z 4)

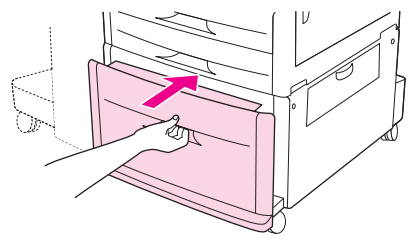

**6.** Zavřete dvířka oblasti svislého posunu.

**Obrázek 12-19** Odstranění uvíznutého papíru ze zásobníku 4 (4 z 4)

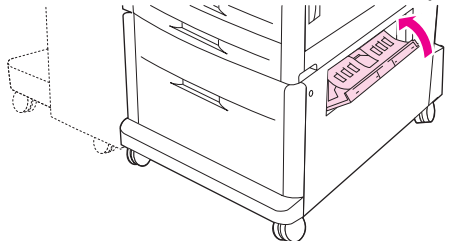

# **Odstranění uvíznutého média z oblastí výstupu**

#### **Odstranění uvíznutého papíru z odkládacího zásobníku/sešívačky**

**1.** Pokud uvíznutý papír zasahuje do výstupních přihrádek, pomalu a opatrně média vytáhněte ze zařízení MFP a dejte pozor, aby se neroztrhla.

**Obrázek 12-20** Odstranění uvíznutého papíru z odkládacího zásobníku/sešívačky (1 z 7)

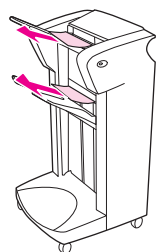

**2.** Vyjměte výstupní zařízení ze zařízení MFP.

**Obrázek 12-21** Odstranění uvíznutého papíru z odkládacího zásobníku/sešívačky (2 z 7)

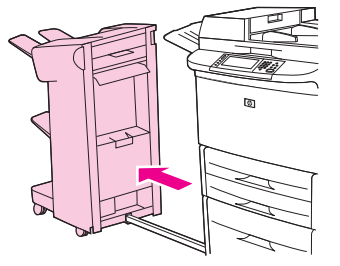

- **3.** Na odkládacím zásobníku zvedněte drát ve spodní přihrádce zařízení a opatrně vytáhněte případná média z této oblasti. Na odkládacím zásobníku/sešívačce opatrně vytáhněte případná média, která mohou vyčnívat ze shromažďovací oblasti.
	- **POZNÁMKA:** Pouze odkládací zásobník obsahuje drát ve spodní přihrádce.

**Obrázek 12-22** Odstranění uvíznutého papíru z odkládacího zásobníku/sešívačky (3 z 7)

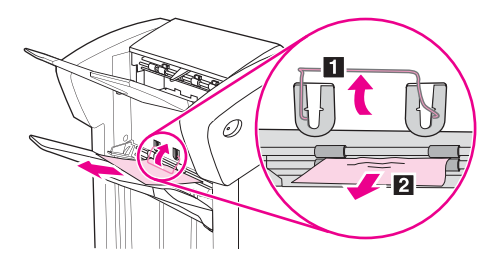

**4.** Vyhledejte zelenou páčku v oblasti přepínače a zvedněte ji.

**Obrázek 12-23** Odstranění uvíznutého papíru z odkládacího zásobníku/sešívačky (4 z 7)

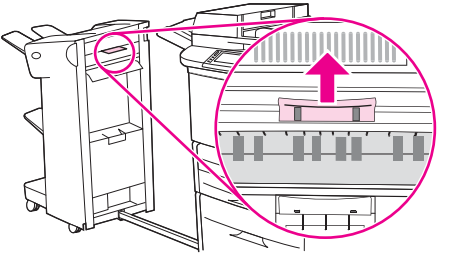

**5.** Z oblasti přepínače opatrně vyjměte veškerá média.

**Obrázek 12-24** Odstranění uvíznutého papíru z odkládacího zásobníku/sešívačky (5 z 7)

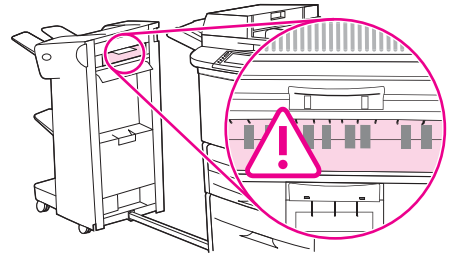

- **VAROVÁNÍ!** Nedotýkejte se oblasti přepínače. Může být horká.
- **6.** Vyhledejte zelenou páčku v modulu cesty papíru a stiskněte ji.

**Obrázek 12-25** Odstranění uvíznutého papíru z odkládacího zásobníku/sešívačky (6 z 7)

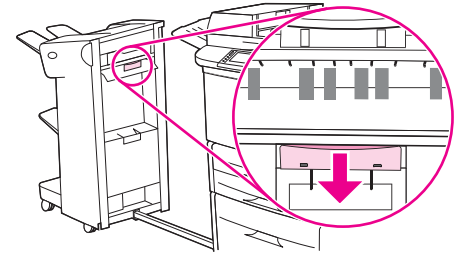

- **7.** Z oblasti modulu cesty papíru opatrně vyjměte veškerá média.
- **8.** Zavřete všechna dvířka. Zasuňte výstupní zařízení zpět na místo.

**Obrázek 12-26** Odstranění uvíznutého papíru z odkládacího zásobníku/sešívačky (7 z 7)

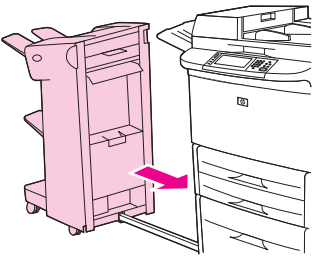

#### **Odstranění papíru uvíznutého v oblasti dráhy papíru v multifunkční dokončovací jednotce**

**1.** Otevřete horní kryt.

**Obrázek 12-27** Odstranění papíru uvíznutého v oblasti dráhy papíru v multifunkční dokončovací jednotce (1 z 3)

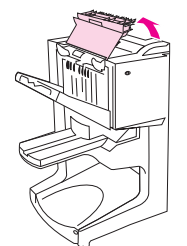

**2.** Pomalu a opatrně vytáhněte z dokončovacího zařízení papír. Papír vytahujte rovně a dbejte, aby se neroztrhl.

**Obrázek 12-28** Odstranění papíru uvíznutého v oblasti dráhy papíru v multifunkční dokončovací jednotce (2 z 3)

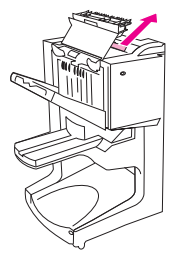

**3.** Zavřete kryt dokončovacího zařízení.

**Obrázek 12-29** Odstranění papíru uvíznutého v oblasti dráhy papíru v multifunkční dokončovací jednotce (3 z 3)

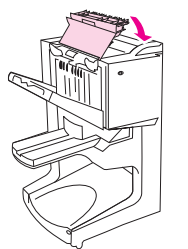

**Odstranění papíru uvíznutého mezi multifunkční dokončovací jednotkou a zařízením MFP**

**1.** Dokončovací zařízení odsuňte od zařízení MFP.

**Obrázek 12-30** Odstranění papíru uvíznutého mezi multifunkční dokončovací jednotkou a zařízením MFP (1 z 4)

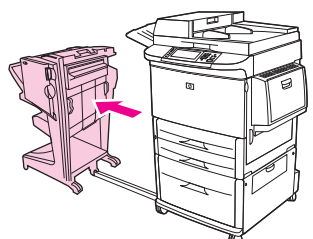

**2.** Z výstupní oblasti zařízení MFP opatrně vyjměte veškerý papír.

**Obrázek 12-31** Odstranění papíru uvíznutého mezi multifunkční dokončovací jednotkou a zařízením MFP (2 z 4)

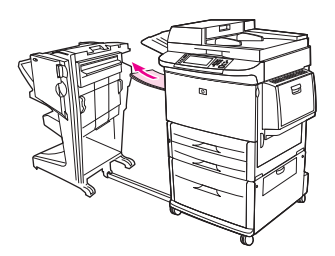

**3.** Ze vstupní oblasti dokončovacího zařízení opatrně vyjměte veškerý papír.

**Obrázek 12-32** Odstranění papíru uvíznutého mezi multifunkční dokončovací jednotkou a zařízením MFP (3 z 4)

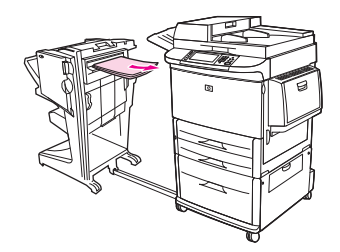

**4.** Zasuňte multifunkční dokončovací zařízení zpět na místo.

**Obrázek 12-33** Odstranění papíru uvíznutého mezi multifunkční dokončovací jednotkou a zařízením MFP (4 z 4)

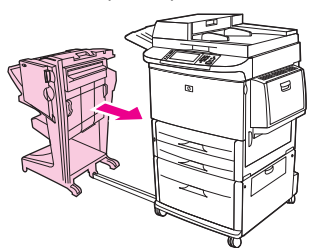

**Odstraňování zaseknutých brožur z multifunkčního dokončovacího zařízení**

**1.** Dokončovací zařízení odsuňte od zařízení MFP.

**Obrázek 12-34** Odstraňování zaseknutých brožur z multifunkčního dokončovacího zařízení (1 z 7)

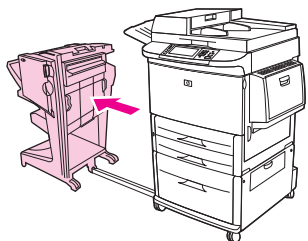

**2.** Pokud je papír zaseknutý ve vstupní oblasti dokončovací jednotky, ale nevstoupil ještě do skládacích válců, opatrně ho vyjměte ze vstupní oblasti a pak přejděte na krok 7.

**Obrázek 12-35** Odstraňování zaseknutých brožur z multifunkčního dokončovacího zařízení (2 z 7)

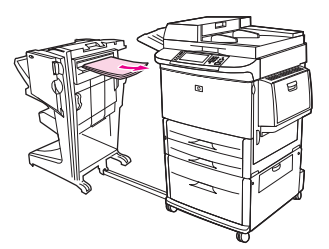

**3.** Otevřete zadní dvířka dokončovacího zařízení. Pokud papír zaseknutý v dokončovací jednotce ještě nevstoupil mezi skládací válce, vyjměte papír a pak přejděte na krok 7. Pokud papír vstoupil mezi skládací válce, pokračujte krokem 4.

**Obrázek 12-36** Odstraňování zaseknutých brožur z multifunkčního dokončovacího zařízení (3 z 7)

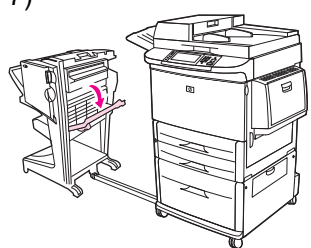

**4.** Otevřete dvířka sešívačky.

**Obrázek 12-37** Odstraňování zaseknutých brožur z multifunkčního dokončovacího zařízení (4 z 7)

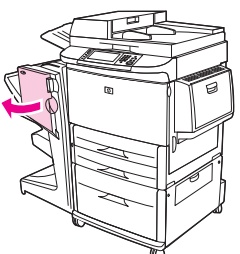

**5.** Otočte zeleným knoflíkem dole, abyste zaseknutý papír posunuli skrz skládací válce a do přihrádky na brožury.

**Obrázek 12-38** Odstraňování zaseknutých brožur z multifunkčního dokončovacího zařízení (5 z 7)

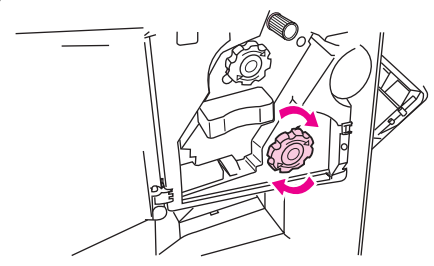

**6.** Zavřete dvířka sešívací jednotky.

**Obrázek 12-39** Odstraňování zaseknutých brožur z multifunkčního dokončovacího zařízení (6 z 7)

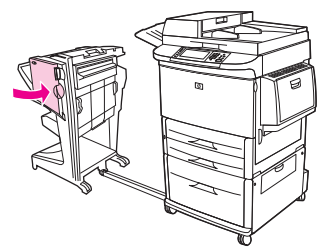

**7.** Zasuňte multifunkční dokončovací zařízení zpět na místo.

**Obrázek 12-40** Odstraňování zaseknutých brožur z multifunkčního dokončovacího zařízení (7 z 7)

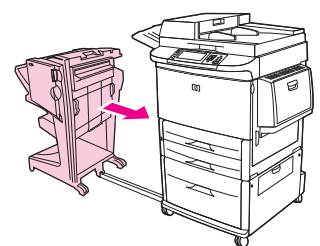

**Odstranění zaseknutých svorek z multifunkčního dokončovacího zařízení**

**1.** Otevřete dvířka sešívačky.

**Obrázek 12-41** Odstranění zaseknutých svorek z multifunkčního dokončovacího zařízení (1 z 11)

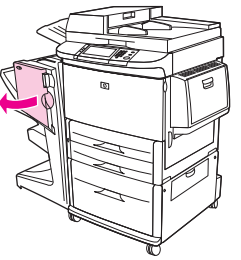

**2.** Vysuňte sešívací jednotku ze zařízení směrem k sobě.

**Obrázek 12-42** Odstranění zaseknutých svorek z multifunkčního dokončovacího zařízení (2 z 11)

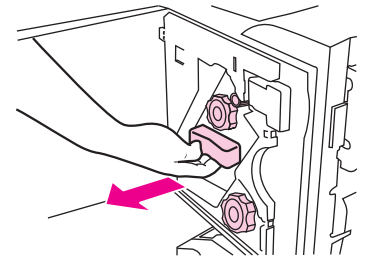

**3.** Otočte velkým zeleným knoflíkem, až uvidíte modrý bod. (To ukazuje, že je sešívací jednotka úplně otevřená.)

**Obrázek 12-43** Odstranění zaseknutých svorek z multifunkčního dokončovacího zařízení (3 z 11)

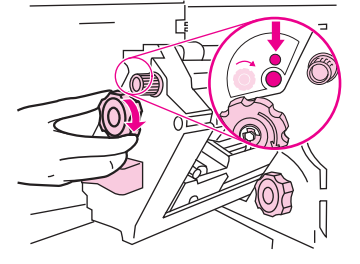

**4.** Otáčejte malým zeleným ovladačem v horní části sešívací jednotky ve směru hodinových ručiček tak dlouho, dokud se zásobník svorek nepřesune do levé části sešívací jednotky.

**Obrázek 12-44** Odstranění zaseknutých svorek z multifunkčního dokončovacího zařízení (4 z 11)

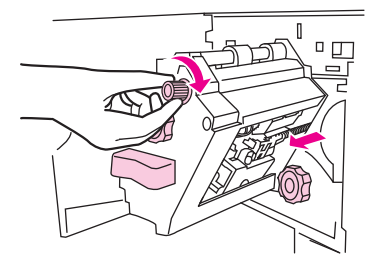

- **UPOZORNĚNÍ:** Modrý bod se před vyjmutím zásobníku svorek musí objevit v okénku sešívací jednotky. Pokud byste se pokusili zásobník svorek vyjmout dříve, než se modrý bod objeví v okénku, mohlo by dojít k poškození zařízení.
- **5.** Vyjměte zásobník svorek.

**Obrázek 12-45** Odstranění zaseknutých svorek z multifunkčního dokončovacího zařízení (5 z 11)

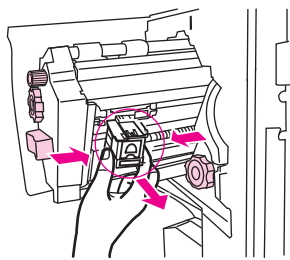

**6.** Zatáhněte za páčku označenou zeleným bodem.

**Obrázek 12-46** Odstranění zaseknutých svorek z multifunkčního dokončovacího zařízení (6 z 11)

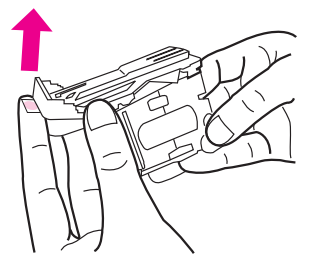

**7.** Odstraňte poškozenou svorku.

**Obrázek 12-47** Odstranění zaseknutých svorek z multifunkčního dokončovacího zařízení (7 z 11)

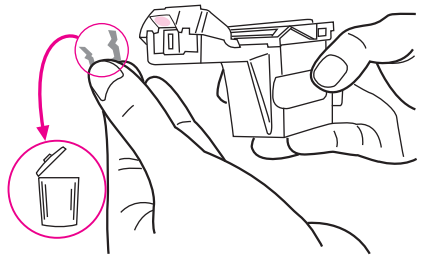

**8.** Stiskněte páčku označenou zeleným bodem.

**Obrázek 12-48** Odstranění zaseknutých svorek z multifunkčního dokončovacího zařízení (8 z 11)

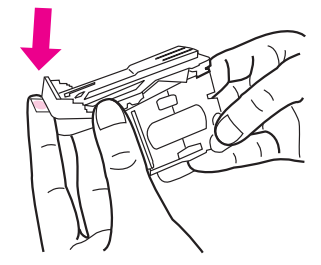

**9.** Zásobník svorek vložte zpět.

**Obrázek 12-49** Odstranění zaseknutých svorek z multifunkčního dokončovacího zařízení (9 z 11)

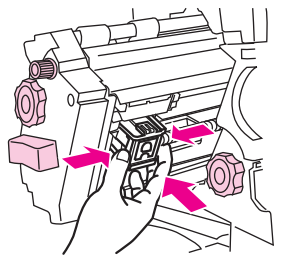

**10.** Zasuňte sešívací jednotku do zařízení.

**Obrázek 12-50** Odstranění zaseknutých svorek z multifunkčního dokončovacího zařízení (10 z 11)

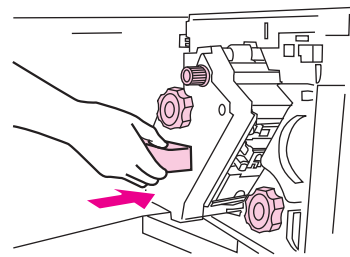

**11.** Zavřete dvířka sešívací jednotky.

**Obrázek 12-51** Odstranění zaseknutých svorek z multifunkčního dokončovacího zařízení (11 z 11)

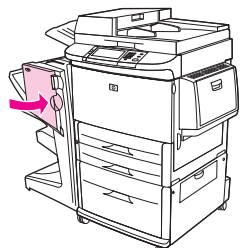

**Odstranění svorky zaseknuté v horní polovině sešívací hlavy v multifunkční dokončovací jednotce.**

- **1.** Postupujte podle kroků 1 až 4 postupu k odstranění zaseknuté svorky z multifunkční dokončovací jednotky.
- **2.** Na zadní straně sešívací hlavy vyhledejte poškozenou svorku a odstraňte ji.

**Obrázek 12-52** Odstranění svorky zaseknuté v horní polovině sešívací hlavy v multifunkční dokončovací jednotce.

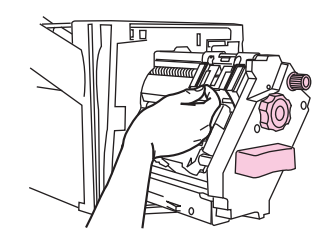

**3.** Postupujte podle kroků 10 až 11 postupu k odstranění zaseknuté svorky z multifunkční dokončovací jednotky.

#### **Odstranění zaseknutých svorek z odkládacího zásobníku/sešívačky**

**1.** Odpojte sešívačku se stohovačem od zařízení MFP.

**Obrázek 12-53** Odstranění zaseknutých svorek z odkládacího zásobníku/sešívačky (1 z 9)

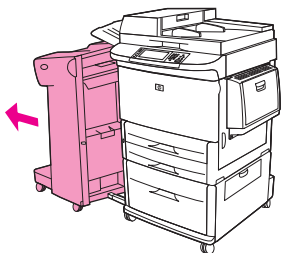
**2.** Otevřete dvířka sešívací jednotky.

**Obrázek 12-54** Odstranění zaseknutých svorek z odkládacího zásobníku/sešívačky (2 z 9)

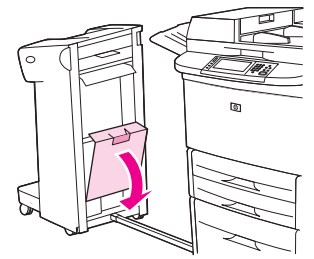

**3.** Vytáhněte kazetu ven.

**Obrázek 12-55** Odstranění zaseknutých svorek z odkládacího zásobníku/sešívačky (3 z 9)

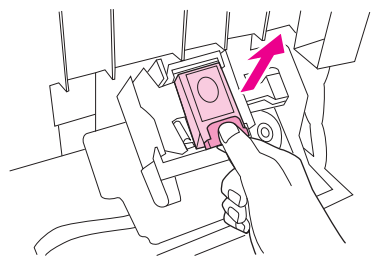

**4.** Zatáhněte za páčku označenou zeleným bodem.

**Obrázek 12-56** Odstranění zaseknutých svorek z odkládacího zásobníku/sešívačky (4 z 9)

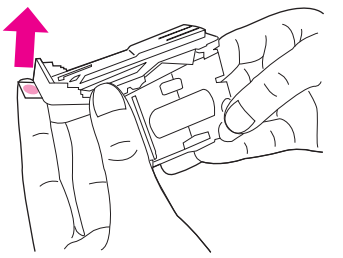

**5.** Odstraňte poškozenou svorku.

**Obrázek 12-57** Odstranění zaseknutých svorek z odkládacího zásobníku/sešívačky (5 z 9)

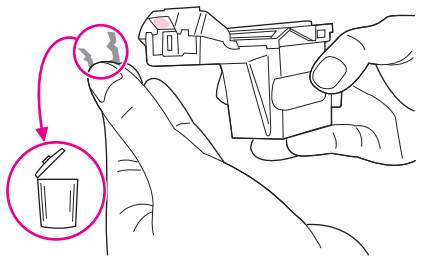

**6.** Stiskněte páčku označenou zeleným bodem.

**Obrázek 12-58** Odstranění zaseknutých svorek z odkládacího zásobníku/sešívačky (6 z 9)

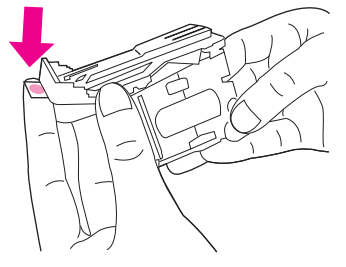

**7.** Zásobník svorek vložte zpět.

**Obrázek 12-59** Odstranění zaseknutých svorek z odkládacího zásobníku/sešívačky (7 z 9)

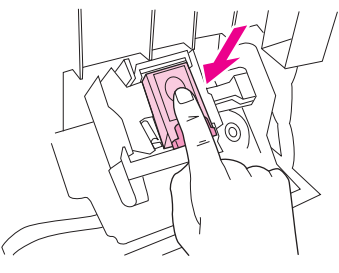

**8.** Zavřete dvířka sešívací jednotky.

**Obrázek 12-60** Odstranění zaseknutých svorek z odkládacího zásobníku/sešívačky (8 z 9)

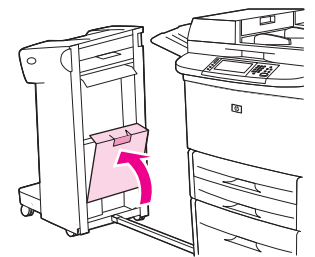

**9.** Zasuňte odkládací zásobník/sešívačku zpět na místo.

**Obrázek 12-61** Odstranění zaseknutých svorek z odkládacího zásobníku/sešívačky (9 z 9)

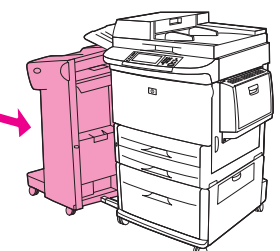

**POZNÁMKA:** Po odstranění zaseknuté svorky je nutno opět zavést svorky do sešívačky; několik prvních dokumentů (ne více než pět) se však možná nesešije. Dojde-li k odeslání tiskové úlohy při zaseknutí svorky nebo při prázdném zásobníku, tisk úlohy bude pokračovat, dokud nedojde k zablokování cesty na výstupní přihrádku.

#### **Odstranění uvíznutého papíru z oblasti levých dvířek (z oblasti fixační jednotky)**

**1.** Odsuňte výstupní zařízení od zařízení MFP, abyste získali přístup k levým dvířkům.

**Obrázek 12-62** Odstranění papíru uvíznutého pod levými dvířky (1 z 4)

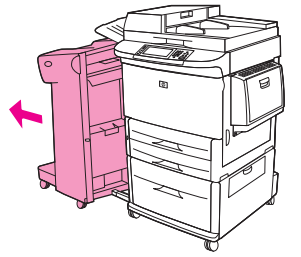

- **2.** Otevřete levá dvířka.
	- **VAROVÁNÍ!** Nedotýkejte se oblasti fixační jednotky. Může být horká.

**Obrázek 12-63** Odstranění papíru uvíznutého pod levými dvířky (2 z 4)

- **3.** Vytáhněte z této oblasti veškerá poškozená média.
- **4.** Zatlačte na zelenou páčku a zkontrolujte, zda v této oblasti nezůstala uvíznutá média. Odstraňte všechny útržky média.

**Obrázek 12-64** Odstranění papíru uvíznutého pod levými dvířky (3 z 4)

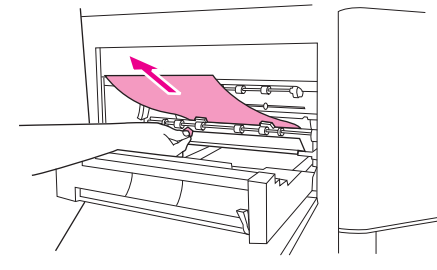

**5.** Zavřete levá dvířka. Zasuňte výstupní zařízení zpět na místo.

**Obrázek 12-65** Odstranění papíru uvíznutého pod levými dvířky (4 z 4)

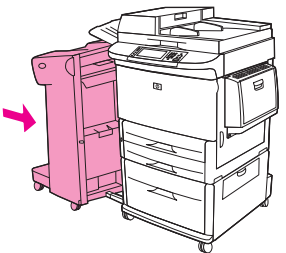

#### **Odstranění uvíznutého papíru ze schránky s osmi přihrádkami**

**1.** Schránku s osmi přihrádkami odsuňte od zařízení MFP. Postavte se k levé straně zařízení MFP a zatáhněte za schránku s osmi přihrádkami rovně směrem k sobě.

**Obrázek 12-66** Odstranění uvíznutého papíru ze schránky s osmi přihrádkami (1 z 3)

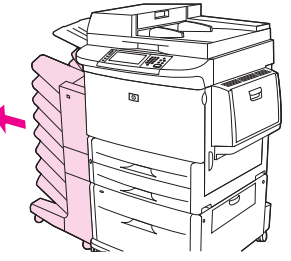

- **2.** Opatrně sejměte horní výstupní přihrádku (lícem nahoru).
- **3.** Stiskněte páku na výstupním modulu dolů a odstraňte z této oblasti veškerý uvíznutý papír.

**Obrázek 12-67** Odstranění uvíznutého papíru ze schránky s osmi přihrádkami (2 z 3)

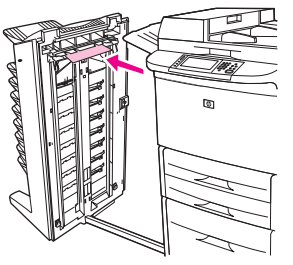

**4.** Zatlačte schránku s osmi přihrádkami zpět a vraťte na původní místo horní přihrádku.

**Obrázek 12-68** Odstranění uvíznutého papíru ze schránky s osmi přihrádkami (3 z 3)

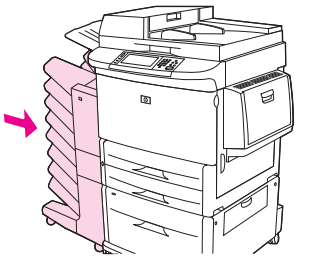

**POZNÁMKA:** Zkontrolujte, zda použitý papír není silnější než papír podporovaný schránkou s osmi přihrádkami. Viz část [Podporované formáty papíru a tiskových médií na stránce 81](#page-94-0).

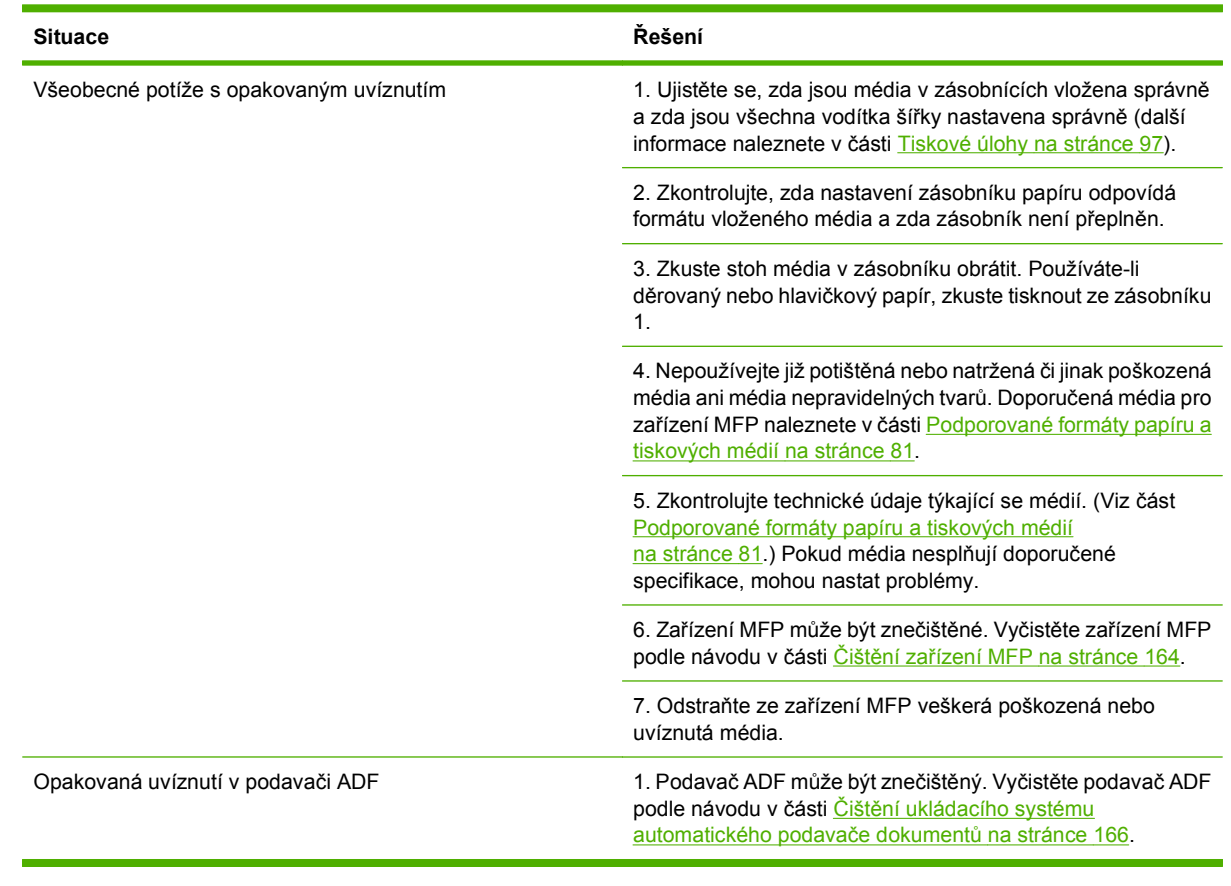

## **Odstranění opakovaných uvíznutí médií**

**POZNÁMKA:** Pokud stále dochází k uvíznutí, požádejte o pomoc prodejce nebo přejděte na web [www.hp.com/support/ljm9059mfp.](http://www.hp.com/support/ljm9059mfp)

# **Problémy při manipulaci s médii**

Používejte pouze média splňující specifikace uvedené v příručce *HP LaserJet Printer Family Print Media Guide*. Tato příručka je k dispozici na adrese [www.hp.com/support/ljpaperguide](http://www.hp.com/support/ljpaperguide).

### **Tiskárna podává více listů**

#### **Tiskárna podává více listů**

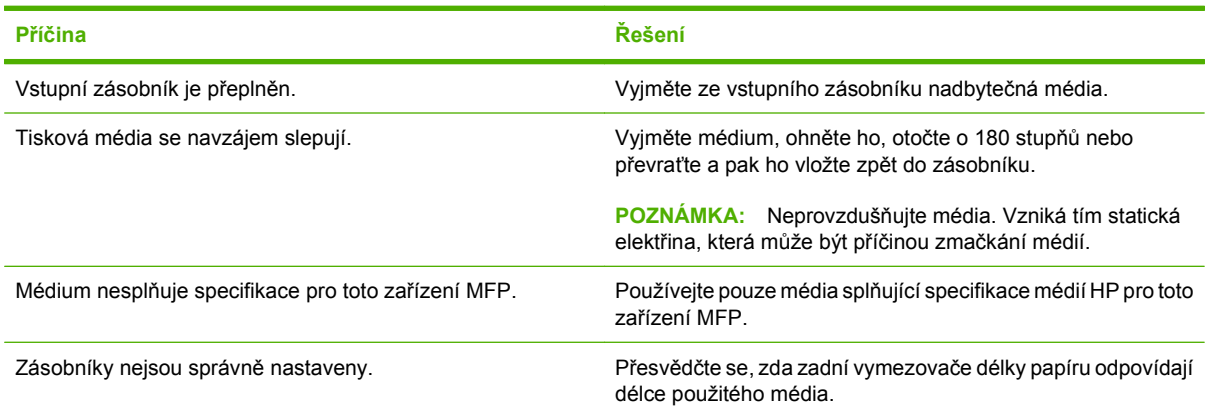

## **Do tiskárny je podávána stránka nesprávné velikosti**

#### **Do tiskárny je podávána stránka nesprávné velikosti**

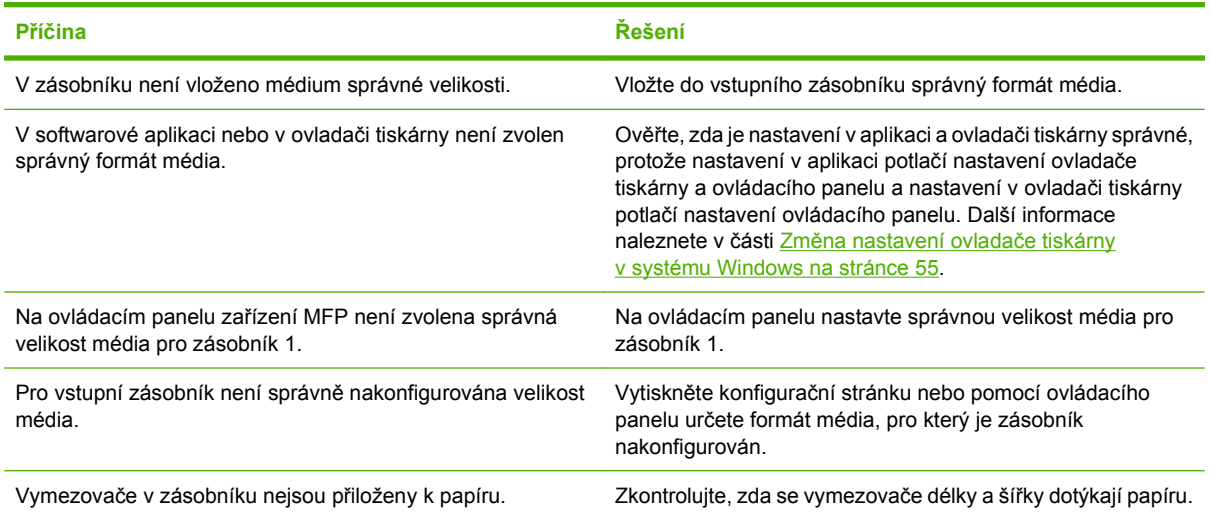

## **Tiskárna zavádí papír z nesprávného zásobníku**

#### **Tiskárna zavádí papír z nesprávného zásobníku**

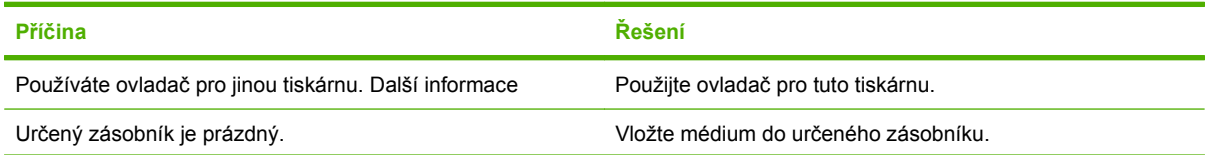

#### **Tiskárna zavádí papír z nesprávného zásobníku**

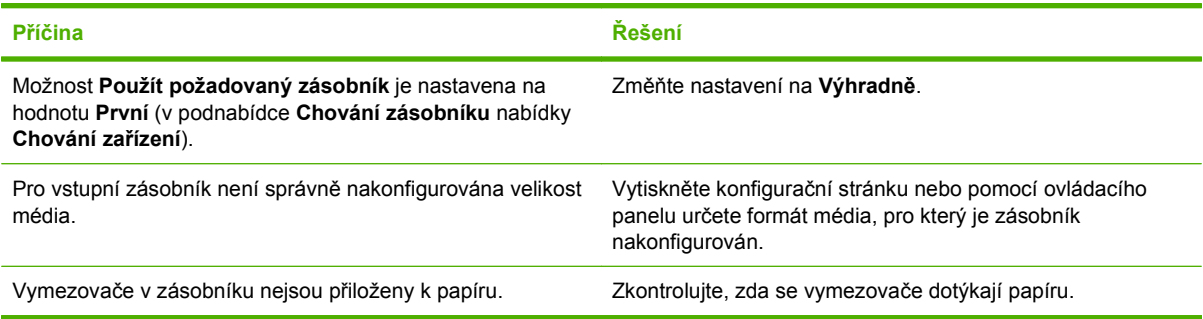

## **Média nejsou automaticky podávána**

#### **Média nejsou automaticky podávána**

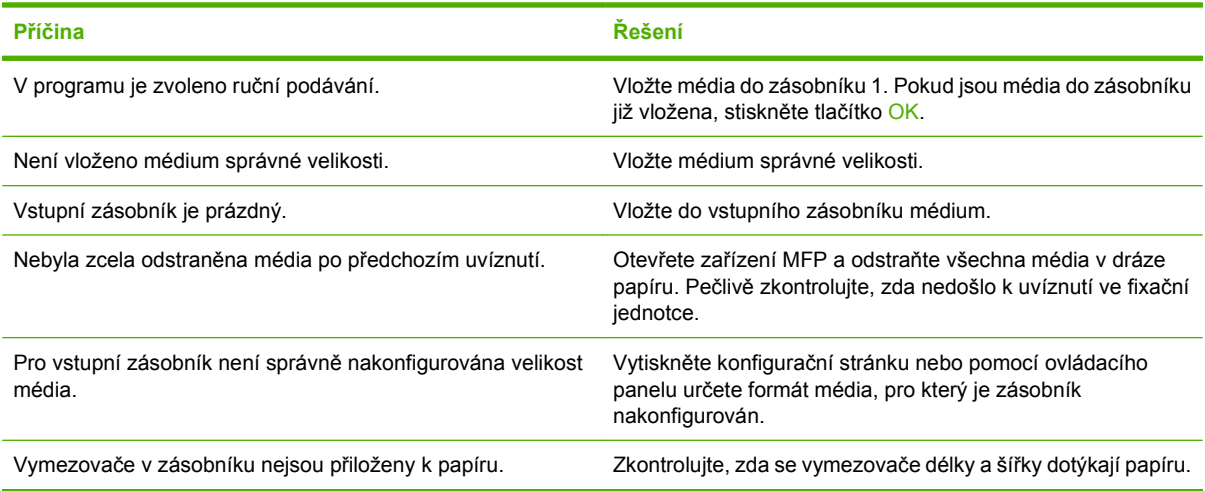

## **Nedochází k podávání média ze zásobníku 2, 3 nebo 4**

#### **Nedochází k podávání média ze zásobníku 2, 3 nebo 4**

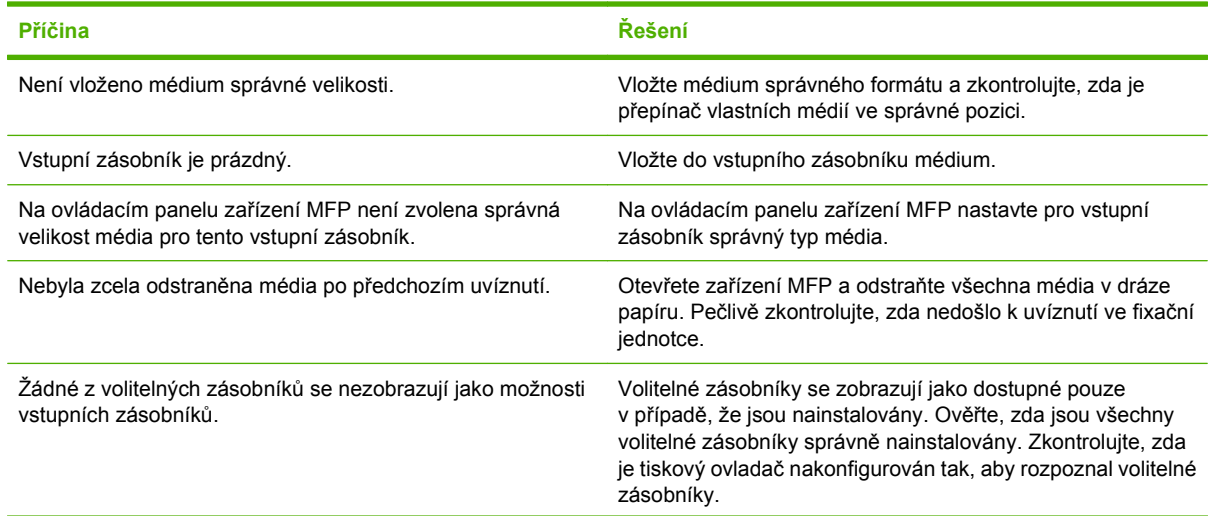

#### **Nedochází k podávání média ze zásobníku 2, 3 nebo 4**

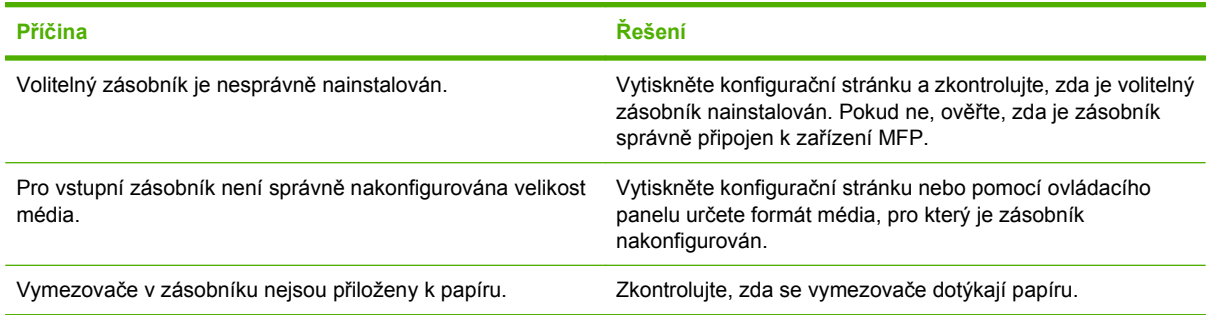

## **Fólie nejsou podávány**

#### **Fólie nejsou podávány**

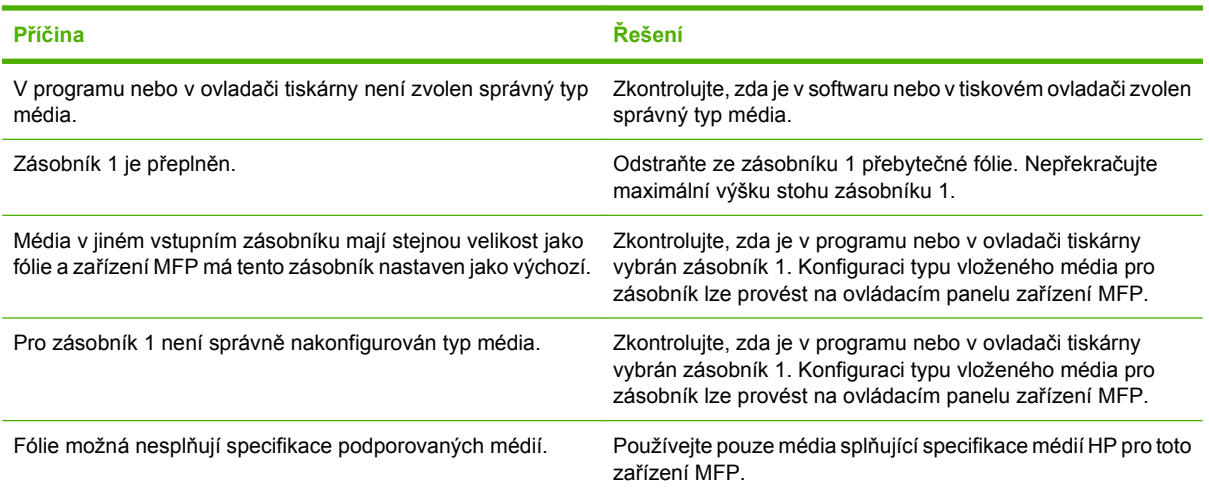

# **Obálky se zasekávají a nejsou podávány do zařízení MFP**

**POZNÁMKA:** Po dokončení tisku na obálky vraťte páčky fixační jednotky do spodní polohy. Jestliže před tiskem na standardní typy papíru nevrátíte páčky do dolní polohy, může to způsobit špatnou kvalitu tisku.

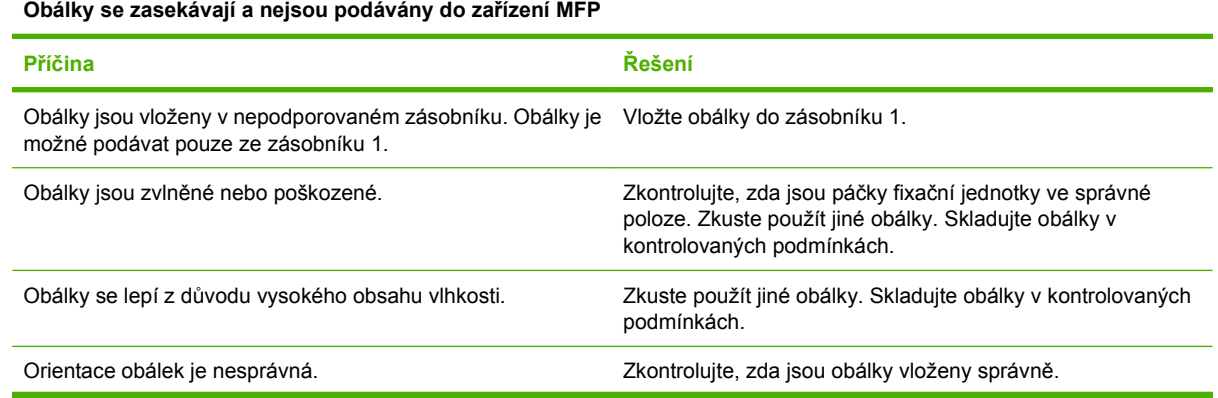

#### **Obálky se zasekávají a nejsou podávány do zařízení MFP**

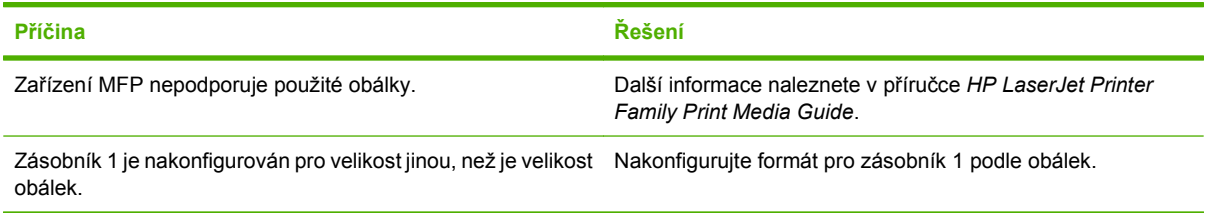

## **Výstup je zvlněný nebo pomačkaný**

#### **Výstup je zvlněný nebo pomačkaný**

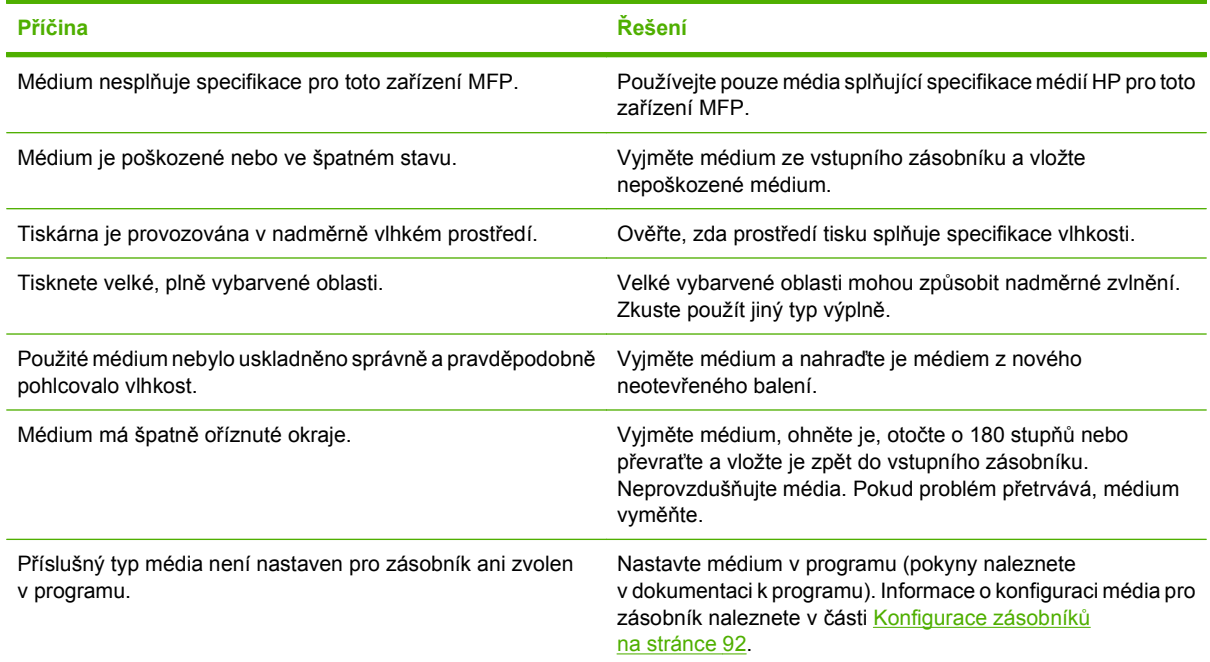

## **Tiskárna netiskne oboustranně, případně je oboustranný tisk nesprávný**

#### **Tiskárna netiskne oboustranně, případně je oboustranný tisk nesprávný**

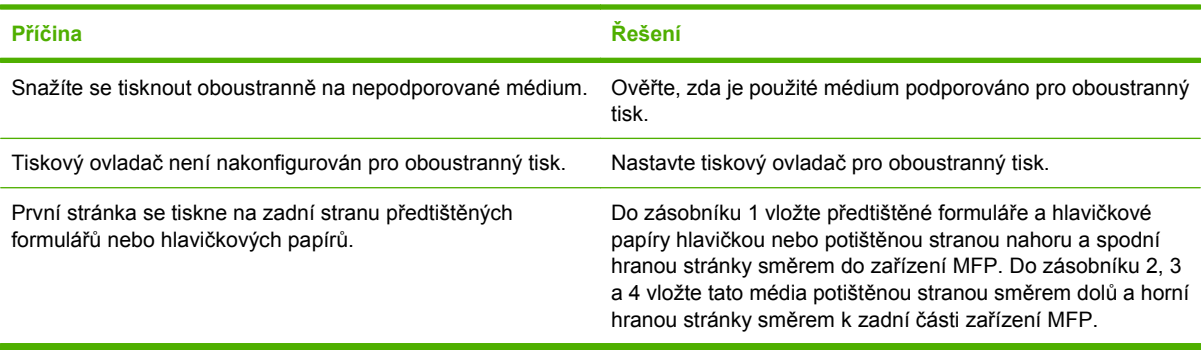

# **Řešení problémů s kvalitou tisku**

Tato část příručky pomáhá identifikovat problémy s kvalitou tisku a nabízí jejich řešení. Problémy s kvalitou tisku lze často vyřešit provedením řádné údržby zařízení, používáním médií specifikovaných společností HP nebo vytištěním čistící stránky.

### **Problémy s kvalitou tisku související s médiem**

Některé problémy s kvalitou tisku jsou důsledkem použití nevhodného média.

- Použijte médium, které vyhovuje specifikacím stanoveným společností HP. Další informace naleznete v části [Podporované formáty papíru a tiskových médií na stránce 81](#page-94-0) nebo v příručce *HP LaserJet Printer Family Print Media Guide*, kterou naleznete na adrese [www.hp.com/support/](http://www.hp.com/support/ljpaperguide) [ljpaperguide.](http://www.hp.com/support/ljpaperguide)
- Povrch média je příliš hladký. Použijte médium, které vyhovuje specifikacím stanoveným společností HP. Viz část [Podporované formáty papíru a tiskových médií na stránce 81](#page-94-0).
- Vlhkost je nerovnoměrná, příliš vysoká nebo příliš nízká. Použijte médium z jiného zdroje nebo z neotevřeného balíku.
- Na některé oblasti média nemůže přilnout toner. Použijte médium z jiného zdroje nebo z neotevřeného balíku.
- Použitá hlavička je vytištěna na příliš hrubém médiu. Použijte hladší xerografické médium. Podaříli se problém tímto způsobem vyřešit, požádejte dodavatele hlavičkového papíru, aby používal média, která vyhovují specifikacím pro toto zařízení. Viz část [Podporované formáty papíru a](#page-94-0) [tiskových médií na stránce 81.](#page-94-0)
- Médium je příliš hrubé. Použijte hladší xerografické médium.
- Ovladač není nastaven správně. Informace o změně nastavení typu média najdete v části [Zm](#page-68-0)ěna nastavení ovladač[e tiskárny v systému Windows na stránce 55.](#page-68-0)
- Použité médium je příliš silné pro vybrané nastavení typu média a nelze na něm fixovat toner. Viz část Výchozí možnosti př[edloh na stránce 17.](#page-30-0)

#### **Problémy s kvalitou tisku související s prostředím**

Pokud je zařízení používáno v nadměrně vlhkých nebo suchých podmínkách, ověřte, zda prostředí tiskárny splňuje příslušné specifikace. Viz část Provozní prostř[edí na stránce 242.](#page-255-0)

## **Problémy s kvalitou tisku související s uvíznutím papíru**

Zkontrolujte, zda jsou z dráhy papíru odstraněny všechny listy. Viz část Odstraně[ní uvíznutého média](#page-201-0) [na stránce 188](#page-201-0).

- Pokud nedávno došlo k uvíznutí papíru, vyčistěte zařízení vytištěním dvou až tří stránek.
- Pokud listy neprojdou fixační jednotkou a způsobí chyby tisku následujících dokumentů, vyčistěte zařízení vytištěním tří stránek. Pokud potíže přetrvávají, vytiskněte a použijte čistící stránku. Viz část Čištění zař[ízení MFP na stránce 164](#page-177-0).

## **Světlý tisk (část stránky)**

**Obrázek 12-69** Světlý tisk (část stránky)

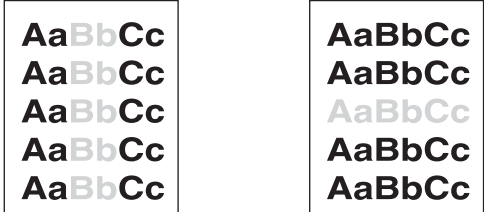

- **1.** Zkontrolujte, zda je tisková kazeta správně nainstalována.
- **2.** Tisková kazeta může být vadná. Vyměňte tiskovou kazetu.
- **3.** Médium pravděpodobně nesplňuje specifikace HP (je například příliš vlhké nebo hrubé). Viz část [Podporované formáty papíru a tiskových médií na stránce 81.](#page-94-0)

### **Světlý tisk (celá stránka)**

**Obrázek 12-70** Světlý tisk (celá stránka)

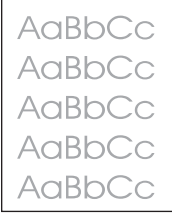

- **1.** Zkontrolujte, zda je tisková kazeta správně nainstalována.
- **2.** Zkontrolujte, zda je na ovládacím panelu a v ovladači tiskárny vypnuto nastavení Economode.
- **3.** Na ovládacím panelu zařízení otevřete nabídku Správa. Otevřete nabídku Kvalita tisku a zvyšte hodnotu nastavení Hustota toneru. Viz část [Nabídka Kvalita tisku na stránce 44.](#page-57-0)
- **4.** Zkuste použít jiný typ média.
- **5.** Tisková kazeta může být vadná. Vyměňte tiskovou kazetu.

## **Skvrny**

**Obrázek 12-71** Skvrny

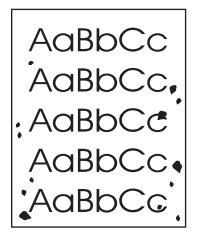

Skvrny se na stránce mohou objevit po odstranění uvíznutého papíru.

- **1.** Zkuste vytisknout několik dalších stránek, vada možná pomine.
- **2.** Vyčistěte vnitřek zařízení a vytiskněte čisticí stránku. Viz část Čištění zař[ízení MFP](#page-177-0) [na stránce 164](#page-177-0).
- **3.** Zkuste použít jiný typ média.
- **4.** Zjistěte, zda nedochází k úniku toneru z tiskové kazety. Pokud je tomu tak, kazetu vyměňte.

## **Vynechání**

**Obrázek 12-72** Vynechání

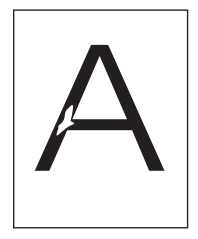

- **1.** Zkontrolujte, zda prostředí, ve kterém zařízení pracuje, vyhovuje jeho specifikacím. Viz část Provozní prostř[edí na stránce 242.](#page-255-0)
- **2.** Pokud používáte hrubý typ média a lze z něj toner snadno setřít, otevřete na ovládacím panelu tiskárny nabídku Správa. Otevřete nabídku Kvalita tisku, vyberte položku Režimy fixační jednotky a potom zvolte typ média, které používáte. Viz část [Nabídka Kvalita tisku na stránce 44.](#page-57-0)
- **3.** Zkuste použít hladší média.

# **Čáry**

#### **Obrázek 12-73** Čáry

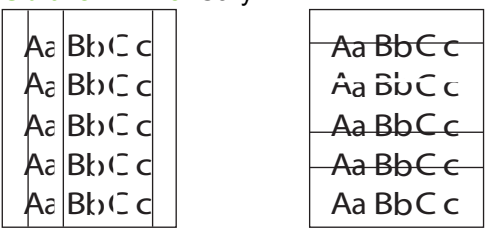

- **1.** Zkuste vytisknout několik dalších stránek, vada možná pomine.
- **2.** Vyčistěte vnitřek zařízení a vytiskněte čisticí stránku. Viz část Čištění zař[ízení MFP](#page-177-0) [na stránce 164](#page-177-0).
- **3.** Vyměňte tiskovou kazetu.

## **Šedé pozadí**

**Obrázek 12-74** Šedé pozadí

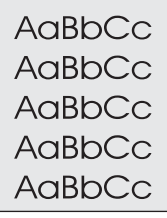

- **1.** Nepoužívejte média, která již jednou prošla zařízením.
- **2.** Zkuste použít jiný typ média.
- **3.** Zkuste vytisknout několik dalších stránek, vada možná pomine.
- **4.** Otočte stoh médií v zásobníku. Zkuste také stoh otocit o 180°.
- **5.** Na ovládacím panelu zařízení otevřete nabídku Správa. V nabídce Kvalita tisku zvyšte hodnotu nastavení Hustota toneru. Viz část [Nabídka Kvalita tisku na stránce 44.](#page-57-0)
- **6.** Zkontrolujte, zda prostředí, ve kterém zařízení pracuje, vyhovuje jeho specifikacím. Viz část Provozní prostř[edí na stránce 242.](#page-255-0)
- **7.** Vyměňte tiskovou kazetu.

#### **Toner se rozmazává.**

**Obrázek 12-75** Toner se rozmazává.

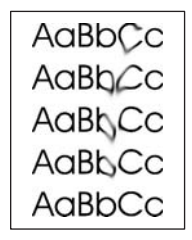

- **1.** Zkuste vytisknout několik dalších stránek, vada možná pomine.
- **2.** Zkontrolujte, zda jsou páčky fixační jednotky v poloze směrem dolů (pokud netisknete na obálky).
- **3.** Zkuste použít jiný typ média.
- **4.** Zkontrolujte, zda prostředí, ve kterém zařízení pracuje, vyhovuje jeho specifikacím. Viz část Provozní prostř[edí na stránce 242.](#page-255-0)
- **5.** Vyčistěte vnitřek zařízení a vytiskněte čisticí stránku. Viz část Čištění zař[ízení MFP](#page-177-0) [na stránce 164](#page-177-0).
- **6.** Vyměňte tiskovou kazetu.

Viz také část Uvolněný toner na stránce 216.

#### **Uvolněný toner**

**Obrázek 12-76** Uvolněný toner

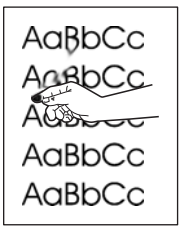

Uvolněný toner je v tomto kontextu toner, který lze ze stránky setřít.

- **1.** Zkontrolujte, zda jsou páčky fixační jednotky v poloze směrem dolů (pokud netisknete na obálky).
- **2.** Používáte-li silné nebo hrubé médium, otevřete na ovládacím panelu zařízení nabídku Správa. V podnabídce Kvalita tisku vyberte položku Režimy fixační jednotky a zvolte typ média, které používáte.
- **3.** Má-li médium z jedné strany hrubší strukturu, zkuste tisknout na hladší stranu.
- **4.** Zkontrolujte, zda prostředí, ve kterém zařízení pracuje, vyhovuje jeho specifikacím. Viz část Provozní prostř[edí na stránce 242.](#page-255-0)
- **5.** Zkontrolujte, zda typ a kvalita používaného média odpovídá specifikacím stanoveným společností HP. Viz část [Podporované formáty papíru a tiskových médií na stránce 81](#page-94-0).

## **Opakované vady**

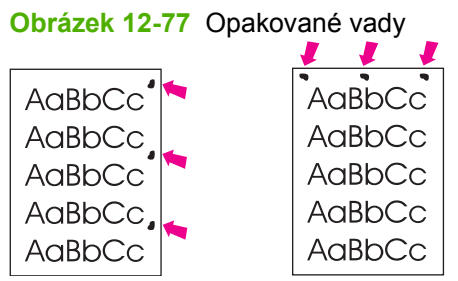

- **1.** Zkuste vytisknout několik dalších stránek, vada možná pomine.
- **2.** Je-li vzdálenost mezi vadami 44 mm, 53 mm, 63 mm nebo 94 mm, pravděpodobně bude třeba vyměnit tiskovou kazetu.
- **3.** Vyčistěte vnitřek zařízení a vytiskněte čisticí stránku. Viz část Čištění zař[ízení MFP](#page-177-0) [na stránce 164](#page-177-0).

Viz také část Opakující se obrazec na stránce 217.

### **Opakující se obrazec**

#### **Obrázek 12-78** Opakující se obrazec

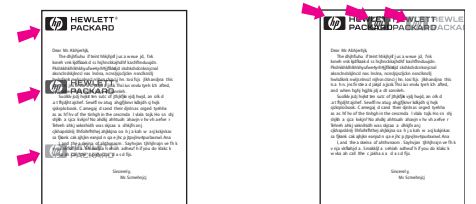

Tento typ vady se může objevit při použití předtištěných formulářů nebo při použití velkého množství úzkého média.

- **1.** Zkuste vytisknout několik dalších stránek, vada možná pomine.
- **2.** Zkontrolujte, zda typ a kvalita používaného média odpovídá specifikacím stanoveným společností HP. Viz část [Podporované formáty papíru a tiskových médií na stránce 81](#page-94-0).
- **3.** Je-li vzdálenost mezi vadami 44 mm, 53 mm, 63 mm nebo 94 mm, pravděpodobně bude třeba vyměnit tiskovou kazetu.

## **Deformované znaky**

**Obrázek 12-79** Deformované znaky

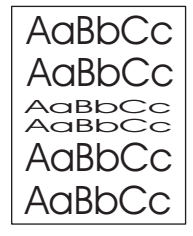

- **1.** Zkuste vytisknout několik dalších stránek, vada možná pomine.
- **2.** Zkontrolujte, zda prostředí, ve kterém zařízení pracuje, vyhovuje jeho specifikacím. Viz část Provozní prostř[edí na stránce 242.](#page-255-0)

## **Zkosená stránka**

**Obrázek 12-80** Zkosená stránka

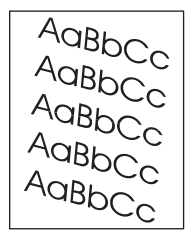

- **1.** Zkuste vytisknout několik dalších stránek, vada možná pomine.
- **2.** Zkontrolujte, zda v zařízení nejsou útržky média.
- **3.** Zkontrolujte, zda je médium zavedeno správně a zda byla provedena všechna nastavení. Viz část [Vložení papíru a tiskových médií na stránce 85](#page-98-0). Zkontrolujte, zda vymezovače šířky v zásobníku nepřiléhají příliš těsně k médiím nebo zda nejsou příliš volné.
- **4.** Otočte stoh médií v zásobníku. Zkuste také stoh otocit o 180°.
- **5.** Zkontrolujte, zda typ a kvalita používaného média odpovídá specifikacím stanoveným společností HP. Viz část [Podporované formáty papíru a tiskových médií na stránce 81](#page-94-0).
- **6.** Zkontrolujte, zda prostředí, ve kterém zařízení pracuje, vyhovuje jeho specifikacím. (Viz část Provozní prostř[edí na stránce 242.](#page-255-0))
- **7.** Zásobník zarovnejte otevřením nabídky Správa na ovládacím panelu zařízení. V podnabídce Kvalita tisku stiskněte příkaz Nastavit registraci. Zvolte zásobník v nabídce Zdroj a vytiskněte zkušební stránku. Další informace naleznete v části [Nabídka Kvalita tisku na stránce 44](#page-57-0).

## **Kroucení nebo vlnění**

**Obrázek 12-81** Kroucení nebo vlnění

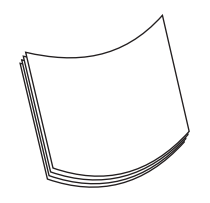

- **1.** Otočte stoh médií v zásobníku. Zkuste také stoh otocit o 180°.
- **2.** Zkontrolujte, zda typ a kvalita používaného média odpovídá specifikacím stanoveným společností HP. (Viz část [Podporované formáty papíru a tiskových médií na stránce 81.](#page-94-0))
- **3.** Zkontrolujte, zda prostředí, ve kterém zařízení pracuje, vyhovuje jeho specifikacím. (Viz část Provozní prostř[edí na stránce 242.](#page-255-0))
- **4.** Zkuste tisknout do jiné výstupní přihrádky.
- **5.** Používáte-li tenká a hladká média, otevřete na ovládacím panelu zařízení nabídku Správa. V podnabídce Kvalita tisku vyberte položku Režimy fixační jednotky a zvolte typ média, které používáte. Změňte nastavení na hodnotu Nízká, čímž snížíte teplotu fixačního procesu.

## **Pomačkání nebo ohyby**

**Obrázek 12-82** Pomačkání nebo ohyby

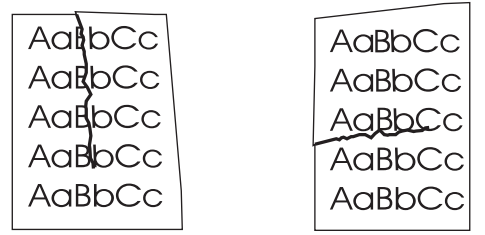

- **1.** Zkuste vytisknout několik dalších stránek, vada možná pomine.
- **2.** Zkontrolujte, zda prostředí, ve kterém zařízení pracuje, vyhovuje jeho specifikacím. Viz část Provozní prostř[edí na stránce 242.](#page-255-0)
- **3.** Otočte stoh médií v zásobníku. Zkuste také stoh otočit o 180°.
- **4.** Zkontrolujte, zda jsou média zavedena správně a zda byla provedena všechna nastavení. Viz část [Vložení papíru a tiskových médií na stránce 85](#page-98-0).
- **5.** Zkontrolujte, zda typ a kvalita používaného média odpovídá specifikacím stanoveným společností HP. Viz část [Podporované formáty papíru a tiskových médií na stránce 81](#page-94-0).
- **6.** Pokud se obálky mačkají, uložte je tak, aby ležely naplocho.

Nepodaří-li se výše uvedenými kroky tvorbu záhybů nebo mačkání odstranit, na ovládacím panelu zařízení otevřete nabídku Správa. V podnabídce Kvalita tisku vyberte položku Režimy fixační jednotky a zvolte typ média, které používáte. Změňte nastavení na hodnotu Nízká, čímž snížíte teplotu fixačního procesu.

## **Svislé bílé čáry**

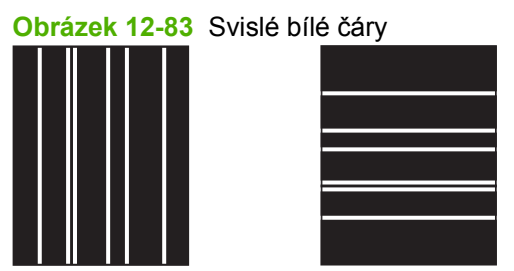

- **1.** Zkuste vytisknout několik dalších stránek, vada možná pomine.
- **2.** Zkontrolujte, zda typ a kvalita používaného média odpovídá specifikacím stanoveným společností HP. Viz část [Podporované formáty papíru a tiskových médií na stránce 81](#page-94-0).
- **3.** Vyměňte tiskovou kazetu.

#### **Stopy pneumatik**

**Obrázek 12-84** Stopy pneumatik

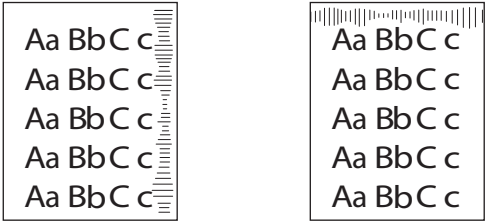

Tato vada obvykle nastává v případě, když tisková kazeta daleko přesáhla svou životnost. Jedná se například o situaci, kdy tisknete velké množství stránek s velmi malým pokrytím tonerem.

- **1.** Vyměňte tiskovou kazetu.
- **2.** Snižte počet stránek, které tisknete s velmi malým pokrytím tonerem.

#### **Bílé body na černém pozadí**

**Obrázek 12-85** Bílé body na černém pozadí

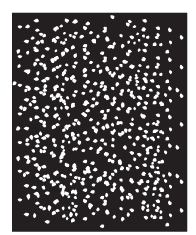

- **1.** Zkuste vytisknout několik dalších stránek, vada možná pomine.
- **2.** Zkontrolujte, zda typ a kvalita používaného média odpovídá specifikacím stanoveným společností HP. Viz část [Podporované formáty papíru a tiskových médií na stránce 81](#page-94-0).
- **3.** Zkontrolujte, zda prostředí, ve kterém zařízení pracuje, vyhovuje jeho specifikacím. Viz část Provozní prostř[edí na stránce 242.](#page-255-0)
- **4.** Vyměňte tiskovou kazetu.

## **Rozptýlené čáry**

**Obrázek 12-86** Rozptýlené čáry

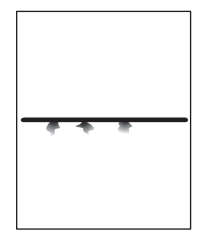

- **1.** Zkontrolujte, zda typ a kvalita používaného média odpovídá specifikacím stanoveným společností HP. Viz část [Podporované formáty papíru a tiskových médií na stránce 81](#page-94-0).
- **2.** Zkontrolujte, zda prostředí, ve kterém zařízení pracuje, vyhovuje jeho specifikacím. Viz část Provozní prostř[edí na stránce 242.](#page-255-0)
- **3.** Otočte stoh médií v zásobníku. Zkuste také stoh otočit o 180°.
- **4.** Na ovládacím panelu zařízení otevřete nabídku Správa. Otevřete podnabídku Kvalita tisku a změňte nastavení Hustota toneru. Viz část [Nabídka Kvalita tisku na stránce 44](#page-57-0).

### **Rozmazaný tisk**

**Obrázek 12-87** Rozmazaný tisk

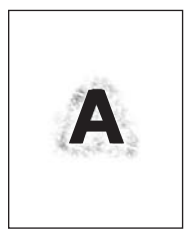

- **1.** Zkontrolujte, zda typ a kvalita používaného média odpovídá specifikacím stanoveným společností HP. Viz část [Podporované formáty papíru a tiskových médií na stránce 81](#page-94-0).
- **2.** Zkontrolujte, zda prostředí, ve kterém zařízení pracuje, vyhovuje jeho specifikacím. Viz část Provozní prostř[edí na stránce 242.](#page-255-0)
- **3.** Otočte stoh médií v zásobníku. Zkuste také stoh otočit o 180°.
- **4.** Nepoužívejte média, která již jednou zařízením prošla.
- **5.** Snižte hustotu toneru. Na ovládacím panelu zařízení otevřete nabídku Správa. Otevřete podnabídku Kvalita tisku a změňte nastavení Hustota toneru. Viz část [Nabídka Kvalita tisku](#page-57-0) [na stránce 44.](#page-57-0)

## **Náhodně opakované zobrazení**

**Obrázek 12-88** Náhodně opakované zobrazení (1 z 2)

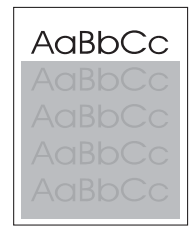

**Obrázek 12-89** Náhodně opakované zobrazení (2z 2)

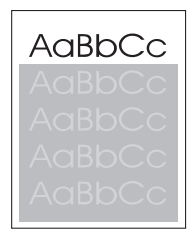

Pokud se obraz zobrazený v horní části stránky (černě) opakuje dále níže na stránce (v šedém poli), pravděpodobně nebyl zcela vymazán toner z předchozí úlohy. (Opakovaný obraz může být světlejší nebo tmavší než pole, ve kterém se nachází.)

- Změňte tón (tmavost) pole, ve kterém se opakující se obraz nachází.
- Změňte pořadí tisku obrazů. Umístěte například světlejší obraz do horní části stránky a tmavější obraz níže na stránce.
- V softwarovém programu otočte celou stránku o 180° tak, aby se jako první vytisknul světlejší obrázek.
- Pokud k závadě dojde v rámci tiskové úlohy později, vypněte zařízení na 10 minut, potom ho zapněte a znovu spusťte příslušnou tiskovou úlohu.

# **Řešení problémů s faxováním**

Pomoc při řešení problémů s faxováním naleznete v příručkách *Uživatelská příručka analogového faxového příslušenství 300* a *Příručka ovladače pro odesílání faxů analogového faxového příslušenství 300*.

Můžete také navštívit adresu [http://www.hp.com/go/mfpfaxaccessory300.](http://www.hp.com/go/mfpfaxaccessory300)

# **Řešení problémů s kopírováním**

## **Předcházení potížím pří kopírování**

Následuje několik jednoduchých kroků, pomocí kterých můžete zlepšit kvalitu kopií:

- Kopírování ze skenovací plochy. Dojde ke zvýšení kvality kopií při kopírování z automatického podavače dokumentů (ADF).
- **•** Používejte kvalitní originály.
- Správně vložte média. Pokud jsou média vložena nesprávně, mohou se vychýlit, a tím způsobit deformaci obrazu a potíže v programu pro OCR. Pokyny naleznete v části [Vložení papíru a](#page-98-0) [tiskových médií na stránce 85.](#page-98-0)
- Použijte nebo vytvořte nosný list, kteý originály ochrání.

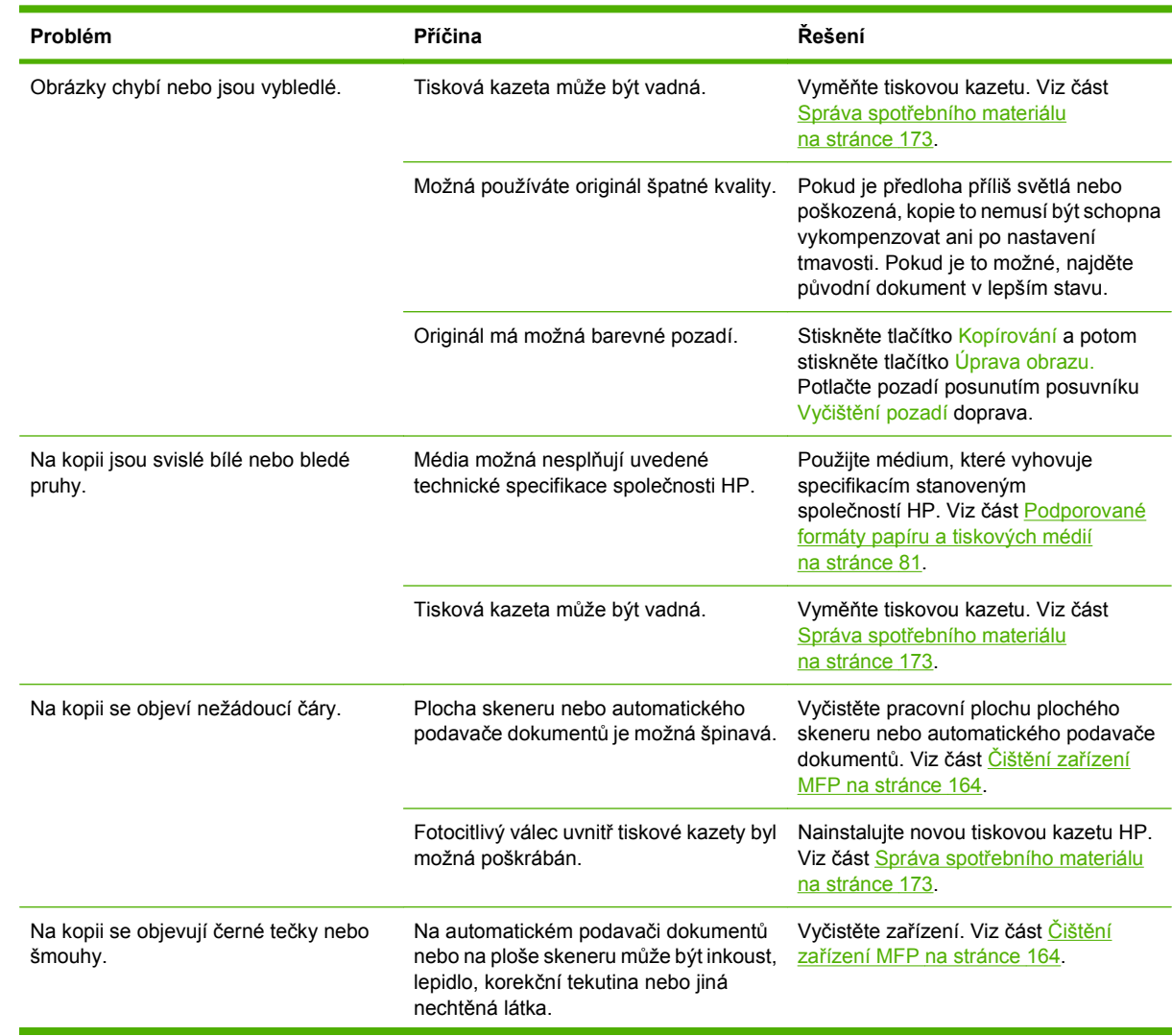

#### **Problémy s obrazem**

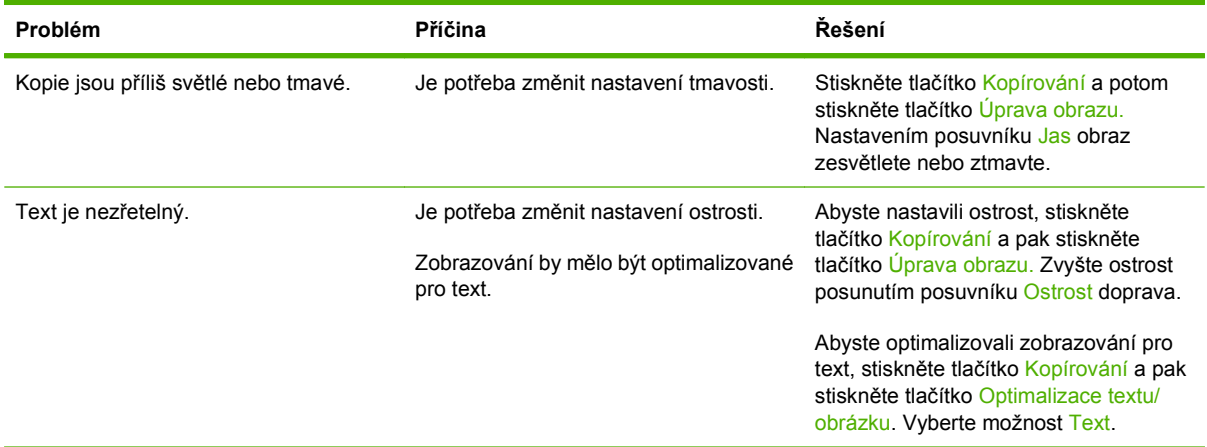

## **Problémy při manipulaci s médií**

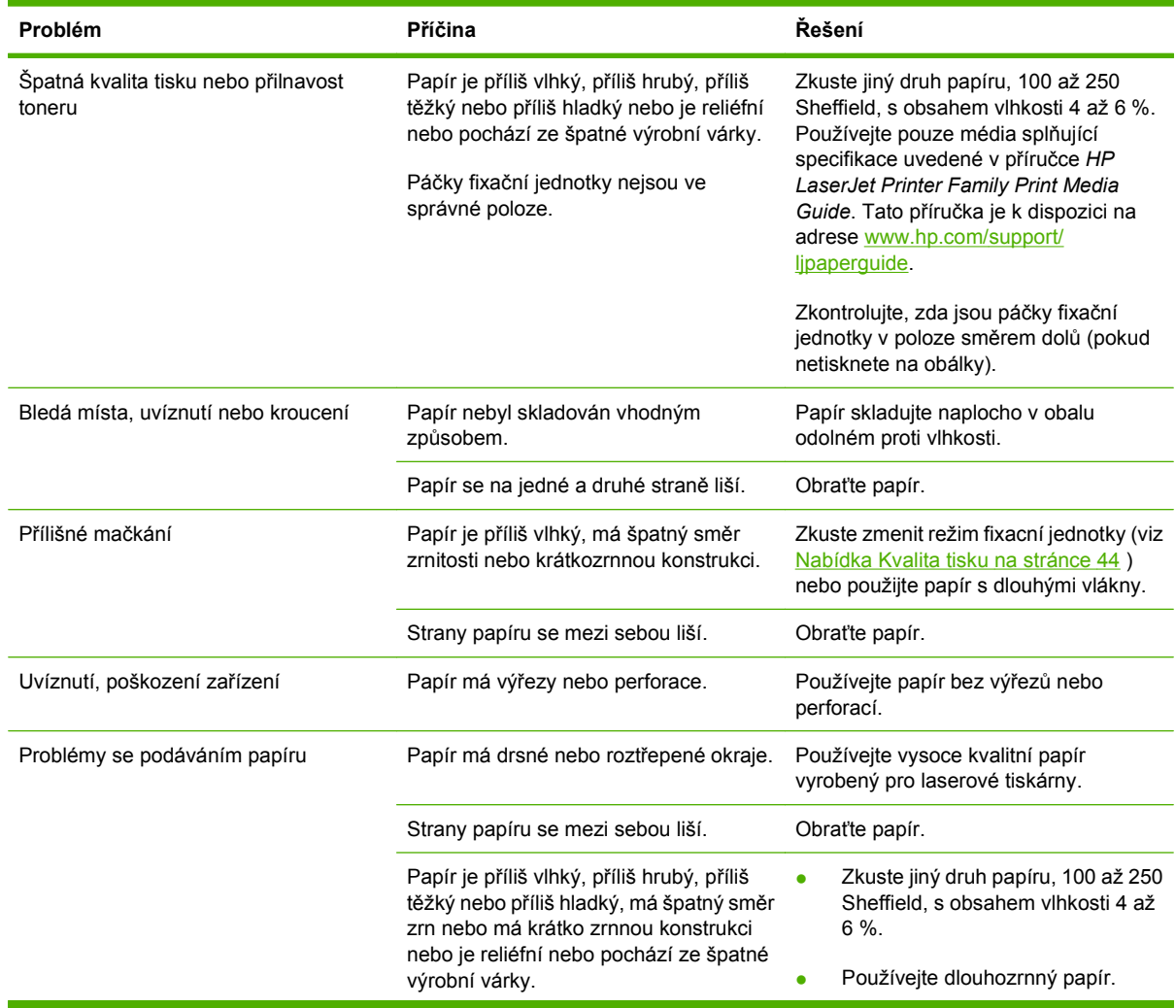

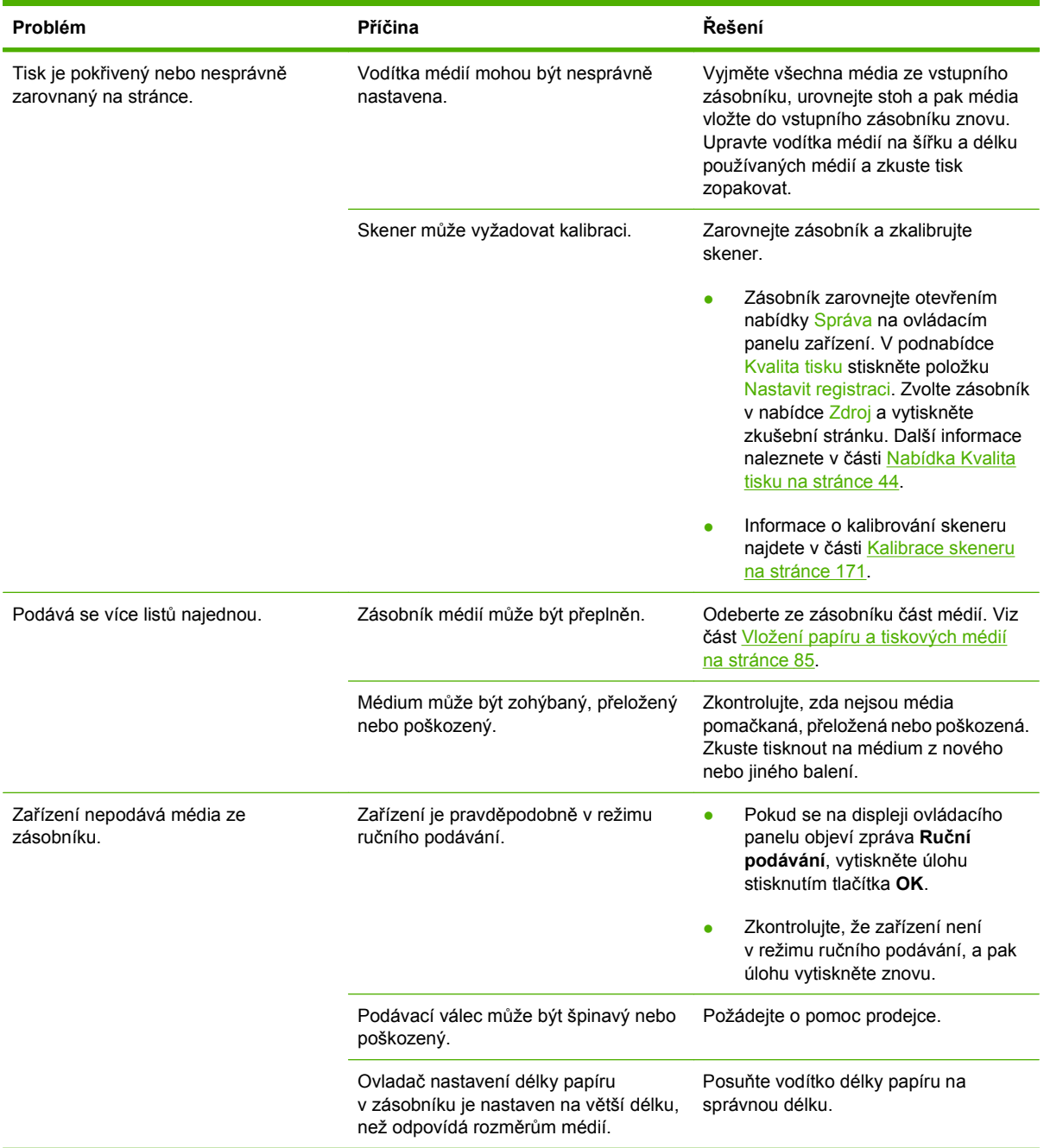

## **Problémy s výkonem**

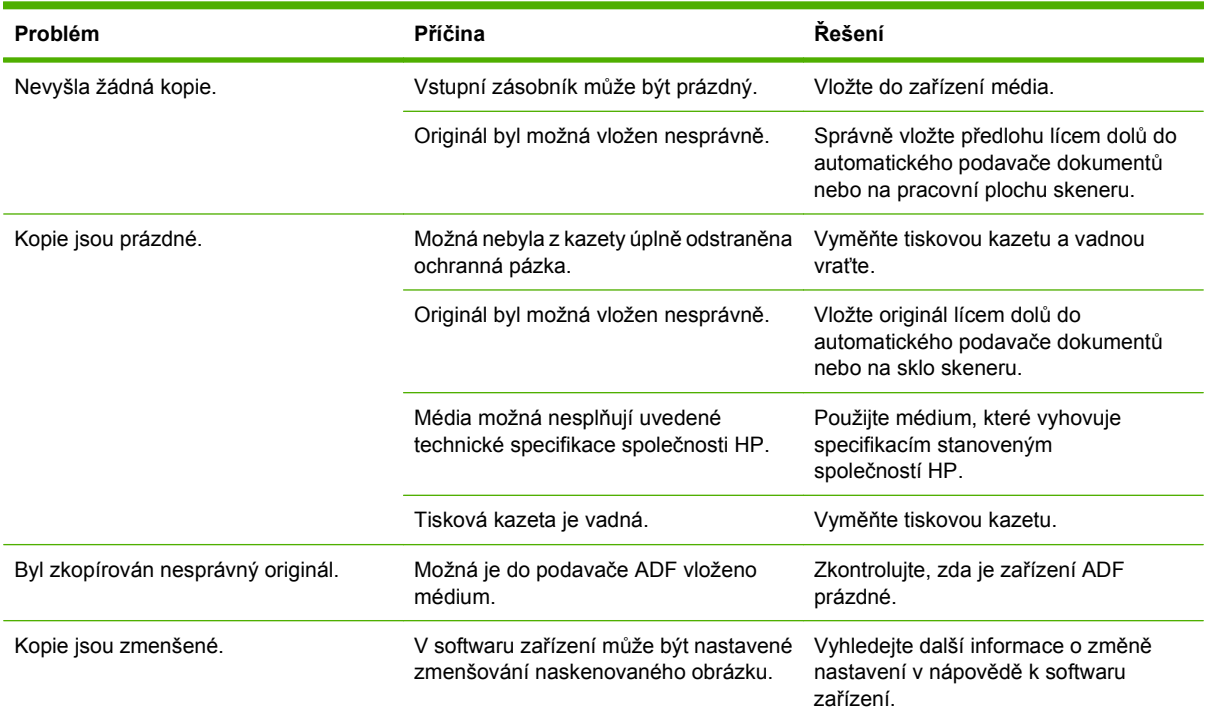

# **Řešení problémů s e-mailem**

Pokud se pomocí funkce digitálního odesílání nedaří odesílat e-maily, může být třeba změnit nastavení adresy brány SMTP nebo brány LDAP. Vytiskněte konfigurační stránku, na které je zobrazeno aktuální nastavení bran SMTP a LDAP. Viz část Informač[ní stránky na stránce 150.](#page-163-0) Podle následujících pokynů zkontrolujte, zda jsou nastavení adres bran SMTP a LDAP platná.

### **Ověření adresy brány SMTP**

**POZNÁMKA:** Tento postup je určený pro operační systémy Windows.

- **1.** Spusťte příkazový řádek MS-DOS: Klikněte na tlačítko **Start**, dále na položku **Spustit** a zadejte příkaz cmd.
- **2.** Zadejte příkaz telnet následovaný adresou brány SMTP a číslem 25, což je číslo portu, jehož prostřednictvím zařízení MFP komunikuje. Příklad zadání příkazu: telnet 123.123.123.123 25, kde "123.123.123.123" zastupuje adresu brány SMTP.
- **3.** Stiskněte klávesu Enter. Pokud adresa brány SMTP *není* platná, zobrazí se po zadání příkazu zpráva obsahující text Could not open connection to the host on port 25: Connect Failed.
- **4.** Je-li adresa brány SMTP neplatná, obraťte se na správce sítě.

#### **Ověření adresy brány LDAP**

**POZNÁMKA:** Tento postup je určený pro operační systémy Windows.

- **1.** Spusťte Průzkumník Windows. Do pole pro adresu zadejte text LDAP:// bez mezery následovaný adresou brány LDAP. Příklad: LDAP: //12.12.12.12, kde "12.12.12.12" zastupuje adresu brány LDAP.
- **2.** Stiskněte klávesu Enter. Pokud je adresa brány LDAP platná, otevře se dialogové okno **Vyhledat kontakt**.
- **3.** Je-li adresa brány LDAP neplatná, obraťte se na správce sítě.

# **Řešení potíží s připojením k síti**

Informace v této části lze použít v případech, kdy má zařízení MFP potíže s komunikací v síti.

## **Řešení potíží s tiskem v síti**

- Zkontrolujte, zda je síťový kabel bezpečně připojen ke konektoru RJ-45 formátoru.
- Zkontrolujte, zda kontrolka LED na konektoru RJ45 formátoru svítí a bliká.
- Zkontrolujte, zda je karta V/V ve stavu Připraveno. Vytiskněte konfigurační stránku (viz část Informač[ní stránky na stránce 150](#page-163-0)). Pokud je nainstalován tiskový server HP Jetdirect, vytiskne se při tisku konfigurační stránky také druhá stránka obsahující síťová nastavení a stav sítě.
- **POZNÁMKA:** Tiskový server HP Jetdirect podporuje různé síťové protokoly (TCP/IP, IPX/SPX, Novell/Netware, AppleTalk a DCL/LLC). Zkontrolujte správné nastavení parametrů sítě a protokolů.

Na konfigurační stránce serveru HP Jetdirect zkontrolujte následující nastavení protokolu:

- ∘ V položce Konfigurace HP Jetdirect je hodnota stavu "Karta V/V připravena".
- Stav protokolu je "Připraveno".
- Je uvedena adresa IP.
- Metoda konfigurace je uvedena správně. Obraťte se na správce sítě, který vám sdělí, která metoda je správná.
- Zkuste úlohu vytisknout z jiného počítače.
- Pro ověření, zda zařízení MFP spolupracuje s počítačem, připojte tiskárnu přímo k počítači pomocí kabelu USB nebo paralelního kabelu. Je nutná opětovná instalace tiskového softwaru. Vytiskněte dokument z aplikace, o které víte, že dříve s tiskárnou fungovala. Pokud tisk proběhne bez problémů, může existovat problém se sítí.
- Požádejte o pomoc správce sítě.

#### **Ověření síťové komunikace**

Pokud je na konfigurační stránce serveru HP Jetdirect zobrazena adresa IP zařízení MFP, zkontrolujte následujícím postupem, zda je možné komunikovat se zařízením MFP prostřednictvím sítě.

**1. Windows**: Klikněte na tlačítko **Start**, potom na položku **Spustit** a zadejte příkaz cmd. Spustí se příkazový řádek MS-DOS.

**-nebo-**

Mac: Klikněte na **Aplikace**, klikněte na **Pomůcky** a potom spusťte aplikaci Terminál. Otevře se dialogové okno terminálu.

- **2.** Zadejte příkaz ping následovaný adresou IP. Příklad: zadejte příkaz ping XXX.XXX.XXX.XXX, kde řetězec XXX.XXX.XXX.XXX je adresa IPv4 uvedená na konfigurační stránce serveru HP Jetdirect. Pokud zařízení MFP komunikuje se sítí, zobrazí se seznam reakcí zařízení MFP.
- **3.** Zkontrolujte pomocí protokolu rozlišení adresy (příkaz arp -a), zda adresa IP není v síti použita dvakrát. Na příkazový řádek zadejte příkaz  $_{\text{app}}$  – a. Vyhledejte adresu IP v seznamu a porovnejte

její fyzickou adresu s hardwarovou adresou, která je uvedena na konfigurační stránce serveru HP Jetdirect v části Konfigurace serveru HP Jetdirect. Pokud jsou adresy stejné, všechna nastavení komunikace v síti jsou platná.

**4.** Pokud se nepodaří ověřit, zda zařízení MFP komunikuje v síti, obraťte se na správce sítě.

# **Řešení běžných problémů v počítačích Macintosh**

V této části jsou uvedeny problémy, ke kterým může docházet při použití systému Mac OS X.

#### **Tabulka 12-1 Potíže s operačním systémem Mac OS X**

**Ovladač tiskárny se nezobrazuje v aplikaci Print Center (Tiskové centrum) nebo v nástroji pro nastavení tiskárny (Printer Setup Utility).**

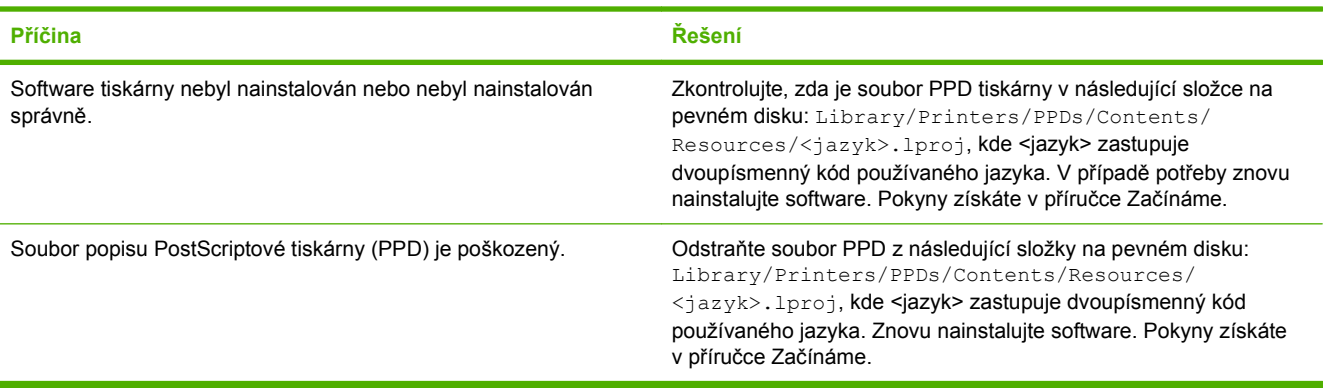

**V seznamu tiskáren v aplikaci Print Center nebo v nástroji Printer Setup Utility není zobrazen název tiskárny, adresa IP nebo název hostitele Rendezvous/Bonjour.**

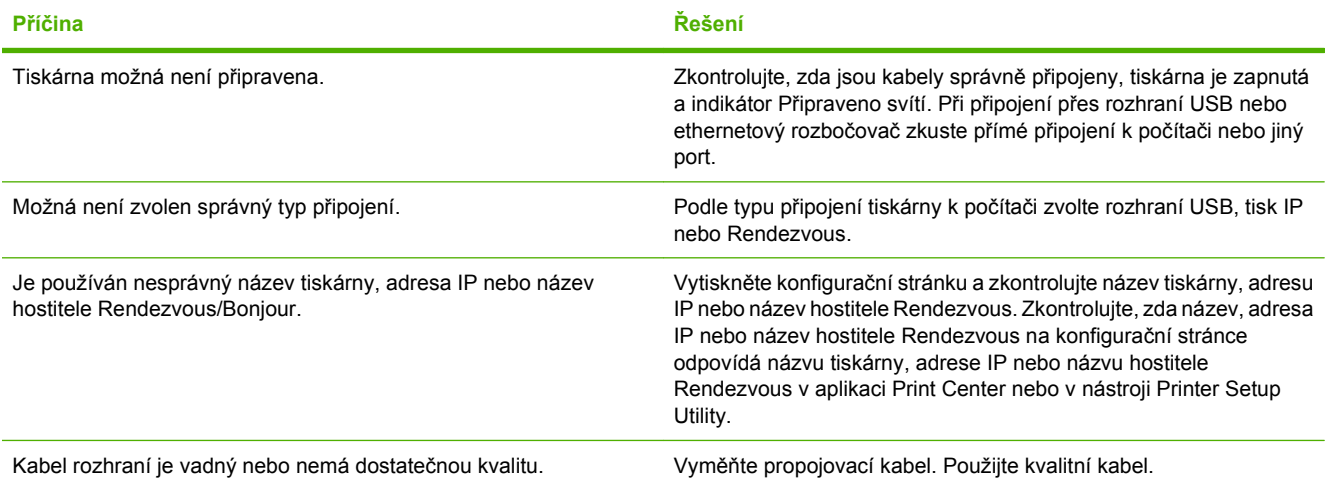

#### **Ovladač tiskárny automaticky nenastaví vybranou tiskárnu v tiskovém centru nebo obslužném programu nastavení tiskárny.**

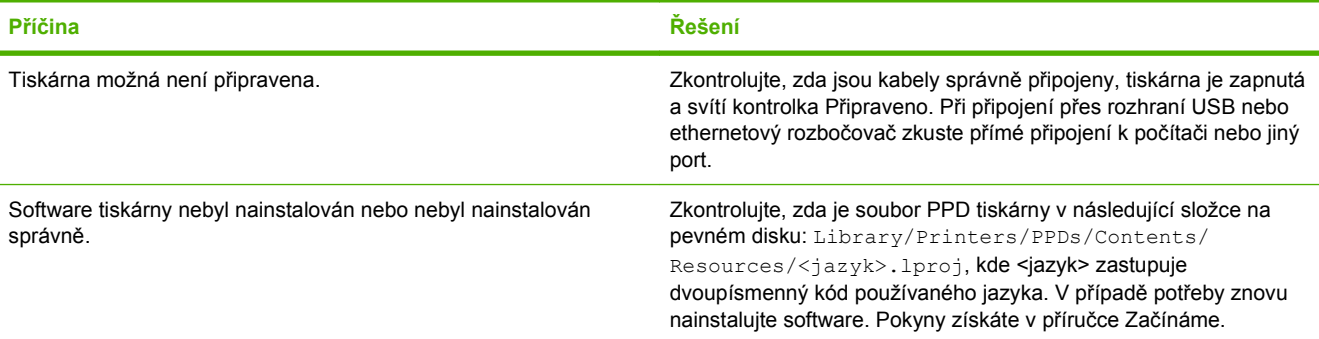

#### **Tabulka 12-1 Potíže s operačním systémem Mac OS X (pokračování)**

**Ovladač tiskárny automaticky nenastaví vybranou tiskárnu v tiskovém centru nebo obslužném programu nastavení tiskárny.**

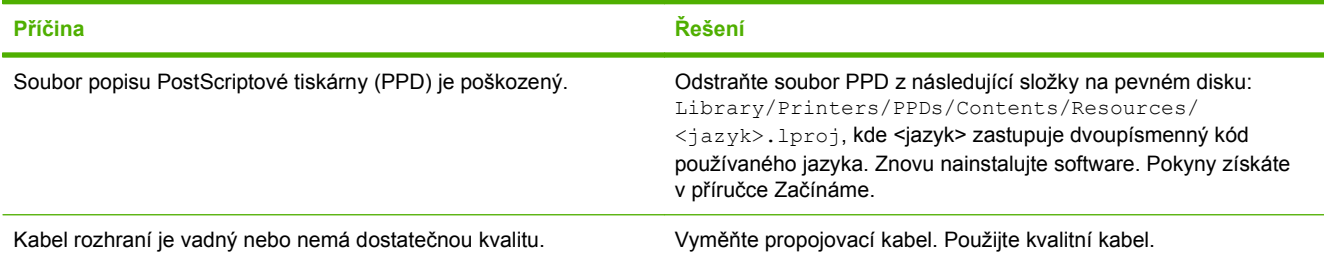

#### **Tisková úloha nebyla odeslána na správnou tiskárnu.**

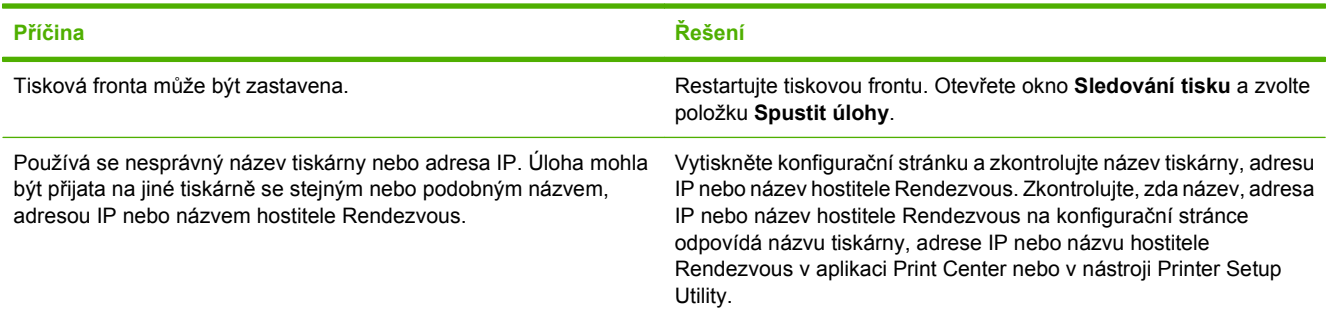

#### **Soubor EPS (Encapsulated PostScript) se netiskne se správnými písmy.**

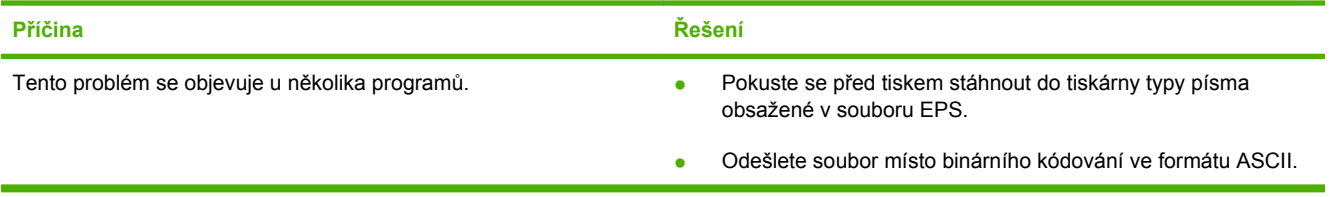

#### **Nelze tisknout pomocí karty USB od jiného výrobce.**

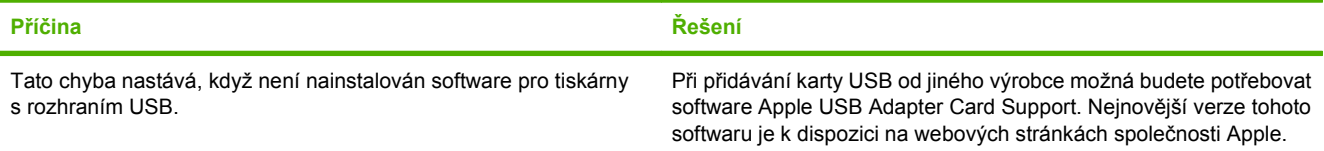

#### **Tabulka 12-1 Potíže s operačním systémem Mac OS X (pokračování)**

**Při připojení pomocí kabelu USB se po výběru ovladače tiskárna nezobrazuje v centru Print Center (Tiskové centrum) nebo v programu Printer Setup Utility (Obslužný program nastavení tiskárny).**

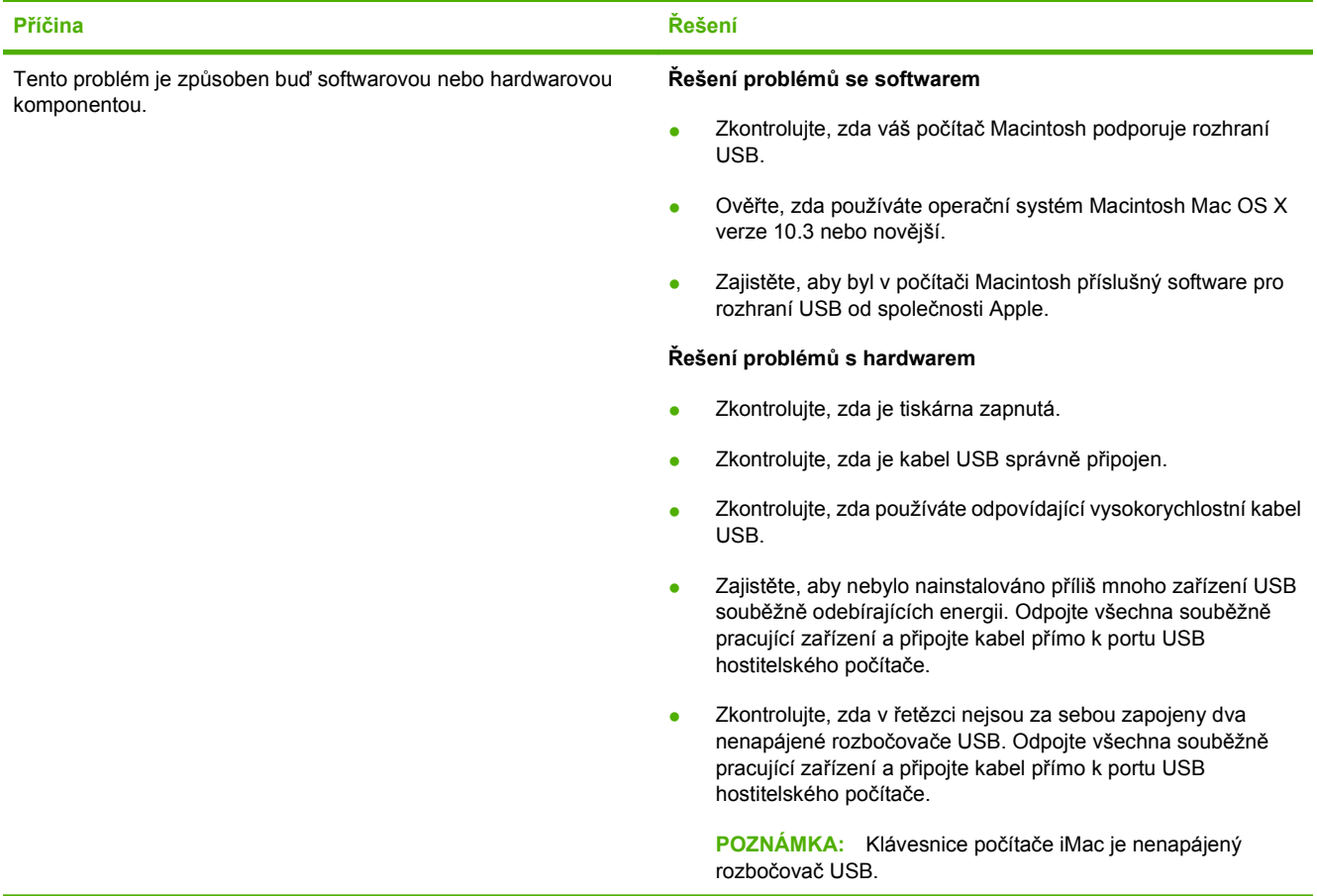

# **A Spotřební materiál a příslušenství**

Tato část poskytuje informace o objednávání dílu, spotřebního materiálu a příslušenství. Používejte pouze díly a příslušenství navržené přímo pro toto zařízení.

- [Objednávání náhradních díl](#page-249-0)ů, příslušenství a spotřebního materiálu
- [Výrobní](#page-250-0) čísla

# <span id="page-249-0"></span>**Objednávání náhradních dílů, příslušenství a spotřebního materiálu**

Chcete-li objednat díly, příslušenství a spotřební materiál, obraťte se na prodejce.

# <span id="page-250-0"></span>**Výrobní čísla**

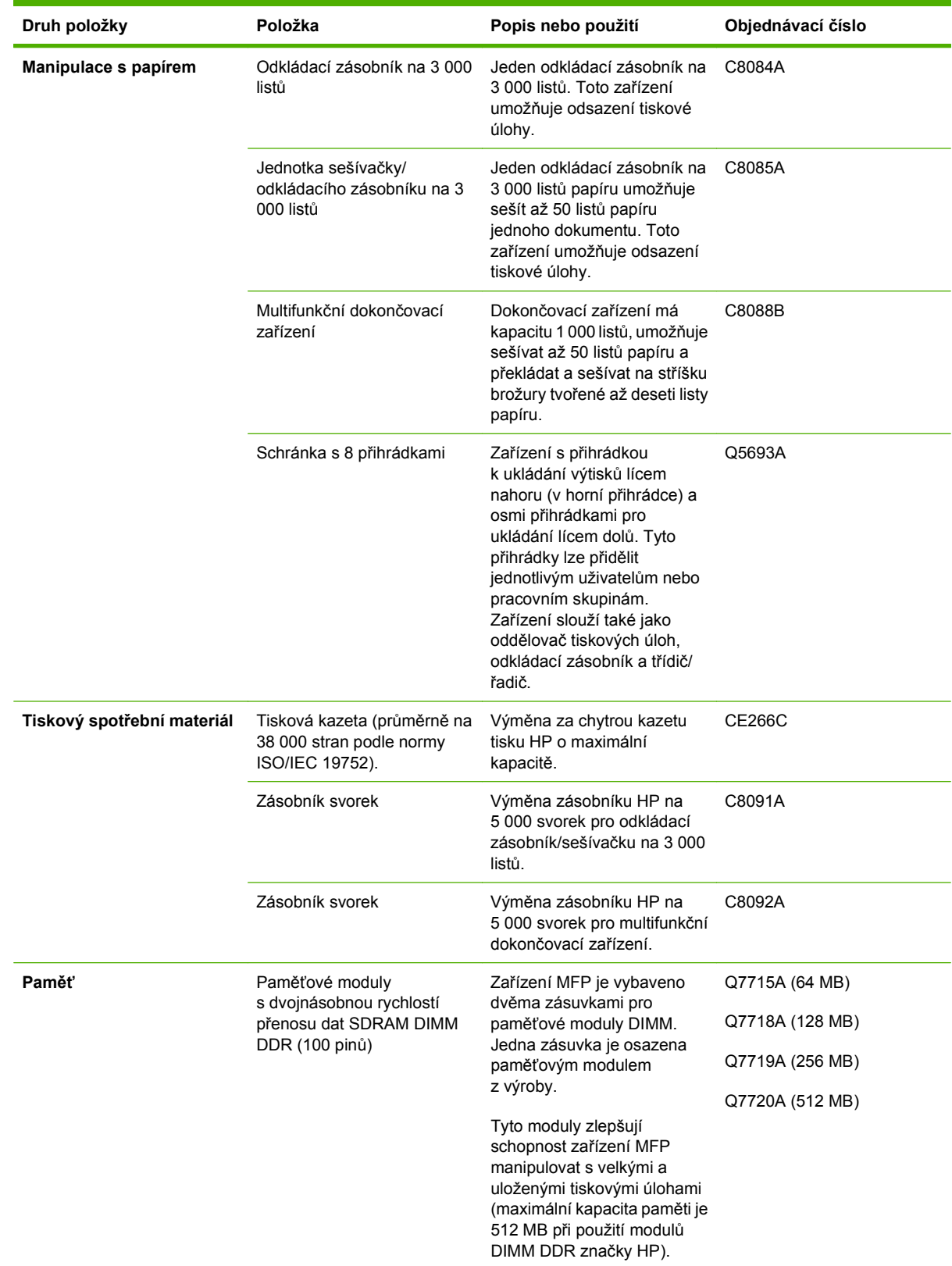

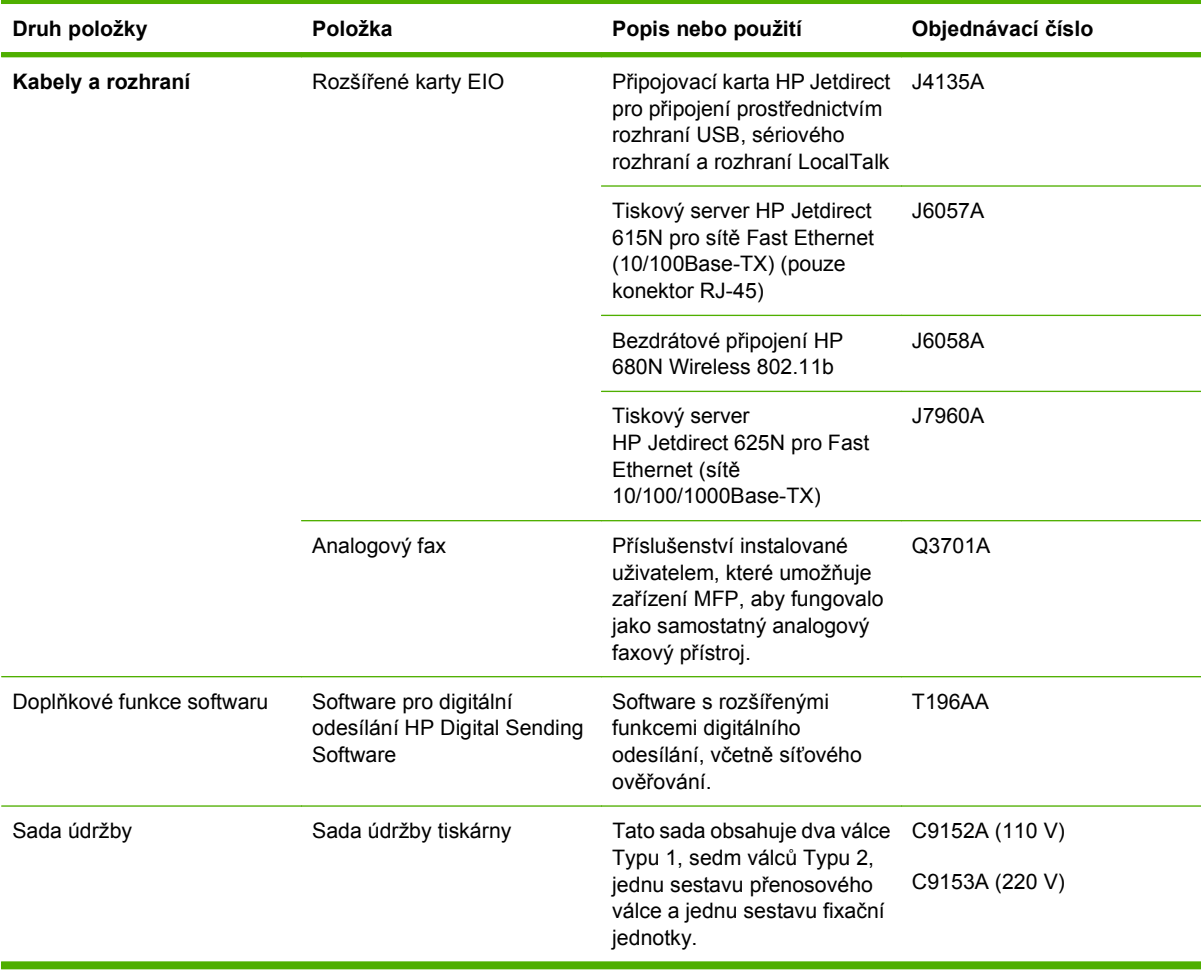
# **B Technické údaje**

- [Rozm](#page-253-0)ěry
- **•** [Elektrické údaje](#page-254-0)
- Hluč[nost](#page-255-0)
- **•** [Provozní prost](#page-255-0)ředí

# <span id="page-253-0"></span>**Rozměry**

## **Tabulka B-1 Rozměry**

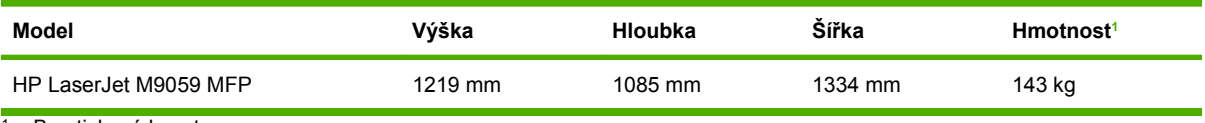

 $1$  Bez tiskové kazety

#### **Tabulka B-2 Rozměry s plně otevřenými všemi dvířky a zásobníky**

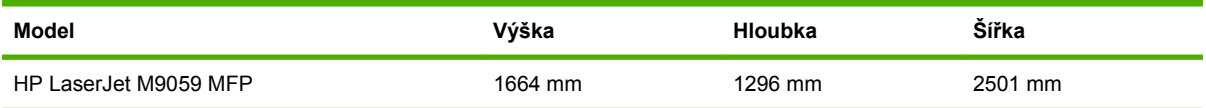

# <span id="page-254-0"></span>**Elektrické údaje**

**VAROVÁNÍ!** Požadavky na napájení závisí na zemi/oblasti, kde se zařízení prodává. Neměňte provozní napětí. Mohlo by to způsobit poškození zařízení a zrušení platnosti záruky na výrobek.

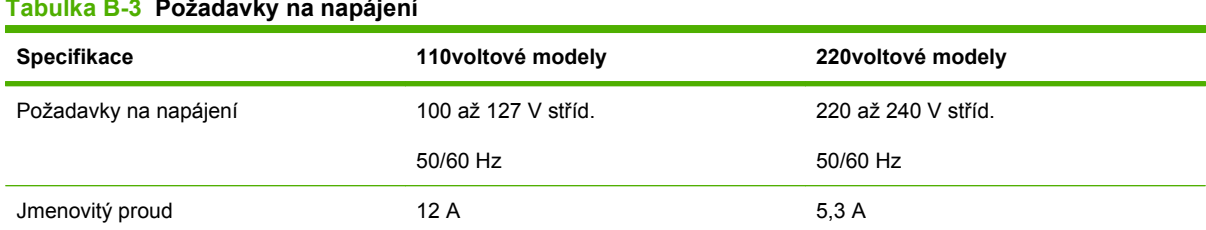

#### **Tabulka B-3 Požadavky na napájení**

#### **Tabulka B-4 Spotřeba energie (průměrná, ve wattech)1**

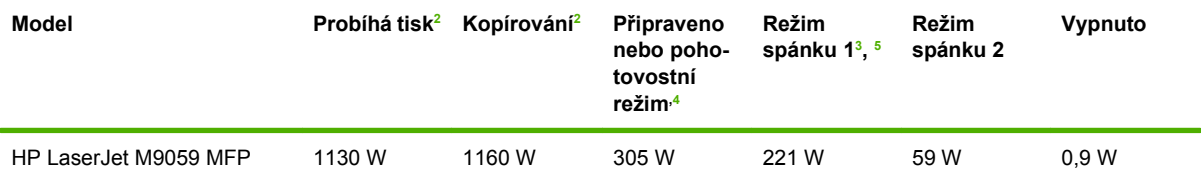

<sup>1</sup> Hodnoty jsou založeny na předběžných údajích. Aktuální informace naleznete na stránce [www.hp.com/go/ljm9059mfp/](http://www.hp.com/go/ljm9059mfp/regulatory) [regulatory.](http://www.hp.com/go/ljm9059mfp/regulatory)

<sup>2</sup> Hodnoty energie jsou nejvyšší hodnoty naměřené pomocí všech standardních napětí.

<sup>3</sup> Výchozí doba přechodu z režimu Připraveno do režimu Spánek 1 je 15 minut, do režimu Spánek 2 pak 90 minut.

<sup>4</sup> Tepelné ztráty v pohotovostním režimu: 1045 BTU/hod.

<sup>5</sup> Doba zotavení z režimu spánku do zahájení tisku je 20 sekund a z režimu spánku 2 do zahájení tisku 145 sekund.

## <span id="page-255-0"></span>**Hlučnost**

#### **Tabulka B-5 Úroveň hluku1, 2**

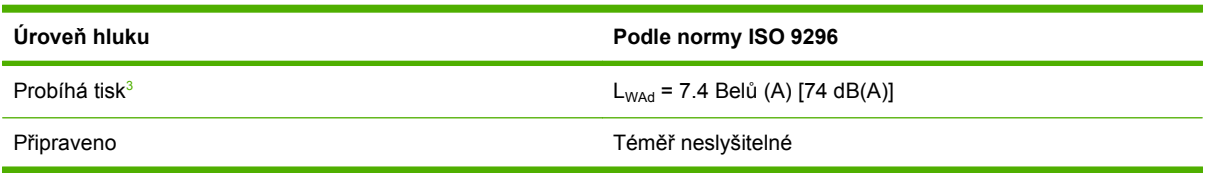

<sup>1</sup> Hodnoty jsou založeny na předběžných údajích. Aktuální informace naleznete na stránce [www.hp.com/go/ljm9059mfp/](http://www.hp.com/go/ljm9059mfp/regulatory) [regulatory.](http://www.hp.com/go/ljm9059mfp/regulatory)

<sup>2</sup> Testovaná konfigurace: Základní jednotkový souvislý tisk a skenování s automatickým podavačem dokumentů na papír formátu A4 bez výstupního zařízení.

<sup>3</sup> Rychlost tisku je 50 obrázků za minutu.

#### Tabulka B-6 Úroveň akustického tlaku<sup>1</sup>, <sup>2</sup>

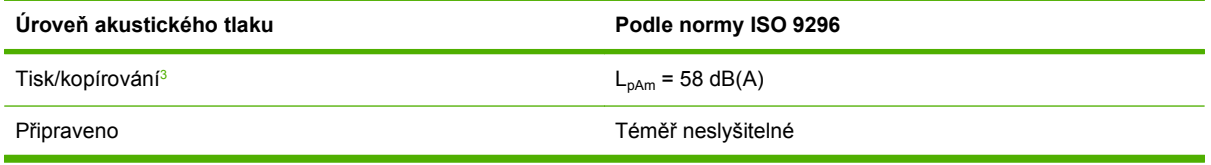

<sup>1</sup> Hodnoty se mohou změnit. Aktuální informace naleznete na stránce [www.hp.com/support/ljm9059mfp.](http://www.hp.com/support/ljm9059mfp)

<sup>2</sup> Testovaná konfigurace: Základní jednotkový souvislý tisk a skenování s automatickým podavačem dokumentů na papír formátu A4 bez výstupního zařízení.

<sup>3</sup> Rychlost tisku je 50 obrázků za minutu.

## **Provozní prostředí**

#### **Tabulka B-7 Nezbytné podmínky**

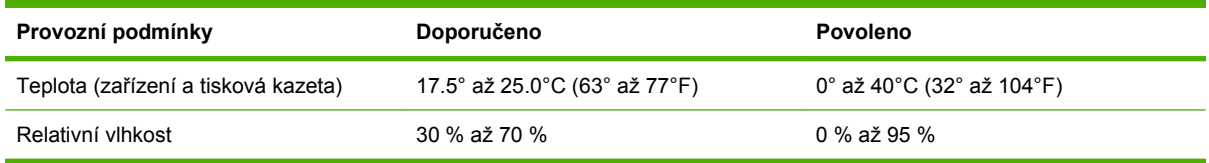

**POZNÁMKA:** Optimální výkon zařízení je zaručen při doporučovaných hodnotách teploty a vlhkosti. Při provozu zařízení za jiných podmínek mimo tyto hodnoty může dojít ke zhoršení kvality tisku a uvíznutím papíru.

# **C Informace o předpisech**

# <span id="page-257-0"></span>**Předpisy FCC**

Toto zařízení bylo testováno podle požadavků na digitální zařízení třídy A a je v souladu s limity části 15 předpisů FCC. Tyto limity zabezpečují přiměřenou ochranu proti škodlivému rušení při umístění v obytných prostorách. Toto zařízení vytváří, používá a může vyzařovat vysokofrekvenční energii. Pokud toto zařízení není nainstalováno a používáno v souladu s pokyny, může rušit komunikaci s rádiovým spojením. Nelze ale zaručit, že se rušení v některém konkrétním případě neobjeví. Pokud zařízení způsobuje rušení rádiového nebo televizního příjmu, což je možné ověřit vypnutím a zapnutím zařízení, doporučujeme uživateli, aby se pokusil rušení odstranit některými z těchto kroků:

- přesměrování nebo přemístění přijímací antény,
- zvětšení vzdálenosti mezi zařízením a přijímačem,
- zapojení zařízení do zásuvky jiného elektrického okruhu, než ve kterém je zapojen přijímač,
- konzultace s prodejcem nebo kvalifikovaným technikem radiových a televizních přijímačů.

**POZNÁMKA:** Jakékoli změny nebo úpravy tiskárny, které nejsou výslovně povoleny společností Hewlett-Packard, mohou mít za následek neplatnost oprávnění uživatele provozovat toto zařízení.

V souladu s limity třídy A části 15 pravidel FCC je pro přenos dat vyžadováno použití stíněného kabelu.

# <span id="page-258-0"></span>**Ohleduplnost výrobku k životnímu prostředí**

## **Ochrana životního prostředí**

Společnost Hewlett-Packard se zavázala vyrábět produkty vykazující vysokou kvalitu také ve vztahu k životnímu prostředí. Tento produkt byl navržen s několika atributy, které minimalizují jeho negativní dopad na životní prostředí.

## **Vytváření ozonu**

Tento produkt nevytváří žádné podstatnější množství ozonu  $(O_3)$ .

## **Spotřeba energie**

V režimu Připraveno/Sleep podstatně klesá spotřeba energie. Šetří se tím přírodní zdroje a náklady, aniž by se snížil vysoký výkon tohoto produktu. Informace o souladu tohoto produktu s programem ENERGY STAR® naleznete v technických údajích nebo specifikacích produktu. Seznam produktů splňujících požadavky je uveden také na adrese:

<http://www.hp.com/hpinfo/globalcitizenship/environment/productdesign/ecolabels.html>

## **Spotřeba toneru**

V ekonomickém režimu se používá podstatně méně toneru, což může vést k prodloužení životnosti tiskových kazet.

## **Spotřeba papíru**

Funkce ručního oboustranného tisku nebo volitelná funkce automatického oboustranného tisku (oboustranný tisk) a tisk několika stránek na jeden list může snížit spotřebu papíru, a tím také nároky na přírodní zdroje.

## **Plasty**

Plastové díly s hmotností vyšší než 25 gramů jsou označeny podle mezinárodních norem, což usnadňuje identifikaci plastů pro účely recyklace po uplynutí životnosti produktu.

## <span id="page-259-0"></span>**Spotřební materiál HP LaserJet**

Vrácení a recyklace prázdných tiskových kazet HP LaserJet je v rámci programu HP Planet Partners snadná a bezplatná. V každém balení tiskových kazet HP LaserJet i dalšího spotřebního materiálu jsou uvedeny vícejazyčné informace o tomto programu a příslušné pokyny. Dopad na životní prostředí pomůžete také snížit vracením více tiskových kazet najednou.

Společnost HP se zavázala poskytovat invenční, vysoce kvalitní produkty a služby i vzhledem k životnímu prostředí, a to od návrhu produktu přes jeho výrobu, distribuci, použití u zákazníka až po recyklaci. Díky vaší účasti v programu HP Planet Partners program zajistíme, že budou vaše tiskové kazety HP LaserJet řádně recyklovány a miliony tun plastu a kovů, které by jinak skončily na skládce, budou přepracovány pro nové produkty. Vzhledem k tomu, že je kazeta recyklována a použita pro nový materiál, nevrátí se zpět k vám. Děkujeme vám za odpovědný přístup k životnímu prostředí.

**POZNÁMKA:** Zpáteční štítek používejte pouze pro vracení originálních tiskových kazet HP LaserJet. Nepoužívejte tento štítek pro kazety inkoustových tiskáren HP, kazet jiných výrobců, opakovaně plněných kazet nebo kazet, u nichž uplatňujete záruku. Informace o recyklaci kazet pro inkoustové tiskárny HP naleznete na adrese [http://www.hp.com/recycle.](http://www.hp.com/recycle)

## **Pokyny pro vracení a recyklaci**

### **Spojené státy americké a Portoriko**

Štítek přiložený v obalu kazety s tonerem pro tiskárny HP LaserJet slouží k vracení a recyklaci jedné nebo více použitých tiskových kazet HP LaserJet. Postupujte podle příslušných níže uvedených instrukcí.

#### **Vracení více kazet (dvě kazety a osm kazet)**

- **1.** Zabalte každou tiskovou kazetu HP LaserJet do její původní krabice a plastového obalu.
- **2.** Až osm jednotlivých krabic svažte vázací páskou (až 32 kg).
- **3.** Použijte jeden předplacený zasílací štítek.

#### **NEBO**

- **1.** Použijte vlastní box nebo požádejte o zdarma poskytovaný sběrný box na adrese <http://www.hp.com/recycle>nebo na čísle 1-800-340-2445 (pojme až osm tiskových kazet HP LaserJet).
- **2.** Použijte jeden předplacený zasílací štítek.

#### **Vracení jednoho kusu**

- **1.** Zabalte tiskovou kazetu HP LaserJet do jejího původního plastového obalu a krabice.
- **2.** Na přední stranu krabice nalepte štítek pro odeslání.

#### **Odeslání**

Všechny tiskové kazety HP LaserJet vracené k recyklaci předávejte jako balík při nejbližší příležitosti (při doručování nebo vyzvedávání) společnosti UPS nebo je odevzdejte v autorizovaném sběrném středisku společnosti UPS. Sídlo vašeho místního sběrného centra společnosti UPS zjistíte na telefonním čísle 1-800-PICKUPS nebo na adrese [http://www.ups.com.](http://www.ups.com) Při vracení za použití štítku služby USPS předejte balík službě U.S. Postal Service nebo jej odevzdejte na jejím poštovním úřadě. Chcete-li získat další informace nebo objednat další štítky nebo krabice pro hromadné vracení, navštivte webovou stránku na adrese <http://www.hp.com/recycle> nebo volejte telefonní číslo 1-800-340-2445. Vyzvedávání balíků zpoplatňuje služba UPS běžnými sazbami. Informace se mohou měnit bez předchozího upozornění.

## **Vracení mimo USA**

Chcete-li se účastnit programu HP Planet Partners pro vracení a recyklaci výrobků po uplynutí doby životnosti, stačí postupovat podle jednoduchých pokynů uvedených v příručce pro recyklaci (je přiložena v balení vašeho nového spotřebního dílu) nebo na adrese <http://www.hp.com/recycle>. Vyberte příslušnou zemi/oblast a přečtěte si pokyny k vracení použitého spotřebního materiálu tiskáren HP LaserJet.

## **Papír**

V tomto produktu můžete používat recyklovaný papír, pokud tento papír splňuje podmínky uvedené v příručce *HP LaserJet Printer Family Print Media Guide.* Tento produkt je vhodný pro použití recyklovaného papíru podle normy EN12281:2002.

## <span id="page-261-0"></span>**Omezení materiálu**

Tento produkt společnosti HP obsahuje rtuť v zářivce skeneru nebo displeje ovládacího panelu s kapalnými krystaly, která může po ukončení životnosti vyžadovat zvláštní zacházení.

Tento produkt společnosti HP obsahuje baterii, která může vyžadovat zvláštní zachází po skončení životnosti. Baterie obsažené v tomto produktu nebo dodávané společností Hewlett-Packard pro tento produkt mají následující vlastnosti:

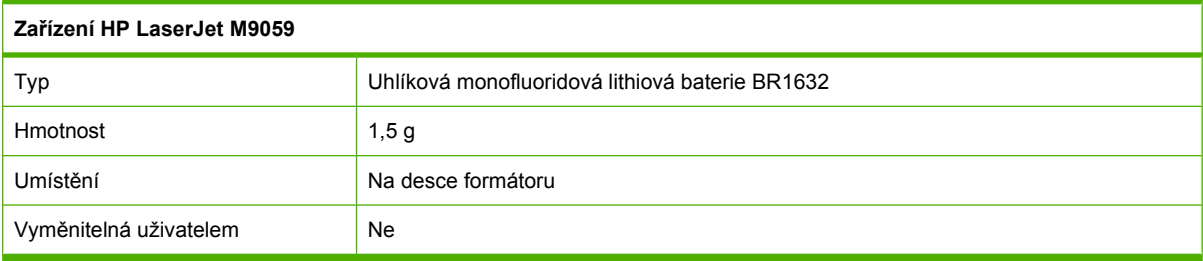

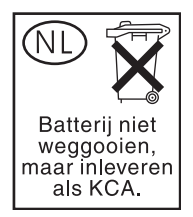

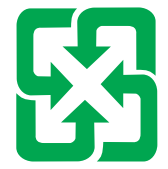

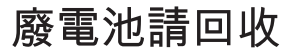

Informace o recyklaci naleznete na adrese [www.hp.com/recycle](http://www.hp.com/recycle) nebo získáte u místních úřadů nebo na webové stránce sdružení Electronics Industries Alliance na adrese: [www.eiae.org](http://www.eiae.org).

## **Likvidace odpadů původci odpadů v domácnostech Evropské unie**

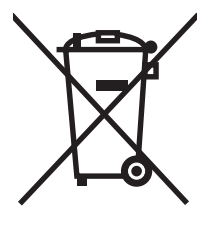

Tento symbol na produktu nebo na jeho obalu označuje výrobek, který nesmí být ukládán spolu s ostatním komunálním odpadem. Jako původci odpadního zařízení jste odpovědní za jeho likvidaci, tzn. předání tohoto odpadu k recyklaci na k tomu určené sběrné místo pro elektrická a elektronická zařízení. Tříděný sběr a recyklace odpadu po skončení životnosti zařízení pomáhá šetřit přírodní zdroje a zajistí recyklaci odpadu způsobem šetrným k lidskému zdraví a životnímu prostředí. Další informace o sběrných místech odpadních zařízení určených k recyklaci získáte na příslušném městském nebo obecním úřadě, u společnosti zajišťující sběr komunálního odpadu nebo v obchodě, kde jste zařízení zakoupili.

## <span id="page-262-0"></span>**Bezpečnostní list MSDS (Material Safety Data Sheet)**

Materiálové bezpečností listy (MSDS) ke spotřebnímu materiálu, který obsahuje chemické látky (například toner), lze získat kontaktováním webových stránek HP na adrese [www.hp.com/go/msds](http://www.hp.com/go/msds) or [www.hp.com/hpinfo/globalcitizenship/environment](http://www.hp.com/hpinfo/globalcitizenship/environment/index.html).

## **Další informace**

Informace o otázkách ochrany životního prostředí naleznete v těchto dokumentech:

- dokumentu o ekologickém profilu tohoto produktu a mnoha dalších příbuzných produktů společnosti HP,
- závazku společnosti HP chránit životní prostředí,
- systému ekologické správy společnosti HP,
- programu společnosti Hewlett-Packard pro navracení a recyklaci výrobků po uplynutí doby životnosti,
- bezpečnostním listu MSDS (Material Safety Data Sheet).

Navštivte webovou stránku [www.hp.com/go/environment](http://www.hp.com/go/environment) nebo [www.hp.com/hpinfo/globalcitizenship/](http://www.hp.com/hpinfo/globalcitizenship/environment) [environment](http://www.hp.com/hpinfo/globalcitizenship/environment).

# **Prohlášení pro danou zemi/oblast**

## **Prohlášení o shodě**

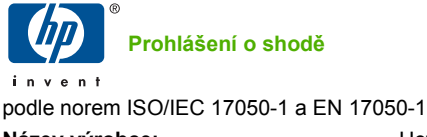

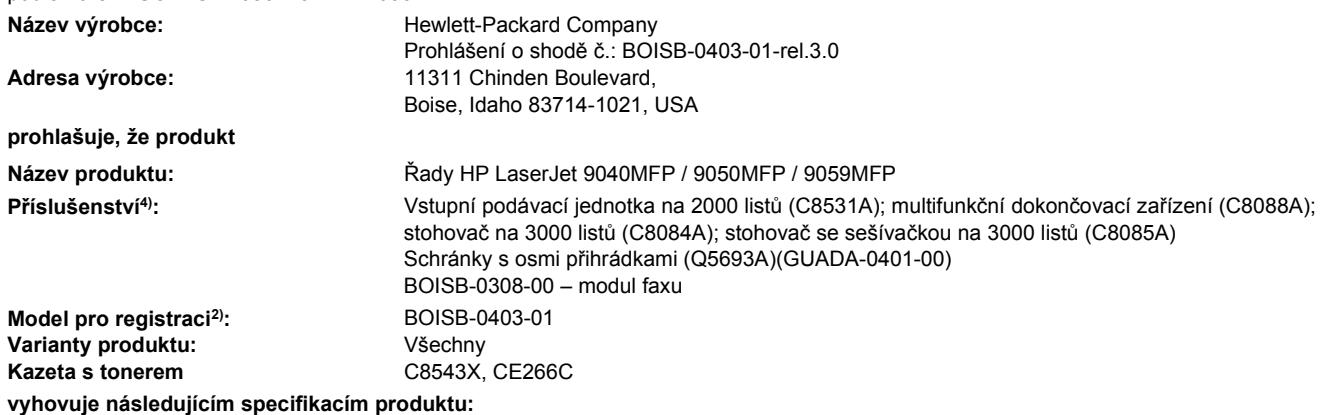

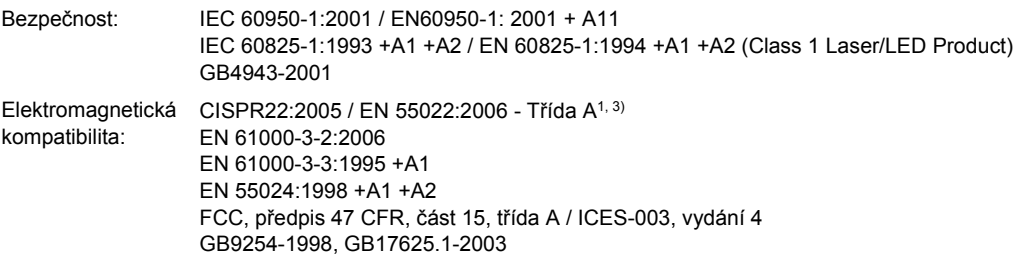

Telekomunikace: TBR-21:1998, EG 201 121:1998

#### **Doplňující informace:**

Uvedený produkt splňuje požadavky směrnic R&TTE 1999/5/EEC Annex II, EMC 2004/108/EEC a směrnice pro nízkonapěťová zařízení 2006/95/EC a je označen příslušným symbolem CE $\bigcap$ .

Toto zařízení splňuje část 15 předpisů FCC. Výrobek může být provozován na základě následujících dvou podmínek: (1) toto zařízení nesmí způsobovat škodlivé rušení a (2) toto zařízení musí přijmout jakékoliv rušení, včetně rušení, které může způsobit nežádoucí činnost.

1) Výrobek byl testován s osobními počítači Hewlett-Packard s typickou systémovou konfigurací.

2) Z důvodů zákonných nařízení bylo tomuto výrobku přiřazeno Předpisové modelové číslo. Nezaměňujte toto číslo s názvem výrobku nebo číslem (čísly) výrobku.

3) Produkt splňuje požadavky norem EN55022 & CNS13438 Třída A, pro které platí: "Upozornění – Jedná se o produkt třídy A. V domácím prostředí může tento produkt způsobit rádiové rušení. V takovém případě musí uživatel provést adekvátní opatření."

4) Všechna světová modulární schválení analogové faxové jednotky, která společnost Hewlett-Packard získala pod předpisovým modelovým číslem BOISB-0308-00, obsahují modul Multi-Tech Systems MT5634SMI Socket Modem Module.

Boise, Idaho , USA

#### **Březen 2009**

#### **Pouze o tématech týkajících se směrnic,**

Kontakt pro Evropu: Vaše místní kancelář prodeje a služeb Hewlett-Packard nebo Hewlett-Packard GmbH, Department HQTRE / Standards Europe, Herrenberger Straße 140, D-71034 Böblingen, Německo, (FAX: +49-7031-14-3143), [www.hp.com/go/](http://www.hp.com/go/certificates) **[certificates](http://www.hp.com/go/certificates)** 

Kontakt pro USA: Product Regulations Manager, Hewlett-Packard Company,, PO Box 15, Mail Stop 160,, Boise, Idaho 83707-0015, USA, (telefon: 208-396-6000)

## <span id="page-264-0"></span>**Bezpečnost laseru**

Úřad Center for Devices and Radiological Health (CDRH) of the U.S. Food and Drug Administration zavedl předpisy pro laserové produkty vyrobené od 1. srpna 1976. Plnění je povinné pro výrobky prodávané v USA. Zařízení je uznáno jako laserový výrobek "Třídy 1" v souladu se standardem U.S. Department of Health and Human Services (DHHS) Radiation Performance Standard podle nařízení Radiation Control for Health and Safety Act z roku 1968. Protože záření vydávané uvnitř zařízení je zcela zachyceno ochrannými plášti a vnějšími kryty, laserový paprsek nemůže uniknout během žádné fáze běžných operací prováděných uživatelem.

**VAROVÁNÍ!** Použití ovládacích prvků, úpravy nebo provádění postupů, které jsou odlišné od postupů uvedených v této uživatelské příručce, může vést k vystavení vlivu nebezpečného záření.

## **Kanadské předpisy DOC**

Complies with Canadian EMC Class A requirements.

« Conforme à la classe A des normes canadiennes de compatibilité électromagnétiques. « CEM ». »

## **Prohlášení VCCI (Japonsko)**

この装置は、情報処理装置等電波障害自主規制協議会(VCCI)の基準 に基づくクラスA情報技術装置です。この装置を家庭環境で使用すると電波 妨害を引き起こすことがあります。この場合には使用者が適切な対策を講ず るよう要求されることがあります。

## **Prohlášení o napájecím kabelu (Japonsko)**

製品には、同梱された電源コードをお使い下さい。 同梱された電源コードは、他の製品では使用出来ません。

## **Prohlášení EMC (Korea)**

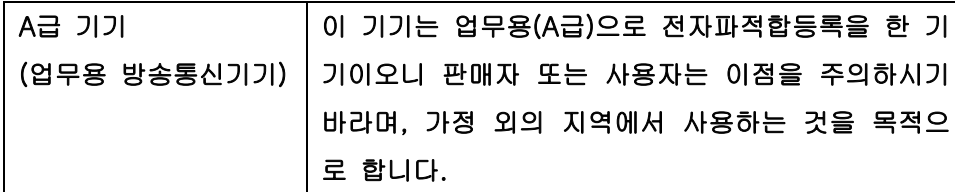

## **Prohlášení o elektromagnetickém rušení (Tchaj-wan)**

警告使用者:

這是甲類的資訊產品,在居住的環境中使用時,可能會造成射頻 干擾,在這種情況下,使用者會被要求採取某些適當的對策。

## **Prohlášení o laseru pro Finsko**

**Luokan 1 laserlaite**

#### Klass 1 Laser Apparat

HP LaserJet M9059, laserkirjoitin on käyttäjän kannalta turvallinen luokan 1 laserlaite. Normaalissa käytössä kirjoittimen suojakotelointi estää lasersäteen pääsyn laitteen ulkopuolelle. Laitteen turvallisuusluokka on määritetty standardin EN 60825-1 (1994) mukaisesti.

#### **VAROITUS !**

Laitteen käyttäminen muulla kuin käyttöohjeessa mainitulla tavalla saattaa altistaa käyttäjän turvallisuusluokan 1 ylittävälle näkymättömälle lasersäteilylle.

#### **VARNING !**

Om apparaten används på annat sätt än i bruksanvisning specificerats, kan användaren utsättas för osynlig laserstrålning, som överskrider gränsen för laserklass 1.

#### **HUOLTO**

HP LaserJet M9059 - kirjoittimen sisällä ei ole käyttäjän huollettavissa olevia kohteita. Laitteen saa avata ja huoltaa ainoastaan sen huoltamiseen koulutettu henkilö. Tällaiseksi huoltotoimenpiteeksi ei katsota väriainekasetin vaihtamista, paperiradan puhdistusta tai muita käyttäjän käsikirjassa lueteltuja, käyttäjän tehtäväksi tarkoitettuja ylläpitotoimia, jotka voidaan suorittaa ilman erikoistyökaluja.

#### **VARO !**

Mikäli kirjoittimen suojakotelo avataan, olet alttiina näkymättömällelasersäteilylle laitteen ollessa toiminnassa. Älä katso säteeseen.

#### **VARNING !**

Om laserprinterns skyddshölje öppnas då apparaten är i funktion, utsättas användaren för osynlig laserstrålning. Betrakta ej strålen. Tiedot laitteessa käytettävän laserdiodin säteilyominaisuuksista: Aallonpituus 775-795 nm Teho 5 m W Luokan 3B laser.

# **Rejstřík**

## **A**

ADF podporované velikosti [137](#page-150-0) ADF (automatický podavač dokumentů) čištění horního skleněného proužku [168](#page-181-0) čištění podávacího systému [166](#page-179-0) čištění válečků [169](#page-182-0) kapacita [5](#page-18-0) umístění [7](#page-20-0) adresa IP Macintosh, řešení potíží [231](#page-244-0) změna [74](#page-87-0) adresář, e-mail seznamy příjemců, vytváření [139](#page-152-0) vymazání [48](#page-61-0) adresář, e-mail podpora protokolu LDAP [134](#page-147-0) adresáře, e-mail odstranění adres [140](#page-153-0) přidání adres [139](#page-152-0) adresáře, e-mail funkce automatického dokončování [138](#page-151-0) adresáře, e-mailové seznam příjemců [139](#page-152-0) adresa tiskárny Macintosh, řešení potíží [231](#page-244-0) aktualizace firmwaru, Macintosh [62](#page-75-0) alternativní režim hlavičkového papíru [103](#page-116-0) automatický podavač dokumentů (ADF) čištění válečků [169](#page-182-0) chybné podávání [169](#page-182-0)

## **B**

barevný text tisk v černé [103](#page-116-0) baterie obsažené [248](#page-261-0) Bezpečnostní list MSDS (Material Safety Data Sheet) [249](#page-262-0) bílé čáry nebo body, řešení problémů [220](#page-233-0) bílé nebo bledé pruhy [224](#page-237-0) blank copies, problemsolving [227](#page-240-0) bledá místa, řešení problémů [214](#page-227-0) blokované faxy, tisk seznamu [151](#page-164-0) body, řešení problémů [214](#page-227-0), [220](#page-233-0) brány konfigurace [134](#page-147-0) ověřování adres [228](#page-241-0) testování [135](#page-148-0) brožury, vytváření [9](#page-22-0)

## **C**

cesta automatického oboustranného tisku kopírování dokumentů [124](#page-137-0)

## **Č**

čáry, řešení problémů kopie [224](#page-237-0) čas, nastavení [24,](#page-37-0) [163](#page-176-0) Čas/plánování, nabídka ovládacího panelu [24](#page-37-0) časové pásmo [24](#page-37-0) časový limit nečinnosti [40](#page-53-0) čas probuzení, nastavení [25,](#page-38-0) [180](#page-193-0) čas spánku, nastavení [180](#page-193-0) čištění dotyková obrazovka [166](#page-179-0)

dráha papíru [164](#page-177-0) MFP [164,](#page-177-0) [166](#page-179-0) podávací systém podavače ADF [166](#page-179-0) pracovní plocha [166](#page-179-0)

### **D**

datum, nastavení [24,](#page-37-0) [163](#page-176-0) deformované znaky, řešení problémů [218](#page-231-0) diagnostika sítě [31](#page-44-0) digitální faxování [148](#page-161-0) digitální odesílání adresáře [139](#page-152-0) informace [133,](#page-146-0) [137](#page-150-0) konfigurace elektronické pošty [134](#page-147-0) nabídka Nastavení [39](#page-52-0) nastavení ovládacího panelu [136](#page-149-0) nastavení úlohy [141](#page-154-0) odesílání dokumentů [137](#page-150-0) ověřování adres bran [228](#page-241-0) podpora protokolu LDAP [134](#page-147-0) podpora protokolu SMTP [134](#page-147-0) řešení potíží [185](#page-198-0) seznam příjemců [139](#page-152-0) sled prací [143](#page-156-0) složky [142](#page-155-0) vkládání dokumentů [137](#page-150-0) výchozí nastavení [22](#page-35-0) disk EIO funkce [6](#page-19-0) uzamčení [161](#page-174-0) dpi, nastavení [44](#page-57-0), [62](#page-75-0) dráha papíru čištění [164](#page-177-0) duplexní jednotka umístění [7](#page-20-0)

duplexní tisk Windows [101](#page-114-0) dvířka levá, odstranění uvíznutého papíru [205](#page-218-0) místa uvíznutého papíru [188](#page-201-0) pravá, odstranění uvíznutého papíru [191](#page-204-0) umístění [7](#page-20-0) dvoustranný tisk prázdné stránky, výchozí nastavení [41](#page-54-0) výchozí nastavení [23](#page-36-0)

#### **E**

Ekonomický režim [44](#page-57-0) elektronická pošta ověřování adres bran [228](#page-241-0) řešení potíží [185](#page-198-0) e-mail adresáře [139](#page-152-0) informace [133,](#page-146-0) [137](#page-150-0) konfigurace [134](#page-147-0) odesílání dokumentů [137](#page-150-0) výchozí nastavení [21](#page-34-0) e-mail adresáře [139](#page-152-0) funkce automatického dokončování [138](#page-151-0) seznam příjemců [139](#page-152-0) emulace ovladače PS výchozí nastavení [42](#page-55-0) Evropská unie, likvidace odpadů [248](#page-261-0) Explorer, podporované verze implementovaný webový server [152](#page-165-0) e-mail nastavení ovládacího panelu [136](#page-149-0) nastavení úlohy [141](#page-154-0) odesílání dokumentů [137](#page-150-0) podpora protokolu LDAP [134](#page-147-0) podpora protokolu SMTP [134](#page-147-0) vkládání dokumentů [137](#page-150-0)

## **F**

fax plán tisku [25](#page-38-0) připojení k telefonní lince [146](#page-159-0) fax, tisk hlášení [16](#page-29-0), [151](#page-164-0) faxování, digitální [148](#page-161-0) fax v síti LAN, [148](#page-161-0) fax v systému Windows 2000 [148](#page-161-0) FCC, předpisy [244](#page-257-0) firmware aktualizace [6](#page-19-0) fixační jednotka pracovní režimy [44](#page-57-0) formát, médium nastavení papíru A4 [42](#page-55-0) výchozí, výběr [23](#page-36-0) fotografie kopírování [128](#page-141-0) vkládání [137](#page-150-0) FTP, odeslání [143](#page-156-0) funkce [2](#page-15-0) funkce mazání z disku (Disk Erase) [160](#page-173-0) Funkce Secure Disk Erase [160](#page-173-0)

#### **G**

grafický displej, ovládací panel [12](#page-25-0)

#### **H**

hlášení číselný seznam [187](#page-200-0) typy [186](#page-199-0) hlášení o faxovém volání [151](#page-164-0) hlavičkový papír, vkládání [103](#page-116-0) hlučnost [242](#page-255-0) hodiny nastavení [163](#page-176-0) hodiny reálného času [163](#page-176-0) Horká linka společnosti HP pro nahlášení podvodu [173](#page-186-0) HP, univerzální tiskový ovladač [52](#page-65-0) HP Printer Utility [62](#page-75-0) HP Web Jetadmin kontrola množství toneru [174](#page-187-0) hustota nastavení [62](#page-75-0)

#### **CH**

chybné podávání do podavače ADF [169](#page-182-0) chybové zprávy číselný seznam [187](#page-200-0)

typy [186](#page-199-0) údržba, znovunastavení [175](#page-188-0) výchozí nastavení [40](#page-53-0) výstrahy elektronickou poštou [62](#page-75-0)

## **I**

implementovaný webový server funkce [152](#page-165-0) kontrola množství toneru [174](#page-187-0) přiřazení hesla [160](#page-173-0) informační stránky [150](#page-163-0) instalace paměť [176](#page-189-0) sada pro údržbu tiskárny [175](#page-188-0) software systému Macintosh pro práci v síti [61](#page-74-0) software systému Macintosh pro přímé připojení [60](#page-73-0) Internet Explorer, podporované verze implementovaný webový server [152](#page-165-0) internetový fax, [148](#page-161-0)

## **J**

jazyk výchozí, nastavení [40](#page-53-0) výchozí nastavení [42](#page-55-0) jazyk, ovládací panel [185](#page-198-0) jazyk, tiskárna výchozí nastavení [42](#page-55-0) jednotka oboustranného tisku nastavení systému Macintosh [62](#page-75-0) jednotka sešívačky/odkládacího zásobníku na 3000 listů kapacita [5](#page-18-0) objednání [237](#page-250-0) přihrádky [94](#page-107-0) sešívání dokumentů [8](#page-21-0) výběr výstupního umístění [95](#page-108-0) zásobník svorek, objednávání [237](#page-250-0) Jednotka sešívačky/odkládacího zásobníku na 3000 listů uvíznuté svorky, odstranění [202](#page-215-0) uvíznutý papír, odstranění [194](#page-207-0)

Jetadmin, HP Web [56](#page-69-0) Jetadmin, nástroj HP Web [155](#page-168-0)

#### **K**

kalibrace skeneru [171](#page-184-0) Kanadské předpisy DOC [251](#page-264-0) kapacita přihrádky [4](#page-17-0) karta Digitální odesílání, implementovaný webový server [154](#page-167-0) karta faxu, objednávání [238](#page-251-0) karta Informace, implementovaný webový server [153](#page-166-0) karta Nastavení, implementovaný webový server [153](#page-166-0) karta Services (Služby) Macintosh [68](#page-81-0) karta Síť, implementovaný webový server [154](#page-167-0) karty, EIO objednání [238](#page-251-0) karty EIO objednání [238](#page-251-0) zahrnuté [5](#page-18-0) zásuvky, umístění [7](#page-20-0) kazety nabídka Správa [26](#page-39-0) recyklace [246](#page-259-0) kazety, se svorkami uvíznutí, odstranění ze sešívačky/odkládacího zásobníku [202](#page-215-0) kazety, tiskové objednání [237](#page-250-0) stav v systému Macintosh [68](#page-81-0) knihy kopírování [128](#page-141-0) kódy PIN, osobní úlohy [114](#page-127-0) Konektor LAN [5](#page-18-0) konfigurace, modely [2](#page-15-0) konfigurace pomocného připojení [73](#page-86-0) konfigurace USB [72](#page-85-0) konfigurace V/V konfigurace sítě [74](#page-87-0) nastavení [27](#page-40-0) kontrola a přidržení Windows [102](#page-115-0)

kontrolka Data umístění [12](#page-25-0) kontrolka Připraveno umístění [12](#page-25-0) kontrolka Upozornění umístění [12](#page-25-0) kontrolky ovládací panel [12](#page-25-0) kopie, počet Windows [103](#page-116-0) kopírování fotografie [128](#page-141-0) funkce [4](#page-17-0), [119](#page-132-0) knihy [128](#page-141-0) kvalita, řešení problémů [224](#page-237-0) média, řešení problémů [225](#page-238-0) navigace na ovládacím panelu [120](#page-133-0) oboustranné dokumenty [124](#page-137-0) problémy, prevence [224](#page-237-0) přerušování úloh [41](#page-54-0) režim úloh [129](#page-142-0) řazení [127](#page-140-0) řešení problémů [227](#page-240-0) velikost, řešení problémů [227](#page-240-0) více předloh [129](#page-142-0) výchozí nastavení [17](#page-30-0), [19](#page-32-0) zrušení [130](#page-143-0) kopírování obou stran výchozí nastavení [17](#page-30-0) kvalita kopie, zlepšení [224](#page-237-0) kopírování, řešení problémů [224](#page-237-0) nastavení [44](#page-57-0) kvalita tisku bílé body [220](#page-233-0) bílé čáry [220](#page-233-0) čáry [215](#page-228-0) média [212](#page-225-0) opakované vady [217](#page-230-0) opakující se obrázky [222](#page-235-0) prostředí [212](#page-225-0) rozmazaný tisk [221](#page-234-0) rozmazaný toner [216](#page-229-0) rozptýlené čáry [221](#page-234-0) řešení potíží [212](#page-225-0) skvrny [214](#page-227-0) stopy pneumatik [220](#page-233-0)

světlý tisk [213](#page-226-0) šedé pozadí [215](#page-228-0) uvíznutí, poté [212](#page-225-0) uvolněný toner [216](#page-229-0) vynechání [214](#page-227-0) znaky, deformované [218](#page-231-0) Kvalita tisku, nabídka ovládacího panelu [44](#page-57-0)

#### **L**

lepicí štítky tisk [85](#page-98-0) likvidace, konec životnosti [248](#page-261-0) likvidace na konci životnosti [248](#page-261-0)

#### **M**

Macintosh instalace tiskového systému pro práci v síti [61](#page-74-0) instalace tiskového systému pro přímé připojení [60](#page-73-0) karta USB, řešení potíží [232](#page-245-0) možnosti sešívání [68](#page-81-0) nastavení ovladače [63](#page-76-0), [65](#page-78-0) nastavení protokolu AppleTalk [30](#page-43-0) nástroj HP Printer Utility [62](#page-75-0) odebrání softwaru [63](#page-76-0) ovladače, řešení potíží [231](#page-244-0) podporované operační systémy [60](#page-73-0) problémy, řešení [231](#page-244-0) software [60](#page-73-0) změna velikosti dokumentů [65](#page-78-0) Macintosh, nastavení ovladače ukládání úloh [68](#page-81-0) mapa nabídek nabídka Informace [16](#page-29-0) tisk [150](#page-163-0) maska podsítě [75](#page-88-0) mazání údajů z pevného disku [160](#page-173-0) média pomačkaný [219](#page-232-0) řešení problémů [212,](#page-225-0) [225](#page-238-0) stránek na list [66](#page-79-0) šikmo [218](#page-231-0)

vlastní formát, nastavení Macintosh [65](#page-78-0) zvlněný [219,](#page-232-0) [225](#page-238-0) médium nastavení papíru A4 [42](#page-55-0) podporované formáty [81](#page-94-0) první stránka [65](#page-78-0) režimy fixační jednotky [44](#page-57-0) vkládání [85](#page-98-0) vlastní, vložení [90](#page-103-0) výchozí formát, výběr [23](#page-36-0) měřítko dokumentů Macintosh [65](#page-78-0) modely, funkce [2](#page-15-0) moduly DIMM instalace [176](#page-189-0) možnosti rozšíření [3](#page-16-0) objednání [237](#page-250-0) ověřování instalace [179](#page-192-0) zásuvky [176](#page-189-0) možnosti sešívání Macintosh [68](#page-81-0) Windows [101](#page-114-0) multifunkční dokončovací jednotka kapacita [5](#page-18-0) použití [8](#page-21-0) zásobník svorek, objednávání [237](#page-250-0) multifunkční dokončovací zařízení objednání [237](#page-250-0)

#### **N**

nabídka Chování zařízení [40](#page-53-0) nabídka Informace [16](#page-29-0) nabídka Nastavení e-mailu [39](#page-52-0) nabídka Nastavení faxu [36](#page-49-0) nabídka Nastavení odesílání [39](#page-52-0) nabídka Počáteční nastavení [27](#page-40-0) nabídka Správa [26](#page-39-0) nabídka Správa, ovládací panel [15](#page-28-0) nabídka Výchozí možnosti úlohy [17](#page-30-0) nabídky, ovládací panel Čas/plánování [24](#page-37-0) Chování zařízení [40](#page-53-0) Informace [16](#page-29-0) Kvalita tisku [44](#page-57-0) Nastavení e-mailu [39](#page-52-0) Nastavení faxu [36](#page-49-0)

Nastavení odesílání [39](#page-52-0) Počáteční nastavení [27](#page-40-0) Reset [48](#page-61-0) Servis [48](#page-61-0) Správa [15,](#page-28-0) [26](#page-39-0) výchozí možnosti úlohy [17](#page-30-0) nabídky ovládacího panelu uzamčení [162](#page-175-0) napájení řešení potíží [184](#page-197-0) napětí [241](#page-254-0) napětí, řešení potíží [185](#page-198-0) nápověda, ovládací panel [14](#page-27-0) nápověda online, ovládací panel [14](#page-27-0) nastavení nabídka Výchozí možnosti úlohy [17](#page-30-0) ovladače [55](#page-68-0), [63](#page-76-0) priorita [54,](#page-67-0) [62](#page-75-0) předvolby ovladače (Macintosh) [65](#page-78-0) nastavení časového limitu [27](#page-40-0), [40](#page-53-0) nastavení funkce Bonjour [62](#page-75-0) nastavení ovladače Macintosh vlastní formát papíru [65](#page-78-0) nastavení ovladače systému Macintosh vodoznaky [66](#page-79-0) nastavení ovladače v systému Macintosh karta Services (Služby) [68](#page-81-0) nastavení papíru A4 [42](#page-55-0) nastavení písma Courier [42](#page-55-0) nastavení protokolu AppleTalk [30,](#page-43-0) [77](#page-90-0) nastavení protokolu DLC/LLC [30](#page-43-0) nastavení protokolu IPX/SPX [30](#page-43-0), [76](#page-89-0) nastavení režimu spánku čas probuzení [180](#page-193-0) čas spánku [180](#page-193-0) prodleva [180](#page-193-0) nastavení TCP/IP [27](#page-40-0) nastavení vlastního formátu papíru Macintosh [65](#page-78-0) nástroj HP Printer Utility [62](#page-75-0) nepřichycený toner, řešení problémů [216](#page-229-0)

Netscape Navigator, podporované verze implementovaný webový server [152](#page-165-0)

#### **O**

obálky tisk [110](#page-123-0) zaseknutí [210](#page-223-0) zohýbané, řešení problémů [219](#page-232-0) obě strany, kopírování výchozí nastavení [17](#page-30-0) obě strany, tisk nastavení systému Macintosh [62](#page-75-0) výchozí nastavení [23](#page-36-0) výchozí nastavení pro prázdné stránky [41](#page-54-0) objednávání spotřební materiál a příslušenství [236](#page-249-0) oblečení, odstranění toneru [165](#page-178-0) Obnovení nastavení, nabídka, ovládací panel [48](#page-61-0) oboustranné kopírování výchozí nastavení [17](#page-30-0) oboustranný (duplexní) tisk kopírování dokumentů [124](#page-137-0) prázdné stránky, výchozí nastavení [41](#page-54-0) výchozí nastavení [23](#page-36-0) oboustranný tisk nastavení systému Macintosh [62](#page-75-0) prázdné stránky, výchozí nastavení [41](#page-54-0) výchozí nastavení [23](#page-36-0) Windows [101](#page-114-0) obraz, kvalita kopie, zlepšení [224](#page-237-0) kopírování, řešení problémů [224](#page-237-0) nastavení [44](#page-57-0) obrázků za minutu [3](#page-16-0) oddělovací stránka Windows [101](#page-114-0) odebrání softwaru Macintosh [63](#page-76-0)

odesílání do e-mailu adresáře [139](#page-152-0) seznam příjemců [139](#page-152-0) odesílání e-mailem adresáře [139](#page-152-0) informace [133,](#page-146-0) [134,](#page-147-0) [137](#page-150-0) odesílání dokumentů [137](#page-150-0) ověřování adres bran [228](#page-241-0) řešení potíží [185](#page-198-0) výchozí nastavení [21](#page-34-0) odesílání e-mailem nastavení [136](#page-149-0) nastavení úlohy [141](#page-154-0) odesílání dokumentů [137](#page-150-0) podpora protokolu LDAP [134](#page-147-0) podpora protokolu SMTP [134](#page-147-0) vkládání dokumentů [137](#page-150-0) Odeslání do složky [142](#page-155-0) Odeslat do sledu prací [143](#page-156-0) odinstalace softwaru Macintosh [63](#page-76-0) odkládací zásobník na 3 000 listů funkce [8](#page-21-0) kapacita [5](#page-18-0) objednání [237](#page-250-0) odstranění uvíznutých papírů hlava sešívačky [202](#page-215-0) Ohleduplnost k životnímu prostředí [245](#page-258-0) okraje soutisk, nastavení [44](#page-57-0) omezení materiálu [248](#page-261-0) opakování obrazu, řešení problémů [222](#page-235-0) opakující se vady, řešení problémů [217](#page-230-0), [222](#page-235-0) orientace nastavení, Windows [101](#page-114-0) orientace na šířku nastavení, Windows [101](#page-114-0) orientace na výšku nastavení, Windows [101](#page-114-0) osobní úlohy [114](#page-127-0) ověřování adres bran [228](#page-241-0) ovládací panel čisticí stránka, tisk [164](#page-177-0) hlášení, číselný seznam [187](#page-200-0) hlášení, typy [186](#page-199-0) hlášení údržby, opakované nastavení [175](#page-188-0)

kontrolky [12](#page-25-0) Nabídka Čas/plánování [24](#page-37-0) nabídka Chování zařízení [40](#page-53-0) nabídka Informace [16](#page-29-0) nabídka Kvalita tisku [44](#page-57-0) nabídka Nastavení e-mailu [39](#page-52-0) nabídka Nastavení faxu [36](#page-49-0) nabídka Nastavení odesílání [39](#page-52-0) nabídka Obnovení nastavení [48](#page-61-0) nabídka Počáteční nastavení [27](#page-40-0) nabídka Servis [48](#page-61-0) nabídka Správa [15](#page-28-0), [26](#page-39-0) nabídka Výchozí možnosti úlohy [17](#page-30-0) nápověda [14](#page-27-0) nastavení [54,](#page-67-0) [62](#page-75-0) obrazovka e-mailu [136](#page-149-0) obrazovka kopírování [120](#page-133-0) řešení potíží [185](#page-198-0) tlačítka [12](#page-25-0) tlačítka na dotykové obrazovce [14](#page-27-0) umístění [7](#page-20-0) úvodní obrazovka [13](#page-26-0) uzamčení nabídek [162](#page-175-0) výchozí nastavení [40](#page-53-0) zvuky při stisknutí klávesy, výchozí nastavení [40](#page-53-0) ovladače Macintosh, řešení potíží [231](#page-244-0) nastavení [54,](#page-67-0) [55](#page-68-0), [62,](#page-75-0) [63](#page-76-0) nastavení v systému Macintosh [65](#page-78-0) podporované [51](#page-64-0) předvolby (Macintosh) [65](#page-78-0) univerzální [52](#page-65-0) Windows, spuštění [100](#page-113-0) zkratky (Windows) [100](#page-113-0) ovladače emulace PS [51](#page-64-0) ovladače PCL univerzální [52](#page-65-0) výchozí nastavení [42](#page-55-0)

## **P**

paměť inovace [176](#page-189-0) přidání [176](#page-189-0)

správa [176](#page-189-0) zahrnutá [2](#page-15-0) paměť flash inovace [176](#page-189-0) papír custom sizes [83](#page-96-0) formát, výběr [100](#page-113-0) kryty, použití jiného papíru [100](#page-113-0) nastavení papíru A4 [42](#page-55-0) podporované formáty [81](#page-94-0) pomačkaný [219](#page-232-0) první a poslední stránka, použití jiného papíru [100](#page-113-0) první stránka [65](#page-78-0) režimy fixační jednotky [44](#page-57-0) řešení problémů [212](#page-225-0), [225](#page-238-0) stránek na list [66](#page-79-0) šikmo [218](#page-231-0) typ, výběr [100](#page-113-0) vlastní formát, nastavení Macintosh [65](#page-78-0) vlastní formát, výběr [100](#page-113-0) výchozí formát, výběr [23](#page-36-0) zvlněný [219,](#page-232-0) [225](#page-238-0) PDF, chybové stránky [42](#page-55-0) pevný disk mazání [160](#page-173-0) písma nastavení Courier [42](#page-55-0) seznam, tisk [17,](#page-30-0) [151](#page-164-0) soubory EPS, řešení potíží [232](#page-245-0) ukládání, Macintosh [62](#page-75-0) počet bodů na palec (dpi) [3](#page-16-0) počet kopií výchozí nastavení [19](#page-32-0) podavač dokumentů kopírování oboustranných dokumentů [124](#page-137-0) podávání médií, problémy [225](#page-238-0) podávání více listů najednou [226](#page-239-0) podpora online [103](#page-116-0) podpora rozhraní Ethernet [5](#page-18-0) podporovaná média [81](#page-94-0) podporované operační systémy [50,](#page-63-0) [60](#page-73-0) podržené úlohy [114](#page-127-0)

pokročilé možnosti tisku Windows [103](#page-116-0) pokřivený tisk [218](#page-231-0) pootočená stránka [218](#page-231-0) port USB instalace systému Macintosh [60](#page-73-0) řešení potíží s počítačy Macintosh [232](#page-245-0) porty řešení potíží z počítačem Macintosh [232](#page-245-0) pořadí stránek, změna [103](#page-116-0) pozastavení požadavku na tisk [109](#page-122-0) požadavky na prohlížeč implementovaný webový server [152](#page-165-0) požadavky na systém implementovaný webový server [152](#page-165-0) požadavky na vlhkost [174](#page-187-0) požadavky na webový prohlížeč implementovaný webový server [152](#page-165-0) práce v síti instalace systému Macintosh [61](#page-74-0) pracovní plocha podporované velikosti [137](#page-150-0) pracovní postup, odesílání do [143](#page-156-0) pracovní využití [3](#page-16-0) pravá dvířka umístění [7](#page-20-0) priorita, nastavení [54,](#page-67-0) [62](#page-75-0) prodleva, úsporný režim [180](#page-193-0) prohlášení EMC pro Koreu [251](#page-264-0) prohlášení o bezpečnosti [251](#page-264-0) prohlášení o bezpečnosti laseru [251](#page-264-0) prohlášení o elektromagnetickém rušení pro Tchaj-wan [251](#page-264-0) prohlášení o laseru ve finštině [251](#page-264-0) prohlášení VCCI pro Japonsko [251](#page-264-0) prostředí, technické údaje [174](#page-187-0) prostředí pro tiskárnu specifikace [242](#page-255-0)

prostředí pro zařízení řešení problémů [212](#page-225-0) protokol činnosti faxu [151](#page-164-0) Protokol činnosti faxu vymazání [48](#page-61-0) provozní podmínky [242](#page-255-0) provozní prostředí, specifikace [174](#page-187-0) první strana rychlost, technické údaje [3](#page-16-0) první stránka použití jiného papíru [65](#page-78-0) přední dvířka místa uvíznutého papíru [188](#page-201-0) umístění [7](#page-20-0) předvolby (Macintosh) [65](#page-78-0) přihrádka na brožury, multifunkční dokončovací jednotka [95](#page-108-0) přihrádky kapacity [5](#page-18-0) multifunkční dokončovací jednotka [94](#page-107-0) umístění [94](#page-107-0) výběr [95](#page-108-0) výchozí nastavení [23](#page-36-0) připojení pomocné [73](#page-86-0) USB [72](#page-85-0) připojení LocalTalk [5](#page-18-0) příslušenství objednání [237](#page-250-0) objednávání [236](#page-249-0) umístění [7](#page-20-0) PS, stránky chyb výchozí nastavení [42](#page-55-0)

## **R**

recyklace Ekologický program společnosti HP a program vracení spotřebního materiálu [246](#page-259-0) REt (Resolution Enhancement technology) [44](#page-57-0) REt (Technologie zlepšení rozlišení) [62](#page-75-0) Režim FastRes [3](#page-16-0) režim spánku, nastavení [25](#page-38-0) režim úloh, kopírování [129](#page-142-0)

rozlišení nastavení [44,](#page-57-0) [62](#page-75-0) řešení potíží s kvalitou [212](#page-225-0) rozlišení, technologie REt (Resolution Enhancement technology) [44](#page-57-0) rozmazaný tisk, řešení problémů [221](#page-234-0) rozmazaný toner, řešení problémů [216](#page-229-0) rychlá nastavení [100](#page-113-0) rychlé volby, tisk seznamu [151](#page-164-0) rychlost mikroprocesoru [3](#page-16-0) rychlost připojení, nastavení [35](#page-48-0)

## **Ř**

řazení kopií [127](#page-140-0) řešení potíží adresy bran [228](#page-241-0) digitální odesílání [185](#page-198-0) hlášení ovládacího panelu, číselná [187](#page-200-0) kontrolní seznam [184](#page-197-0) oboustranný (duplexní) tisk [211](#page-224-0) ovládací panel [185](#page-198-0) problémy při manipulaci s médii [208](#page-221-0) průhledné fólie [210](#page-223-0) soubory EPS [232](#page-245-0) výstrahy elektronickou poštou [62](#page-75-0) výstupní kvalita [212](#page-225-0) zaseknutí [188,](#page-201-0) [207](#page-220-0) řešení problémů bílé body [220](#page-233-0) čáry [215,](#page-228-0) [220](#page-233-0) čáry, kopie [224](#page-237-0) hlášení, typy [186](#page-199-0) kopírování [224](#page-237-0), [227](#page-240-0) kvalita kopií [224](#page-237-0) kvalita textu [218,](#page-231-0) [221](#page-234-0) média [212,](#page-225-0) [225](#page-238-0) opakované vady [217](#page-230-0) opakující se obrázky [222](#page-235-0) pootočená stránka [218](#page-231-0) problémy v počítačích Macintosh [231](#page-244-0) prostředí [212](#page-225-0) rozmazaný tisk [221](#page-234-0)

rozmazaný toner [216](#page-229-0) rozptýlené čáry [221](#page-234-0) sítě [31](#page-44-0) skvrny [214](#page-227-0) stopy pneumatik [220](#page-233-0) světlý tisk [213](#page-226-0) šedé pozadí [215](#page-228-0) tlačítko Chyba, dotyková obrazovka ovládacího panelu [14](#page-27-0) velikost kopie [227](#page-240-0) vynechání [214](#page-227-0) zohýbaný papír [219](#page-232-0) zvlněný papír [219](#page-232-0) řízení tiskových úloh [92](#page-105-0)

### **S**

sada pro údržbu objednání [238](#page-251-0) servery LDAP ověřování adres bran [228](#page-241-0) připojení [134](#page-147-0) servery SMTP konfigurace adresy brány [134](#page-147-0) ověřování adres bran [228](#page-241-0) připojení [134](#page-147-0) testování [135](#page-148-0) Servis, nabídka, ovládací panel [48](#page-61-0) sestava účtovacích kódů, fax [151](#page-164-0) sešívačka výchozí nastavení [19](#page-32-0) sešívačka se stohovačem prázdná, nastavení přerušení činnosti či pokračování [105](#page-118-0) sešívání [104](#page-117-0) uvíznuté svorky, odstranění [202](#page-215-0) vkládání svorek [105](#page-118-0) výběr výstupního umístění [95](#page-108-0) sešívání [104](#page-117-0) sešívání na stříšku [10](#page-23-0) seznam příjemců [139](#page-152-0) seznam souborů, tisk [151](#page-164-0) schránka s 8 přihrádkami funkce [10](#page-23-0) kapacita [5](#page-18-0) objednání [237](#page-250-0) uvíznutý papír, odstranění [206](#page-219-0)

schránka s osmi přihrádkami přihrádky [94](#page-107-0) sítě adresa IP [74](#page-87-0) diagnostika [31](#page-44-0) integrované tiskové servery [2](#page-15-0) konfigurace [74](#page-87-0) konfigurace adres brány [134](#page-147-0) maska podsítě [75](#page-88-0) nastavení protokolu AppleTalk [30](#page-43-0) nastavení protokolu DLC/ LLC [30](#page-43-0) nastavení protokolu IPX/ SPX [30](#page-43-0) nastavení systému Macintosh [62](#page-75-0) nastavení TCP/IP [27](#page-40-0) nástroj HP Web Jetadmin [155](#page-168-0) ověřování adres bran [228](#page-241-0) parametry protokolů TCP/ IP [74](#page-87-0) rychlost připojení, nastavení [35](#page-48-0) servery SMTP [134](#page-147-0) stránka s konfigurací protokolů, tisk [35](#page-48-0) testování nastavení SMTP [135](#page-148-0) výchozí brána [75](#page-88-0) zabezpečení [31](#page-44-0) zakázání protokolů [76](#page-89-0) zakázání protokolu DLC/ LLC [77](#page-90-0) Síťová složka, skenování do [142](#page-155-0) skenování okamžité [41](#page-54-0) výchozí nastavení [17](#page-30-0) skenování do e-mailu adresáře [139](#page-152-0) informace [133,](#page-146-0) [137](#page-150-0) konfigurace [134](#page-147-0) odesílání dokumentů [137](#page-150-0) ověřování adres bran [228](#page-241-0) řešení potíží [185](#page-198-0) výchozí nastavení [21](#page-34-0) skenování do e-mailu adresáře [139](#page-152-0) seznam příjemců [139](#page-152-0)

skenování do e-mailu nastavení ovládacího panelu [136](#page-149-0) nastavení úlohy [141](#page-154-0) odesílání dokumentů [137](#page-150-0) podpora protokolu LDAP [134](#page-147-0) podpora protokolu SMTP [134](#page-147-0) vkládání dokumentů [137](#page-150-0) skenování do sledu prací [143](#page-156-0) Skenování do složky [142](#page-155-0) skvrny, řešení problémů [214,](#page-227-0) [220](#page-233-0) složky odeslání do [142](#page-155-0) výchozí nastavení [22](#page-35-0) software HP Web Jetadmin [56](#page-69-0) implementovaný webový server [56](#page-69-0), [64](#page-77-0) instalace přímého připojení, systém Macintosh [60](#page-73-0) Macintosh [60](#page-73-0) nastavení [54,](#page-67-0) [62](#page-75-0) nástroj HP Printer Utility [62](#page-75-0) odinstalace v systému Macintosh [63](#page-76-0) podporované operační systémy [50,](#page-63-0) [60](#page-73-0) síťová instalace, systém Macintosh [61](#page-74-0) Windows [49](#page-62-0) software HP Digital Sending, objednávání [238](#page-251-0) software HP-UX [57](#page-70-0) software Linux [57](#page-70-0) software Solaris [57](#page-70-0) software UNIX [57](#page-70-0) soubory EPS, řešení potíží [232](#page-245-0) soukromé úlohy Windows [102](#page-115-0) soutisk, zarovnání pro zásobníky [44](#page-57-0) speciální média pokyny pro [84](#page-97-0) speciální papír pokyny pro [84](#page-97-0) specifikace akustika [242](#page-255-0) elektrické [241](#page-254-0) fyzické [240](#page-253-0)

médium [79](#page-92-0) provozní prostředí [174](#page-187-0), [242](#page-255-0) specifikace teploty [242](#page-255-0) spotřební materiál nabídka Obnovení nastavení [48](#page-61-0) nabídka Správa [26](#page-39-0) objednání [237](#page-250-0) objednávání [236](#page-249-0) recyklace [246](#page-259-0) stav, prohlížení pomocí implementovaného webového serveru [153](#page-166-0) stav, prohlížení pomocí nástroje HP Printer Utility [62](#page-75-0) stránka stavu, tisk [150](#page-163-0) stav hlášení, typy [186](#page-199-0) implementovaný webový server [153](#page-166-0) karta služeb v systému Macintosh [68](#page-81-0) nástroj HP Printer Utility, Macintosh [62](#page-75-0) úvodní obrazovka, ovládací panel [13](#page-26-0) stav spotřebního materiálu, karta Services (Služby) Macintosh [68](#page-81-0) stav spotřebního materiálu, karta Služby Windows [103](#page-116-0) stav zařízení karta Services (Služby) v systému Macintosh [68](#page-81-0) stopy pneumatik, řešení problémů [220](#page-233-0) stránka konfigurace Macintosh [62](#page-75-0) nabídka Informace [16](#page-29-0) tisk [150](#page-163-0) stránka s konfigurací protokolů, tisk [35](#page-48-0) stránka využití, tisk [150](#page-163-0) stránky na list Windows [101](#page-114-0) stránky obálky [65](#page-78-0), [100](#page-113-0) světlé kopie [225](#page-238-0) světlý tisk řešení problémů [213](#page-226-0)

svislé bílé nebo bledé pruhy [224](#page-237-0) sytost nastavení [44](#page-57-0) řešení problémů [213](#page-226-0)

#### **Š**

šedé pozadí, řešení problémů [215](#page-228-0) šmouhy, řešení problémů [224](#page-237-0)

#### **T**

tečky, řešení problémů [214,](#page-227-0) [220,](#page-233-0) [224](#page-237-0) technické údaje energie [241](#page-254-0) technické údaje hluku [242](#page-255-0) technické údaje napájení [241](#page-254-0) technické údaje rozměrů [240](#page-253-0) technologie MEt (Memory Enhancement technology) [3](#page-16-0) Technologie zlepšení rozlišení (REt) [62](#page-75-0) telefonní linka, připojení faxu [146](#page-159-0) teplota požadavky [174](#page-187-0) testy sítě [31](#page-44-0) text, řešení potíží rozmazaný tisk [221](#page-234-0), [225](#page-238-0) vynechání [214](#page-227-0) znaky, deformované [218](#page-231-0) tisk na obě strany Windows [101](#page-114-0) tisková kazeta jiná než HP [173](#page-186-0) kontrola množství toneru [174](#page-187-0) originální HP [173](#page-186-0) ověření pravosti [173](#page-186-0) předpokládaná životnost [174](#page-187-0) správa [173](#page-186-0) uskladnění [173](#page-186-0) tisková média podporovaná [81](#page-94-0) tiskové kazety nabídka Správa [26](#page-39-0) recyklace [246](#page-259-0) stav v systému Macintosh [68](#page-81-0) tiskové úlohy výchozí nastavení [23](#page-36-0) tiskový server [5](#page-18-0)

tiskový server HP Jetdirect konfigurace [77](#page-90-0) modely, obsahující [2](#page-15-0) nastavení [27](#page-40-0) tiskový server Jetdirect konfigurace [77](#page-90-0) tisk více stránek na list Windows [101](#page-114-0) tlačítka, ovládací panel dotyková obrazovka [14](#page-27-0) umístění [12](#page-25-0) zvuky, nastavení [40](#page-53-0) tlačítko Domů, dotyková obrazovka ovládacího panelu [14](#page-27-0) tlačítko Chyba, dotyková obrazovka ovládacího panelu [14](#page-27-0) tlačítko Nabídka [12](#page-25-0) tlačítko Nápověda, dotyková obrazovka ovládacího panelu [14](#page-27-0) tlačítko Resetovat [12](#page-25-0) tlačítko Spánek [12](#page-25-0) tlačítko Start [12](#page-25-0) tlačítko Start, dotyková obrazovka ovládacího panelu [14](#page-27-0) tlačítko Stav [12](#page-25-0) tlačítko Upozornění, dotyková obrazovka ovládacího panelu [14](#page-27-0) tlačítko Zastavit [12](#page-25-0) tmavé kopie [225](#page-238-0) toner Ekonomický režim [44](#page-57-0) nastavení hustoty [62](#page-75-0) nepřichycený, řešení problémů [216](#page-229-0) problémy s přilnavostí, řešení [225](#page-238-0) rozmazaný, řešení problémů [216](#page-229-0)

#### **U**

uchování, úloha funkce [113](#page-126-0) kontrola a podržení [114](#page-127-0) osobní [114](#page-127-0) přístup [113](#page-126-0) rychlé kopírování [115](#page-128-0) uložená [116](#page-129-0)

ukládání, úloha funkce [113](#page-126-0) kontrola a podržení [114](#page-127-0) nastavení [26](#page-39-0) osobní [114](#page-127-0) přístup [113](#page-126-0) rychlé kopírování [115](#page-128-0) uložená [116](#page-129-0) ukládání souborů, Macintosh [62](#page-75-0) ukládání úloh funkce [113](#page-126-0) kontrola a podržení [114](#page-127-0) nastavení [26](#page-39-0) nastavení v systému Macintosh [68](#page-81-0) osobní [114](#page-127-0) přístup [113](#page-126-0) rychlé kopírování [115](#page-128-0) uložené [116](#page-129-0) úlohy nastavení systému Macintosh [62](#page-75-0) úlohy kontroly a podržení [114](#page-127-0) uložené úlohy [116](#page-129-0) uložení úloh Windows [102](#page-115-0) úložiště, úloha nastavení systému Macintosh [62](#page-75-0) nastavení v systému Macintosh [68](#page-81-0) univerzální tiskový ovladač [52](#page-65-0) úsporná nastavení [180](#page-193-0) Úsporný režim nastavení [24](#page-37-0), [26](#page-39-0) technické údaje napájení [241](#page-254-0) uvíznutí nastavení pro obnovení [40](#page-53-0) uvíznutí, papír multifunkční dokončovací jednotka [196](#page-209-0), [197](#page-210-0) odkládací zásobník nebo odkládací zásobník/ sešívačka [194](#page-207-0) prevence [85](#page-98-0) úvodní obrazovka, ovládací panel [13](#page-26-0) uzamčení nabídky ovládacího panelu [162](#page-175-0)

### **V**

velikost, kopie řešení problémů [227](#page-240-0) ventilátory, řešení potíží [185](#page-198-0) vertikální dvířka umístění [7](#page-20-0) vestavěná písma TrueType [4](#page-17-0) více stránek na list Windows [101](#page-114-0) vkládání dokumenty, podporované velikosti [137](#page-150-0) podporované velikosti [137](#page-150-0) pracovní plocha skeneru [137](#page-150-0) svorky [105](#page-118-0) vlastní formát papíru výchozí nastavení [23](#page-36-0) vlastní formáty papíru [83](#page-96-0) vlhkost řešení problémů [212](#page-225-0) specifikace [242](#page-255-0) vodoznaky Windows [101](#page-114-0) vstupní zásobník na 500 listů modely, obsahující [2](#page-15-0) výchozí nastavení e-mail [21](#page-34-0) kopírování [19](#page-32-0) nabídka Chování zařízení [40](#page-53-0) nabídka Obnovení nastavení [48](#page-61-0) Odeslání do složky [22](#page-35-0) předlohy [17](#page-30-0) tisk [23](#page-36-0) výměna zásobníky svorek [105](#page-118-0) výrobek neobsahující rtuť [248](#page-261-0) výstrahy, elektronická pošta [62](#page-75-0) výstrahy elektronickou poštou [62](#page-75-0) výstupní kvalita kopie, zlepšení [224](#page-237-0) kopírování, řešení problémů [224](#page-237-0) nastavení [44](#page-57-0) výstupní přihrádka výběr, Windows [101](#page-114-0)

## **W**

webové stránky aktualizace firmwaru [6](#page-19-0)

Bezpečnostní list MSDS (Material Safety Data Sheet) [249](#page-262-0) nástroj HP Web Jetadmin, stažení [155](#page-168-0) weby univerzální tiskový ovladač [52](#page-65-0) Windows nastavení ovladače [55](#page-68-0) podporované operační systémy [50](#page-63-0) podporované ovladače [51](#page-64-0) univerzální tiskový ovladač [52](#page-65-0)

## **Z**

zabezpečení mazání z disku [160](#page-173-0) nastavení [31](#page-44-0) uzamčení nabídek ovládacího panelu [162](#page-175-0) zamykání zdrojů, Macintosh [62](#page-75-0) zarovnání, nastavení pro zásobníky [44](#page-57-0) zaseknutí častá [207](#page-220-0) kvalita tisku po [212](#page-225-0) místa [188](#page-201-0) obálky [210](#page-223-0) zásobníky, odstranění uvíznutého papíru [190](#page-203-0) zaseknutí, svorka sešívačka se stohovačem [202](#page-215-0) zásobník 1 kapacita [4](#page-17-0) místa uvíznutého papíru [188](#page-201-0) páčky fixační jednotky [111,](#page-124-0) [112](#page-125-0) umístění [7](#page-20-0) uvíznutý papír, odstranění [190](#page-203-0) vkládání papíru [85](#page-98-0) vložení obálek [110](#page-123-0) zásobník 2 uvíznutý papír, odstranění [190](#page-203-0) zásobník 2 a 3 kapacita [4](#page-17-0) místa uvíznutého papíru [188](#page-201-0) umístění [7](#page-20-0)

uvíznutý papír, odstranění [192](#page-205-0) vkládání papírů nerozpoznatelných standardních formátů [88](#page-101-0) vkládání papírů rozpoznatelných standardních formátů [86](#page-99-0) vlastní média, vložení [90](#page-103-0) zásobník 3 uvíznutý papír, odstranění [190](#page-203-0) zásobník 4 kapacita [5](#page-18-0) umístění [7](#page-20-0) uvíznutý papír, odstranění [193](#page-206-0) zásobníky kapacity [4](#page-17-0) konfigurace [92](#page-105-0) nastavení systému Macintosh [62](#page-75-0) oboustranný tisk [67](#page-80-0) problémy s podáváním, řešení [226](#page-239-0) soutisk, nastavení [44](#page-57-0) uvíznutý papír, odstranění [190](#page-203-0) výchozí nastavení [41](#page-54-0) zahrnuté [2](#page-15-0) zásobníky, svorek prázdné, nastavení přerušení činnosti či pokračování [105](#page-118-0) vkládání [105](#page-118-0) zásobníky svorek prázdné, nastavení přerušení činnosti či pokračování [105](#page-118-0) vkládání [105](#page-118-0) zastavení požadavku na tisk [109](#page-122-0) zkratky [100](#page-113-0) zkroucený papír, řešení problémů [219](#page-232-0), [225](#page-238-0) zmačkaný papír, řešení problémů [219](#page-232-0) změna měřítka dokumentů Windows [101](#page-114-0) změna velikosti dokumentů Macintosh [65](#page-78-0) Windows [101](#page-114-0)

znaky, deformované [218](#page-231-0) zohýbaný papír, řešení problémů [219](#page-232-0) Zpráva Provést údržbu tiskárny [175](#page-188-0) zprávy výchozí nastavení [40](#page-53-0) výstrahy elektronickou poštou [62](#page-75-0) zrušení tisku [109](#page-122-0) úlohy kopírování [130](#page-143-0) zrušení požadavku na tisk [109](#page-122-0) zvlněný papír, řešení potíží [219](#page-232-0)

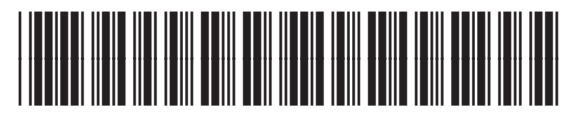

CE800-90908